# **Latitude 3420**

Manuel d'entretien pour les ordinateurs d'une carte graphique séparée intégrée

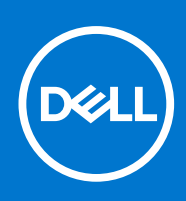

### Remarques, précautions et avertissements

**REMARQUE :** Une REMARQUE indique des informations importantes qui peuvent vous aider à mieux utiliser votre produit.

**PRÉCAUTION : ATTENTION vous avertit d'un risque de dommage matériel ou de perte de données et vous indique comment éviter le problème.**

**AVERTISSEMENT : un AVERTISSEMENT signale un risque d'endommagement du matériel, de blessure corporelle, voire de décès.**

© 2021 Dell Inc. ou ses filiales. Tous droits réservés. Dell, EMC et les autres marques commerciales mentionnées sont des marques de Dell Inc. ou de ses filiales. Les autres marques peuvent être des marques commerciales de leurs propriétaires respectifs.

# Table des matières

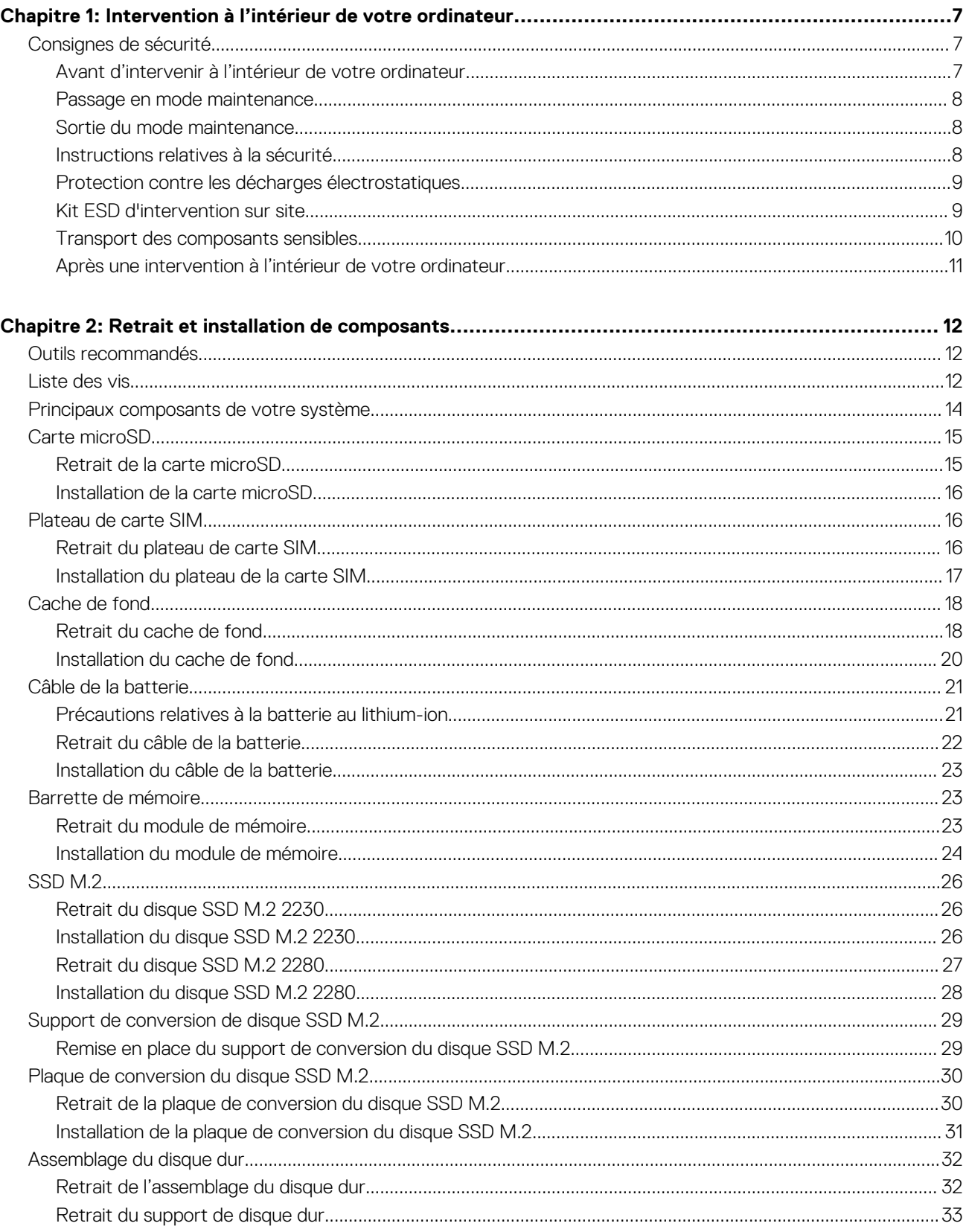

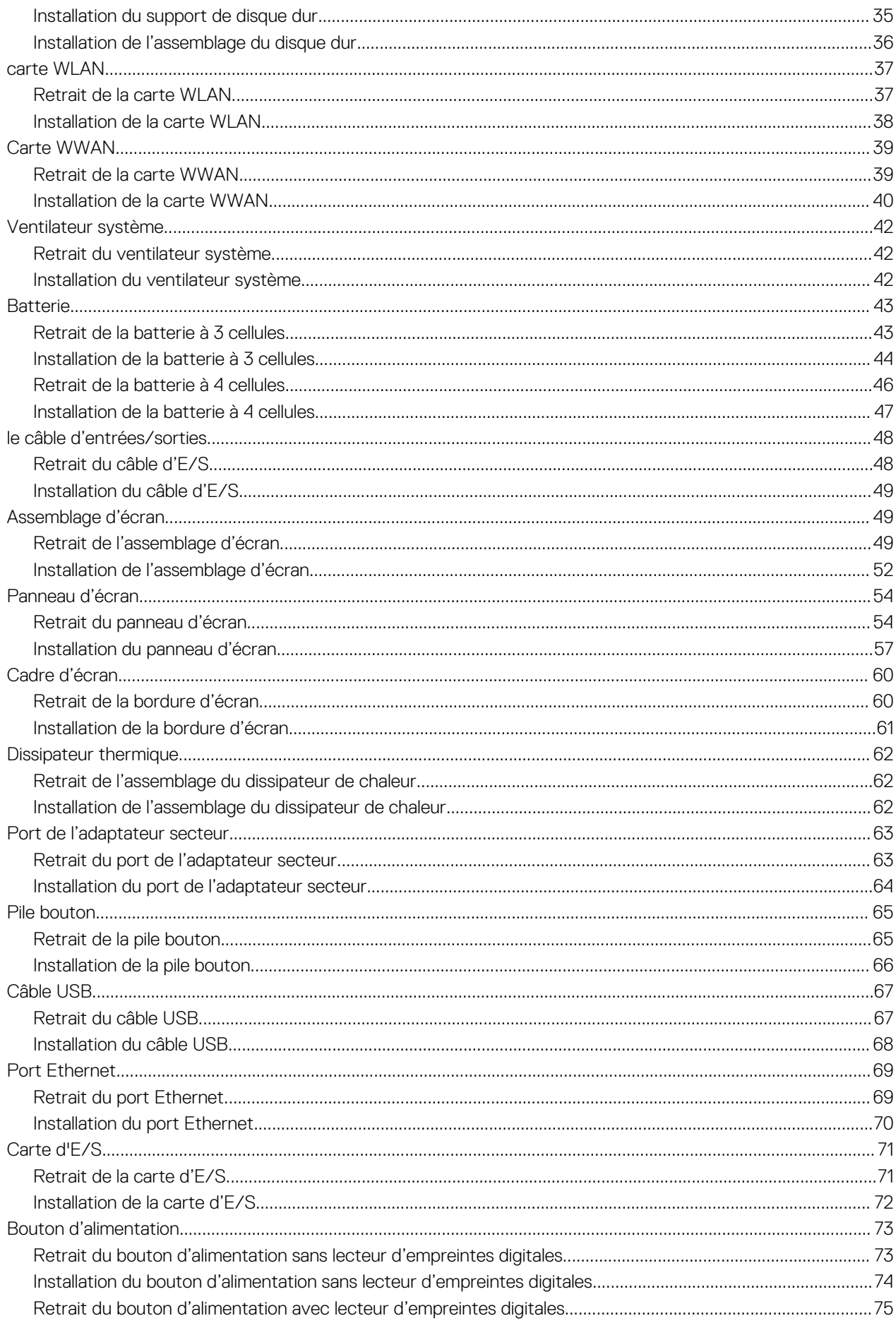

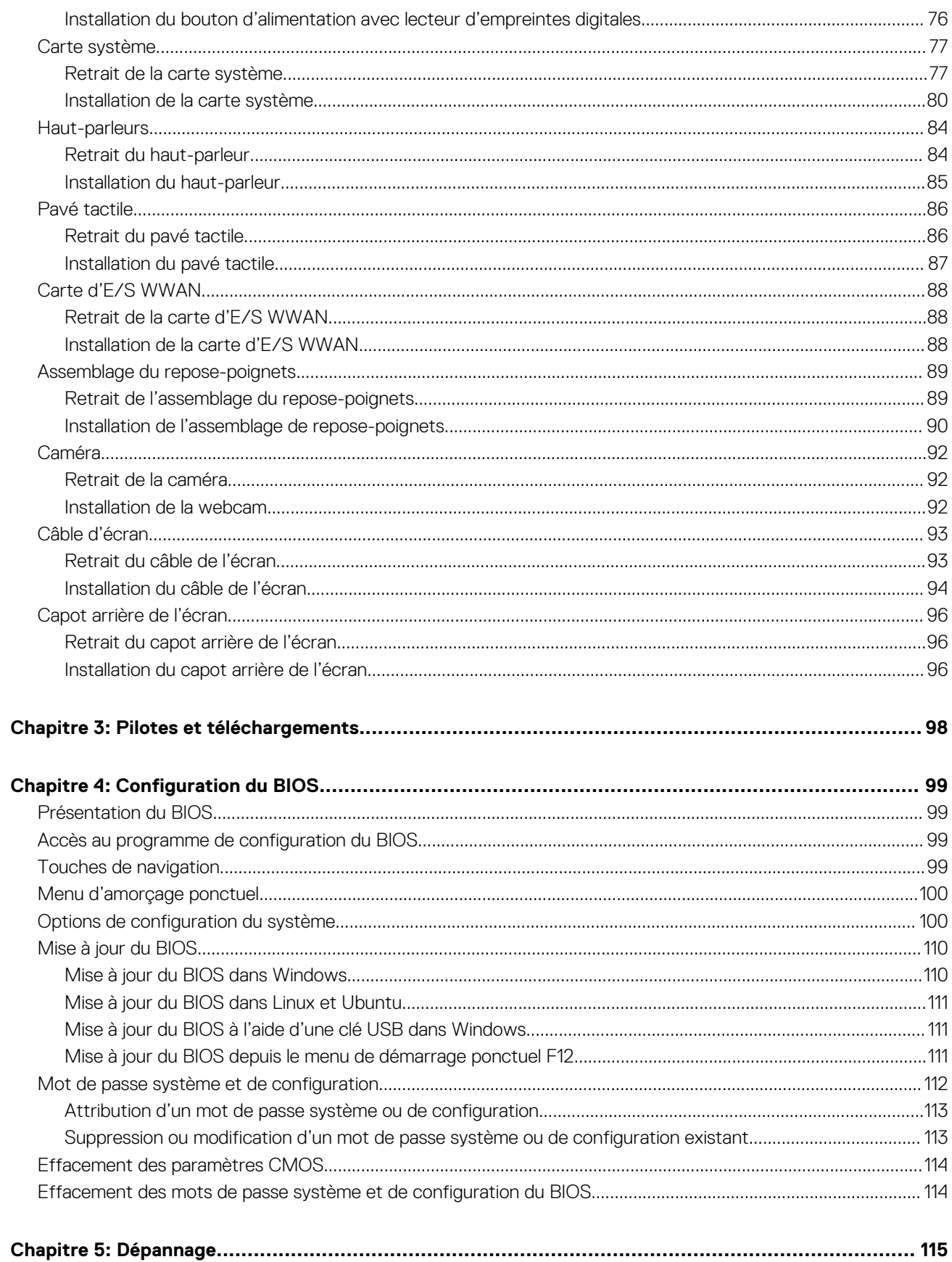

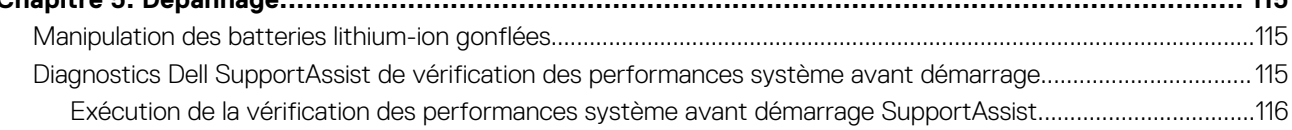

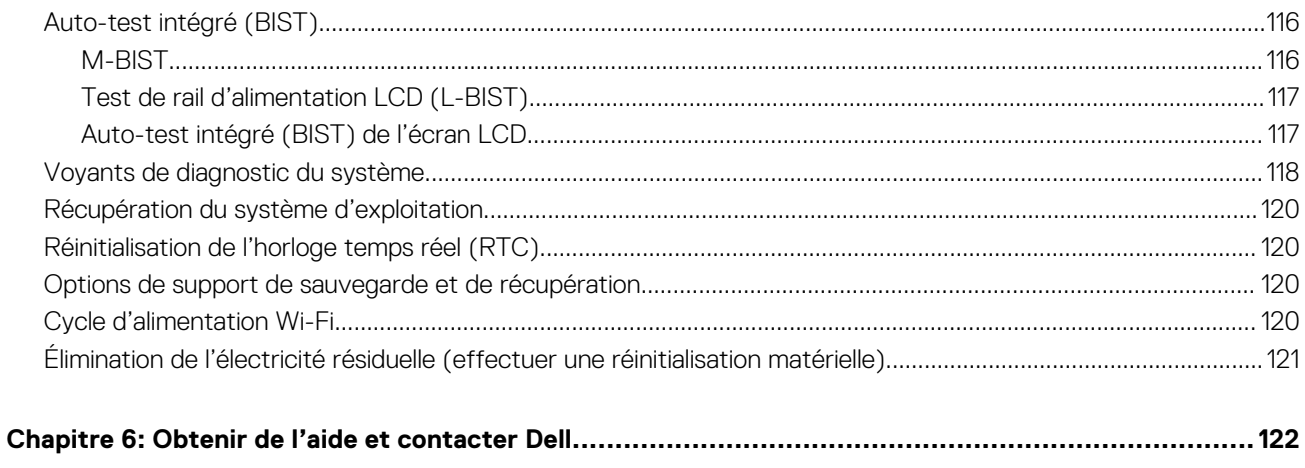

# <span id="page-6-0"></span>**Intervention à l'intérieur de votre ordinateur**

# **Consignes de sécurité**

### **Prérequis**

Suivez les consignes de sécurité ci-dessous pour protéger votre ordinateur des dégâts potentiels et pour assurer votre sécurité personnelle. Sauf indication contraire, chaque procédure de ce document présuppose que les conditions suivantes existent :

- Vous avez pris connaissance des informations de sécurité fournies avec votre ordinateur.
- Un composant peut être remplacé ou, si acheté séparément, installé en exécutant la procédure de retrait dans l'ordre inverse.

#### **À propos de cette tâche**

- **AVERTISSEMENT : Avant d'intervenir à l'intérieur de votre ordinateur, consultez les consignes de sécurité livrées**  $\bigwedge$ **avec celui-ci. Pour plus d'informations sur les meilleures pratiques en matière de sécurité, consultez la [page d'accueil](https://www.dell.com/learn/regulatory-compliance) [Conformité aux normes](https://www.dell.com/learn/regulatory-compliance).**
- **PRÉCAUTION : La plupart des réparations ne peuvent être effectuées que par un technicien de maintenance agréé. N'effectuez que les opérations de dépannage et les petites réparations autorisées par la documentation de votre produit et suivez les instructions fournies en ligne ou par téléphone par l'équipe de service et de support technique. Les dommages causés par une personne non autorisée par Dell ne sont pas couverts par votre garantie. Consultez et respectez les consignes de sécurité fournies avec votre produit.**
- **PRÉCAUTION : Pour éviter une décharge électrostatique, raccordez-vous à la terre à l'aide d'un bracelet antistatique ou en touchant une surface métallique non peinte et, en même temps, un connecteur sur le panneau arrière de l'ordinateur.**
- **PRÉCAUTION : Manipulez avec précaution les composants et les cartes. Ne touchez pas les composants ni les contacts des cartes. Saisissez les cartes par les bords ou par le support de montage métallique. Saisissez les composants, processeur par exemple, par les bords et non par les broches.**
- **PRÉCAUTION : Lorsque vous déconnectez un câble, tirez sur son connecteur ou sur sa languette, jamais sur le câble lui-même. Certains câbles sont dotés de connecteurs avec dispositif de verrouillage. Si vous déconnectez un câble de ce type, appuyez d'abord sur le verrou. Lorsque vous démontez les connecteurs, maintenez-les alignés uniformément pour éviter de tordre les broches. Enfin, avant de connecter un câble, vérifiez que les deux connecteurs sont correctement orientés et alignés.**
- **REMARQUE :** Débranchez toutes les sources d'alimentation avant d'ouvrir le capot ou les panneaux de l'ordinateur. Lorsque vous avez fini de travailler à l'intérieur de l'ordinateur, remettez en place tous les capots, panneaux et vis avant de connecter l'ordinateur à une source d'alimentation.
- **PRÉCAUTION : Soyez prudent lors de la manipulation des batteries lithium-ion des ordinateurs portables. Les batteries gonflées ne doivent pas être utilisées. Elles doivent être remplacées et mises au rebut de façon adaptée.**
- **REMARQUE :** La couleur de votre ordinateur et de certains composants peut différer de celle de l'ordinateur et des composants ⋒ illustrés dans ce document.

### **Avant d'intervenir à l'intérieur de votre ordinateur**

### **Étapes**

- 1. Enregistrez et fermez tous les fichiers et quittez tous les programmes ouverts.
- 2. Arrêtez l'ordinateur. Cliquez sur **Démarrer** > **Marche/Arrêt** > **Arrêter**.

**1**

<span id="page-7-0"></span>**REMARQUE :** Si vous utilisez un autre système d'exploitation, consultez la documentation correspondante pour connaître les instructions relatives à l'arrêt de l'ordinateur.

- 3. Déconnectez l'ordinateur et tous les périphériques qui y sont reliés de leur prise électrique.
- 4. Déconnectez de votre ordinateur tous les appareils et périphériques réseau qui y sont raccordés (clavier, souris et écran).
- 5. Retirez toute carte multimédia et tout disque optique de votre ordinateur, le cas échéant.
- 6. Une fois l'ordinateur débranché, appuyez et maintenez le bouton d'alimentation enfoncé pendant environ 5 secondes pour mettre la carte système à la terre.

#### **PRÉCAUTION : Placez l'ordinateur sur une surface plane, lisse et propre, pour éviter de rayer l'écran.**

7. Retournez l'ordinateur.

### **Passage en mode maintenance**

Le **mode maintenance** permet aux utilisateurs d'interrompre immédiatement l'alimentation de l'ordinateur et d'effectuer des réparations sans débrancher le câble de la batterie de la carte système :

Pour passer en **Mode maintenance** :

- 1. Éteignez votre ordinateur et débranchez l'adaptateur secteur.
- 2. Maintenez la touche **<B>** du clavier enfoncée et appuyez sur le bouton d'alimentation pendant 3 secondes ou jusqu'à ce que le logo Dell s'affiche à l'écran.
- 3. Appuyez sur une touche pour continuer.

**REMARQUE :** Si l'adaptateur secteur n'a pas été débranché, un message vous invitant à le retirer s'affiche à l'écran. Retirez l'adaptateur secteur, puis appuyez sur une touche pour poursuivre la procédure du **Mode maintenance**.

- **REMARQUE :** La procédure du **Mode maintenance** ignore automatiquement l'étape suivante si le **Numéro de propriété** de ⋒ l'ordinateur n'est pas configuré à l'avance par le fabricant.
- 4. Lorsque le message suivant s'affiche à l'écran, appuyez sur une touche pour continuer. L'ordinateur émet trois bips courts et s'arrête immédiatement.

Une fois l'ordinateur arrêté, vous pouvez effectuer les procédures de remplacement sans déconnecter le câble de la batterie de la carte système.

### **Sortie du mode maintenance**

Le **mode maintenance** permet aux utilisateurs d'interrompre immédiatement l'alimentation de l'ordinateur et d'effectuer des réparations sans débrancher le câble de batterie de la carte système.

Pour quitter le **mode maintenance** :

- 1. Brancher l'adaptateur secteur au port d'alimentation sur l'ordinateur.
- 2. Appuyez sur le bouton d'alimentation pour allumer l'ordinateur. L'ordinateur redémarrera automatiquement en mode de fonctionnement normal.

### **Instructions relatives à la sécurité**

Le chapitre Consignes de sécurité détaille les principales mesures à adopter avant d'exécuter une instruction de démontage.

Appliquez les consignes de sécurité ci-dessous avant toute procédure d'installation, de dépannage ou de réparation impliquant une opération de démontage/remontage :

- Mettez le système et tous les périphériques qui y sont connectés hors tension.
- Débranchez le système et l'ensemble des périphériques connectés à l'alimentation secteur.
- Déconnectez tous les câbles réseau, téléphoniques et de télécommunication du système.
- Utilisez un kit d'entretien sur le terrain contre les décharges électrostatiques pour travailler à l'intérieur de votre afin d'éviter les décharges électrostatiques.
- Après avoir déposé un composant du système, placez-le avec précaution sur un tapis antistatique.

<span id="page-8-0"></span>Portez des chaussures avec des semelles en caoutchouc non conductrices afin de réduire les risques d'électrocution.

### Alimentation de secours

Les produits Dell avec alimentation de secours doivent être débranchés avant d'en ouvrir le boîtier. Les systèmes qui intègrent une alimentation de secours restent alimentés lorsqu'ils sont hors tension. L'alimentation interne permet de mettre le système sous tension (Wake on LAN) et de le basculer en mode veille à distance ; elle offre différentes fonctions de gestion avancée de l'alimentation.

Débranchez le système, appuyez sur le bouton d'alimentation et maintenez-le enfoncé pendant 15 secondes pour décharger l'électricité résiduelle dans la carte système.

### Liaison

La liaison permet de connecter plusieurs conducteurs de terre à un même potentiel électrique. L'opération s'effectue à l'aide d'un kit de protection antistatique portable. Lorsque vous connectez un fil de liaison, vérifiez que celui-ci est en contact avec du matériel vierge (et non avec une surface peinte ou non métallique). Le bracelet antistatique doit être sécurisé et entièrement en contact avec votre peau. Retirez tous vos bijoux (montres, bracelets ou bagues) avant d'assurer votre liaison avec l'équipement.

### **Protection contre les décharges électrostatiques**

L'ESD est une préoccupation majeure lorsque vous manipulez des composants électroniques, en particulier des composants sensibles tels que les cartes d'extension, les processeurs, les barrettes DIMM de mémoire et les cartes système. De très légères charges peuvent endommager les circuits d'une manière qui n'est pas toujours évidente, menant par exemple à des problèmes intermittents ou une durée de vie plus courte du produit. Alors que le secteur s'efforce de réduire les besoins en énergie et de renforcer la densité, la protection contre les décharges électrostatiques est une préoccupation croissante.

Suite à la plus grande densité de semi-conducteurs dans les produits Dell les plus récents, ils sont dorénavant plus sensibles aux décharges électrostatiques que tout autre précédent produit Dell. Pour cette raison, certaines méthodes de manipulation de pièces approuvées précédemment ne sont plus applicables.

Deux types de dommages liés aux décharges électrostatiques sont reconnus : les défaillances catastrophiques et les pannes intermittentes.

- **Catastrophiques** Les défaillances catastrophiques représentent environ 20 % des pannes liées aux décharges électrostatiques. Les dommages provoquent un arrêt immédiat et complet des fonctionnalités de l'appareil. À titre d'exemple de panne catastrophique, on peut citer le cas d'une barrette de mémoire DIMM qui a précédemment reçu un choc statique et qui génère immédiatement un symptôme de type « Pas de POST/Pas de vidéo » et émet un code sonore indiquant une mémoire manquante ou non opérationnelle.
- **Intermittentes** Les pannes intermittentes représentent environ 80 % des pannes liées aux décharges électrostatiques. Le taux élevé de pannes intermittentes signifie que la plupart du temps, lorsque des dommages se produisent, ils ne sont pas immédiatement reconnaissables. La barrette de mémoire DIMM reçoit une décharge électrostatique dont la trace est faible et dont les dommages ne s'accompagnent d'aucun symptôme immédiat. La trace affaiblie peut prendre des semaines ou des mois à disparaître et, dans l'intervalle, peut entraîner une dégradation de l'intégrité de la mémoire, des erreurs intermittentes de mémoire, etc.

Procédez comme suit pour éviter tout dommage causé par les décharges électrostatiques :

- Portez un bracelet antistatique filaire correctement mis à la terre. L'utilisation de bracelets antistatiques sans fil n'est plus autorisée ; ils n'offrent pas une protection adéquate. Toucher le châssis avant de manipuler les pièces ne garantit pas une protection adéquate contre les décharges électrostatiques sur les pièces présentant une sensibilité accrue aux dommages électrostatiques.
- Manipulez tous les composants sensibles dans une zone antistatique. Si possible, utilisez des tapis de sol et de plan de travail antistatiques.
- Lorsque vous déballez un composant sensible à l'électricité statique de son carton, ne le retirez pas de son emballage antistatique avant d'être prêt à l'installer dans votre appareil. Avant d'ôter l'emballage antistatique, veillez à décharger toute l'électricité statique de votre corps.
- Avant de transporter un composant sensible à l'électricité statique, placez-le dans un emballage ou une boîte antistatique.

## **Kit ESD d'intervention sur site**

Le kit d'intervention sur site non surveillé est le kit d'intervention le plus souvent utilisé. Chaque kit d'intervention sur site comprend trois composants principaux : tapis antistatique, bracelet antistatique, et fil de liaison.

### <span id="page-9-0"></span>Composants d'un kit d'intervention sur site ESD

Les composants d'un kit d'intervention sur site ESD sont :

- Tapis antistatique le tapis antistatique dissipe les décharges et des pièces peuvent être placées dessus pendant les opérations d'intervention. Lorsque vous utilisez un tapis antistatique, votre bracelet doit être bien fixé et le fil de liaison doit être relié au tapis et à du métal nu sur le système sur lequel vous intervenez. Une fois correctement déployées, vous pouvez retirer les pièces de service du sac de protection contre les décharges électrostatiques et les placer directement sur le tapis. Les éléments sensibles à l'électricité statique sont en sécurité dans vos mains, sur le tapis antistatique, à l'intérieur du système ou à l'intérieur d'un sac.
- **Bracelet antistatique et fil de liaison** Le bracelet antistatique et le fil de liaison peuvent être soit directement connectés entre votre poignet et du métal nu sur le matériel si le tapis électrostatique n'est pas nécessaire, soit être connectés au tapis antistatique pour protéger le matériel qui est temporairement placé sur le tapis. La connexion physique du bracelet antistatique et du fil de liaison entre votre peau, le tapis ESD, et le matériel est appelée liaison. N'utilisez que des kits d'intervention sur site avec un bracelet antistatique, un tapis, et un fil de liaison. N'utilisez jamais de bracelets antistatiques sans fil. N'oubliez pas que les fils internes d'un bracelet antistatique sont sujets à des dommages liés à l'usure normale et doivent être vérifiés régulièrement avec un testeur de bracelet antistatique afin d'éviter les dommages accidentels du matériel liés à l'électricité statique. Il est recommandé de tester le bracelet et le fil de liaison au moins une fois par semaine.
- **Testeur de bracelet antistatique** Les fils à l'intérieur d'un bracelet antistatique sont susceptibles d'être endommagés avec le temps. Si vous utilisez un kit non surveillé, il est préférable de tester le bracelet avant chaque intervention et au minimum une fois par semaine. Pour ce faire, le testeur de bracelet constitue l'outil idéal. Si vous n'avez pas de testeur de bracelet, contactez votre bureau régional pour savoir s'il peut vous en fournir un. Pour effectuer le test, raccordez le fil de liaison du bracelet au testeur fixé à votre poignet et appuyez sur le bouton. Une LED verte s'allume si le test est réussi ; une LED rouge s'allume et une alarme sonore est émise en cas d'échec du test.
- **Éléments isolants**  Il est essentiel de tenir les appareils sensibles à l'électricité statique, tels que les boîtiers en plastique des dissipateurs de chaleur, à l'écart des pièces internes qui sont des isolants et souvent hautement chargés.
- **Environnement de travail**  Avant de déployer le Kit ESD d'intervention sur site, évaluez la situation chez le client. Le déploiement du kit ne s'effectue pas de la même manière dans un environnement de serveurs que sur un portable ou un ordinateur de bureau. Les serveurs sont généralement installés dans un rack, au sein d'un centre de données, tandis que les ordinateurs de bureau et les portables se trouvent habituellement sur un bureau ou sur un support. Recherchez un espace de travail ouvert, plat, non encombré et suffisamment vaste pour déployer le kit ESD, avec de l'espace supplémentaire pour accueillir le type de système qui est en cours de réparation. L'espace de travail doit être exempt d'isolants susceptibles de provoquer des dommages ESD. Sur la zone de travail, avant toute manipulation physique des composants matériels, les isolants tels que les gobelets en styromousse et autres plastiques doivent impérativement être éloignés des pièces sensibles d'au moins 30 centimètres (12 pouces)
- **Emballage antistatique** Tous les dispositifs sensibles aux décharges électrostatiques doivent être envoyés et réceptionnés dans un emballage antistatique. Les sacs antistatiques métallisés sont recommandés. Toutefois, vous devez toujours renvoyer la pièce endommagée à l'aide du même sac et emballage antistatique que celui dans lequel se trouvait la nouvelle pièce. Le sac antistatique doit être replié et fermé à l'aide de ruban adhésif et tous les matériaux d'emballage en mousse se trouvant dans la boîte d'origine dans laquelle la nouvelle pièce se trouvait, doivent être utilisés. Les appareils sensibles aux décharges électrostatiques doivent être retirés de leur emballage uniquement sur une surface de travail antistatique. Les pièces ne doivent jamais être placées au-dessus du sac antistatique, car seul l'intérieur de ce dernier est protégé. Placez toujours les pièces dans votre main, sur le tapis antistatique, dans le système ou dans un sac antistatique.
- **Transport de composants sensibles** Avant de transporter des composants sensibles aux décharges électrostatiques, comme des pièces de rechange ou des pièces devant être retournées à Dell, il est impératif de placer ces pièces dans des sacs antistatiques pour garantir un transport en toute sécurité.

### Résumé : protection contre les décharges électrostatiques

Il est recommandé que tous les techniciens de maintenance sur site utilisent un bracelet de mise à la terre antistatique filaire traditionnel et un tapis antistatique à tout moment lors de l'intervention sur des produits Dell. En outre, il est essentiel que les techniciens conservent les pièces sensibles séparément de toutes les pièces isolantes pendant l'intervention et qu'ils utilisent des sacs antistatiques pour le transport des composants sensibles.

### **Transport des composants sensibles**

Afin de garantir le transport sécurisé des composants sensibles à l'électricité statique (remplacement ou retour de pièces, par exemple), il est essentiel d'insérer ces derniers dans des sachets antistatiques.

## <span id="page-10-0"></span>**Après une intervention à l'intérieur de votre ordinateur**

### **À propos de cette tâche**

**REMARQUE :** Laisser des vis mal installées à l'intérieur de votre ordinateur peut l'endommager gravement.

### **Étapes**

- 1. Remettez en place toutes les vis et assurez-vous qu'elles sont toutes bien fixées à l'intérieur de l'ordinateur.
- 2. Branchez les dispositifs externes, les périphériques et les câbles que vous avez retirés avant d'intervenir sur votre ordinateur.
- 3. Remettez en place les cartes mémoire, les disques et tout autre composant que vous avez retiré avant d'intervenir sur votre ordinateur.
- 4. Branchez l'ordinateur et tous les périphériques connectés à leurs prises électriques respectives.
- 5. Allumez votre ordinateur.

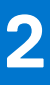

# **Retrait et installation de composants**

<span id="page-11-0"></span>**REMARQUE :** En fonction de la configuration que vous avez commandée, les images présentées dans ce document peuvent être différentes de votre ordinateur.

# **Outils recommandés**

Les procédures dans ce document peuvent nécessiter les outils suivants :

- Tournevis cruciforme nº 0
- Pointe en plastique

## **Liste des vis**

Le tableau suivant contient la liste des vis et leur représentation visuelle.

#### **Tableau 1. Liste des vis**

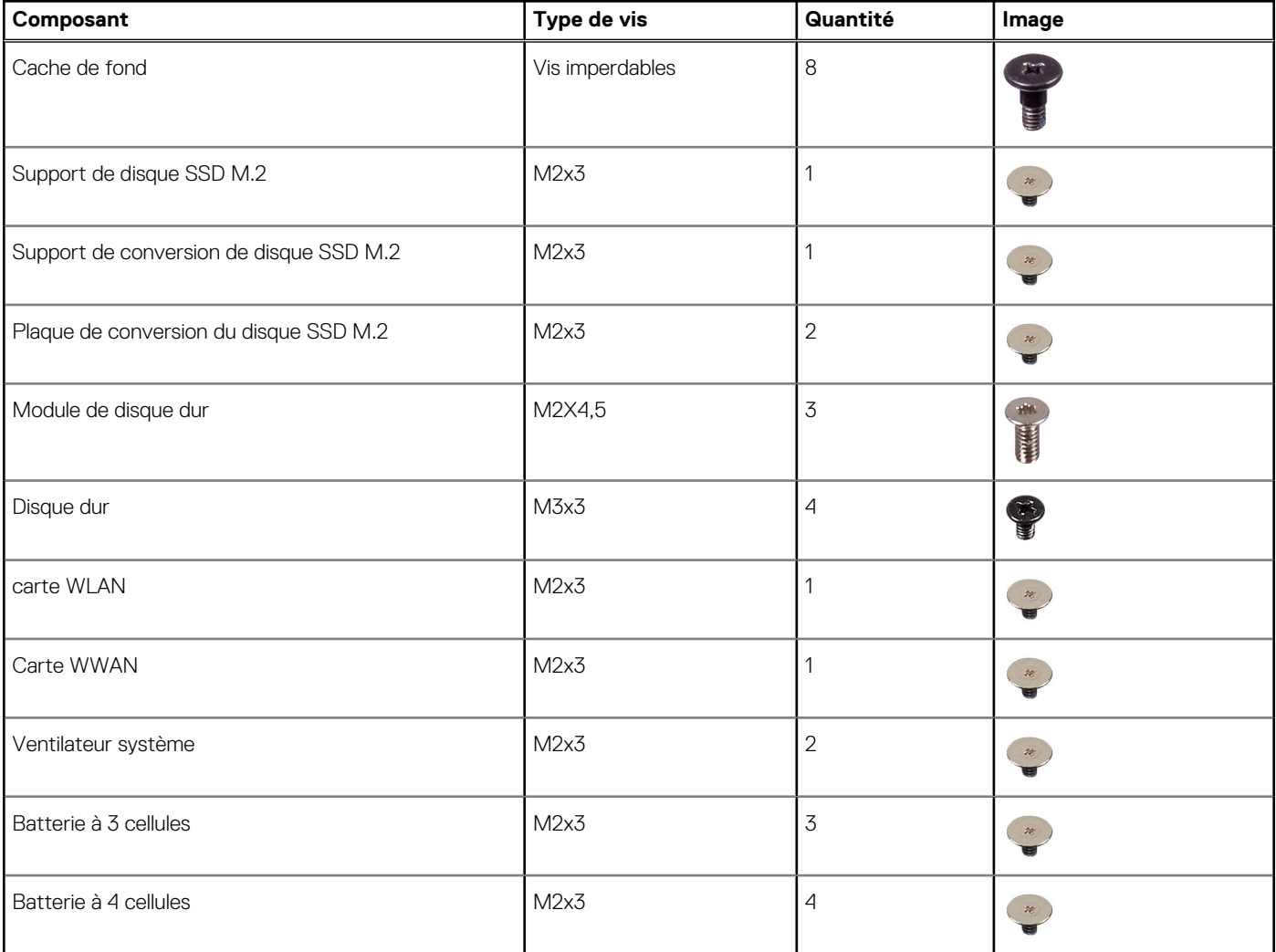

### **Tableau 1. Liste des vis (suite)**

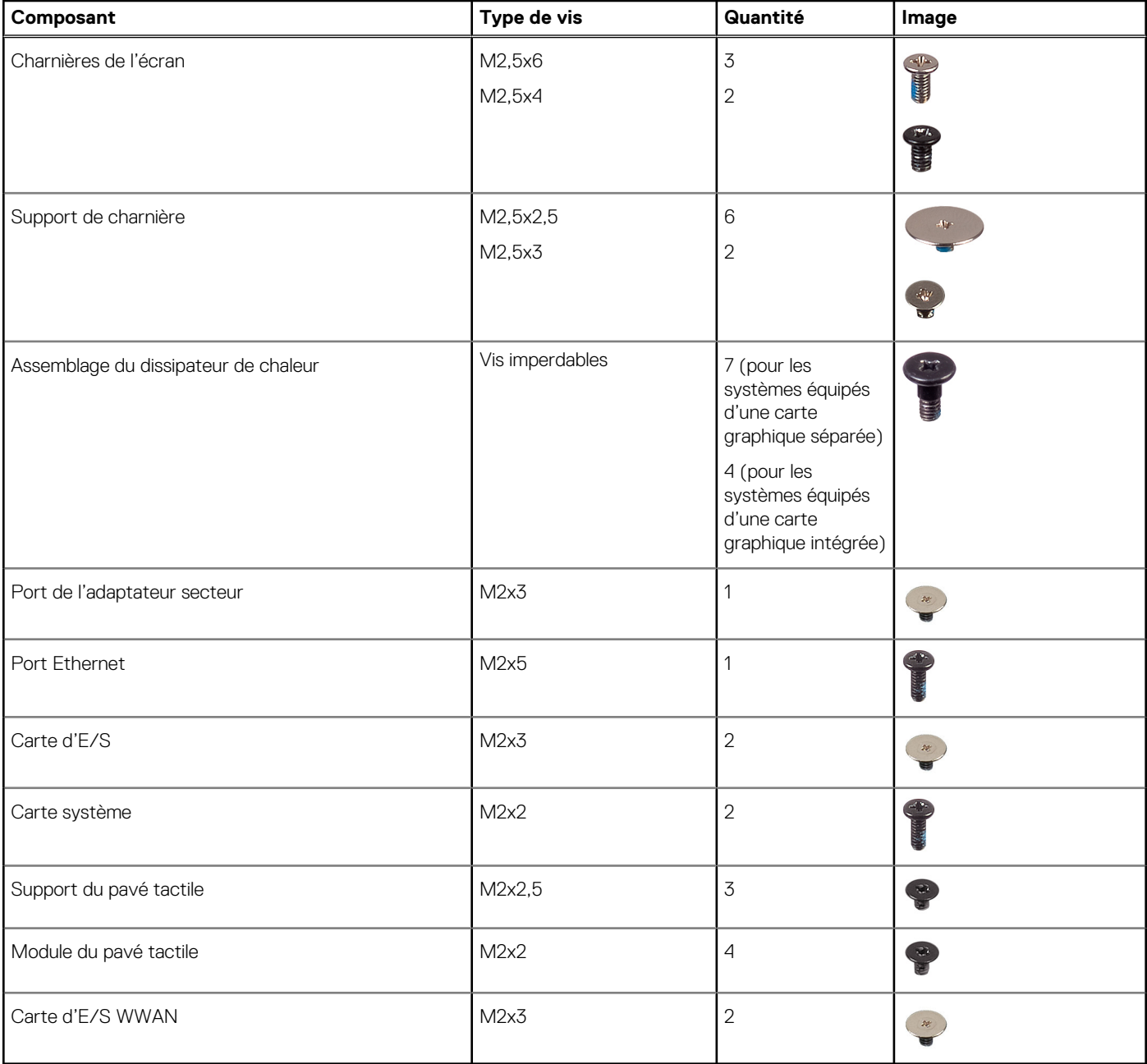

# <span id="page-13-0"></span>**Principaux composants de votre système**

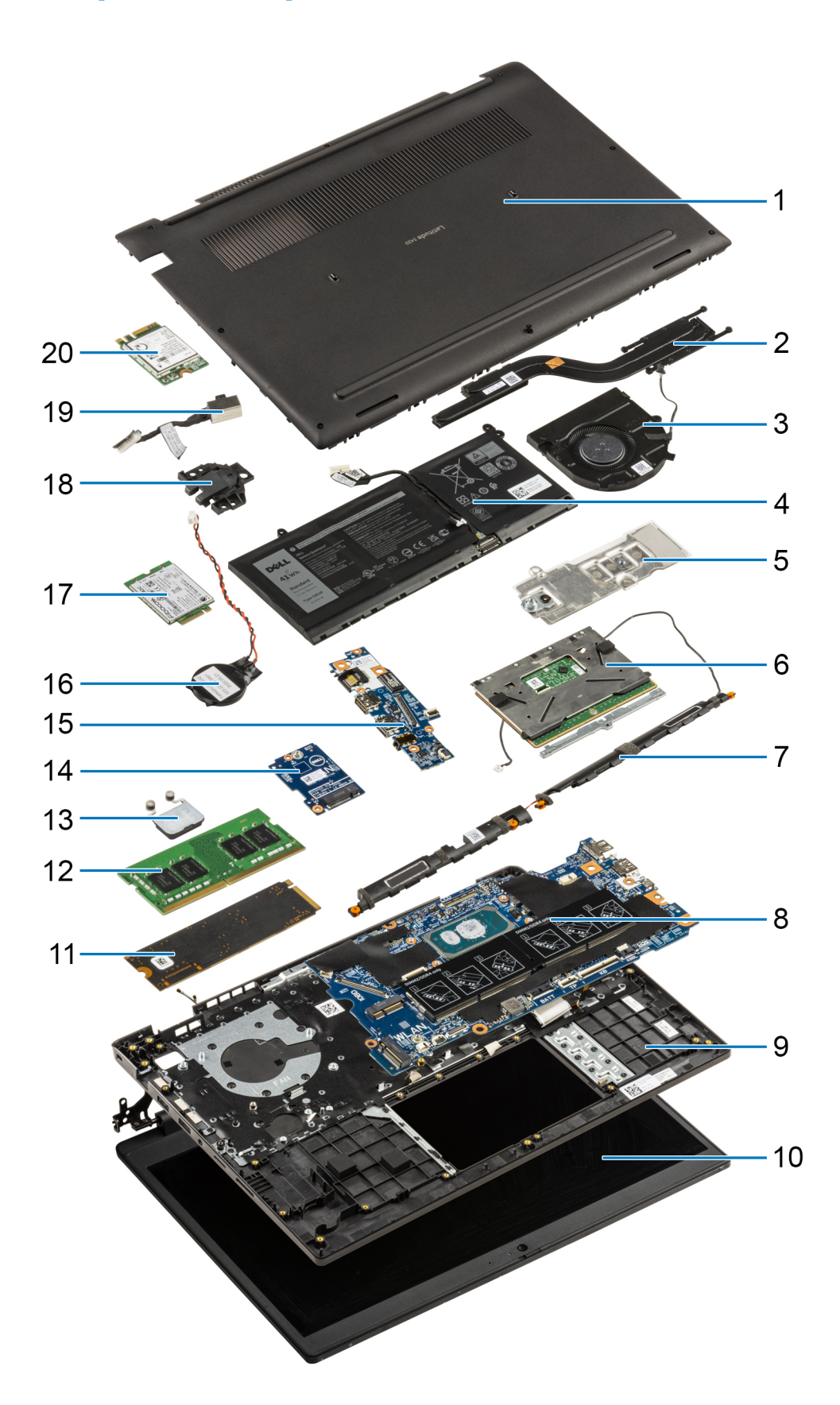

1. Cache de fond

- <span id="page-14-0"></span>2. Assemblage du dissipateur de chaleur
- 3. Ventilateur système
- 4. Batterie
- 5. Support de conversion du disque SSD
- 6. Pavé tactile
- 7. Haut-parleurs
- 8. Carte système
- 9. Assemblage du châssis/repose-poignets de l'ordinateur
- 10. Assemblage d'écran
- 11. Disque SSD
- 12. Module de mémoire
- 13. Carte du bouton d'alimentation
- 14. Carte d'E/S WWAN
- 15. Carte d'E/S
- 16. Pile bouton
- 17. Carte WWAN
- 18. Port Ethernet
- 19. Port de l'adaptateur secteur
- 20. WLAN

**REMARQUE :** Dell fournit la liste des composants et leurs numéros de référence pour la configuration système d'origine achetée. Ces pièces sont disponibles en fonction des garanties achetées par le client. Contactez votre agent commercial Dell pour connaître les options d'achat.

# **Carte microSD**

## **Retrait de la carte microSD**

### **Prérequis**

1. Suivez la procédure décrite dans la section [Avant d'intervenir à l'intérieur de votre ordinateur.](#page-6-0)

### **À propos de cette tâche**

L'image suivante fournit une représentation visuelle de la procédure de retrait de la carte microSD.

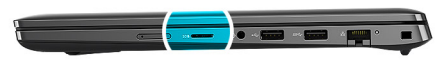

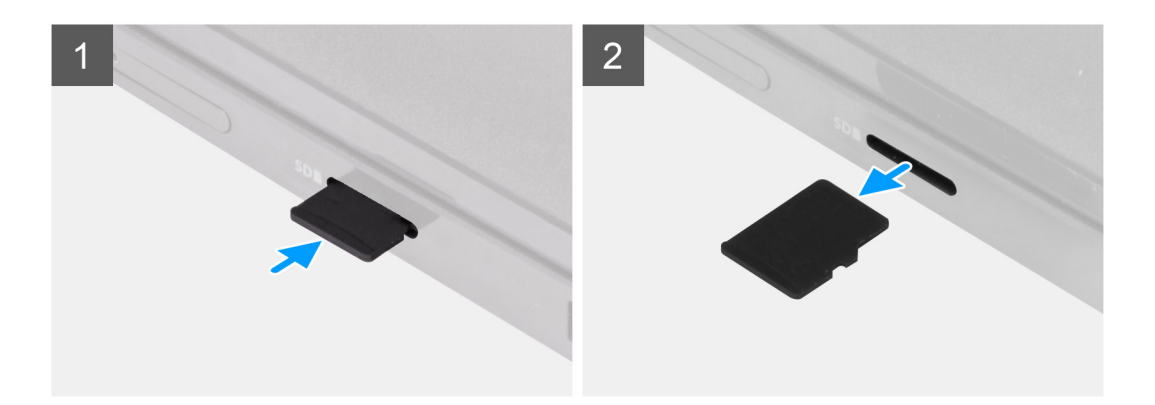

- <span id="page-15-0"></span>1. Poussez la carte microSD pour la libérer du logement.
- 2. Retirez la carte microSD du système.

## **Installation de la carte microSD**

#### **Prérequis**

Si vous remplacez un composant, retirez le composant existant avant d'exécuter la procédure d'installation.

#### **À propos de cette tâche**

L'image suivante fournit une représentation visuelle de la procédure d'installation de la carte microSD.

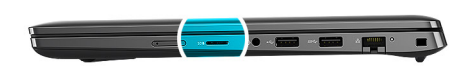

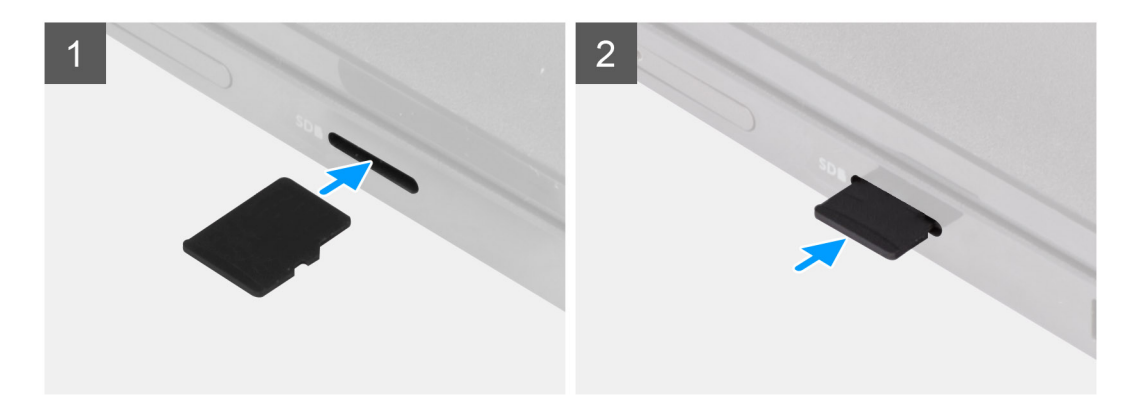

### **Étapes**

Insérez la carte microSD dans son logement jusqu'à ce que vous entendiez un clic.

#### **Étapes suivantes**

1. Suivez la procédure décrite dans la section [après une intervention à l'intérieur de votre ordinateur.](#page-10-0)

# **Plateau de carte SIM**

### **Retrait du plateau de carte SIM**

#### **Prérequis**

- 1. Suivez la procédure décrite dans la section [Avant d'intervenir à l'intérieur de votre ordinateur.](#page-6-0)
- 2. Retirez la [carte microSD.](#page-14-0)

### **À propos de cette tâche**

**REMARQUE :** La procédure suivante s'applique uniquement aux systèmes compatibles 4G LTE.

L'image suivante fournit une représentation visuelle de la procédure de retrait du plateau de la carte SIM.

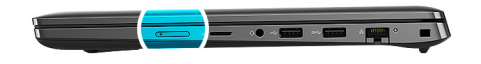

<span id="page-16-0"></span>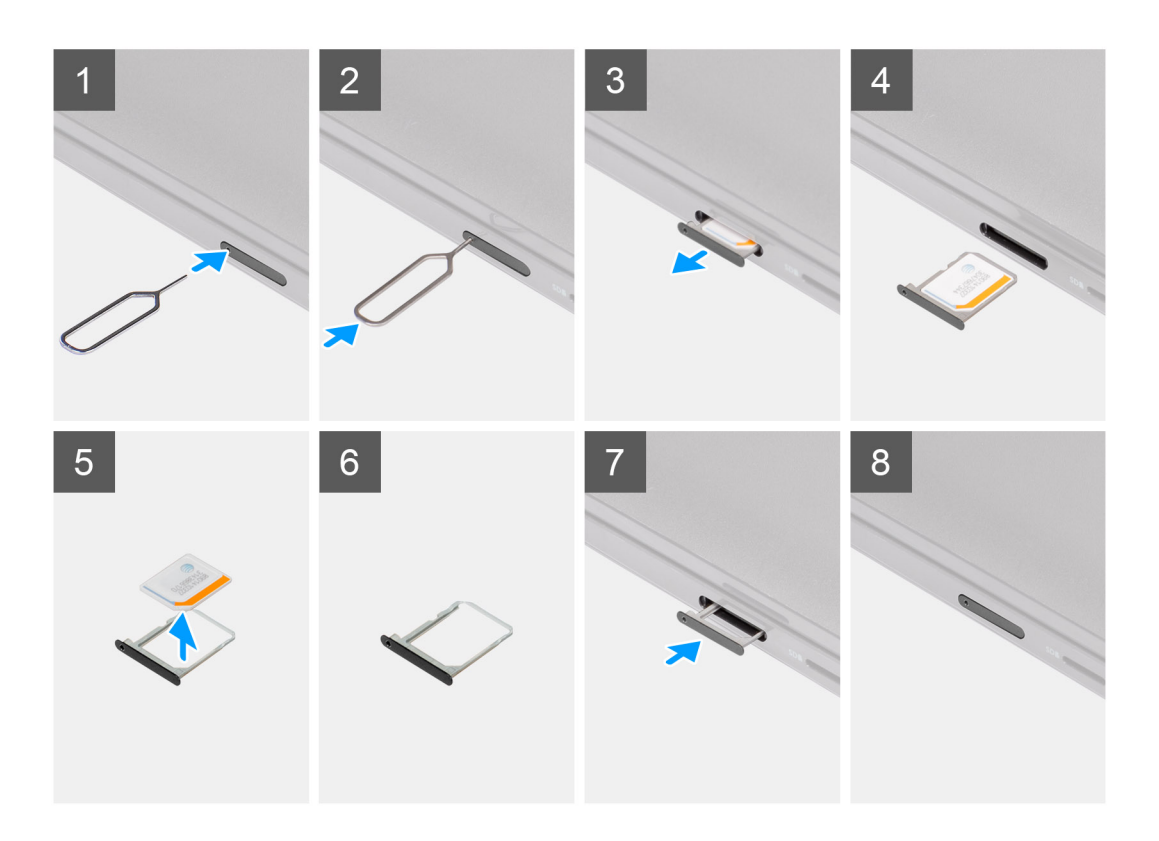

- 1. Insérez la broche de retrait de la carte SIM dans la fente de dégagement pour libérer le plateau de la carte SIM.
- 2. Enfoncez la broche pour dégager le verrou et éjectez le plateau de la carte SIM.
- 3. Faites glisser le plateau de carte SIM hors du logement sur l'ordinateur.
- 4. Retirez la carte MicroSIM de son plateau.
- 5. Faites glisser le plateau de la carte SIM dans le logement sur l'ordinateur.

### **Installation du plateau de la carte SIM**

#### **Prérequis**

Si vous remplacez un composant, retirez le composant existant avant d'exécuter la procédure d'installation.

### **À propos de cette tâche**

**REMARQUE :** La procédure suivante s'applique uniquement aux systèmes compatibles 4G LTE.

L'image suivante fournit une représentation visuelle de la procédure d'installation du plateau de la carte SIM.

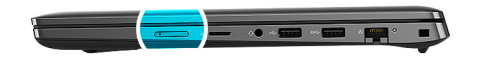

<span id="page-17-0"></span>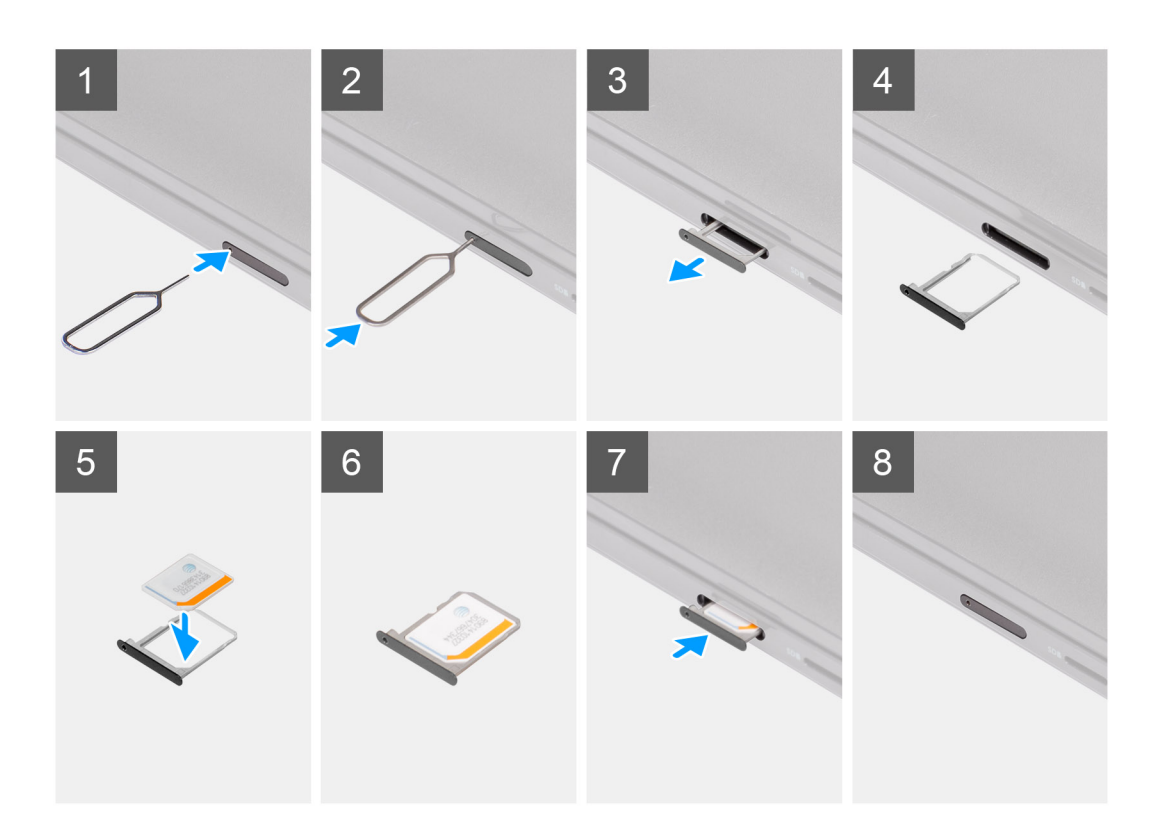

- 1. Insérez la broche de retrait de la carte SIM dans la fente de dégagement pour retirer le plateau de la carte SIM.
- 2. Enfoncez la broche pour dégager le verrou et éjectez le plateau de la carte SIM.
- 3. Faites glisser le plateau de carte SIM hors du logement sur l'ordinateur.
- 4. Alignez et placez la carte MicroSIM dans le logement dédié sur le plateau de la carte SIM.
- 5. Faites glisser le plateau de la carte SIM dans le logement sur l'ordinateur.

#### **Étapes suivantes**

- 1. Installez la [carte microSD](#page-15-0).
- 2. Suivez la procédure décrite dans la section [après une intervention à l'intérieur de votre ordinateur.](#page-10-0)

# **Cache de fond**

### **Retrait du cache de fond**

### **Prérequis**

- 1. Suivez la procédure décrite dans la section [Avant d'intervenir à l'intérieur de votre ordinateur.](#page-6-0)
- 2. Retirez la [carte microSD.](#page-14-0)
- 3. Retirez le [plateau de la carte SIM](#page-15-0) pour les systèmes compatibles 4G LTE.
- 4. Passez en [mode maintenance](#page-7-0).

### **À propos de cette tâche**

Les images suivantes indiquent l'emplacement du cache de fond et fournissent une représentation visuelle de la procédure de retrait.

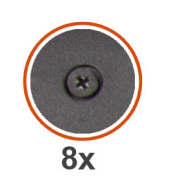

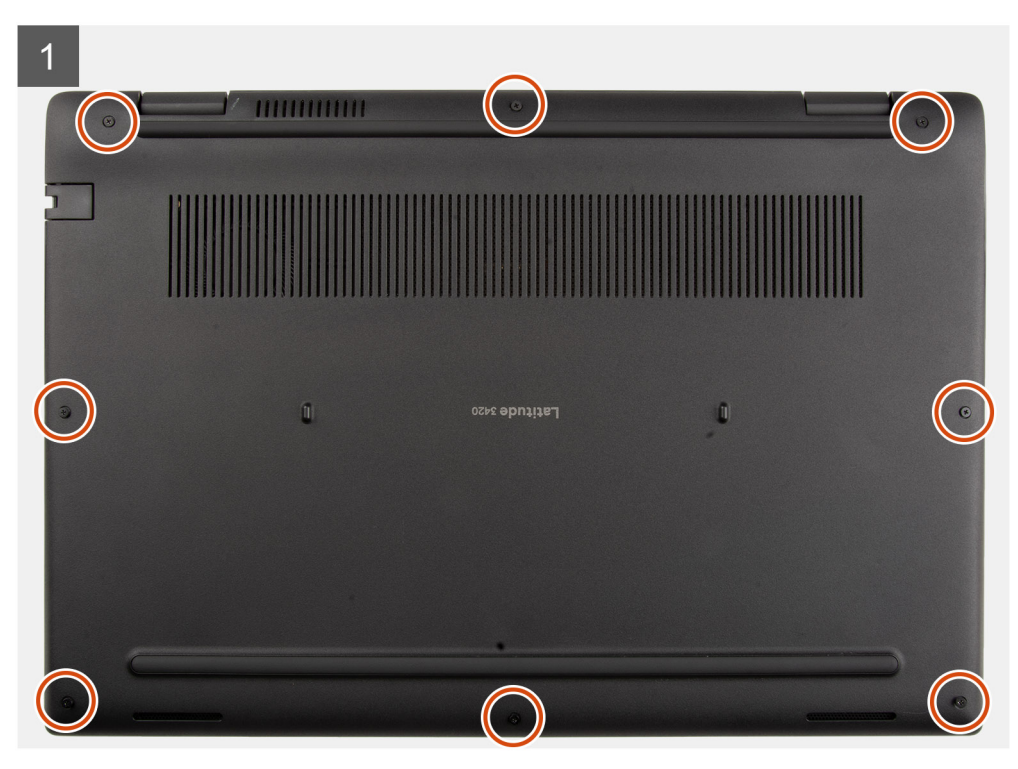

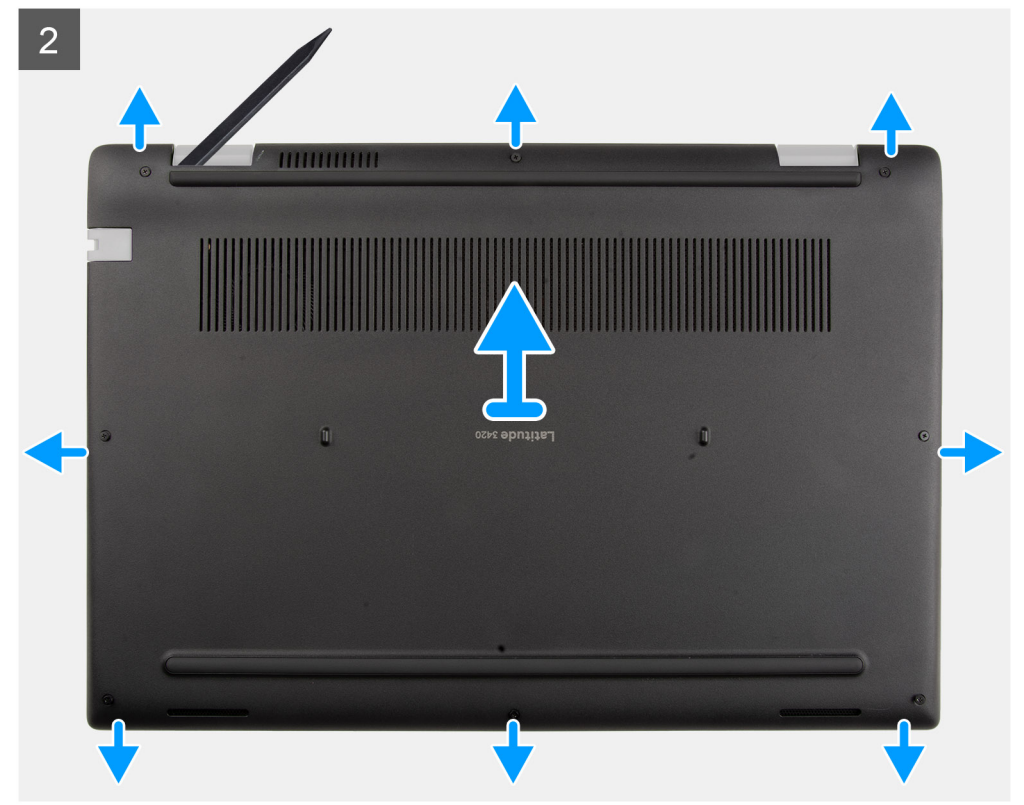

- <span id="page-19-0"></span>1. Desserrez les huit vis imperdables qui fixent le cache de fond à l'assemblage de repose-poignets.
- 2. À l'aide d'une pointe en plastique, faites levier sur le cache de fond pour l'ouvrir en commençant par les encoches situées dans les retraits en forme de U près des charnières sur le bord supérieur du cache de fond.
- 3. Soulevez et retirez le cache de fond du boîtier.

**REMARQUE :** Faites attention aux loquets lors du retrait du cache de fond, car ils sont susceptibles de se briser.

### **Installation du cache de fond**

### **Prérequis**

Si vous remplacez un composant, retirez le composant existant avant d'exécuter la procédure d'installation.

### **À propos de cette tâche**

Les images suivantes indiquent l'emplacement de la batterie et fournissent une représentation visuelle de la procédure d'installation.

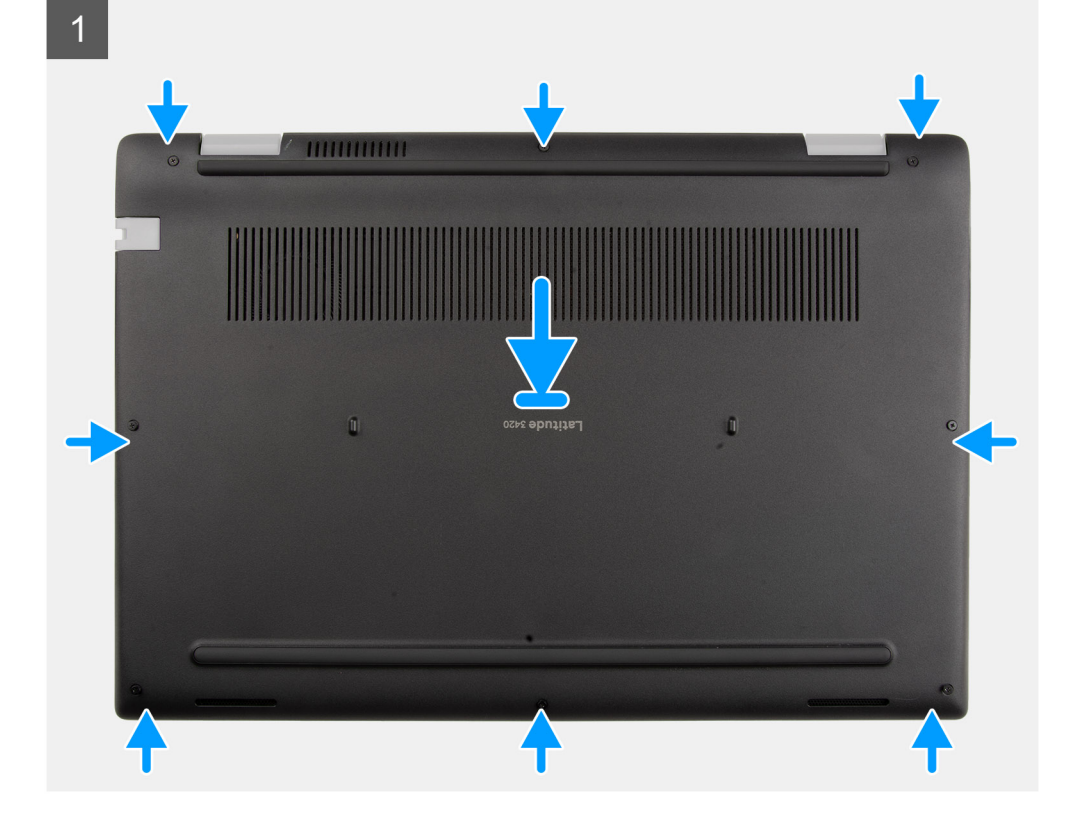

<span id="page-20-0"></span>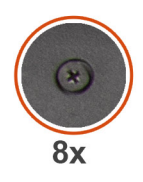

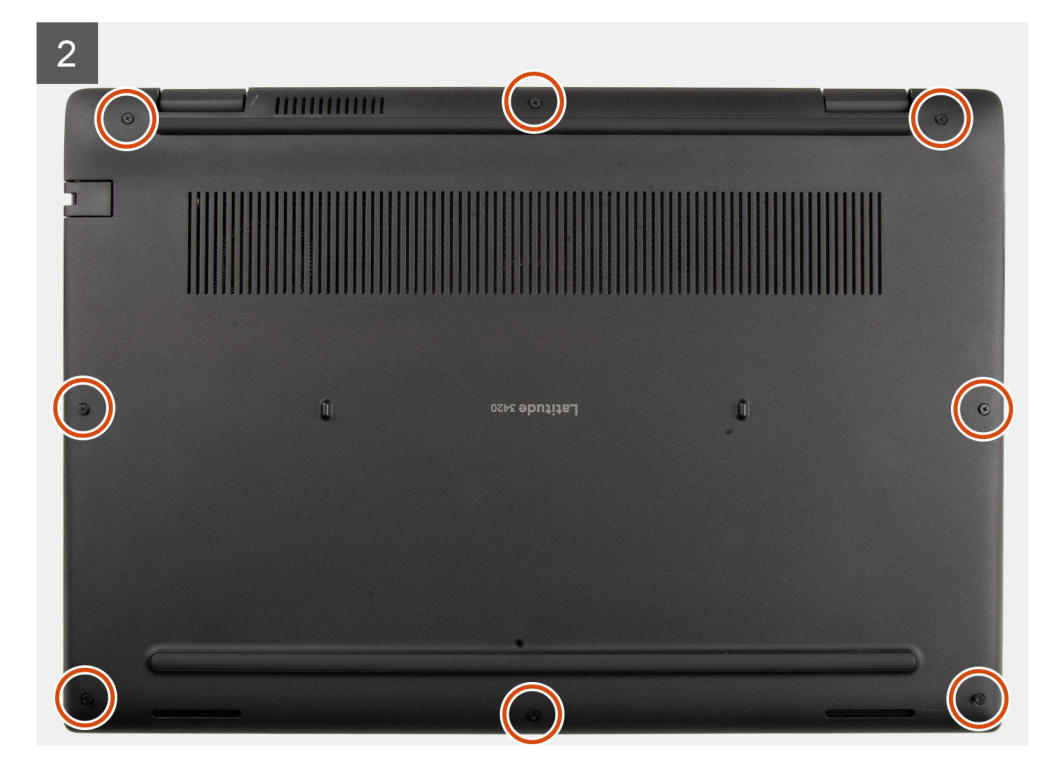

- 1. Alignez et positionnez le cache de fond sur l'assemblage de repose-poignets, puis encliquetez le cache de fond.
- 2. Serrez les huit vis imperdables pour fixer le cache de fond au boîtier de l'ordinateur.

#### **Étapes suivantes**

- 1. Quittez le [mode maintenance](#page-7-0).
- 2. Installez le [plateau de la carte SIM](#page-16-0) pour les systèmes compatibles 4G LTE.
- 3. Installez la [carte microSD](#page-15-0).
- 4. Suivez la procédure décrite dans la section [Après une intervention à l'intérieur de votre ordinateur.](#page-10-0)

## **Câble de la batterie**

### **Précautions relatives à la batterie au lithium-ion**

### **PRÉCAUTION :**

- **● Soyez prudent lors de la manipulation des batteries lithium-ion.**
- **● Déchargez complètement la batterie avant de la retirer. Débranchez l'adaptateur secteur du système et faites fonctionner l'ordinateur uniquement sur batterie : la batterie est complètement déchargée lorsque l'ordinateur ne s'allume plus quand vous appuyez sur le bouton d'alimentation.**
- **● La batterie ne doit pas être écrasée, abîmée, transpercée avec des objets étrangers ou laissée tomber.**
- **● N'exposez pas la batterie à des températures élevées. Ne désassemblez pas les modules de batterie et les cellules.**
- **● N'appuyez pas sur la batterie.**
- **● Ne pliez pas la batterie.**
- <span id="page-21-0"></span>**● N'utilisez pas d'outils, quels qu'ils soient, pour faire levier sur la batterie.**
- **● Pendant la maintenance de ce produit, assurez-vous qu'aucune vis n'est perdue ou mal placée, afin d'éviter toute perforation ou tout dommage accidentel de la batterie et d'autres composants du système.**
- **● Si la batterie reste coincée dans votre ordinateur à la suite d'un gonflement, n'essayez pas de la libérer. En effet, perforer, plier ou écraser une batterie Lithium-ion peut être dangereux. Dans ce cas, contactez le support technique Dell pour obtenir de l'aide. Rendez-vous sur [www.dell.com/contactdell.](https://www.dell.com/support)**
- **● Achetez systématiquement des batteries sur [www.dell.com](https://www.dell.com) ou de revendeurs ou partenaires Dell agréés.**
- **● Les batteries gonflées ne doivent pas être utilisées. Elles doivent être remplacées et mises au rebut de façon adaptée. Pour obtenir des instructions sur la manipulation et le remplacement des batteries lithium-ion gonflées, consultez la section [Manipulation des batteries lithium-ion gonflées](#page-114-0).**

### **Retrait du câble de la batterie**

#### **Prérequis**

- 1. Suivez la procédure décrite dans la section [Avant d'intervenir à l'intérieur de votre ordinateur.](#page-6-0)
- 2. Retirez la [carte microSD.](#page-14-0)
- 3. Retirez le [plateau de la carte SIM](#page-15-0) pour les systèmes compatibles 4G LTE.
- 4. Retirez le [cache de fond.](#page-17-0)

#### **À propos de cette tâche**

L'image suivante indique l'emplacement du câble de la batterie et fournit une représentation visuelle de la procédure de retrait.

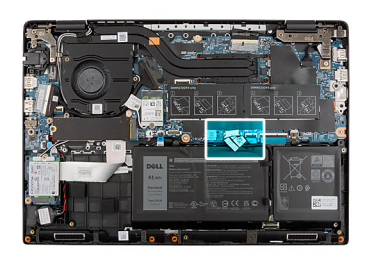

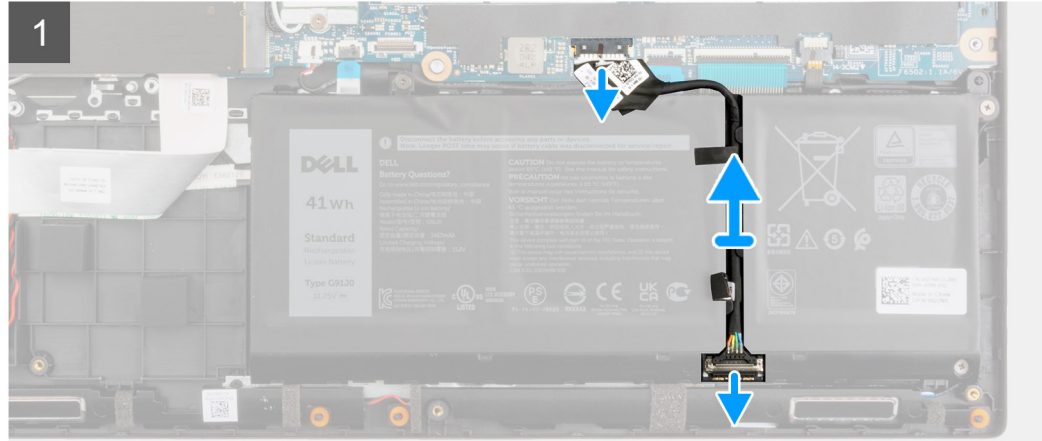

### **Étapes**

- 1. Déconnectez du connecteur situé sur la carte système le câble de la batterie.
- 2. Faites glisser le métal au-dessus du connecteur de la batterie pour le déverrouiller.
- 3. Décollez les rubans adhésifs et retirez le câble de la batterie du guide d'acheminement sur la batterie.
- 4. Débranchez le câble de la batterie de son connecteur sur la batterie.

## <span id="page-22-0"></span>**Installation du câble de la batterie**

### **Prérequis**

Si vous remplacez un composant, retirez le composant existant avant d'exécuter la procédure d'installation.

### **À propos de cette tâche**

L'image suivante indique l'emplacement du câble de la batterie et fournit une représentation visuelle de la procédure d'installation.

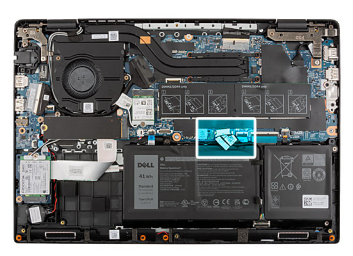

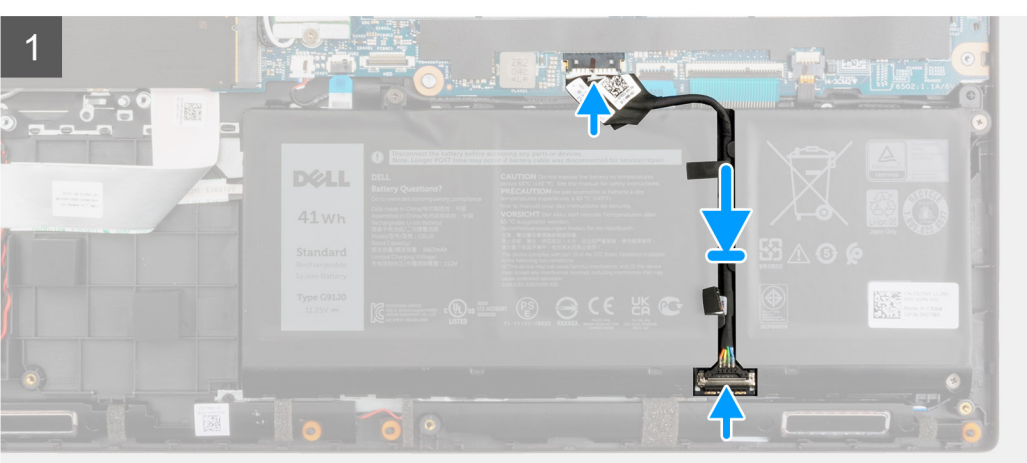

### **Étapes**

- 1. Connectez le câble de batterie au connecteur situé sur la batterie.
- 2. Faites glisser le métal au-dessus du connecteur de la batterie pour le verrouiller.
- 3. Acheminez le câble de la batterie dans le guide d'acheminement de la batterie et collez les rubans adhésifs.
- 4. Connectez le câble de la batterie au connecteur situé sur la carte système.

#### **Étapes suivantes**

- 1. Installez le [cache de fond.](#page-19-0)
- 2. Installez le [plateau de la carte SIM](#page-16-0) pour les systèmes compatibles 4G LTE.
- 3. Installez la [carte microSD](#page-15-0).
- 4. Suivez la procédure décrite dans la section [Après une intervention à l'intérieur de votre ordinateur.](#page-10-0)

## **Barrette de mémoire**

### **Retrait du module de mémoire**

#### **Prérequis**

- 1. Suivez la procédure décrite dans la section [Avant d'intervenir à l'intérieur de votre ordinateur.](#page-6-0)
- 2. Retirez la [carte microSD.](#page-14-0)
- 3. Retirez le [plateau de la carte SIM](#page-15-0) pour les systèmes compatibles 4G LTE.
- <span id="page-23-0"></span>4. Passez en [mode maintenance](#page-7-0).
- 5. Retirez le [cache de fond.](#page-17-0)

### **À propos de cette tâche**

La figure suivante indique l'emplacement du module de mémoire et fournit une représentation visuelle de la procédure de retrait.

**REMARQUE :** L'emplacement du module de mémoire peut varier en fonction de votre système.

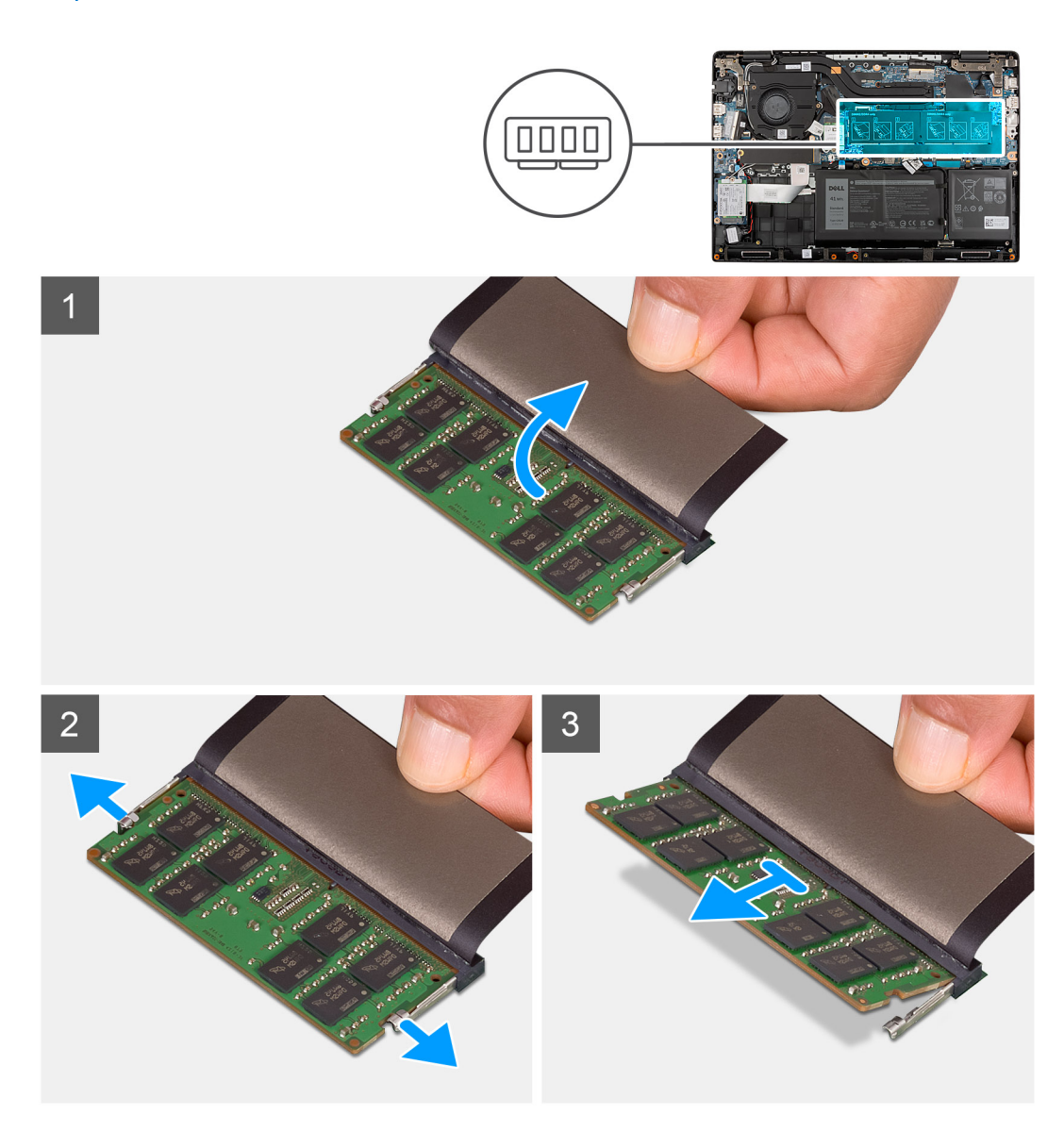

### **Étapes**

- 1. Soulevez le film mylar pour accéder au module de mémoire.
- 2. Faites levier sur les clips de fixation du module de mémoire jusqu'à ce que celui-ci s'éjecte.
- 3. Retirez le module de mémoire de son emplacement.

### **Installation du module de mémoire**

### **Prérequis**

Si vous remplacez un composant, retirez le composant existant avant d'exécuter la procédure d'installation.

### **À propos de cette tâche**

La figure suivante indique l'emplacement du module de mémoire et fournit une représentation visuelle de la procédure d'installation.

**REMARQUE :** L'emplacement du module de mémoire peut varier en fonction de votre système.

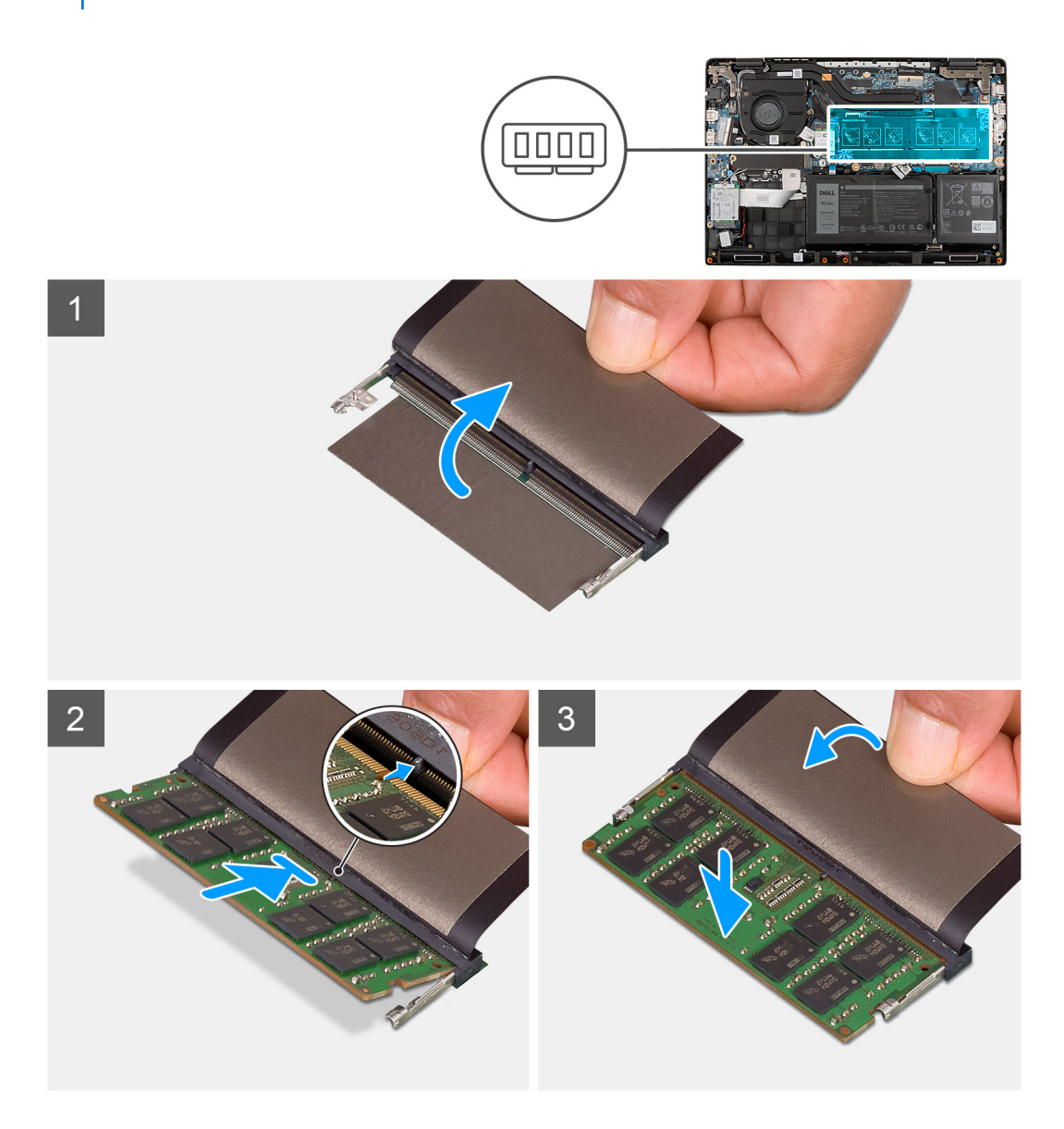

### **Étapes**

- 1. Soulevez le film mylar pour accéder au logement du module de mémoire.
- 2. Alignez l'encoche du module de mémoire avec la languette située sur son logement.
- 3. Faites glisser fermement le module dans le logement à l'oblique.
- 4. Enfoncez le module de mémoire jusqu'à ce qu'il s'enclenche.

**REMARQUE :** Si vous n'entendez pas de déclic, retirez le module mémoire et réinstallez-le.

#### **Étapes suivantes**

- 1. Installez le [cache de fond.](#page-19-0)
- 2. Quittez le [mode maintenance](#page-7-0).
- 3. Installez le [plateau de la carte SIM](#page-16-0) pour les systèmes compatibles 4G LTE.
- 4. Installez la [carte microSD](#page-15-0).
- 5. Suivez la procédure décrite dans la section [Après une intervention à l'intérieur de votre ordinateur.](#page-10-0)

# <span id="page-25-0"></span>**SSD M.2**

## **Retrait du disque SSD M.2 2230**

### **Prérequis**

- 1. Suivez la procédure décrite dans la section [Avant d'intervenir à l'intérieur de votre ordinateur.](#page-6-0)
- 2. Retirez la [carte microSD.](#page-14-0)
- 3. Retirez le [plateau de la carte SIM](#page-15-0) pour les systèmes compatibles 4G LTE.
- 4. Passez en [mode maintenance](#page-7-0).
- 5. Retirez le [cache de fond.](#page-17-0)

### **À propos de cette tâche**

L'image suivante indique l'emplacement du disque SSD et fournit une représentation visuelle de la procédure de retrait.

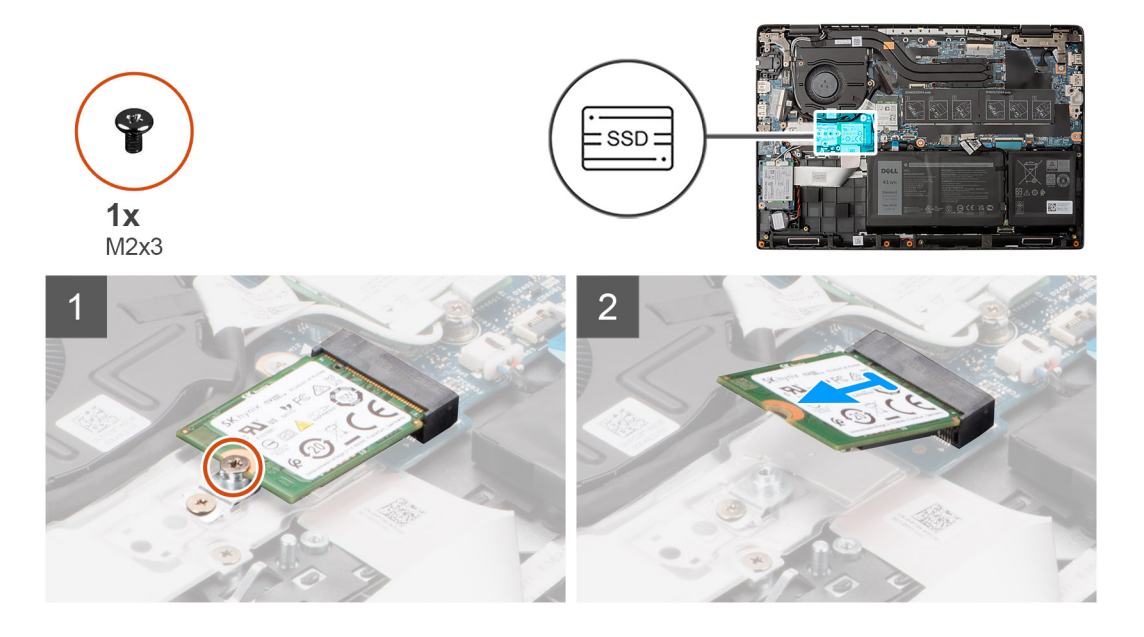

### **Étapes**

- 1. Retirez la vis (M2x3) qui fixe le disque SSD à la carte système.
- 2. Faites glisser le disque SSD et retirez-le de son logement sur la carte système.

## **Installation du disque SSD M.2 2230**

### **Prérequis**

Si vous remplacez un composant, retirez le composant existant avant d'exécuter la procédure d'installation.

### **À propos de cette tâche**

L'image suivante indique l'emplacement du disque SSD et fournit une représentation visuelle de la procédure d'installation.

<span id="page-26-0"></span>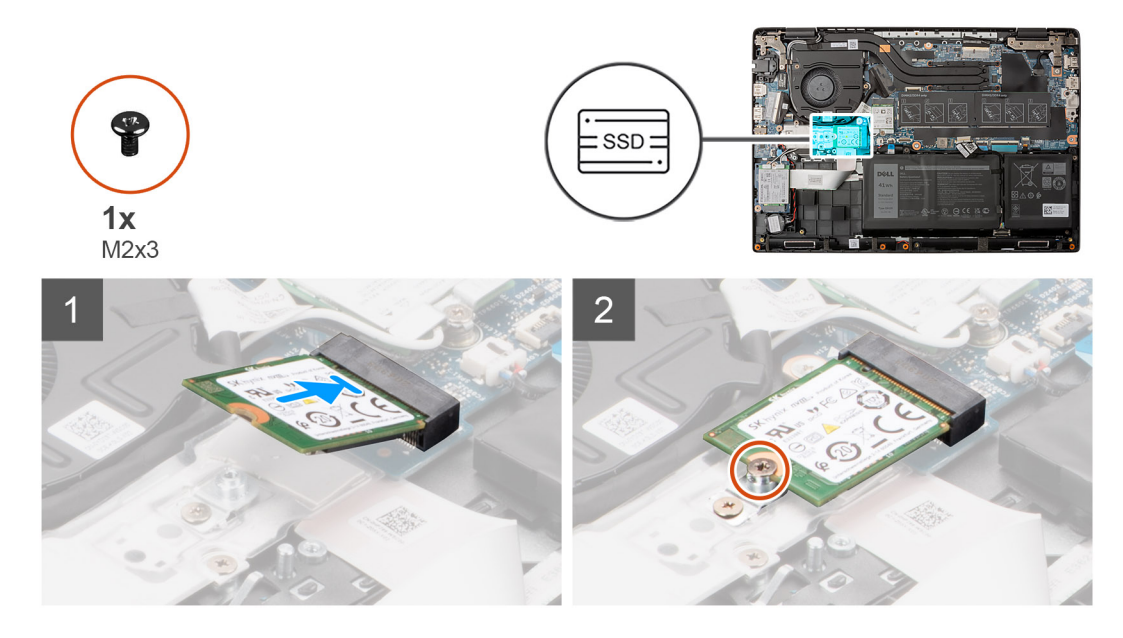

- 1. Alignez l'encoche du disque SSD avec la languette située sur le logement du disque SSD.
- 2. Faites glisser le disque SSD dans son logement sur la carte système.
- 3. Remettez en place la vis (M2x3) pour fixer le disque SSD à la carte système.

### **Étapes suivantes**

- 1. Installez le [cache de fond.](#page-19-0)
- 2. Quittez le [mode maintenance](#page-7-0).
- 3. Installez le [plateau de la carte SIM](#page-16-0) pour les systèmes compatibles 4G LTE.
- 4. Installez la [carte microSD](#page-15-0).
- 5. Suivez la procédure décrite dans la section [Après une intervention à l'intérieur de votre ordinateur.](#page-10-0)

### **Retrait du disque SSD M.2 2280**

#### **Prérequis**

- 1. Suivez la procédure décrite dans la section [Avant d'intervenir à l'intérieur de votre ordinateur.](#page-6-0)
- 2. Retirez la [carte microSD.](#page-14-0)
- 3. Retirez le [plateau de la carte SIM](#page-15-0) pour les systèmes compatibles 4G LTE.
- 4. Passez en [mode maintenance](#page-7-0).
- 5. Retirez le [cache de fond.](#page-17-0)

### **À propos de cette tâche**

L'image suivante indique l'emplacement du disque SSD et fournit une représentation visuelle de la procédure de retrait.

<span id="page-27-0"></span>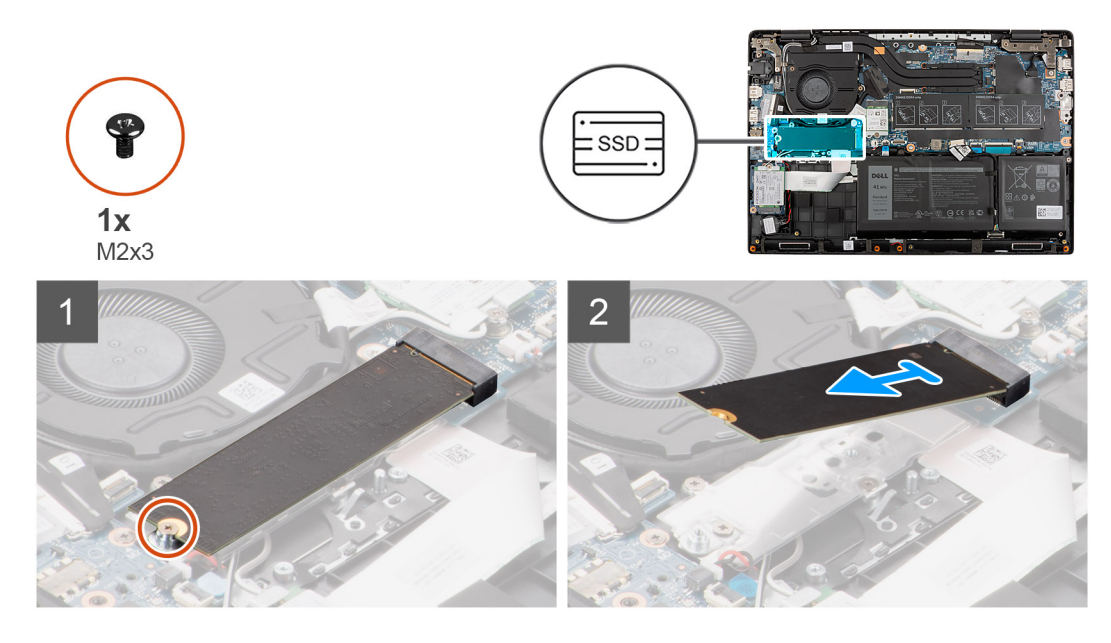

- 1. Retirez la vis (M2x3) qui fixe le disque SSD à la carte système.
- 2. Faites glisser le disque SSD et retirez-le de son logement sur la carte système.

### **Installation du disque SSD M.2 2280**

### **Prérequis**

Si vous remplacez un composant, retirez le composant existant avant d'exécuter la procédure d'installation.

### **À propos de cette tâche**

L'image suivante indique l'emplacement du disque SSD et fournit une représentation visuelle de la procédure d'installation.

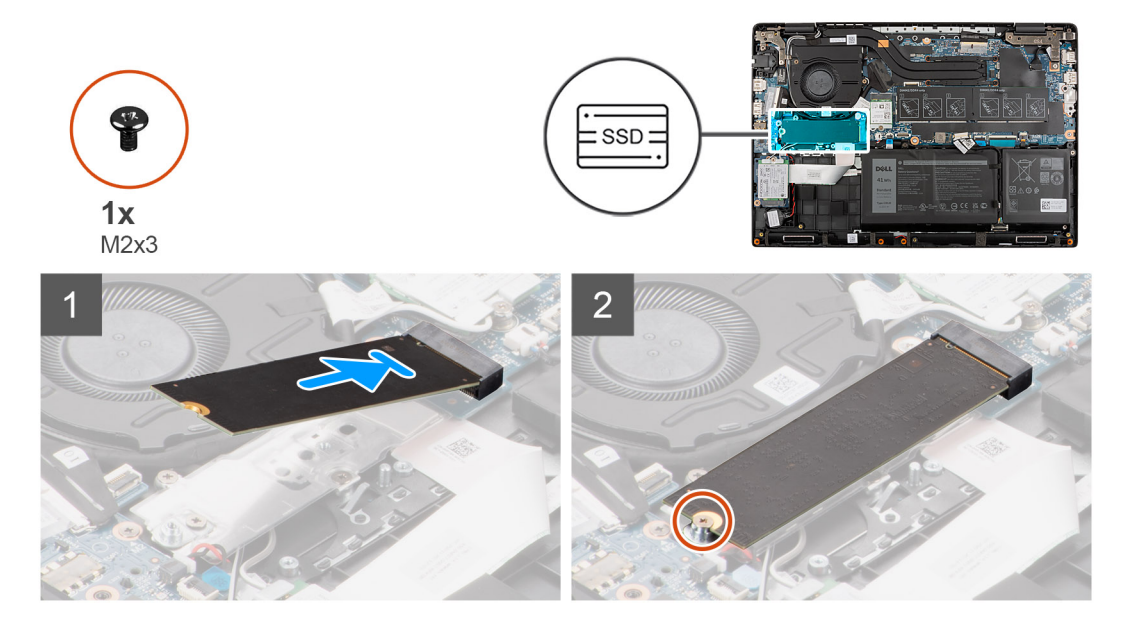

### **Étapes**

- 1. Alignez l'encoche du disque SSD avec la languette située sur le logement du disque SSD.
- 2. Faites glisser le disque SSD dans son logement sur la carte système.

<span id="page-28-0"></span>3. Remettez en place la vis (M2x3) pour fixer le disque SSD à la carte système.

### **Étapes suivantes**

- 1. Installez le [cache de fond.](#page-19-0)
- 2. Quittez le [mode maintenance](#page-7-0).
- 3. Installez le [plateau de la carte SIM](#page-16-0) pour les systèmes compatibles 4G LTE.
- 4. Installez la [carte microSD](#page-15-0).
- 5. Suivez la procédure décrite dans la section [Après une intervention à l'intérieur de votre ordinateur.](#page-10-0)

# **Support de conversion de disque SSD M.2**

### **Remise en place du support de conversion du disque SSD M.2**

### **Prérequis**

- 1. Suivez la procédure décrite dans la section [Avant d'intervenir à l'intérieur de votre ordinateur.](#page-6-0)
- 2. Retirez la [carte microSD.](#page-14-0)
- 3. Retirez le [plateau de la carte SIM](#page-15-0) pour les systèmes compatibles 4G LTE.
- 4. Passez en [mode maintenance](#page-7-0).
- 5. Retirez le [cache de fond.](#page-17-0)
- 6. Retirez le [SSD M.2](#page-25-0).

### **À propos de cette tâche**

L'image suivante indique l'emplacement du support de conversion du disque SSD M.2 et comment il peut être utilisé pour s'adapter à des disques SSD de longueur différente.

<span id="page-29-0"></span>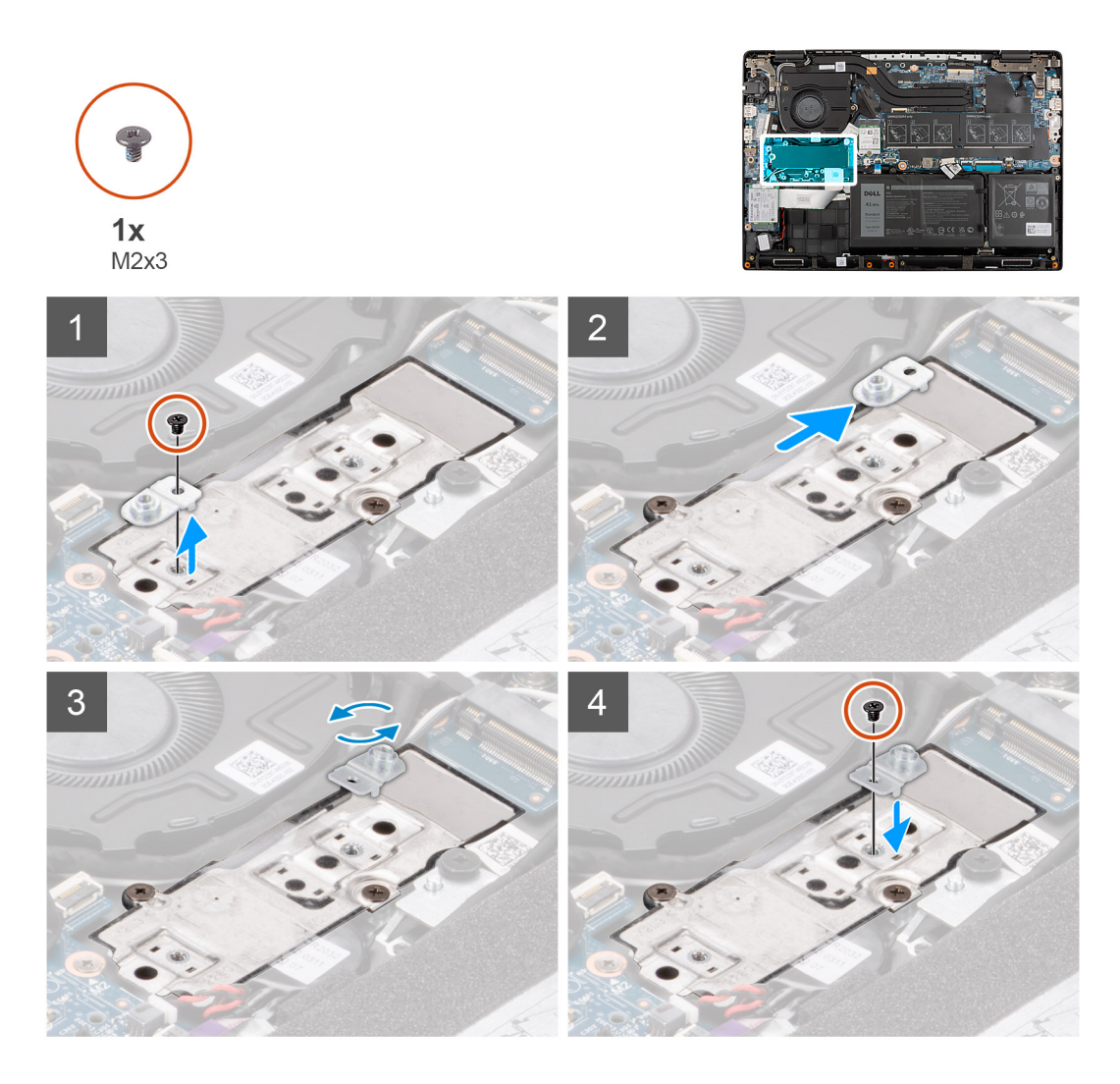

- 1. Retirez la vis (M2x3) qui fixe la plaque de conversion du disque SSD au support de conversion du disque SSD.
- 2. En fonction du type de disque SSD (M.2 2230/M.2 2280), retournez, alignez et insérez le support de conversion du disque SSD dans son logement.
- 3. Installez la vis (M2x3) qui fixe le support de conversion du disque SSD à la plaque de conversion du disque SSD.

# **Plaque de conversion du disque SSD M.2**

### **Retrait de la plaque de conversion du disque SSD M.2**

#### **Prérequis**

- 1. Suivez la procédure décrite dans la section [Avant d'intervenir à l'intérieur de votre ordinateur.](#page-6-0)
- 2. Retirez la [carte microSD.](#page-14-0)
- 3. Retirez le [plateau de la carte SIM](#page-15-0) pour les systèmes compatibles 4G LTE.
- 4. Passez en [mode maintenance](#page-7-0).
- 5. Retirez le [cache de fond.](#page-17-0)
- 6. Retirez le [SSD M.2](#page-25-0).

### <span id="page-30-0"></span>**À propos de cette tâche**

L'image suivante indique l'emplacement de la plaque de conversion du disque SSD M.2 et fournit une représentation visuelle de la procédure de retrait.

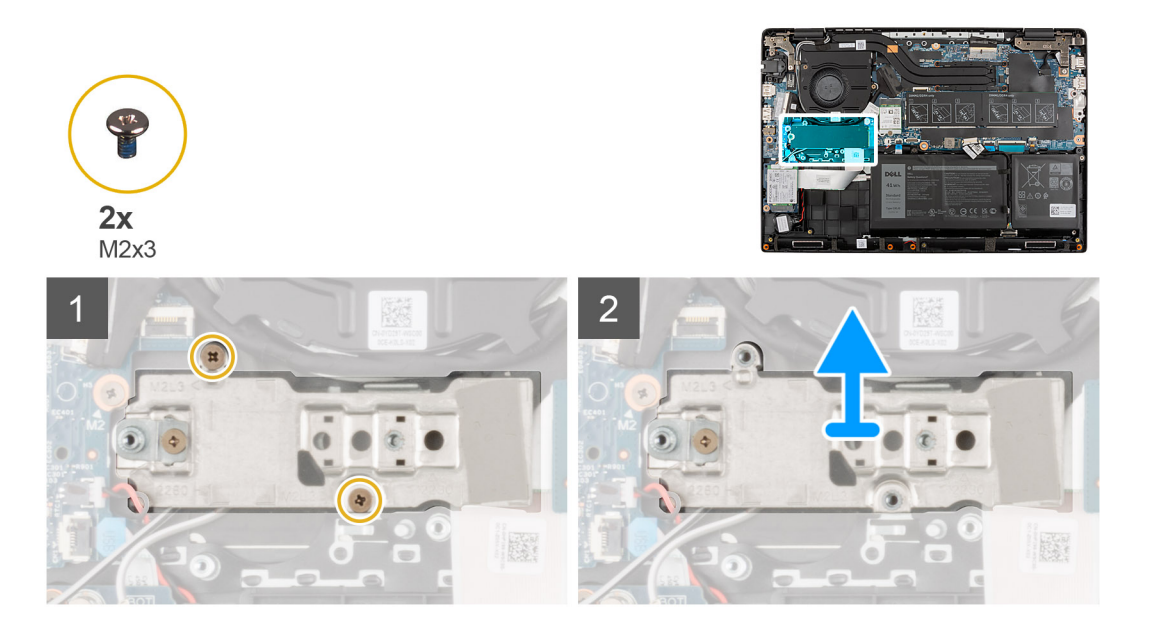

### **Étapes**

- 1. Retirez les deux vis (M2x3) qui fixent la plaque de conversion de disque SSD à la carte système.
- 2. Soulevez la plaque de conversion du disque SSD et retirez-la du logement de disque SSD sur la carte système.

## **Installation de la plaque de conversion du disque SSD M.2**

### **Prérequis**

Si vous remplacez un composant, retirez le composant existant avant d'exécuter la procédure d'installation.

### **À propos de cette tâche**

L'image suivante indique l'emplacement de la plaque de conversion du disque SSD M.2 et fournit une représentation visuelle de la procédure d'installation.

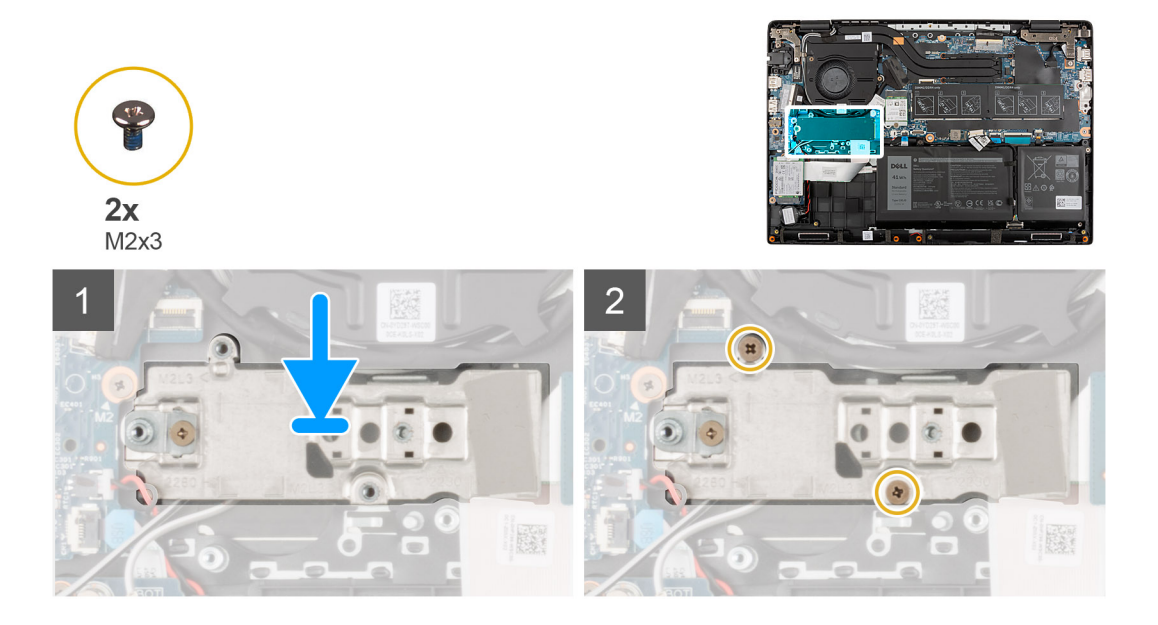

- <span id="page-31-0"></span>1. Alignez et placez la plaque de conversion du disque SSD sur la carte système.
- 2. Retirez les deux vis (M2x3) qui fixent la plaque de conversion du disque SSD à la carte système.

### **Étapes suivantes**

- 1. Installez le [disque SSD M.2](#page-25-0).
- 2. Installez le [cache de fond.](#page-19-0)
- 3. Quittez le [mode maintenance](#page-7-0).
- 4. Installez le [plateau de la carte SIM](#page-16-0) pour les systèmes compatibles 4G LTE.
- 5. Installez la [carte microSD](#page-15-0).
- 6. Suivez la procédure décrite dans la section [Après une intervention à l'intérieur de votre ordinateur.](#page-10-0)

# **Assemblage du disque dur**

## **Retrait de l'assemblage du disque dur**

### **Prérequis**

- 1. Suivez la procédure décrite dans la section [Avant d'intervenir à l'intérieur de votre ordinateur.](#page-6-0)
- 2. Retirez la [carte microSD.](#page-14-0)
- 3. Retirez le [plateau de la carte SIM](#page-15-0) pour les systèmes compatibles 4G LTE.
- 4. Passez en [mode maintenance](#page-7-0).
- 5. Retirez le [cache de fond.](#page-17-0)

### **À propos de cette tâche**

La figure suivante indique l'emplacement de l'assemblage du disque dur et fournit une représentation visuelle de la procédure de retrait.

**REMARQUE :** Les étapes suivantes s'appliquent uniquement aux systèmes équipés d'une batterie à 3 cellules.

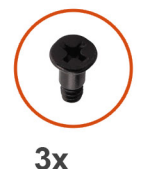

M2x4.5

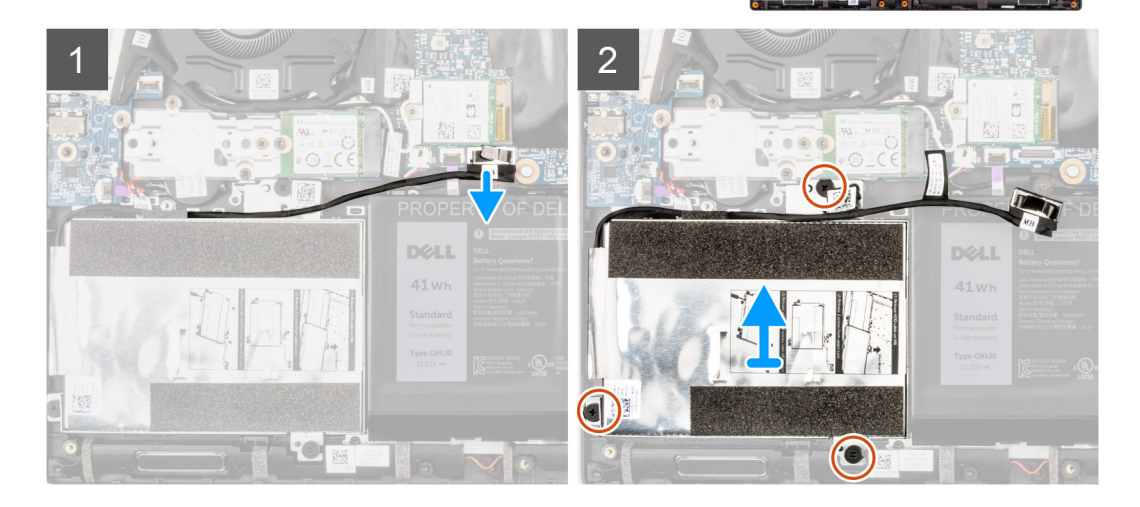

### **Étapes**

1. Soulevez et débranchez le câble du disque dur du connecteur de la carte système.

- <span id="page-32-0"></span>2. Retirez les trois vis (M2X4,5) qui fixent l'assemblage du disque dur à l'assemblage du repose-poignets.
- 3. Soulevez l'assemblage du disque dur et retirez-le de son logement sur l'assemblage du repose-poignets.

### **Retrait du support de disque dur**

#### **Prérequis**

- 1. Suivez la procédure décrite dans la section [Avant d'intervenir à l'intérieur de votre ordinateur.](#page-6-0)
- 2. Retirez la [carte microSD.](#page-14-0)
- 3. Retirez le [plateau de la carte SIM](#page-15-0) pour les systèmes compatibles 4G LTE.
- 4. Passez en [mode maintenance](#page-7-0).
- 5. Retirez le [cache de fond.](#page-17-0)
- 6. Retirez le [disque dur.](#page-31-0)

#### **À propos de cette tâche**

L'image suivante indique l'emplacement du support du disque dur et fournit une représentation visuelle de la procédure de retrait.

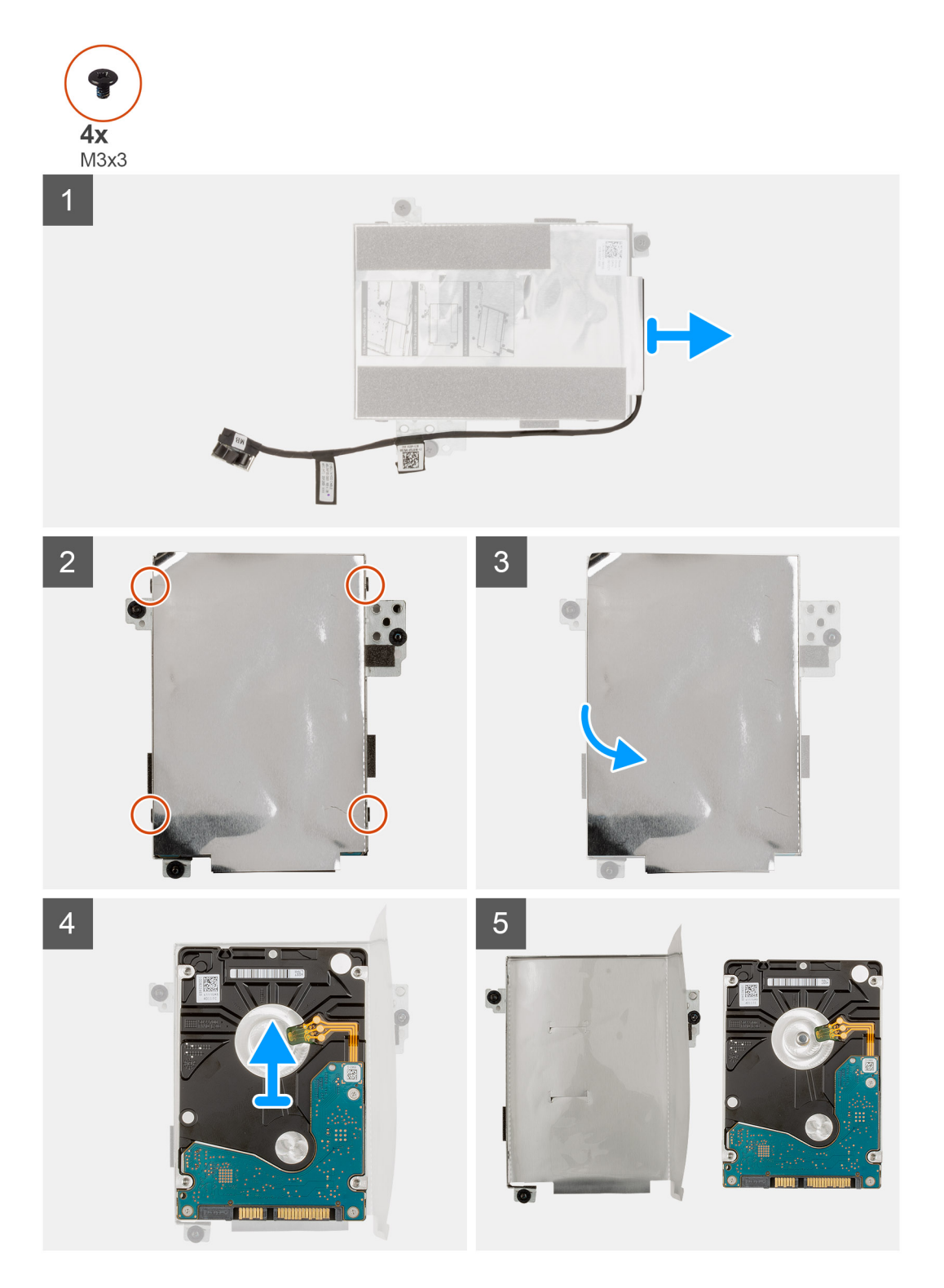

- 1. Débranchez le câble du disque dur du connecteur du support de disque dur.
- 2. Retirez les deux vis (M3x3) qui fixent le disque dur à son support.
- 3. Retournez le support du disque dur, soulevez la feuille argentée et retirez le disque dur de son support.

## <span id="page-34-0"></span>**Installation du support de disque dur**

### **Prérequis**

Si vous remplacez un composant, retirez le composant existant avant d'exécuter la procédure d'installation.

### **À propos de cette tâche**

L'image suivante indique l'emplacement du support du disque dur et montre la procédure d'installation.

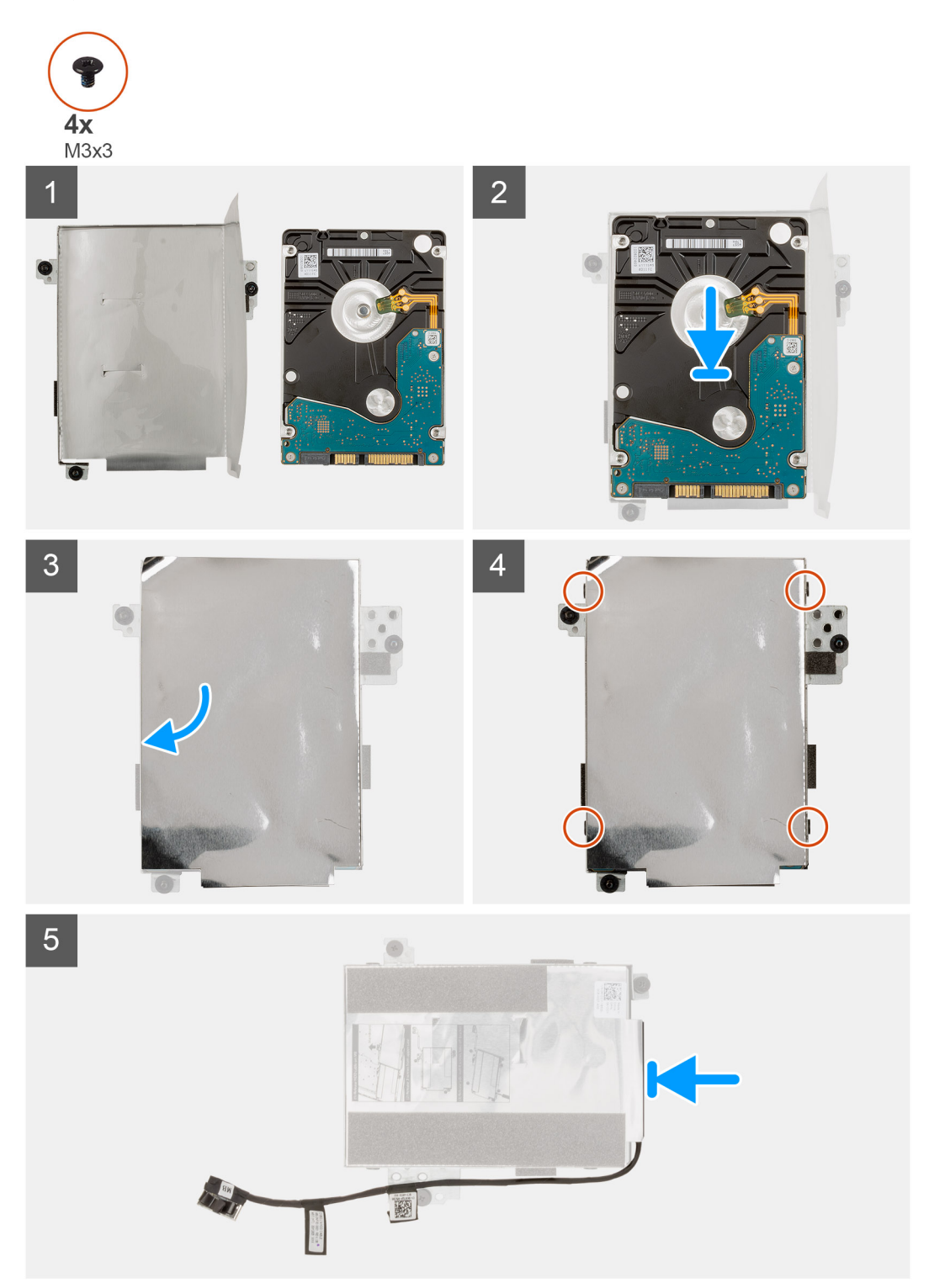

- <span id="page-35-0"></span>1. Soulevez la feuille argentée, puis alignez et placez le disque dur dans le support de disque dur.
- 2. Installez les deux vis (M3x3) qui fixent le disque dur à son support.
- 3. Branchez le câble du disque dur au connecteur de son support.

### **Étapes suivantes**

- 1. Installez le disque dur.
- 2. Installez le [cache de fond.](#page-19-0)
- 3. Quittez le [mode maintenance](#page-7-0).
- 4. Installez le [plateau de la carte SIM](#page-16-0) pour les systèmes compatibles 4G LTE.
- 5. Installez la [carte microSD](#page-15-0).
- 6. Suivez la procédure décrite dans la section [Après une intervention à l'intérieur de votre ordinateur.](#page-10-0)

### **Installation de l'assemblage du disque dur**

### **Prérequis**

Si vous remplacez un composant, retirez le composant existant avant d'exécuter la procédure d'installation.

### **À propos de cette tâche**

La figure suivante indique l'emplacement de l'assemblage du disque dur et fournit une représentation visuelle de la procédure d'installation.

**REMARQUE :** Les étapes suivantes s'appliquent uniquement aux systèmes équipés d'une batterie à 3 cellules.

**REMARQUE :** Les systèmes livrés avec une batterie à 3 cellules contiennent un tampon en caoutchouc qui doit être retiré ⋒ manuellement avant d'installer l'assemblage du disque dur.

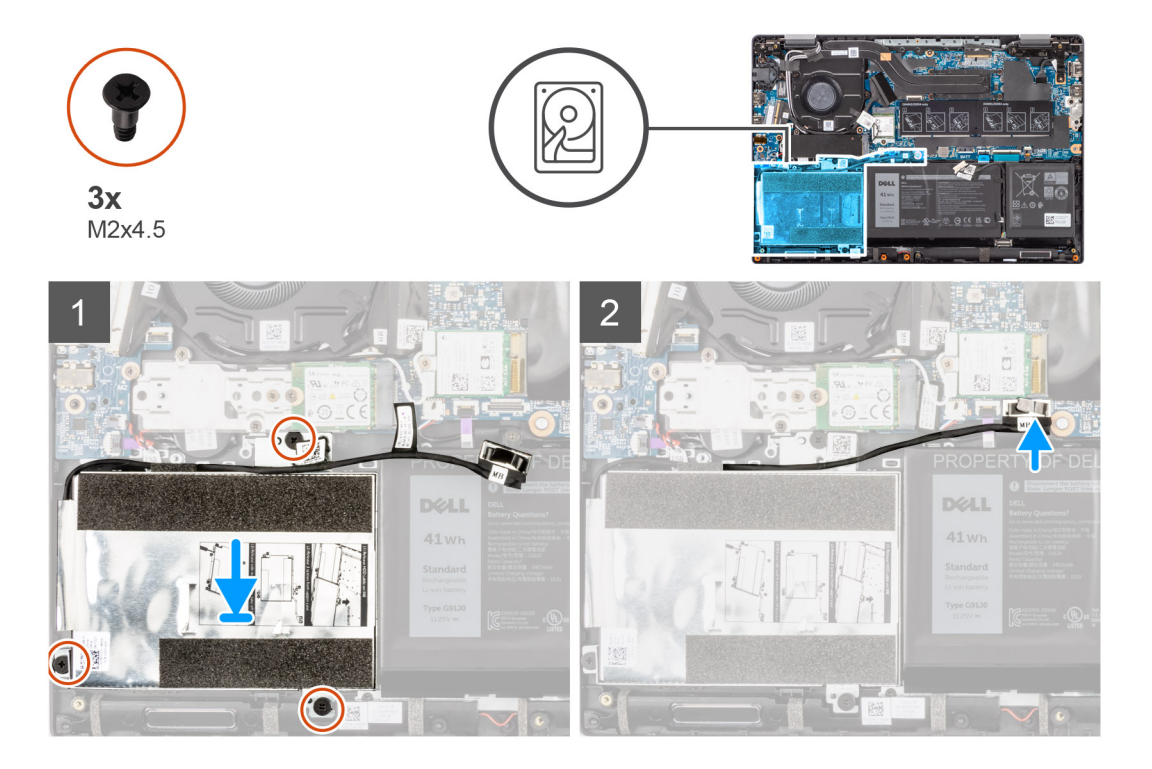

### **Étapes**

- 1. Alignez et placez l'assemblage du disque dur dans le logement situé sur l'assemblage du repose-poignets.
- 2. Serrez les trois vis (M2X4,5) imperdables pour fixer l'assemblage du disque dur à l'assemblage du repose-poignets.
- 3. Branchez le câble du disque dur au connecteur de la carte système.
### <span id="page-36-0"></span>**Étapes suivantes**

- 1. Installez le [cache de fond.](#page-19-0)
- 2. Quittez le [mode maintenance](#page-7-0).
- 3. Installez le [plateau de la carte SIM](#page-16-0) pour les systèmes compatibles 4G LTE.
- 4. Installez la [carte microSD](#page-15-0).
- 5. Suivez la procédure décrite dans la section [Après une intervention à l'intérieur de votre ordinateur.](#page-10-0)

# **carte WLAN**

# **Retrait de la carte WLAN**

### **Prérequis**

- 1. Suivez la procédure décrite dans la section [Avant d'intervenir à l'intérieur de votre ordinateur.](#page-6-0)
- 2. Retirez la [carte microSD.](#page-14-0)
- 3. Retirez le [plateau de la carte SIM](#page-15-0) pour les systèmes compatibles 4G LTE.
- 4. Passez en [mode maintenance](#page-7-0).
- 5. Retirez le [cache de fond.](#page-17-0)

## **À propos de cette tâche**

La figure suivante indique l'emplacement de la carte WLAN et fournit une représentation visuelle de la procédure de retrait.

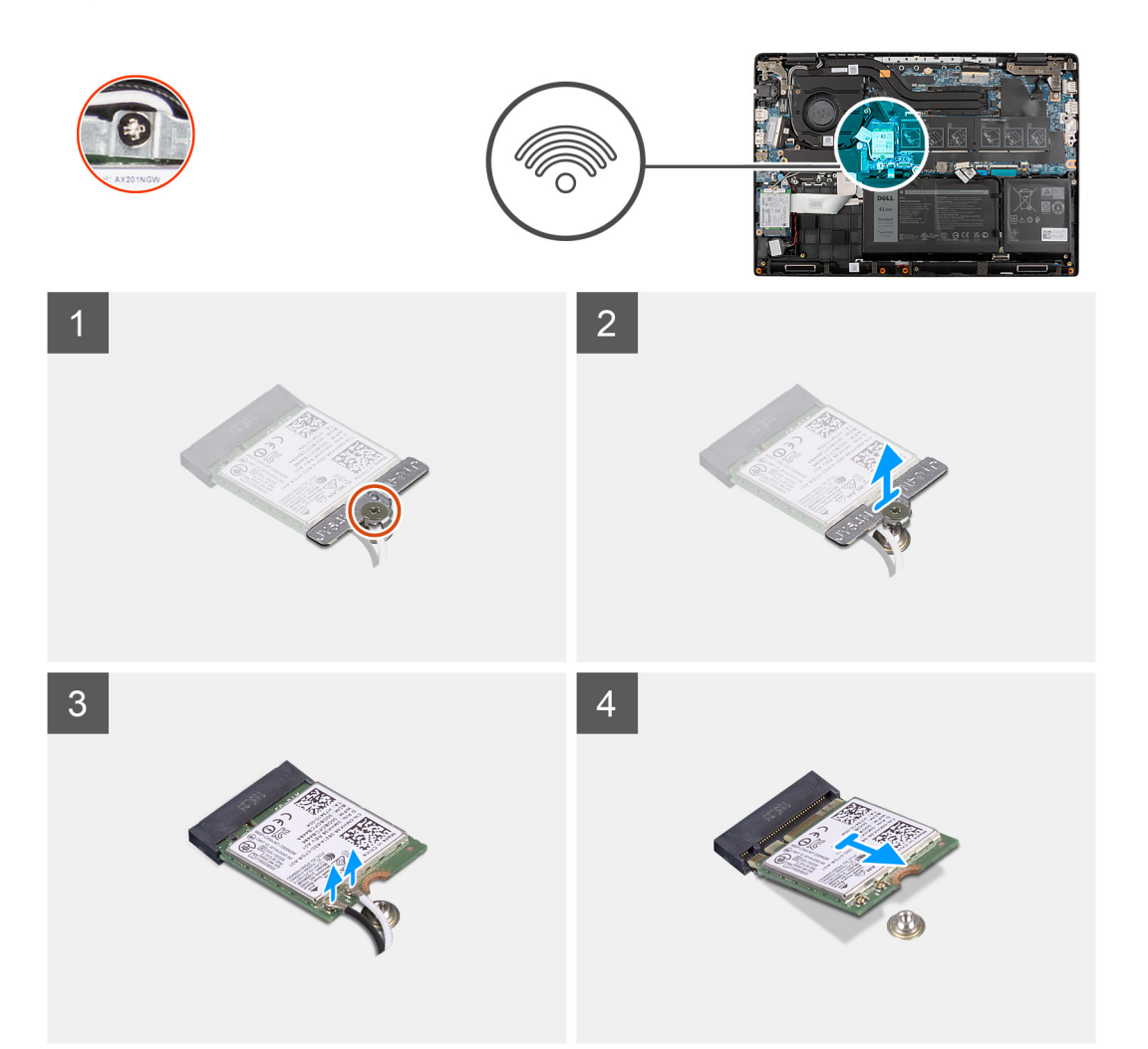

- <span id="page-37-0"></span>1. Retirez la vis (M2x3) qui fixe le support de la carte WLAN à cette dernière sur la carte système.
- 2. Soulevez et retirez le support de carte WLAN de la carte WLAN qui fixe les deux câbles d'antenne.
- 3. Déconnectez les câbles d'antenne des connecteurs de la carte WLAN.
- 4. Débranchez et retirez la carte WLAN de son logement.

# **Installation de la carte WLAN**

### **Prérequis**

Si vous remplacez un composant, retirez le composant existant avant d'exécuter la procédure d'installation.

### **À propos de cette tâche**

La figure suivante indique l'emplacement de la carte WLAN et fournit une représentation visuelle de la procédure d'installation.

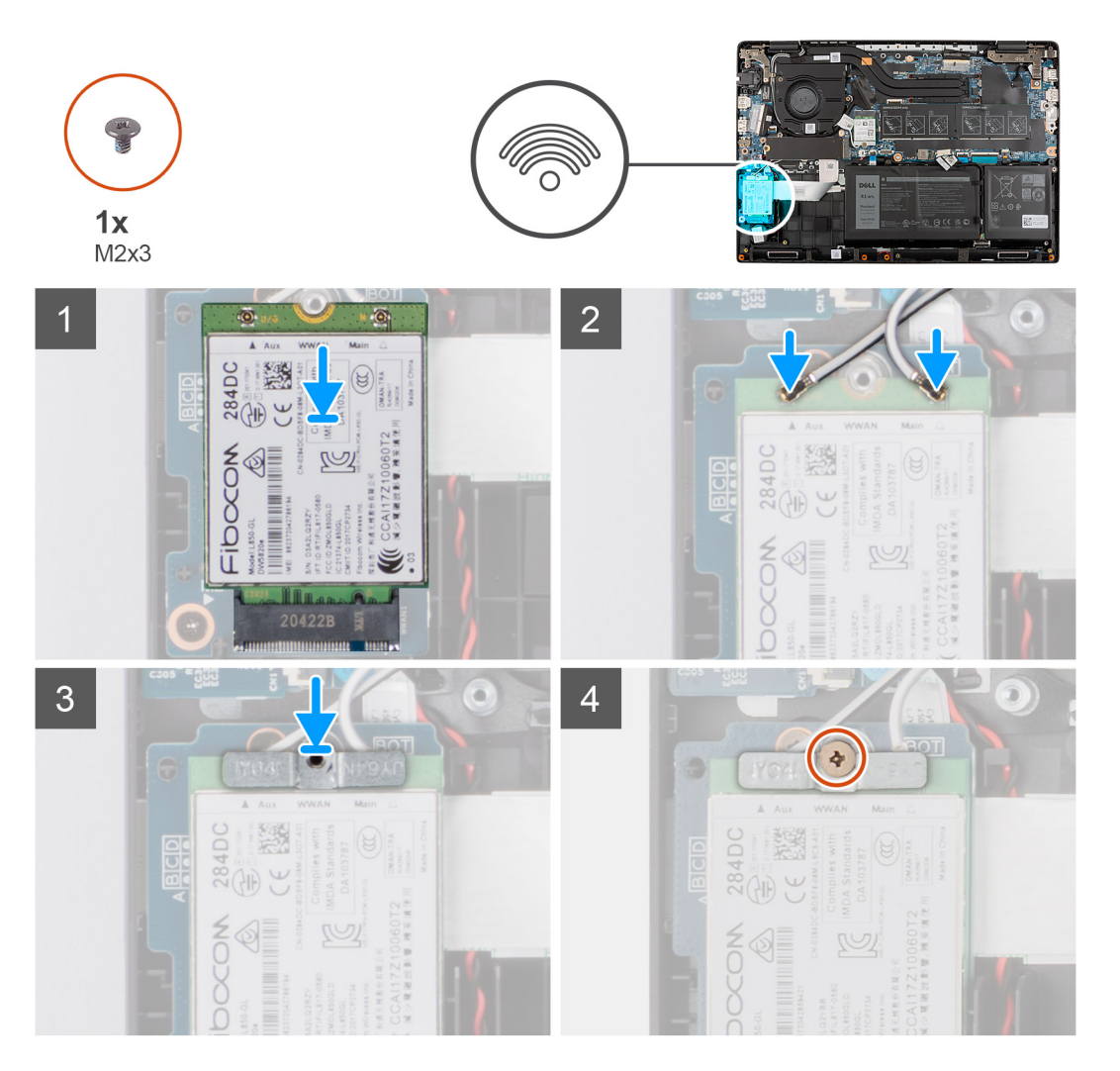

## **Étapes**

1. Connectez les deux câbles d'antenne aux connecteurs sur la carte WLAN.

**REMARQUE :** Les connecteurs du câble d'antenne sont fragiles et il est recommandé de les manipuler avec soin lors de leur remplacement.

## <span id="page-38-0"></span>**Tableau 2. Guide de câblage des antennes**

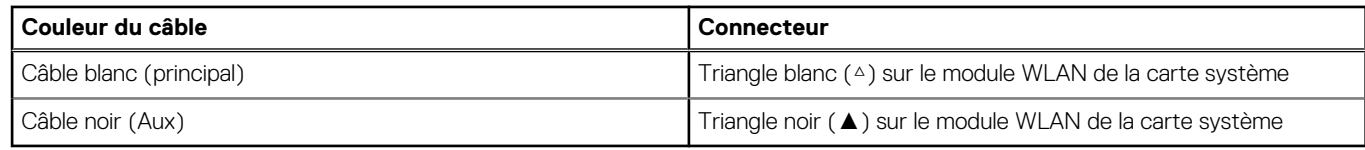

- 2. Alignez l'encoche de la carte WLAN avec la languette du logement de carte WLAN.
- 3. Insérez la carte WLAN en l'inclinant dans le logement de carte WLAN.
- 4. Alignez et positionnez le support de la carte WLAN sur la carte WLAN.
- 5. Installez la vis (M2x3) qui fixe le support de la carte WLAN à cette dernière sur la carte système.

### **Étapes suivantes**

- 1. Installez le [cache de fond.](#page-19-0)
- 2. Quittez le [mode maintenance](#page-7-0).
- 3. Installez le [plateau de la carte SIM](#page-16-0) pour les systèmes compatibles 4G LTE.
- 4. Installez la [carte microSD](#page-15-0).
- 5. Suivez la procédure décrite dans la section [Après une intervention à l'intérieur de votre ordinateur.](#page-10-0)

# **Carte WWAN**

# **Retrait de la carte WWAN**

### **Prérequis**

- 1. Suivez la procédure décrite dans la section [Avant d'intervenir à l'intérieur de votre ordinateur.](#page-6-0)
- 2. Retirez la [carte microSD.](#page-14-0)
- 3. Retirez le [plateau de la carte SIM](#page-15-0) pour les systèmes compatibles 4G LTE.
- 4. Passez en [mode maintenance](#page-7-0).
- 5. Retirez le [cache de fond.](#page-17-0)

### **À propos de cette tâche**

L'image suivante indique l'emplacement de la carte WWAN et fournit une représentation visuelle de la procédure de retrait.

**REMARQUE :** La procédure suivante s'applique uniquement aux systèmes compatibles 4G LTE.

<span id="page-39-0"></span>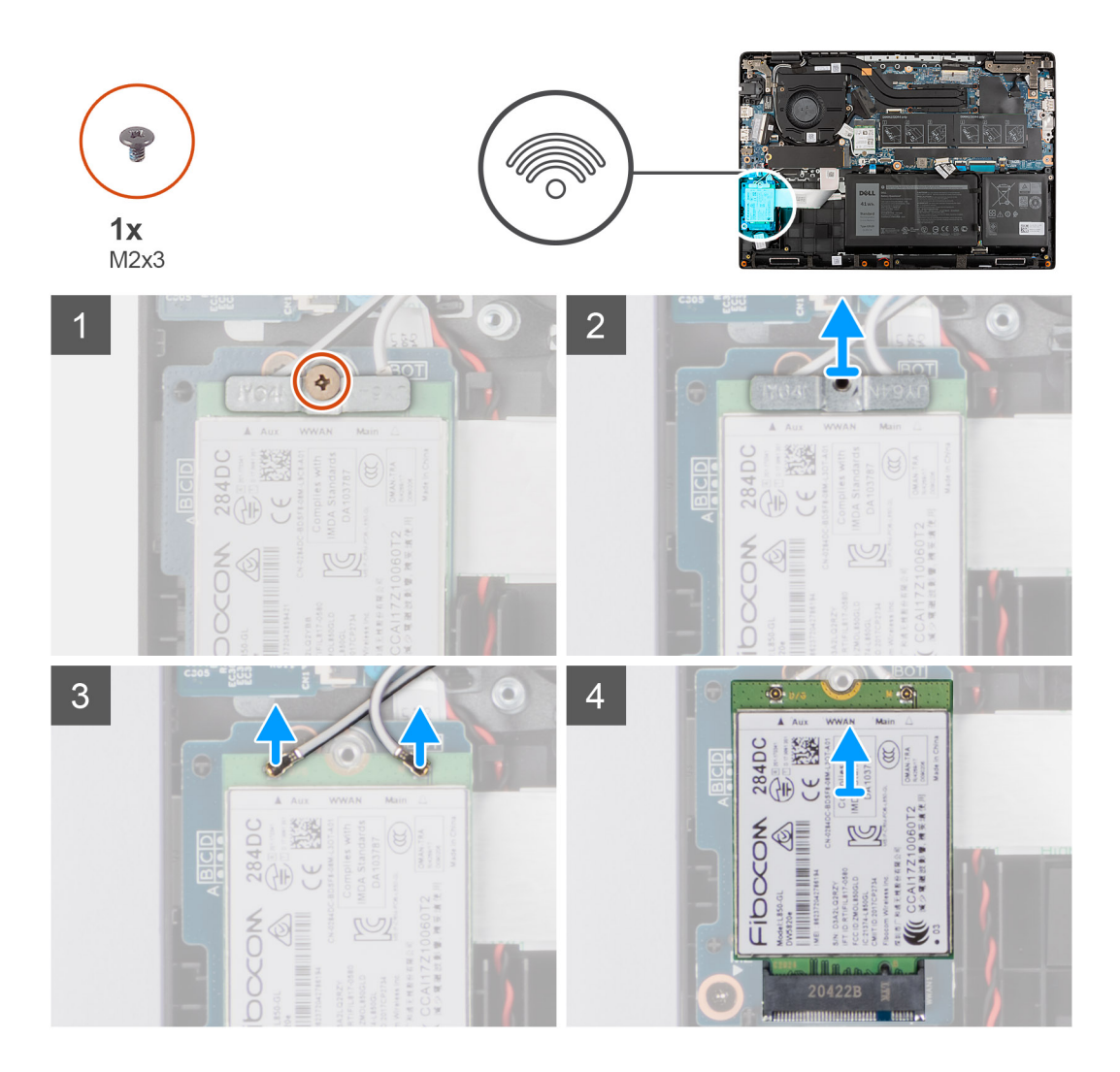

- 1. Retirez le film Mylar qui recouvre la carte WWAN.
- 2. Retirez la vis (M2x3) qui fixe le support de la carte WWAN à cette dernière sur la carte système.
- 3. Soulevez et retirez le support de carte WWAN de la carte WWAN qui fixe les deux câbles d'antenne.
- 4. Déconnectez les câbles d'antenne des connecteurs de la carte WWAN.
- 5. Débranchez et retirez la carte WWAN de son logement.

## **Installation de la carte WWAN**

#### **Prérequis**

Si vous remplacez un composant, retirez le composant existant avant d'exécuter la procédure d'installation.

### **À propos de cette tâche**

L'image suivante indique l'emplacement de la carte WWAN et fournit une représentation visuelle de la procédure d'installation.

**REMARQUE :** La procédure suivante s'applique uniquement aux systèmes compatibles 4G LTE.

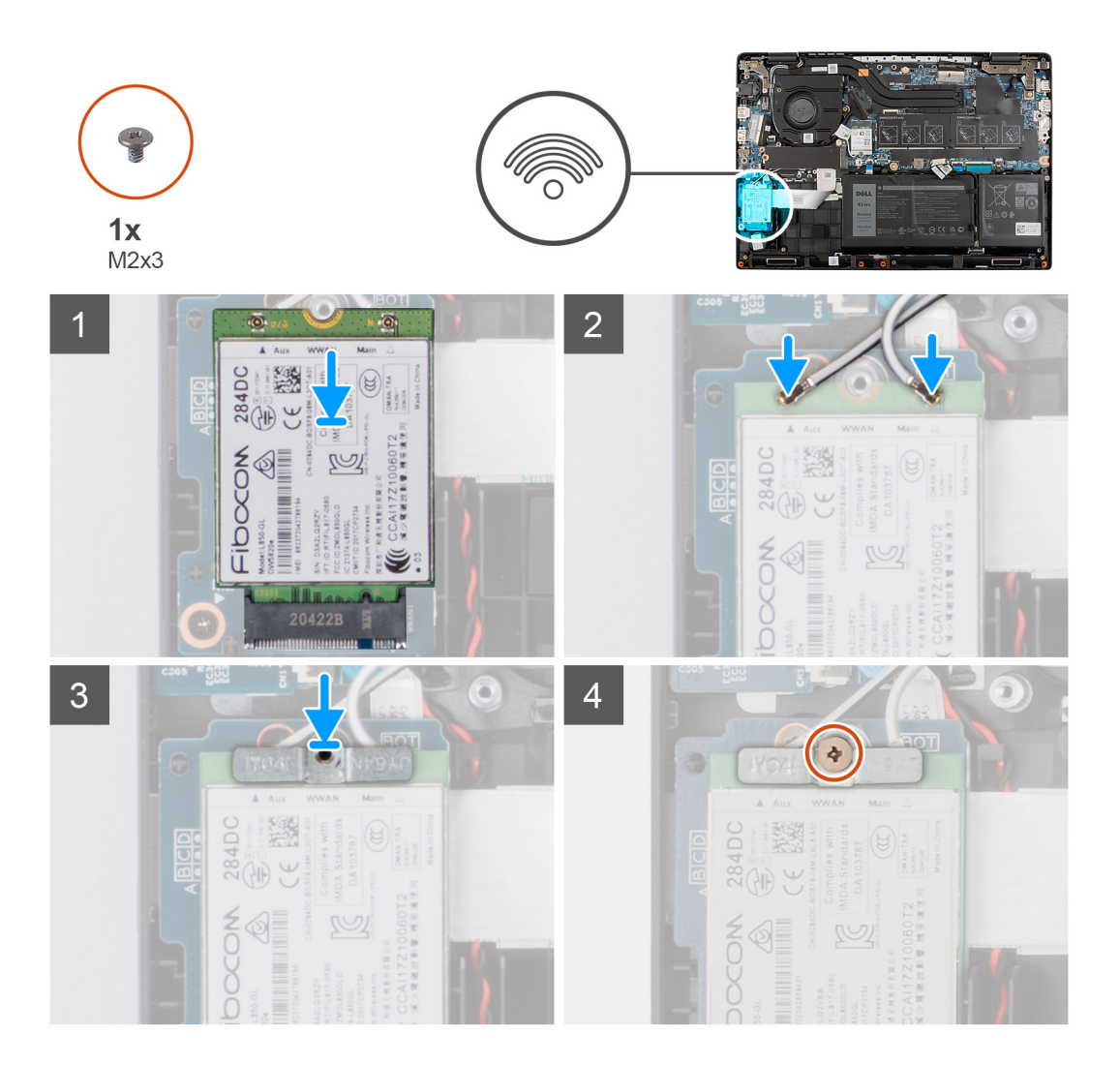

- 1. Connectez les deux câbles d'antenne aux connecteurs sur la carte WWAN.
	- **REMARQUE :** Les connecteurs du câble d'antenne sont fragiles et il est recommandé de les manipuler avec soin lors de leur remplacement.

## **Tableau 3. Guide de câblage des antennes**

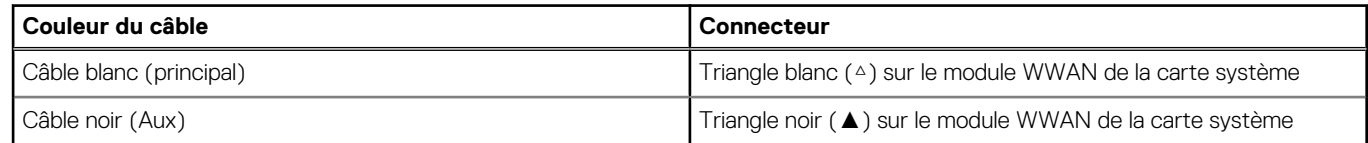

- 2. Alignez l'encoche de la carte WWAN sur la languette du logement de carte WWAN.
- 3. Insérez la carte WWAN en l'inclinant dans le logement de carte WWAN.
- 4. Placez le support de la carte WWAN sur la carte WWAN.
- 5. Installez la vis (M2x3) qui fixe le support de la carte WWAN à cette dernière sur la carte système.
- 6. Recollez le film Mylar pour couvrir la carte WWAN.

### **Étapes suivantes**

- 1. Installez le [cache de fond.](#page-19-0)
- 2. Quittez le [mode maintenance](#page-7-0).
- 3. Installez le [plateau de la carte SIM](#page-16-0) pour les systèmes compatibles 4G LTE.
- 4. Installez la [carte microSD](#page-15-0).

5. Suivez la procédure décrite dans la section [Après une intervention à l'intérieur de votre ordinateur.](#page-10-0)

# **Ventilateur système**

## **Retrait du ventilateur système**

### **Prérequis**

- 1. Suivez la procédure décrite dans la section [Avant d'intervenir à l'intérieur de votre ordinateur.](#page-6-0)
- 2. Retirez la [carte microSD.](#page-14-0)
- 3. Retirez le [plateau de la carte SIM](#page-15-0) pour les systèmes compatibles 4G LTE.
- 4. Passez en [mode maintenance](#page-7-0).
- 5. Retirez le [cache de fond.](#page-17-0)

### **À propos de cette tâche**

L'image suivante indique l'emplacement du ventilateur système et fournit une représentation visuelle de la procédure de retrait.

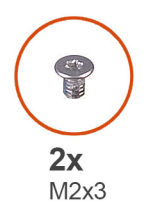

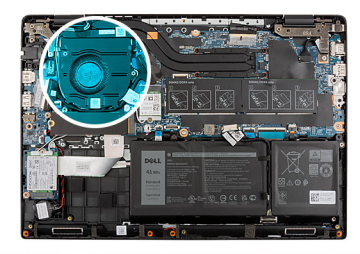

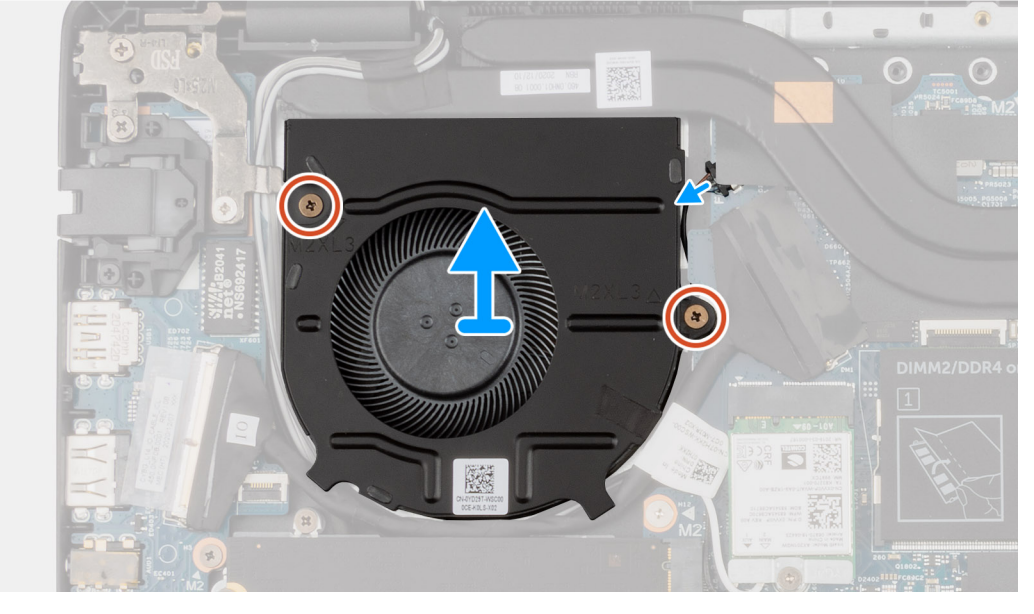

### **Étapes**

- 1. Déconnectez du connecteur situé sur la carte système le câble du ventilateur système.
- 2. Retirez les deux vis (M2x3) qui fixent le ventilateur système à l'assemblage repose-poignets.
- 3. Soulevez le ventilateur système et retirez-le de l'assemblage de repose-poignets.

## **Installation du ventilateur système**

#### **Prérequis**

Si vous remplacez un composant, retirez le composant existant avant d'exécuter la procédure d'installation.

<span id="page-42-0"></span>L'image suivante indique l'emplacement du ventilateur système et fournit une représentation visuelle de la procédure d'installation.

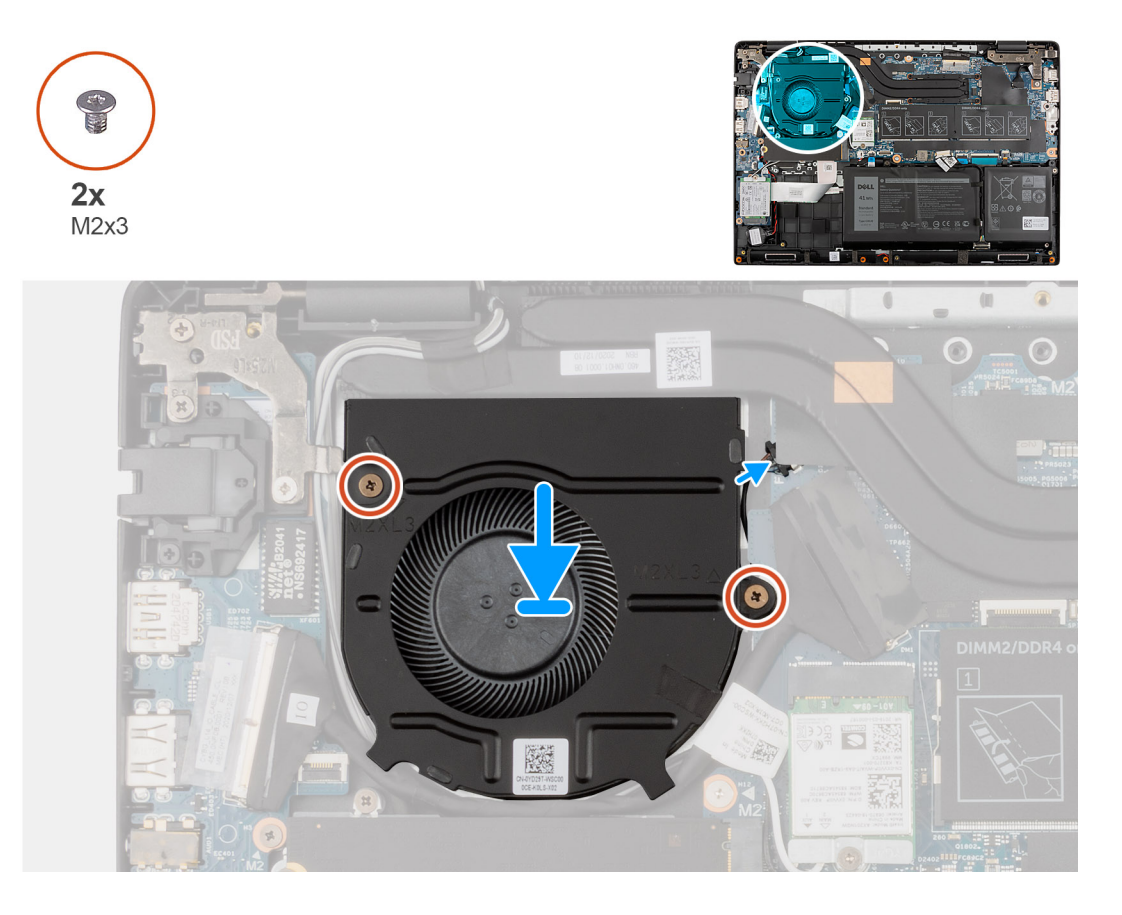

### **Étapes**

- 1. Alignez et placez le ventilateur du système dans le logement situé sur l'assemblage du repose-poignets.
- 2. Remettez en place les deux vis (M2x3) pour fixer le ventilateur système à l'assemblage du repose-poignets.
- 3. Connectez le câble du ventilateur système à son connecteur situé sur la carte système.

### **Étapes suivantes**

- 1. Installez le [cache de fond.](#page-19-0)
- 2. Quittez le [mode maintenance](#page-7-0).
- 3. Installez le [plateau de la carte SIM](#page-16-0) pour les systèmes compatibles 4G LTE.
- 4. Installez la [carte microSD](#page-15-0).
- 5. Suivez la procédure décrite dans la section [Après une intervention à l'intérieur de votre ordinateur.](#page-10-0)

# **Batterie**

## **Retrait de la batterie à 3 cellules**

#### **Prérequis**

- 1. Suivez la procédure décrite dans la section [Avant d'intervenir à l'intérieur de votre ordinateur.](#page-6-0)
- 2. Retirez la [carte microSD.](#page-14-0)
- 3. Retirez le [plateau de la carte SIM](#page-15-0) pour les systèmes compatibles 4G LTE.
- 4. Retirez le [cache de fond.](#page-17-0)

L'image suivante indique l'emplacement de la batterie et fournit une représentation visuelle de la procédure de retrait.

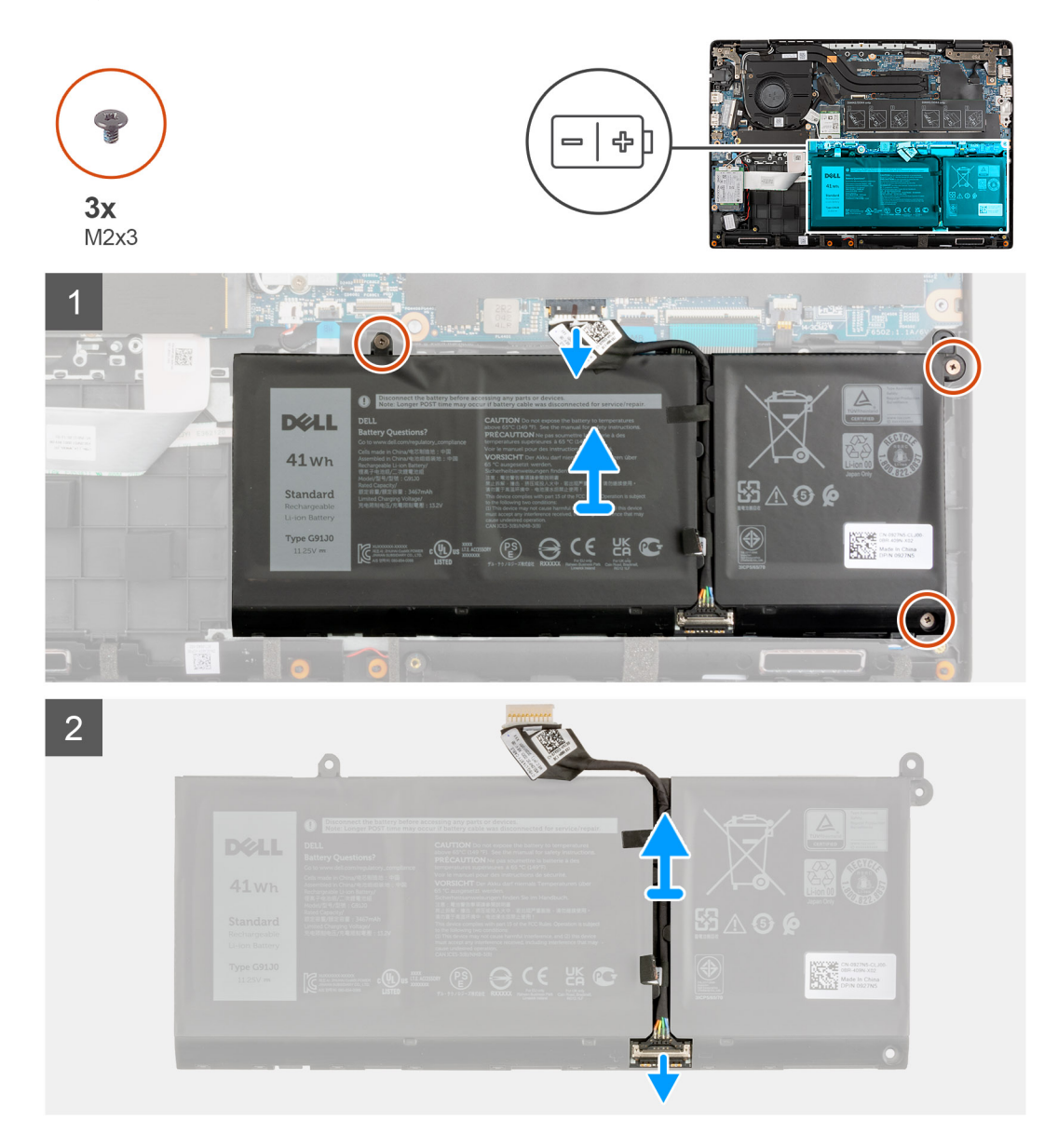

### **Étapes**

- 1. Déconnectez du connecteur situé sur la carte système le câble de la batterie.
- 2. Retirez les trois vis (M2X3) qui fixent la batterie.
- 3. Soulevez et retirez la batterie de l'assemblage de repose-poignets.
- 4. Faites glisser le métal au-dessus du connecteur de la batterie pour le déverrouiller.
- 5. Décollez les rubans adhésifs et retirez le câble de la batterie du guide d'acheminement sur la batterie.
- 6. Débranchez le câble de la batterie de son connecteur sur la batterie.

# **Installation de la batterie à 3 cellules**

### **Prérequis**

Si vous remplacez un composant, retirez le composant existant avant d'exécuter la procédure d'installation.

L'image suivante indique l'emplacement de la batterie et fournit une représentation visuelle de la procédure d'installation.

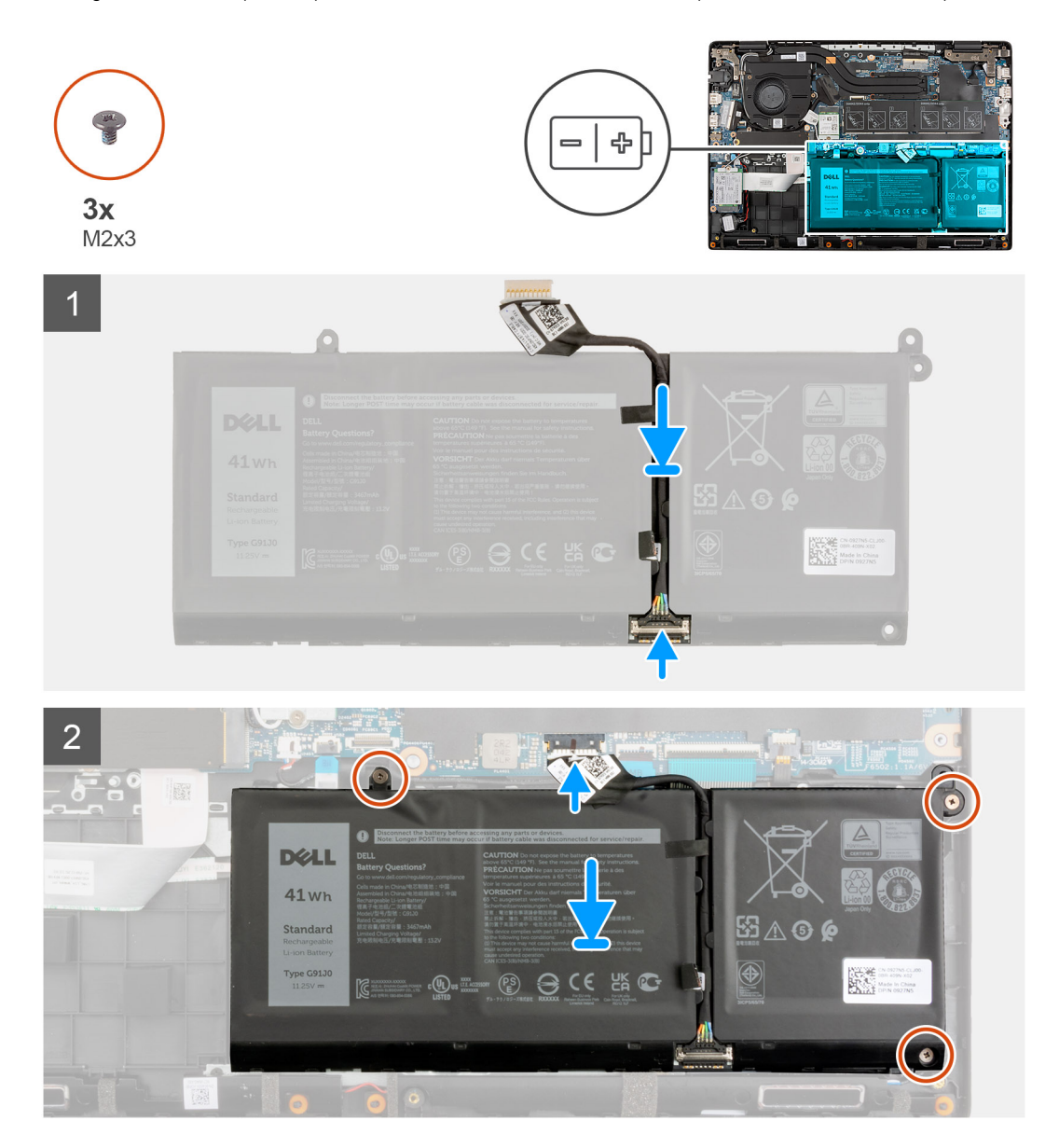

### **Étapes**

- 1. Connectez le câble de batterie au connecteur situé sur la batterie.
- 2. Faites glisser le métal au-dessus du connecteur de la batterie pour le verrouiller.
- 3. Acheminez le câble de la batterie dans le guide d'acheminement de la batterie et collez les rubans adhésifs.
- 4. Alignez et mettez en place la batterie dans le logement situé sur l'assemblage du repose-poignets.
- 5. Installez les trois vis (M2X3) pour fixer la batterie.
- 6. Connectez le câble de la batterie au connecteur situé sur la carte système.

### **Étapes suivantes**

- 1. Installez le [cache de fond.](#page-19-0)
- 2. Installez le [plateau de la carte SIM](#page-16-0) pour les systèmes compatibles 4G LTE.
- 3. Installez la [carte microSD](#page-15-0).
- 4. Suivez la procédure décrite dans la section [Après une intervention à l'intérieur de votre ordinateur.](#page-10-0)

# **Retrait de la batterie à 4 cellules**

### **Prérequis**

- 1. Suivez la procédure décrite dans la section [Avant d'intervenir à l'intérieur de votre ordinateur.](#page-6-0)
- 2. Retirez la [carte microSD.](#page-14-0)
- 3. Retirez le [plateau de la carte SIM](#page-15-0) pour les systèmes compatibles 4G LTE.
- 4. Retirez le [cache de fond.](#page-17-0)

### **À propos de cette tâche**

L'image suivante indique l'emplacement de la batterie et fournit une représentation visuelle de la procédure de retrait.

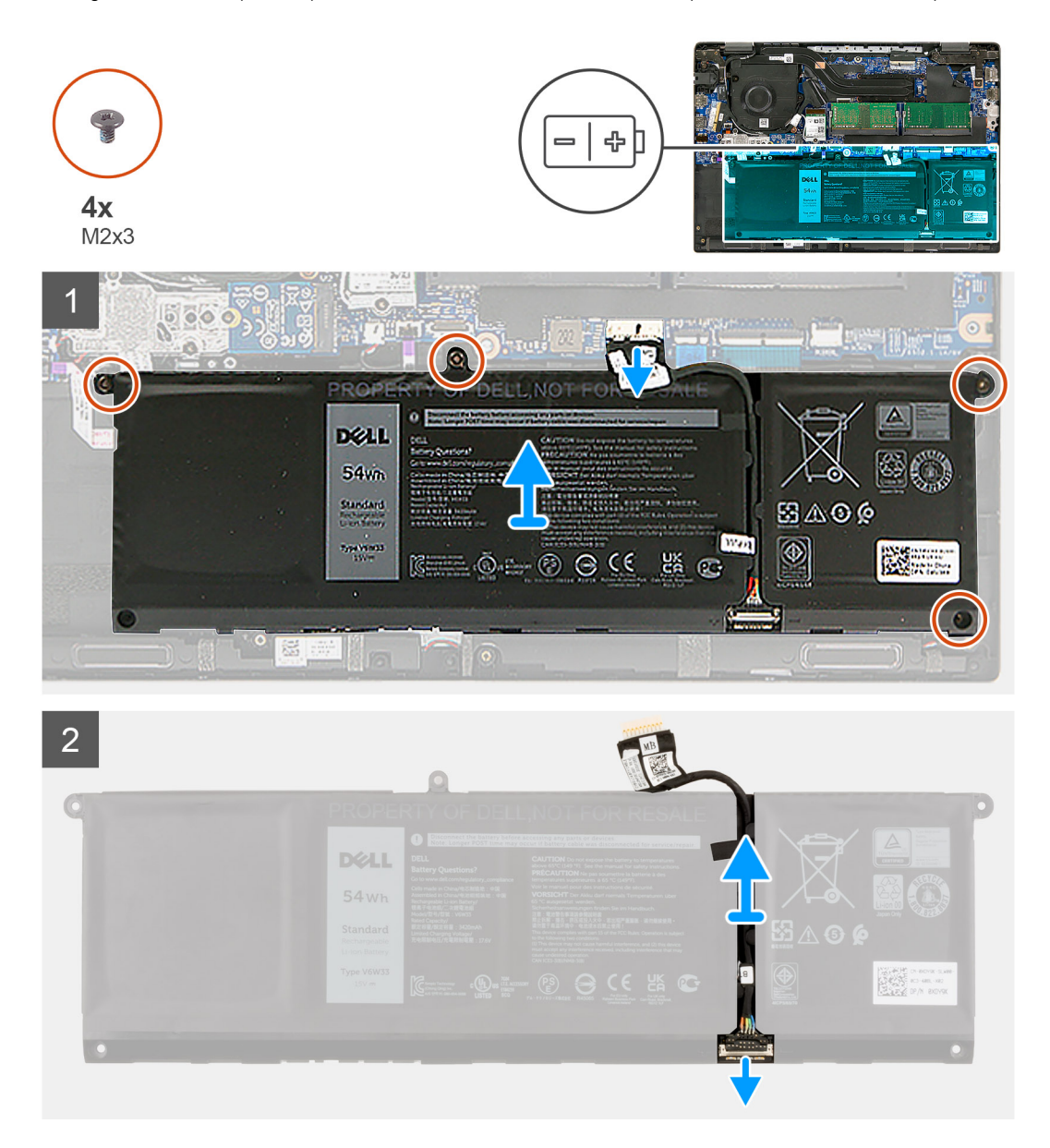

- 1. Déconnectez du connecteur situé sur la carte système le câble de la batterie.
- 2. Retirez les quatre vis (M2X3) qui fixent la batterie.
- 3. Soulevez et retirez la batterie de l'assemblage de repose-poignets.
- 4. Faites glisser le métal au-dessus du connecteur de la batterie pour le déverrouiller.
- 5. Décollez les rubans adhésifs et retirez le câble de la batterie du guide d'acheminement sur la batterie.

6. Débranchez le câble de la batterie de son connecteur sur la batterie.

# **Installation de la batterie à 4 cellules**

### **Prérequis**

Si vous remplacez un composant, retirez le composant existant avant d'exécuter la procédure d'installation.

### **À propos de cette tâche**

L'image suivante indique l'emplacement de la batterie et fournit une représentation visuelle de la procédure d'installation.

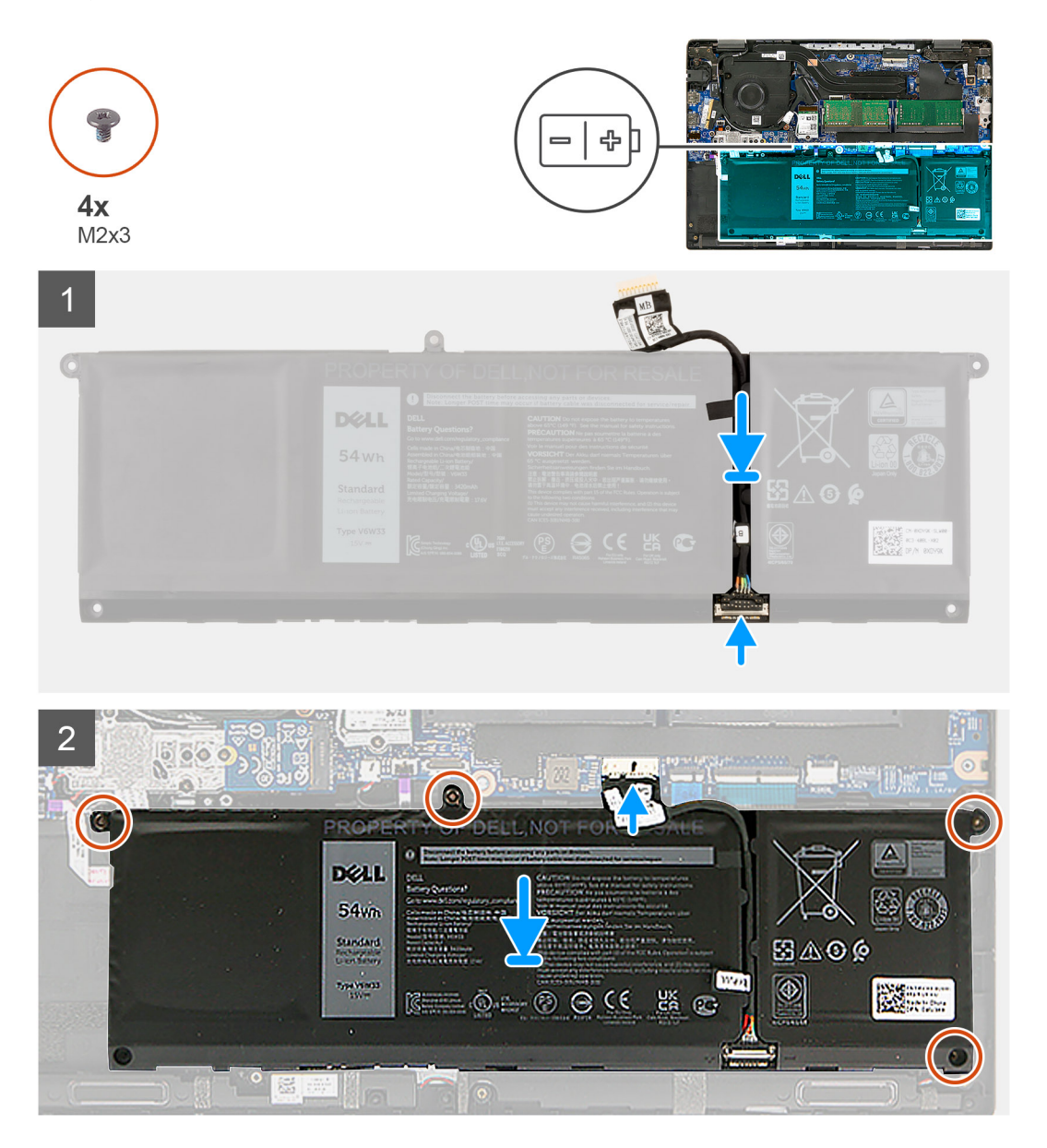

- 1. Connectez le câble de batterie au connecteur situé sur la batterie.
- 2. Faites glisser le métal au-dessus du connecteur de la batterie pour le verrouiller.
- 3. Acheminez le câble de la batterie dans le guide d'acheminement de la batterie et collez les rubans adhésifs.
- 4. Alignez et mettez en place la batterie dans le logement situé sur l'assemblage du repose-poignets.
- 5. Installez les quatre vis (M2X3) pour fixer la batterie.
- 6. Connectez le câble de la batterie au connecteur situé sur la carte système.

### <span id="page-47-0"></span>**Étapes suivantes**

- 1. Installez le [cache de fond.](#page-19-0)
- 2. Installez le [plateau de la carte SIM](#page-16-0) pour les systèmes compatibles 4G LTE.
- 3. Installez la [carte microSD](#page-15-0).
- 4. Suivez la procédure décrite dans la section [Après une intervention à l'intérieur de votre ordinateur.](#page-10-0)

# **le câble d'entrées/sorties**

# **Retrait du câble d'E/S**

### **Prérequis**

- 1. Suivez la procédure décrite dans la section [Avant d'intervenir à l'intérieur de votre ordinateur.](#page-6-0)
- 2. Retirez le [plateau de la carte SIM](#page-15-0) pour les systèmes compatibles 4G LTE.
- 3. Passez en [mode maintenance](#page-7-0).
- 4. Retirez le [cache de fond.](#page-17-0)

### **À propos de cette tâche**

La figure suivante indique l'emplacement du câble d'E/S et fournit une représentation visuelle de la procédure de retrait.

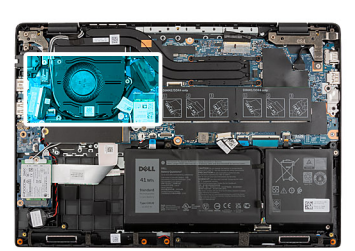

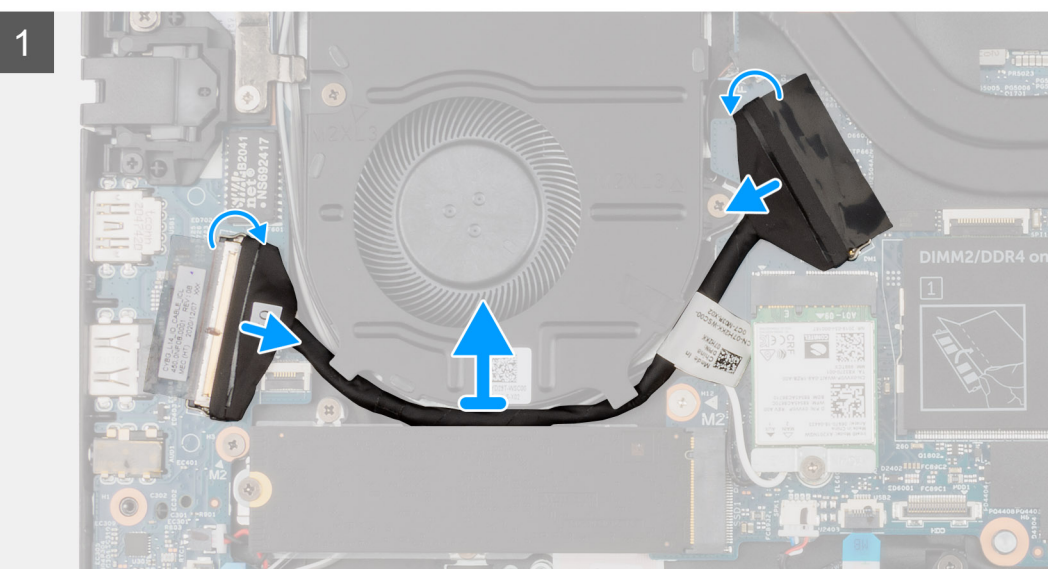

- 1. Décollez le ruban adhésif, ouvrez le loquet et débranchez le câble d'E/S du connecteur sur la carte système.
- 2. Décollez le ruban adhésif et retirez le câble d'E/S des guides d'acheminement situés sur l'assemblage de repose-poignets.
- 3. Décollez le ruban adhésif, ouvrez le loquet et débranchez le câble d'E/S du connecteur sur la carte d'E/S.
- 4. Soulevez le câble d'E/S et retirez-le de l'assemblage de repose-poignets.

# <span id="page-48-0"></span>**Installation du câble d'E/S**

### **Prérequis**

Si vous remplacez un composant, retirez le composant existant avant d'exécuter la procédure d'installation.

### **À propos de cette tâche**

La figure suivante indique l'emplacement du câble d'E/S et fournit une représentation visuelle de la procédure d'installation.

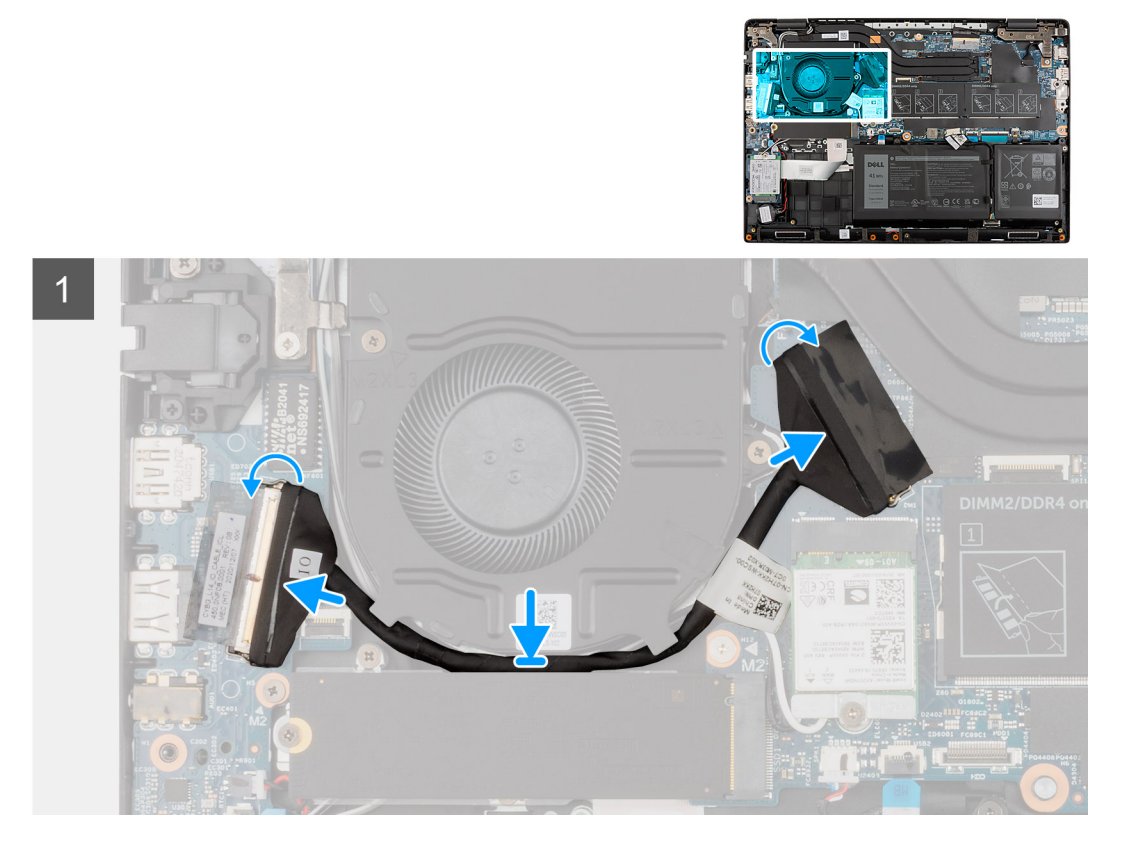

## **Étapes**

- 1. Acheminez le câble d'E/S dans les guides d'acheminement et collez le ruban adhésif pour fixer câble d'E/S.
- 2. Branchez le câble d'E/S au connecteur situé sur la carte système, collez le ruban adhésif et fermez le loquet.
- 3. Branchez le câble d'E/S au connecteur situé sur la carte d'E/S, collez le ruban adhésif et fermez le loquet.

### **Étapes suivantes**

- 1. Installez le [cache de fond.](#page-19-0)
- 2. Quittez le [mode maintenance](#page-7-0).
- 3. Installez la [carte microSD](#page-15-0).
- 4. Installez le [plateau de la carte SIM](#page-16-0) pour les systèmes compatibles 4G LTE.
- 5. Suivez la procédure décrite dans la section [Après une intervention à l'intérieur de votre ordinateur.](#page-10-0)

# **Assemblage d'écran**

# **Retrait de l'assemblage d'écran**

### **Prérequis**

1. Suivez la procédure décrite dans la section [Avant d'intervenir à l'intérieur de votre ordinateur.](#page-6-0)

- 2. Retirez la [carte microSD.](#page-14-0)
- 3. Retirez le [plateau de la carte SIM](#page-15-0) pour les systèmes compatibles 4G LTE.
- 4. Passez en [mode maintenance](#page-7-0).
- 5. Retirez le [cache de fond.](#page-17-0)
- 6. Retirez le [disque SSD M.2](#page-25-0) pour les systèmes compatibles 4G LTE.
- 7. Retirez le [support de conversion de disque SSD M.2](#page-28-0) pour les systèmes compatibles 4G LTE.
- 8. Retirez la [plaque de conversion du disque SSD M.2](#page-29-0) pour les systèmes compatibles 4G LTE.
- 9. Retirez la [carte WLAN](#page-36-0).
- 10. Retirez la [carte WWAN](#page-38-0) pour les systèmes compatibles 4G LTE.
- 11. Retirez le [câble d'E/S](#page-47-0).

Les images suivantes indiquent l'emplacement de l'assemblage d'écran et fournissent une représentation visuelle de la procédure de retrait.

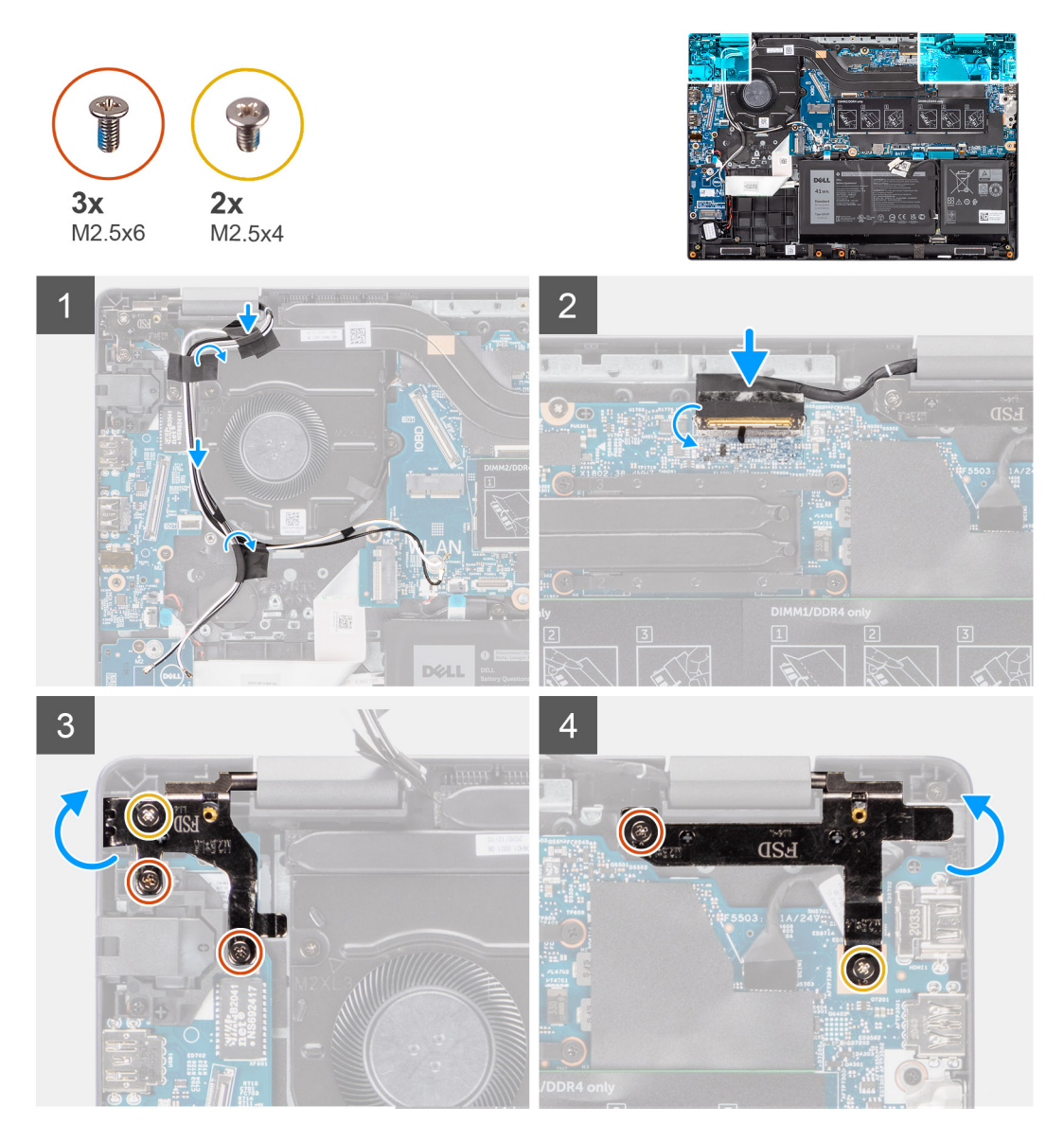

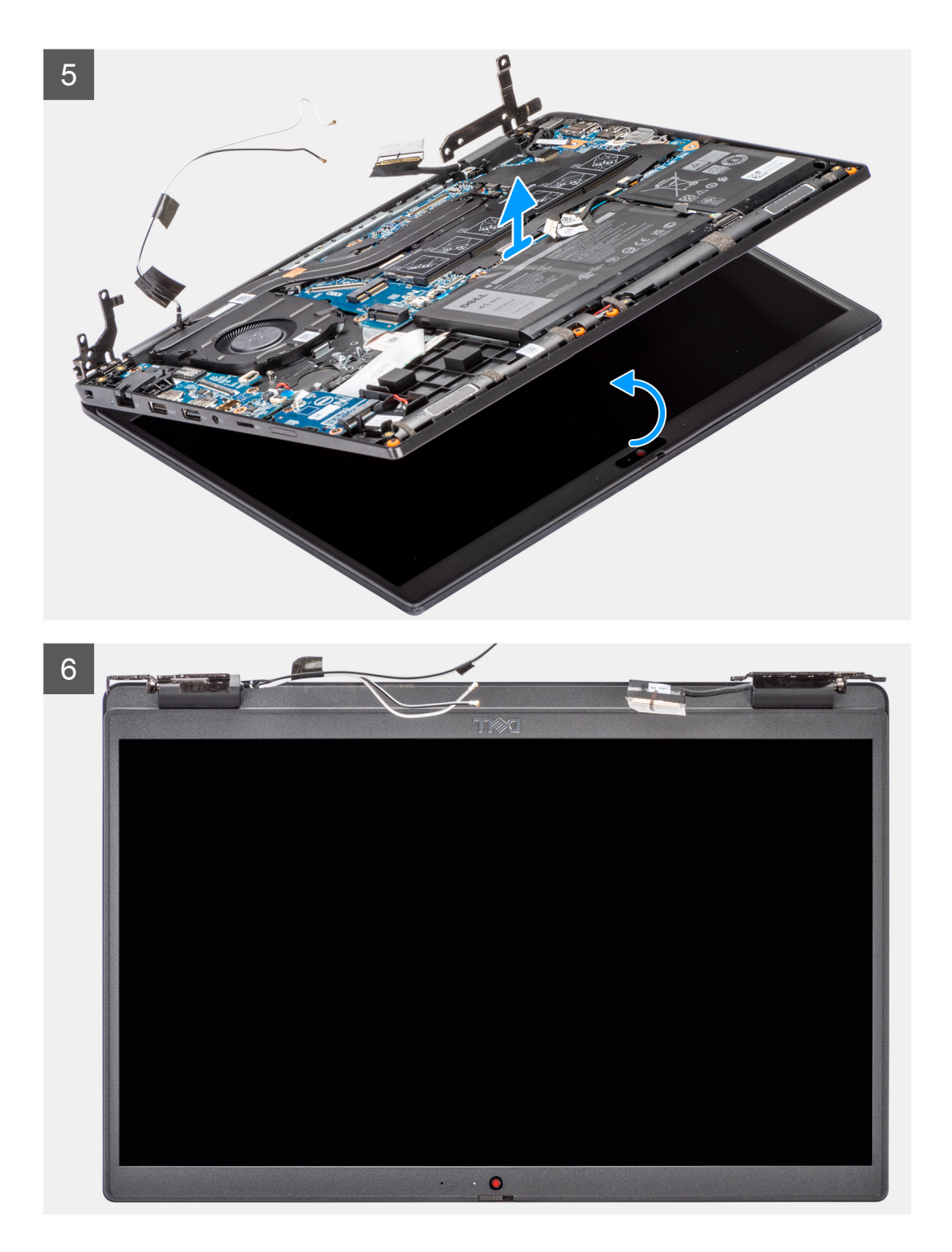

- 1. Retirez le câble d'affichage des guides d'acheminement situés sur l'assemblage de repose-poignets.
- 2. Décollez le ruban adhésif qui fixe le câble d'affichage.
- 3. Ouvrez le loquet et déconnectez le câble d'écran du connecteur situé sur la carte système.
- 4. Retirez les trois vis (M2,5x6) et les deux vis (M2,5x4) qui fixent les charnières d'affichage au système.
- 5. Soulevez les charnières gauche et droite pour les dégager de l'assemblage de repose-poignets.
- 6. Soulevez l'assemblage du repose-poignets pour le retirer de l'assemblage de l'écran.

# <span id="page-51-0"></span>**Installation de l'assemblage d'écran**

### **Prérequis**

Si vous remplacez un composant, retirez le composant existant avant d'exécuter la procédure d'installation.

### **À propos de cette tâche**

Les images suivantes indiquent l'emplacement de l'assemblage d'écran et fournissent une représentation visuelle de la procédure d'installation.

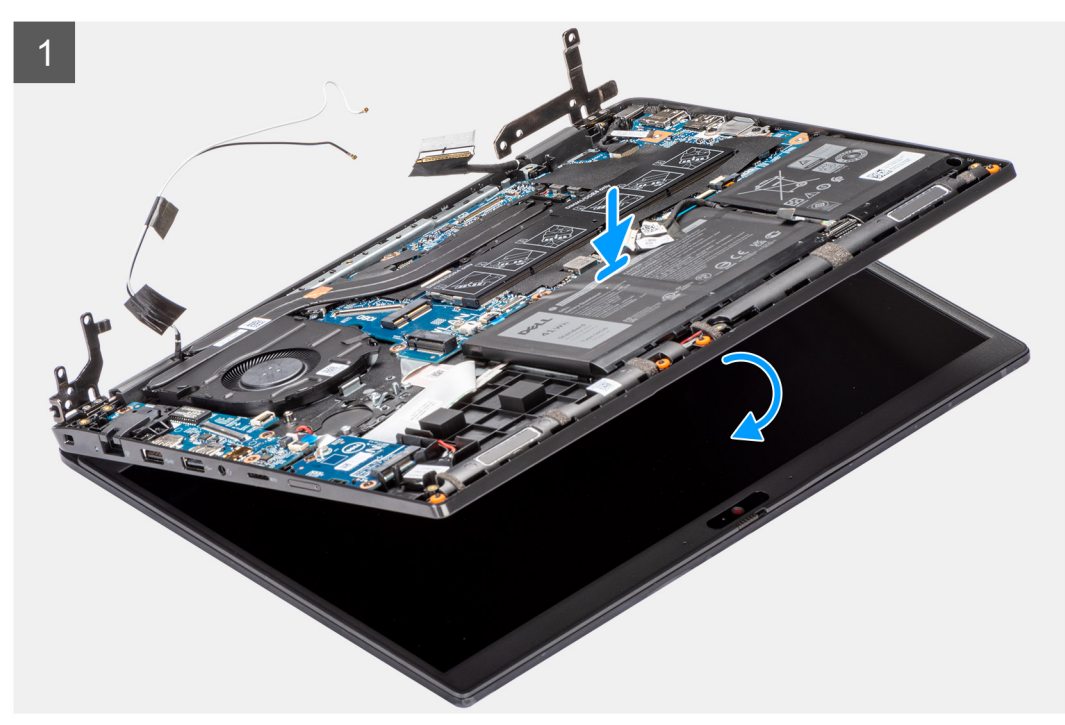

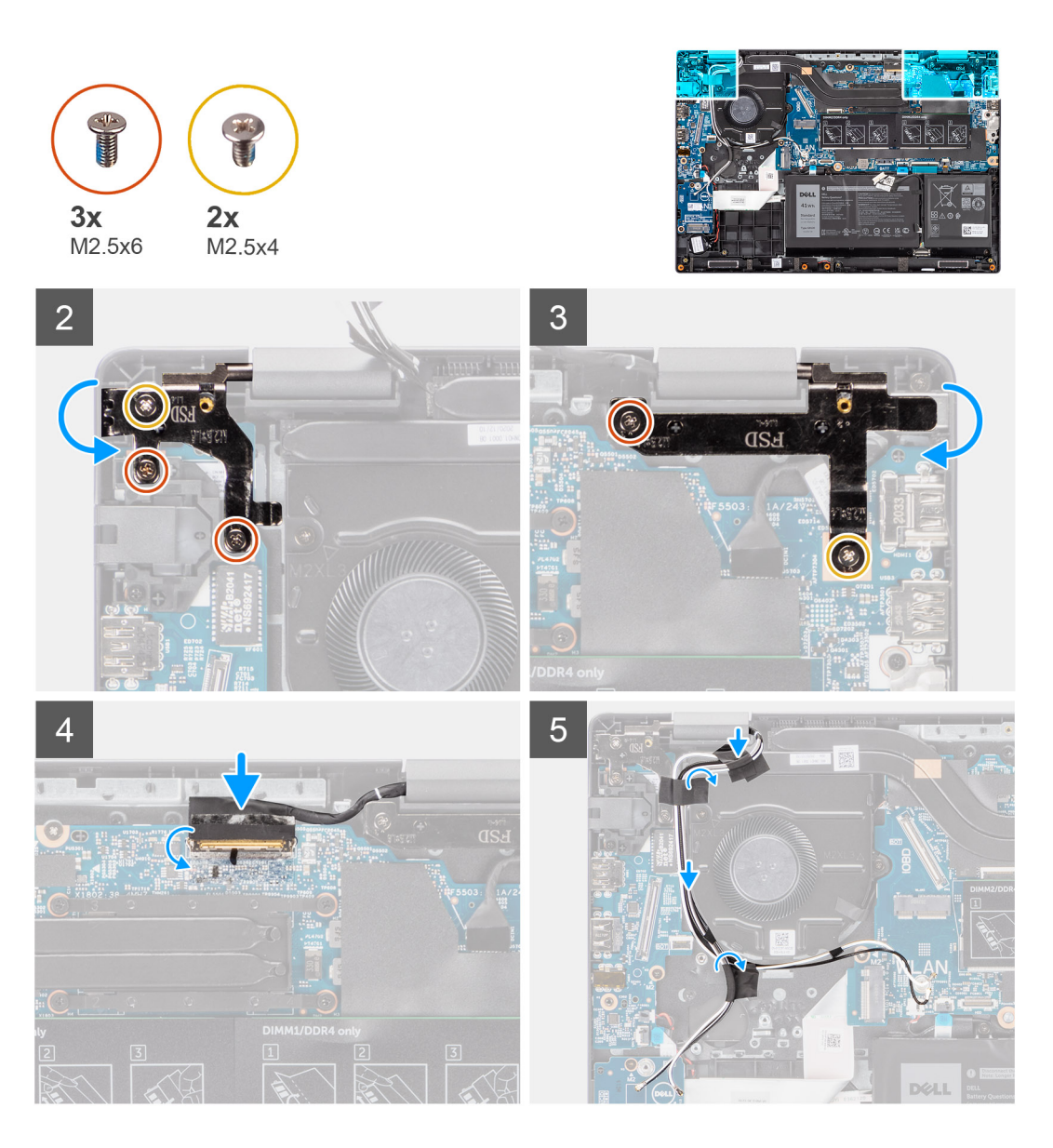

- 1. Positionnez le châssis du système sous les charnières de l'assemblage d'écran.
- 2. Appuyez sur les charnières gauche et droite vers le bas en direction de l'assemblage de repose-poignets.
- 3. Installez les vis (M2,5x6) et les deux vis (M2,5x4) qui fixent les charnières de l'affichage à l'assemblage de repose-poignets.
- 4. Branchez le câble d'écran sur le connecteur de la carte système et fermez le loquet.
- 5. Faites passer le câble de l'affichage par les guides d'acheminement situés sur l'assemblage du repose-poignets.
- 6. Collez le ruban adhésif pour fixer le câble d'affichage.

### **Étapes suivantes**

- 1. Installez le [câble d'E/S](#page-48-0).
- 2. Installez la [carte WWAN](#page-39-0) pour les systèmes compatibles 4G LTE.
- 3. Installez la [carte WLAN.](#page-37-0)
- 4. Installez la [plaque de conversion du disque SSD M.2](#page-30-0) pour les systèmes compatibles 4G LTE.
- 5. Installez le [support de conversion de disque SSD M.2](#page-30-0) pour les systèmes compatibles 4G LTE.
- 6. Installez le [disque SSD M.2](#page-25-0) pour les systèmes compatibles 4G LTE.
- 7. Installez le [cache de fond.](#page-19-0)
- 8. Quittez le [mode maintenance](#page-7-0).
- 9. Installez le [plateau de la carte SIM](#page-16-0) pour les systèmes compatibles 4G LTE.
- 10. Installez la [carte microSD](#page-15-0).

11. Suivez la procédure décrite dans la section [Après une intervention à l'intérieur de votre ordinateur.](#page-10-0)

# **Panneau d'écran**

## **Retrait du panneau d'écran**

### **Prérequis**

- 1. Suivez la procédure décrite dans la section [Avant d'intervenir à l'intérieur de votre ordinateur.](#page-6-0)
- 2. Passez en [mode maintenance](#page-7-0).
- 3. Retirez la [carte microSD.](#page-14-0)
- 4. Retirez le [plateau de la carte SIM](#page-15-0) pour les systèmes compatibles 4G LTE.
- 5. Retirez le [cache de fond.](#page-17-0)
- 6. Retirez la [carte WLAN](#page-36-0).
- 7. Retirez la [carte WWAN](#page-38-0) pour les systèmes compatibles 4G LTE.
- 8. Retirez le [câble de la carte d'E/S.](#page-47-0)
- 9. Retirez l['assemblage d'écran](#page-48-0).
- 10. Retirez la [bordure d'écran](#page-59-0).

### **À propos de cette tâche**

**REMARQUE :** Le panneau d'écran est pré-assemblé avec les supports d'écran sous la forme d'une seule pièce de rechange. Ne tirez pas sur les rubans adhésifs extensibles et ne les détachez pas du cadre de l'écran, et ne séparez pas les supports du cadre de l'écran.

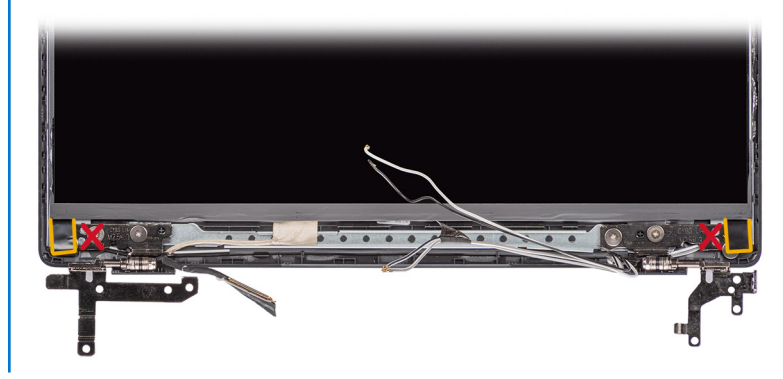

Les images suivantes indiquent l'emplacement du panneau d'écran et fournissent une représentation visuelle de la procédure de retrait.

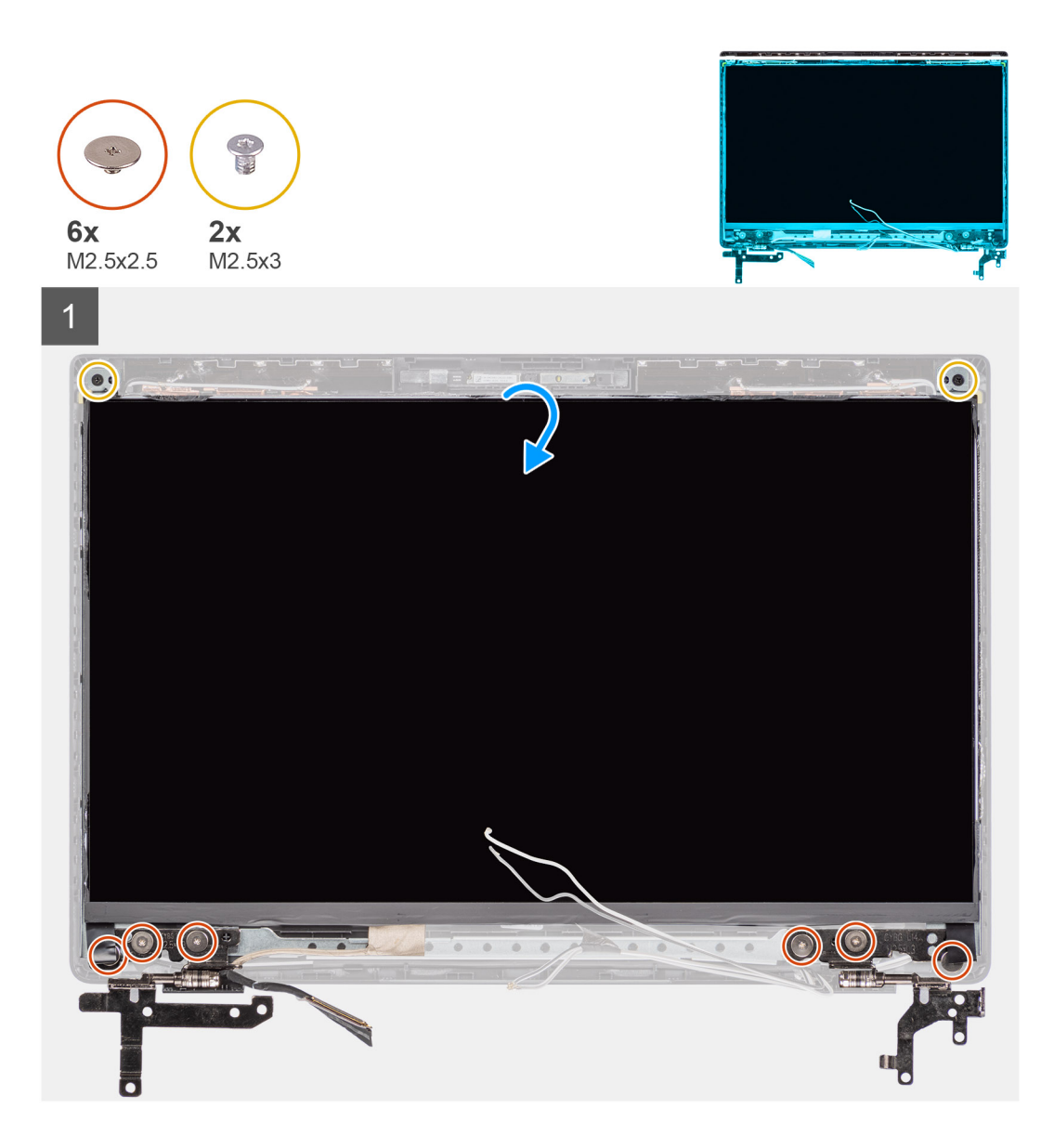

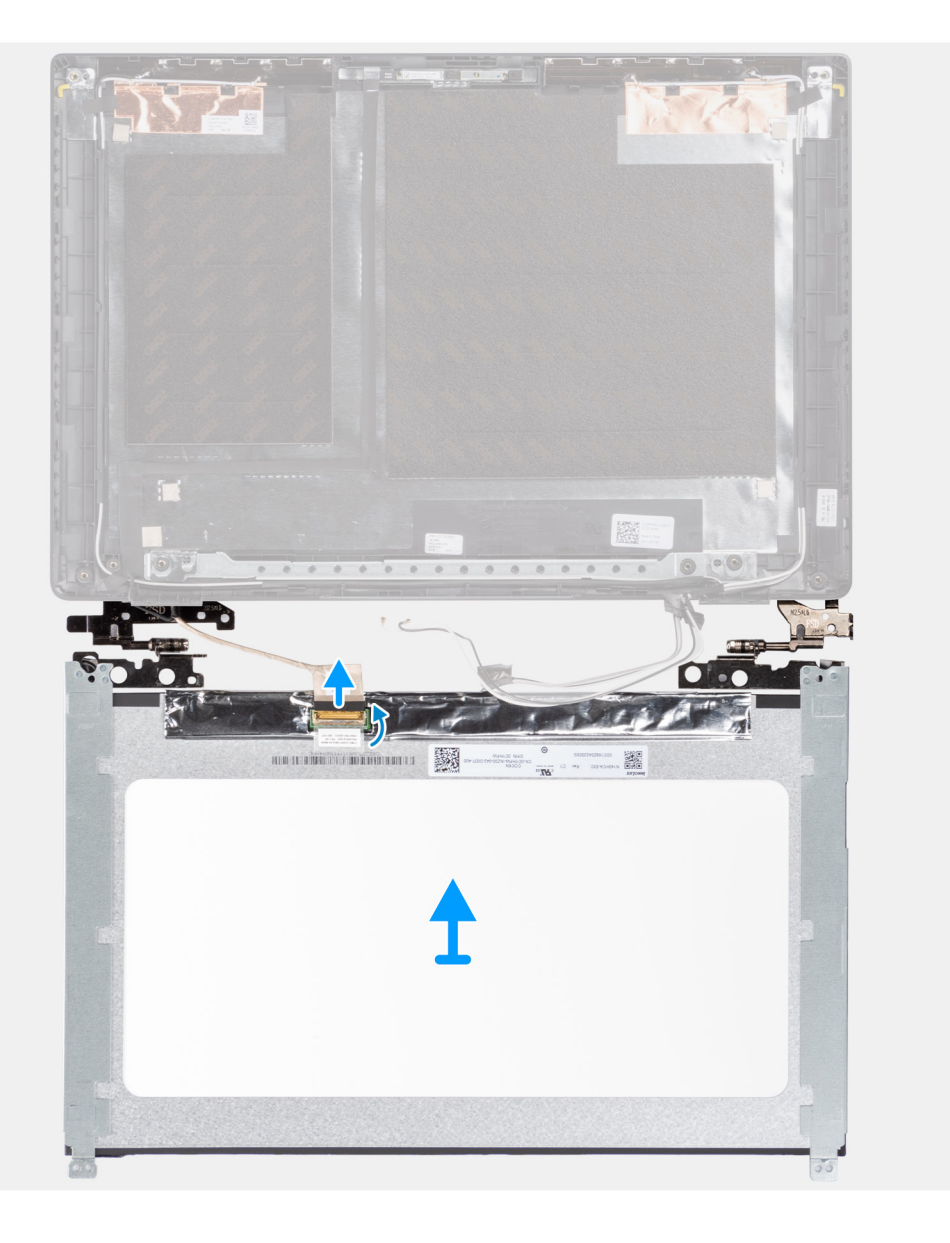

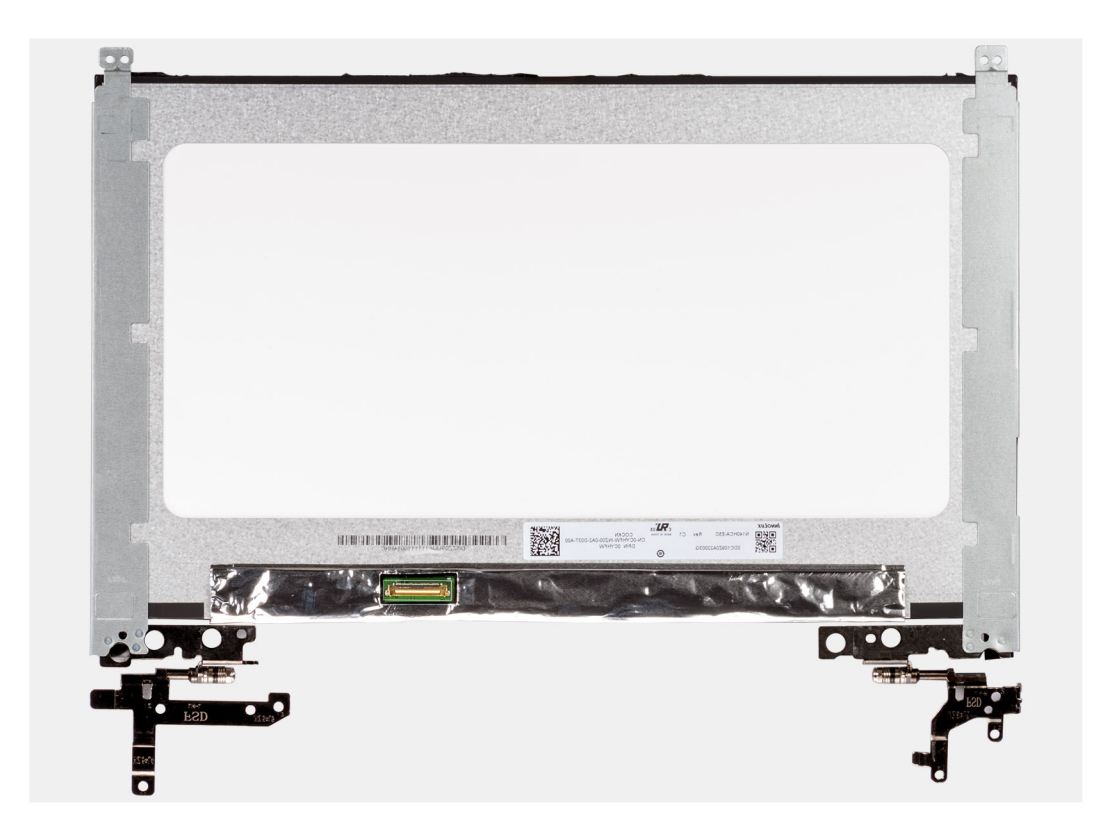

- 1. Retirez les six vis (M2,5x2,5) et les deux vis (M2,5x3) fixant les charnières gauche et droite.
- 2. Retournez délicatement le panneau d'écran.
- 3. Décollez le ruban adhésif, ouvrez le loquet et débranchez le câble d'affichage du connecteur sur l'écran d'affichage.
- 4. Soulevez et retirez le panneau d'écran de l'assemblage d'écran.

## **Installation du panneau d'écran**

### **Prérequis**

Si vous remplacez un composant, retirez le composant existant avant d'exécuter la procédure d'installation.

### **À propos de cette tâche**

**REMARQUE :** Le panneau d'écran est pré-assemblé avec les supports d'écran sous la forme d'une seule pièce de rechange. Ne tirez pas sur les rubans adhésifs extensibles et ne les détachez pas du cadre de l'écran, et ne séparez pas les supports du cadre de l'écran.

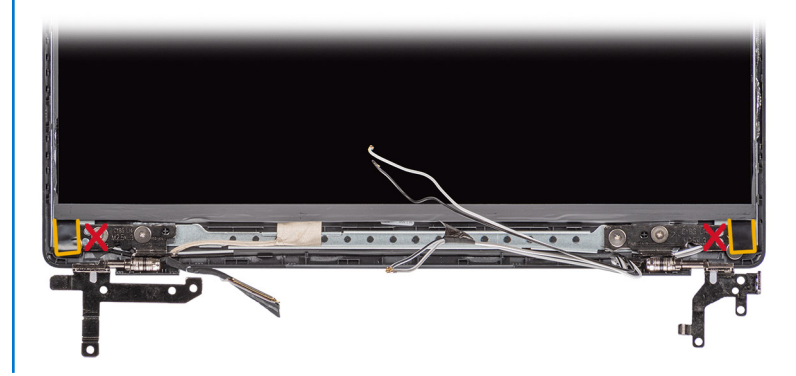

Les images suivantes indiquent l'emplacement du panneau d'écran et fournissent une représentation visuelle de la procédure d'installation.

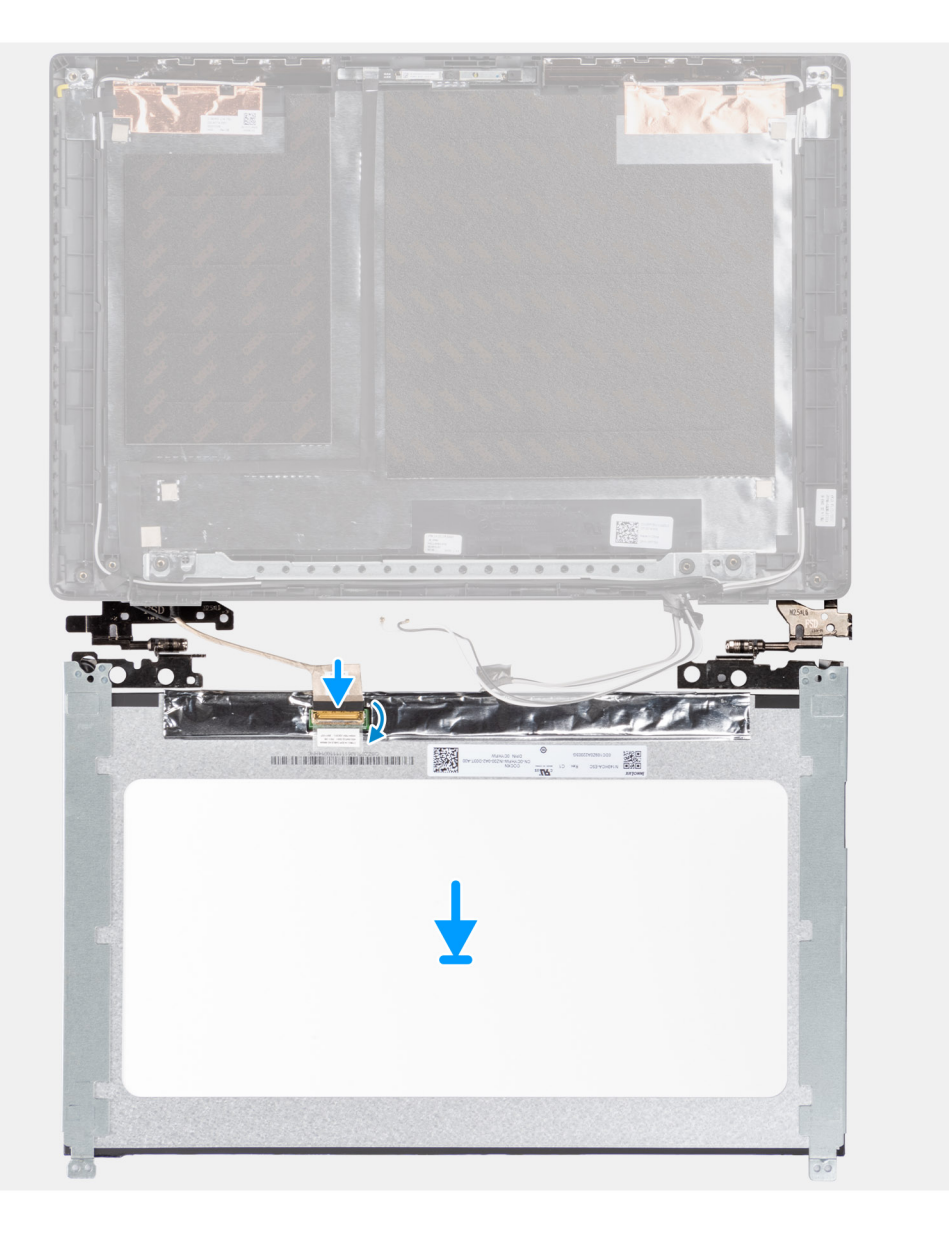

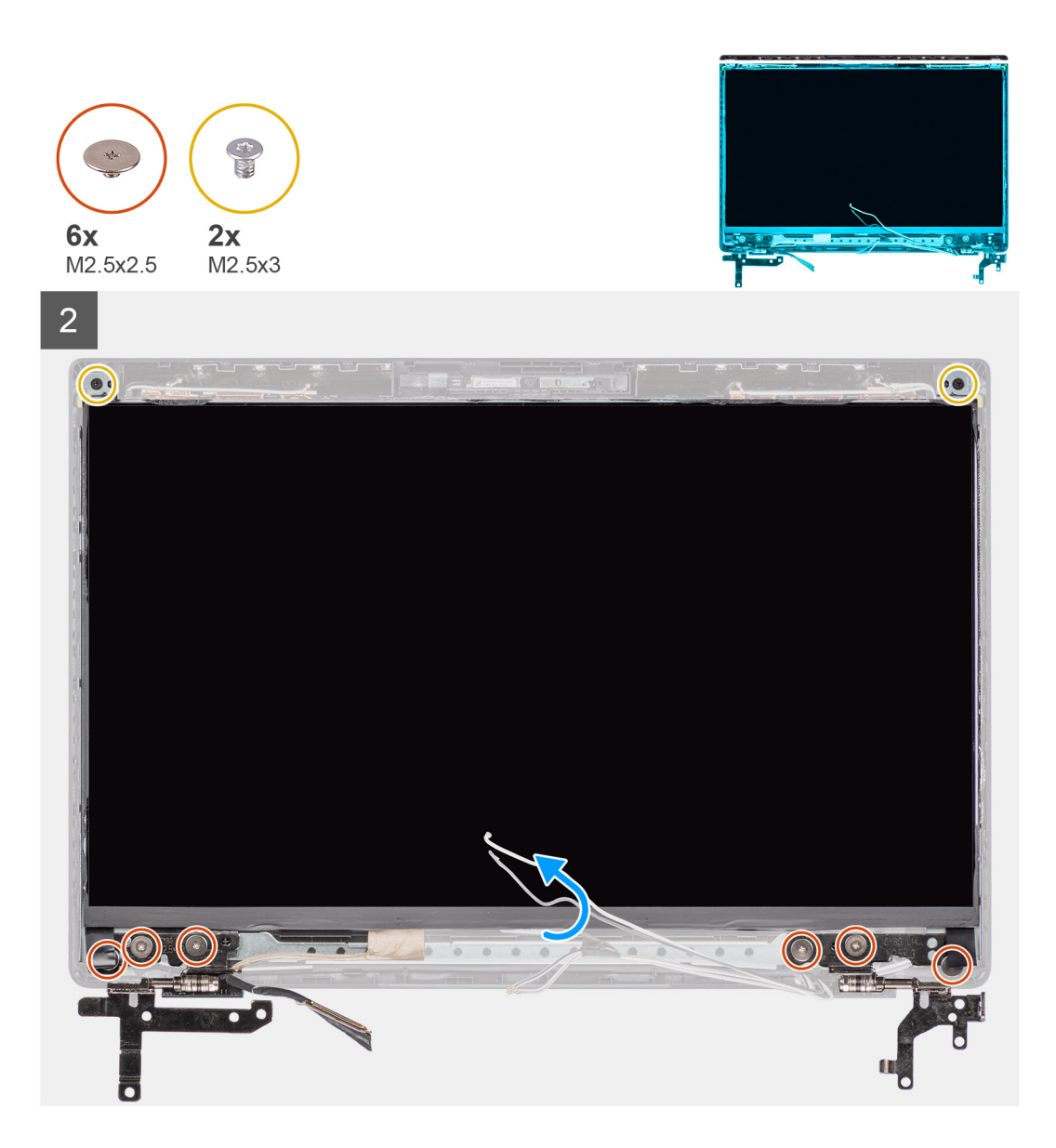

- 1. Alignez et placez l'écran d'affichage sur l'assemblage d'affichage.
- 2. Branchez le câble d'affichage au connecteur de l'écran d'affichage, fermez le loquet et fixez le ruban adhésif.
- 3. Installez les six vis (M2,5x2,5) et les deux vis (M2,5x3) fixant les charnières gauche et droite.
- 4. Retournez délicatement le panneau d'écran.

### **Étapes suivantes**

- 1. Installez la [bordure d'écran.](#page-60-0)
- 2. Installez [l'assemblage d'écran.](#page-51-0)
- 3. Installez le [câble de la carte d'E/S](#page-48-0).
- 4. Installez la [carte WWAN](#page-39-0) pour les systèmes compatibles 4G LTE.
- 5. Installez la [carte WLAN.](#page-37-0)
- 6. Installez le [cache de fond.](#page-19-0)
- 7. Installez le [plateau de la carte SIM](#page-16-0) pour les systèmes compatibles 4G LTE.
- 8. Installez la [carte microSD](#page-15-0).
- 9. Quittez le [mode maintenance](#page-7-0).
- 10. Suivez la procédure décrite dans la section [Après une intervention à l'intérieur de votre ordinateur.](#page-10-0)

# <span id="page-59-0"></span>**Cadre d'écran**

# **Retrait de la bordure d'écran**

### **Prérequis**

- 1. Suivez la procédure décrite dans la section [Avant d'intervenir à l'intérieur de votre ordinateur.](#page-6-0)
- 2. Retirez la [carte microSD.](#page-14-0)
- 3. Retirez le [plateau de la carte SIM](#page-15-0) pour les systèmes compatibles 4G LTE.
- 4. Passez en [mode maintenance](#page-7-0).
- 5. Retirez le [cache de fond.](#page-17-0)
- 6. Retirez la [carte WLAN](#page-36-0).
- 7. Retirez la [carte WWAN](#page-38-0) pour les systèmes compatibles 4G LTE.
- 8. Retirez le [câble de la carte d'E/S.](#page-47-0)
- 9. Retirez l['assemblage d'écran](#page-48-0).

### **À propos de cette tâche**

Les images suivantes indiquent l'emplacement de la bordure d'écran et fournissent une représentation visuelle de la procédure de retrait.

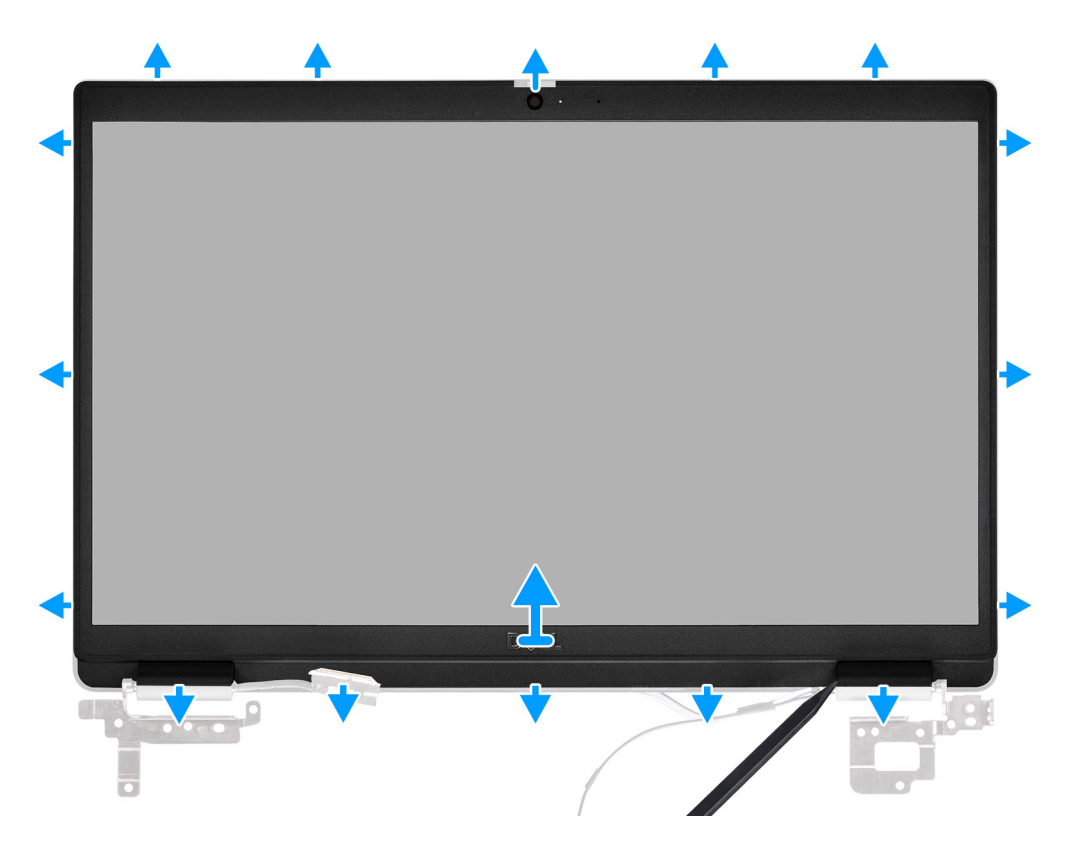

## **Étapes**

1. Utilisez une pointe en plastique pour faire levier afin d'ouvrir délicatement les côtés supérieur, gauche et droit du cadre d'écran.

**PRÉCAUTION : Quand vous faites levier pour ouvrir le cadre de l'écran, assurez-vous de le faire sur tout le bord extérieur de ce dernier à l'aide de vos mains ou de pointes en plastique. L'utilisation d'un tournevis ou de tout autre objet pointu peut endommager le capot de l'écran.**

2. Soulevez et retirez la bordure de l'assemblage d'écran.

# <span id="page-60-0"></span>**Installation de la bordure d'écran**

### **Prérequis**

Si vous remplacez un composant, retirez le composant existant avant d'exécuter la procédure d'installation.

### **À propos de cette tâche**

L'image suivante indique l'emplacement de la bordure d'écran et fournit une représentation visuelle de la procédure d'installation.

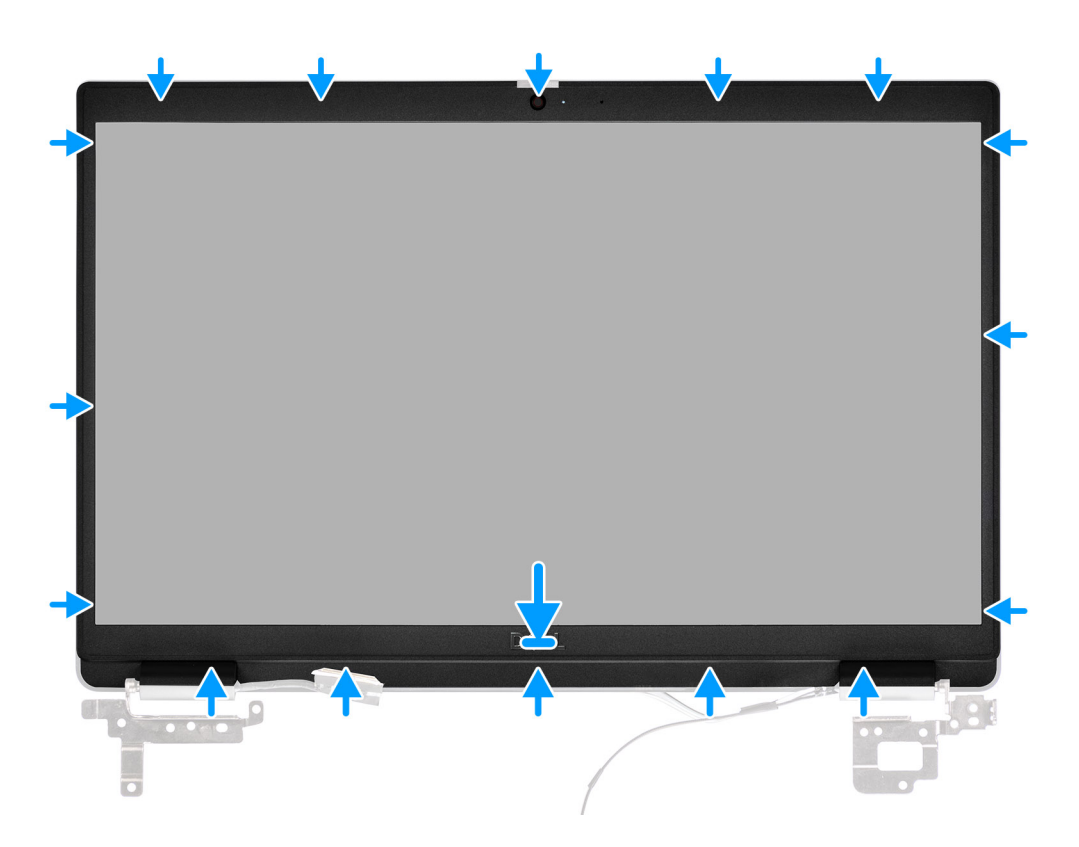

### **Étapes**

Alignez la bordure d'écran sur l'assemblage d'écran. Enclenchez la bordure d'écran avec précaution.

### **Étapes suivantes**

- 1. Installez [l'assemblage d'écran.](#page-51-0)
- 2. Installez le [câble de la carte d'E/S](#page-48-0).
- 3. Installez la [carte WWAN](#page-39-0) pour les systèmes compatibles 4G LTE.
- 4. Installez la [carte WLAN.](#page-37-0)
- 5. Installez le [cache de fond.](#page-19-0)
- 6. Quittez le [mode maintenance](#page-7-0).
- 7. Installez le [plateau de la carte SIM](#page-16-0) pour les systèmes compatibles 4G LTE.
- 8. Installez la [carte microSD](#page-15-0).
- 9. Suivez la procédure décrite dans la section [Après une intervention à l'intérieur de votre ordinateur.](#page-10-0)

# **Dissipateur thermique**

# **Retrait de l'assemblage du dissipateur de chaleur**

### **Prérequis**

- 1. Suivez la procédure décrite dans la section [Avant d'intervenir à l'intérieur de votre ordinateur.](#page-6-0)
- 2. Retirez la [carte microSD.](#page-14-0)
- 3. Retirez le [plateau de la carte SIM](#page-15-0) pour les systèmes compatibles 4G LTE.
- 4. Passez en [mode maintenance](#page-7-0).
- 5. Retirez le [cache de fond.](#page-17-0)

### **À propos de cette tâche**

Les images suivantes indiquent l'emplacement de l'assemblage du dissipateur de chaleur et fournissent une représentation visuelle de la procédure de retrait.

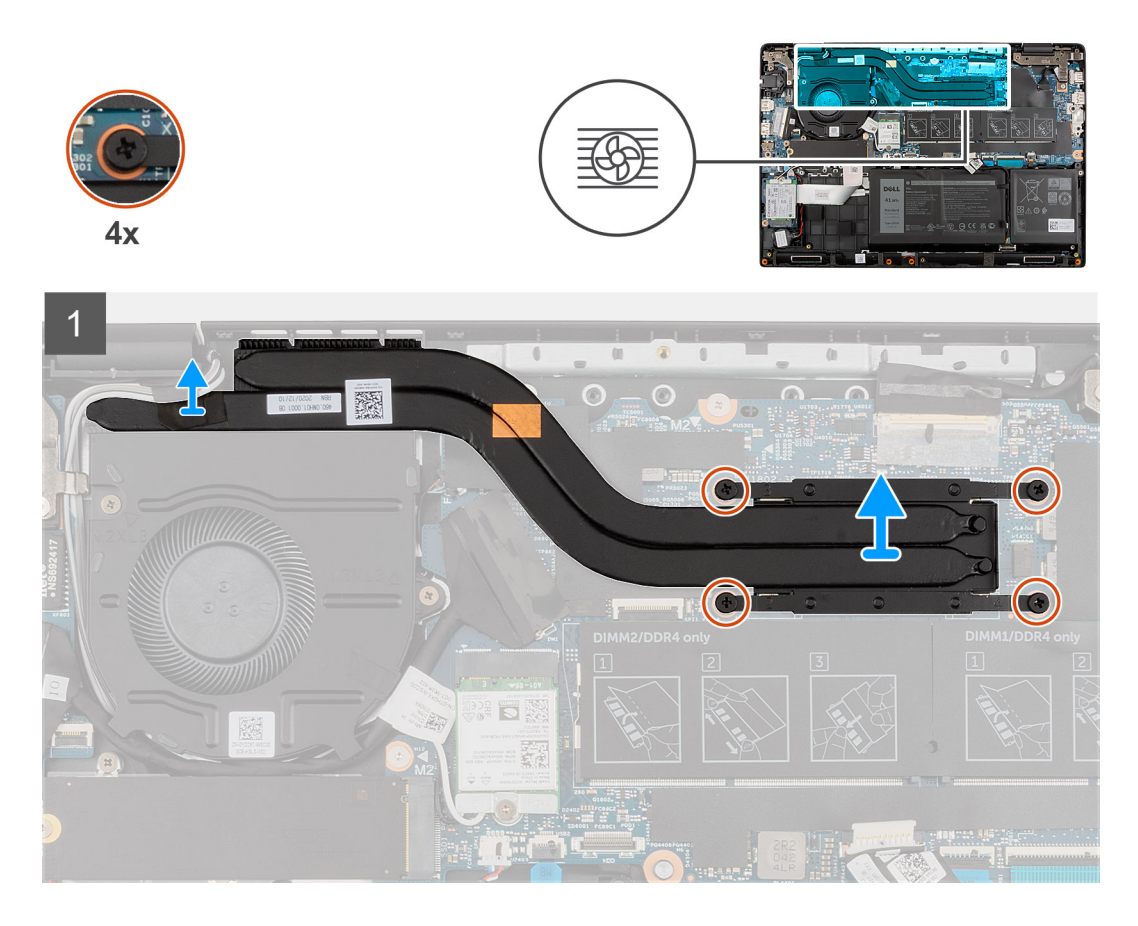

### **Étapes**

- 1. Dans l'ordre inverse (4->3->2->1), desserrez les quatre vis imperdables qui fixent l'assemblage du dissipateur de chaleur à la carte système.
- 2. Soulevez l'assemblage du dissipateur de chaleur pour le retirer de la carte système.

## **Installation de l'assemblage du dissipateur de chaleur**

#### **Prérequis**

Si vous remplacez un composant, retirez le composant existant avant d'exécuter la procédure d'installation.

L'image suivante indique l'emplacement de l'assemblage du dissipateur de chaleur et fournit une représentation visuelle de la procédure d'installation.

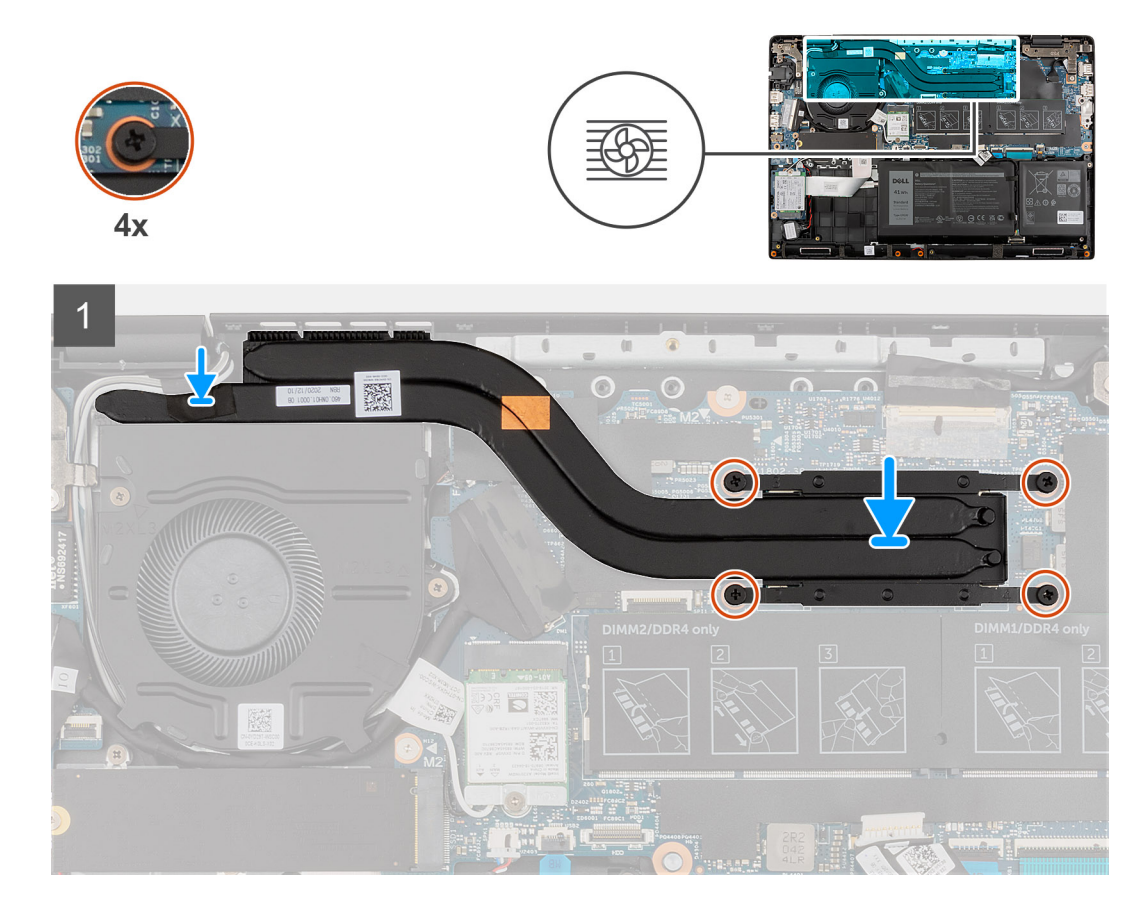

### **Étapes**

- 1. Alignez et repositionnez l'assemblage du dissipateur de chaleur dans son logement sur la carte système.
- 2. Serrez les quatre vis imperdables dans l'ordre séquentiel (1>2>3>4) pour fixer l'assemblage du dissipateur de chaleur à la carte système.

### **Étapes suivantes**

- 1. Installez le [cache de fond.](#page-19-0)
- 2. Quittez le [mode maintenance](#page-7-0).
- 3. Installez le [plateau de la carte SIM](#page-16-0) pour les systèmes compatibles 4G LTE.
- 4. Installez la [carte microSD](#page-15-0).
- 5. Suivez la procédure décrite dans la section [Après une intervention à l'intérieur de votre ordinateur.](#page-10-0)

# **Port de l'adaptateur secteur**

# **Retrait du port de l'adaptateur secteur**

### **Prérequis**

- 1. Suivez la procédure décrite dans la section [Avant d'intervenir à l'intérieur de votre ordinateur.](#page-6-0)
- 2. Retirez la [carte microSD.](#page-14-0)
- 3. Retirez le [plateau de la carte SIM](#page-15-0) pour les systèmes compatibles 4G LTE.
- 4. Passez en [mode maintenance](#page-7-0).
- 5. Retirez le [cache de fond.](#page-17-0)

La figure suivante indique l'emplacement du port de l'adaptateur secteur et fournit une représentation visuelle de la procédure de retrait.

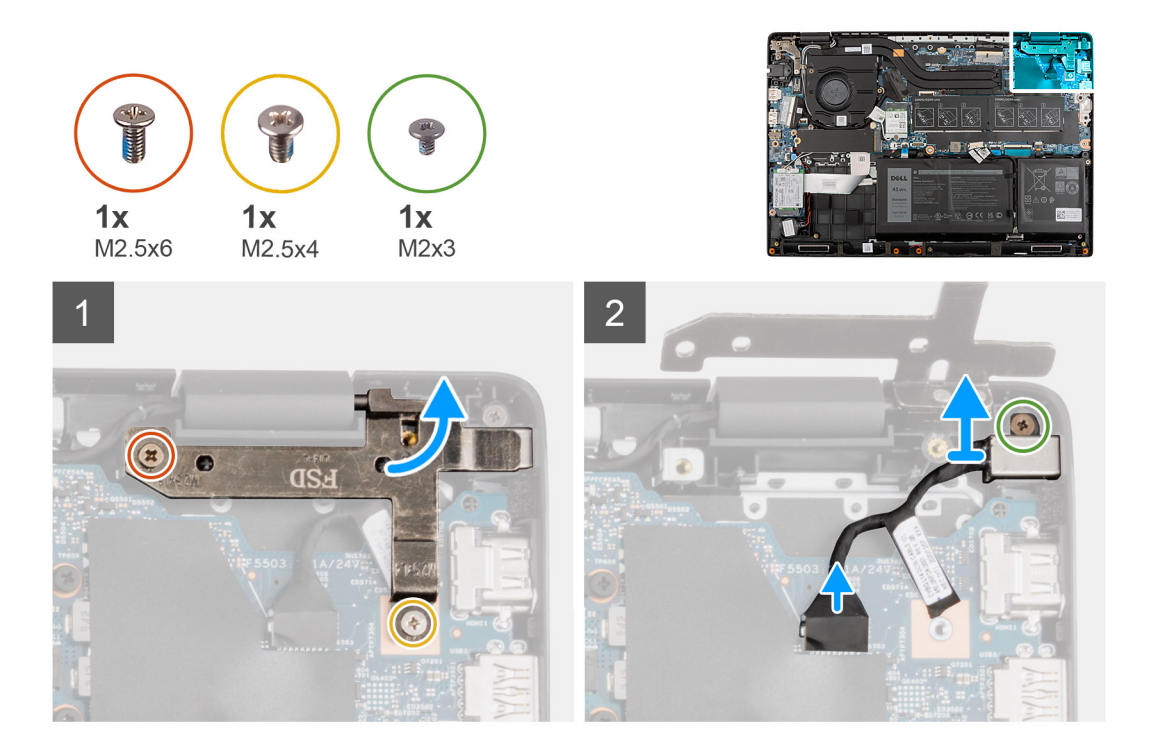

### **Étapes**

- 1. Retirez les vis (M2,5x6) et (M2,5x4) qui fixent les charnières d'affichage au système.
- 2. Débranchez le câble du port de l'adaptateur secteur de son connecteur sur la carte système.
- 3. Retirez la vis (M2x3) qui fixe le port de l'adaptateur secteur à l'assemblage du repose-poignets.
- 4. Soulevez le port de l'adaptateur secteur et retirez-le de l'assemblage du repose-poignets.

# **Installation du port de l'adaptateur secteur**

## **À propos de cette tâche**

La figure suivante indique l'emplacement du port de l'adaptateur secteur et fournit une représentation visuelle de la procédure de retrait.

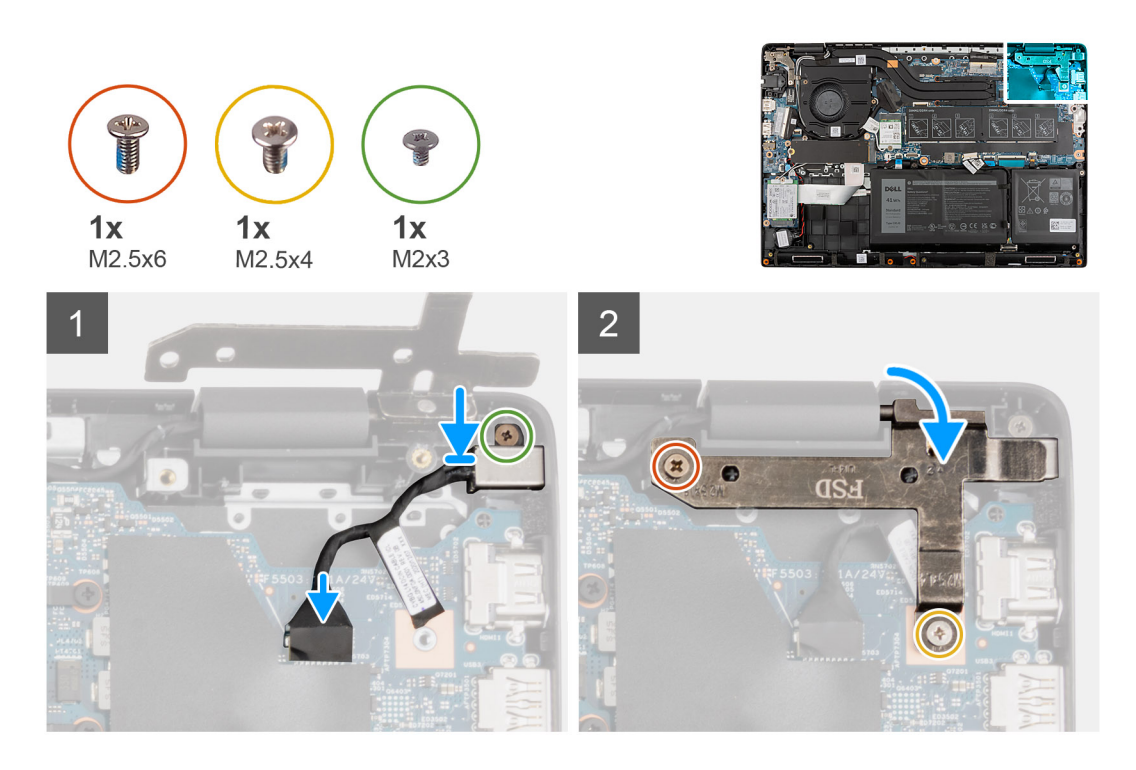

- 1. Alignez et placez le port de l'adaptateur secteur sur l'assemblage du repose-poignets.
- 2. Serrez la vis (M2x3) qui fixe le port de l'adaptateur secteur à l'assemblage du repose-poignets.
- 3. Connectez le port de l'adaptateur secteur au connecteur de la carte système.
- 4. Installez les vis (M2,5x6) et (M2,5x4) qui fixent les charnières de l'affichage au système.

### **Étapes suivantes**

- 1. Installez le [cache de fond.](#page-19-0)
- 2. Quittez le [mode maintenance](#page-7-0).
- 3. Installez le [plateau de la carte SIM](#page-16-0) pour les systèmes compatibles 4G LTE.
- 4. Installez la [carte microSD](#page-15-0).
- 5. Suivez la procédure décrite dans la section [Après une intervention à l'intérieur de votre ordinateur.](#page-10-0)

# **Pile bouton**

# **Retrait de la pile bouton**

#### **Prérequis**

- 1. Suivez la procédure décrite dans la section [Avant d'intervenir à l'intérieur de votre ordinateur.](#page-6-0)
- 2. Retirez la [carte microSD.](#page-14-0)
- 3. Retirez le [plateau de la carte SIM](#page-15-0) pour les systèmes compatibles 4G LTE.
- 4. Passez en [mode maintenance](#page-7-0).
- 5. Retirez le [cache de fond.](#page-17-0)
- 6. Retirez la [carte WWAN](#page-38-0) pour les systèmes compatibles 4G LTE.
- 7. Retirez la [carte d'E/S WWAN](#page-87-0) pour les systèmes compatibles 4G LTE.

## **À propos de cette tâche**

**REMARQUE :** Si la batterie CMOS est débranchée de la carte système pour maintenance, il y aura un délai au démarrage du système, car l'ordinateur réinitialise la batterie de l'horloge en temps réel.

L'image suivante indique l'emplacement de la pile bouton et fournit une représentation visuelle de la procédure de retrait.

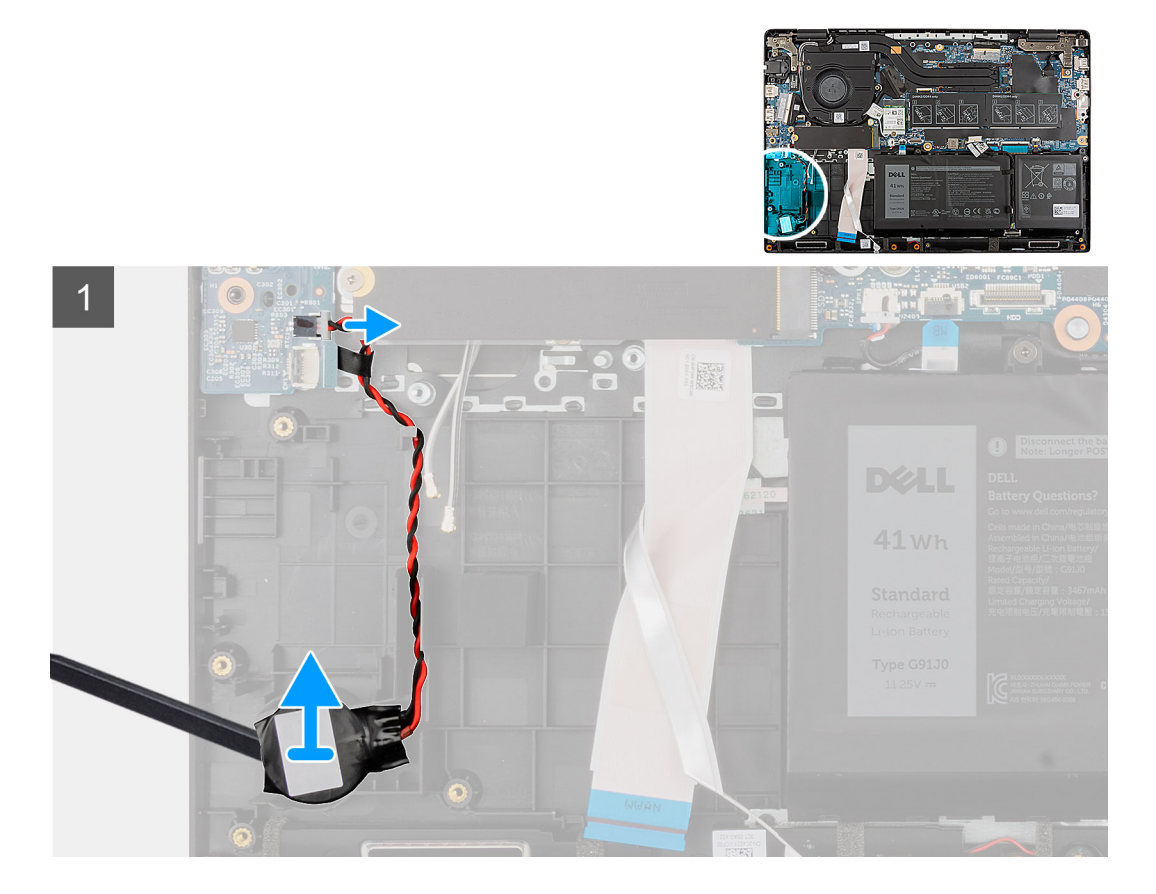

#### **Étapes**

- 1. Débranchez le câble de la pile bouton du connecteur situé sur la carte d'E/S.
- 2. Soulevez la pile bouton et retirez-la de l'assemblage de repose-poignets.

## **Installation de la pile bouton**

### **Prérequis**

Si vous remplacez un composant, retirez le composant existant avant d'exécuter la procédure d'installation.

### **À propos de cette tâche**

**REMARQUE :** Si la batterie CMOS est débranchée de la carte système pour maintenance, il y aura un délai au démarrage du système, car l'ordinateur réinitialise la batterie de l'horloge en temps réel.

L'image suivante indique l'emplacement de la pile bouton et fournit une représentation visuelle de la procédure d'installation.

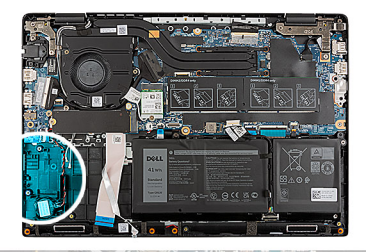

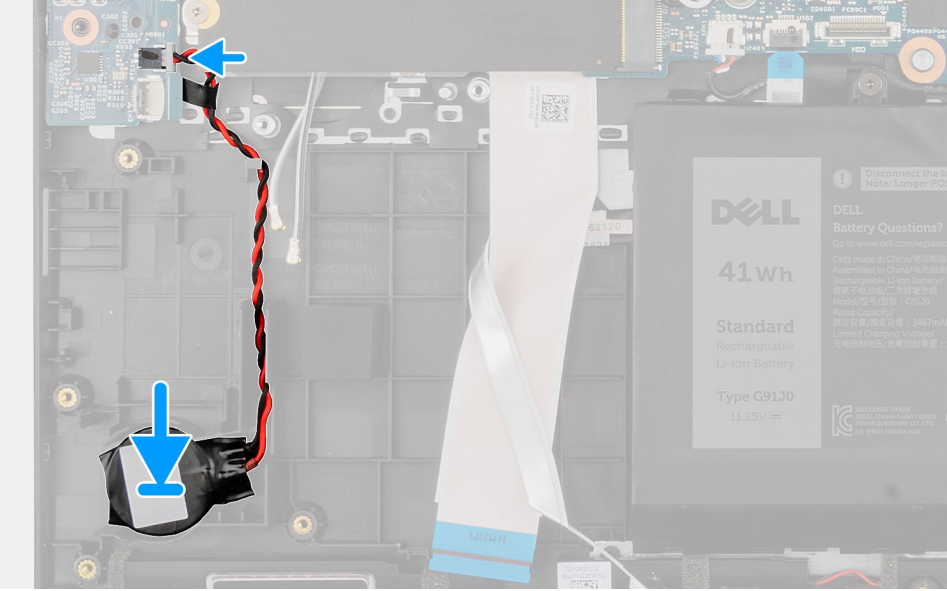

- 1. Alignez et placez la pile bouton sur l'assemblage de repose-poignets.
- 2. Branchez le câble de la pile bouton sur le connecteur situé sur la carte d'E/S.

### **Étapes suivantes**

- 1. Installez la [carte d'E/S WWAN](#page-87-0) pour les systèmes compatibles 4G LTE.
- 2. Installez la [carte WWAN](#page-39-0) pour les systèmes compatibles 4G LTE.
- 3. Installez le [cache de fond.](#page-19-0)
- 4. Quittez le [mode maintenance](#page-7-0).
- 5. Installez le [plateau de la carte SIM](#page-16-0) pour les systèmes compatibles 4G LTE.
- 6. Installez la [carte microSD](#page-15-0).
- 7. Suivez la procédure décrite dans la section [Après une intervention à l'intérieur de votre ordinateur.](#page-10-0)

# **Câble USB**

# **Retrait du câble USB**

### **Prérequis**

- 1. Suivez la procédure décrite dans la section [Avant d'intervenir à l'intérieur de votre ordinateur.](#page-6-0)
- 2. Retirez la [carte microSD.](#page-14-0)
- 3. Retirez le [plateau de la carte SIM](#page-15-0) pour les systèmes compatibles 4G LTE.
- 4. Retirez le [cache de fond.](#page-17-0)
- 5. Retirez la [batterie.](#page-42-0)
- 6. Retirez le [disque dur.](#page-31-0)
- 7. Retirez la [carte WWAN](#page-38-0) pour les systèmes compatibles 4G LTE.

L'image suivante indique l'emplacement du câble USB et fournit une représentation visuelle de la procédure de retrait.

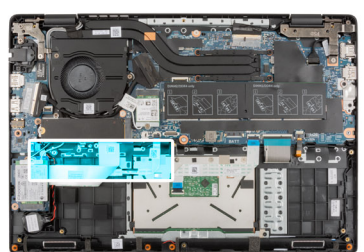

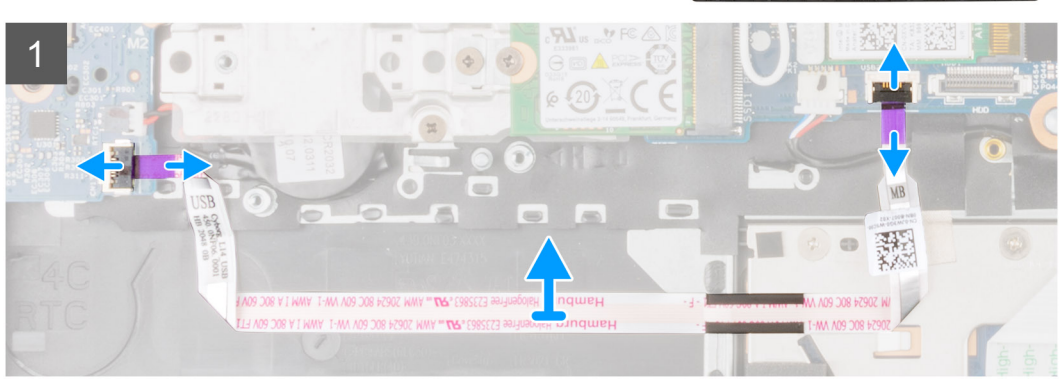

### **Étapes**

- 1. Ouvrez le loquet et déconnectez le câble USB de son connecteur situé sur la carte système.
- 2. Décollez délicatement le câble USB de l'assemblage du repose-poignets.
- 3. Ouvrez le loquet et débranchez le câble USB de son connecteur situé sur la carte d'E/S.
- 4. Soulevez le câble USB et retirez-le de l'assemblage de repose-poignets.

## **Installation du câble USB**

#### **Prérequis**

Si vous remplacez un composant, retirez le composant existant avant d'exécuter la procédure d'installation.

### **À propos de cette tâche**

La figure suivante indique l'emplacement du câble USB et fournit une représentation visuelle de la procédure d'installation.

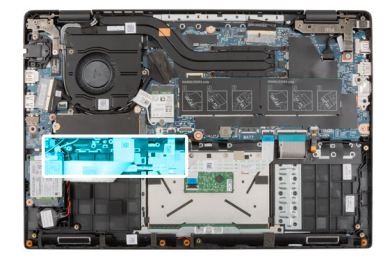

<span id="page-68-0"></span>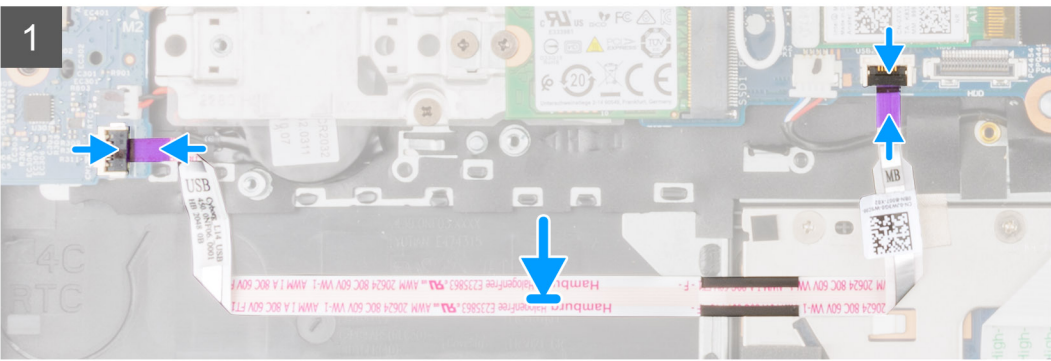

- 1. Branchez le câble USB sur le connecteur de la carte système et fermez le loquet.
- 2. Fixez le câble USB en l'alignant sur l'assemblage de repose-poignets.
- 3. Branchez le câble USB au connecteur situé sur la carte d'E/S et fermez le loquet.

### **Étapes suivantes**

- 1. Installez la [carte WWAN](#page-39-0) pour les systèmes compatibles 4G LTE.
- 2. Installez le [disque dur](#page-35-0).
- 3. Installez la [batterie](#page-42-0).
- 4. Installez le [cache de fond.](#page-19-0)
- 5. Installez le [plateau de la carte SIM](#page-16-0) pour les systèmes compatibles 4G LTE.
- 6. Installez la [carte microSD](#page-15-0).
- 7. Suivez la procédure décrite dans la section [Après une intervention à l'intérieur de votre ordinateur.](#page-10-0)

# **Port Ethernet**

# **Retrait du port Ethernet**

### **Prérequis**

- 1. Suivez la procédure décrite dans la section [Avant d'intervenir à l'intérieur de votre ordinateur.](#page-6-0)
- 2. Retirez la [carte microSD.](#page-14-0)
- 3. Retirez le [plateau de la carte SIM](#page-15-0) pour les systèmes compatibles 4G LTE.
- 4. Passez en [mode maintenance](#page-7-0).
- 5. Retirez le [cache de fond.](#page-17-0)

### **À propos de cette tâche**

La figure suivante indique l'emplacement du port Ethernet et fournit une représentation visuelle de la procédure de retrait.

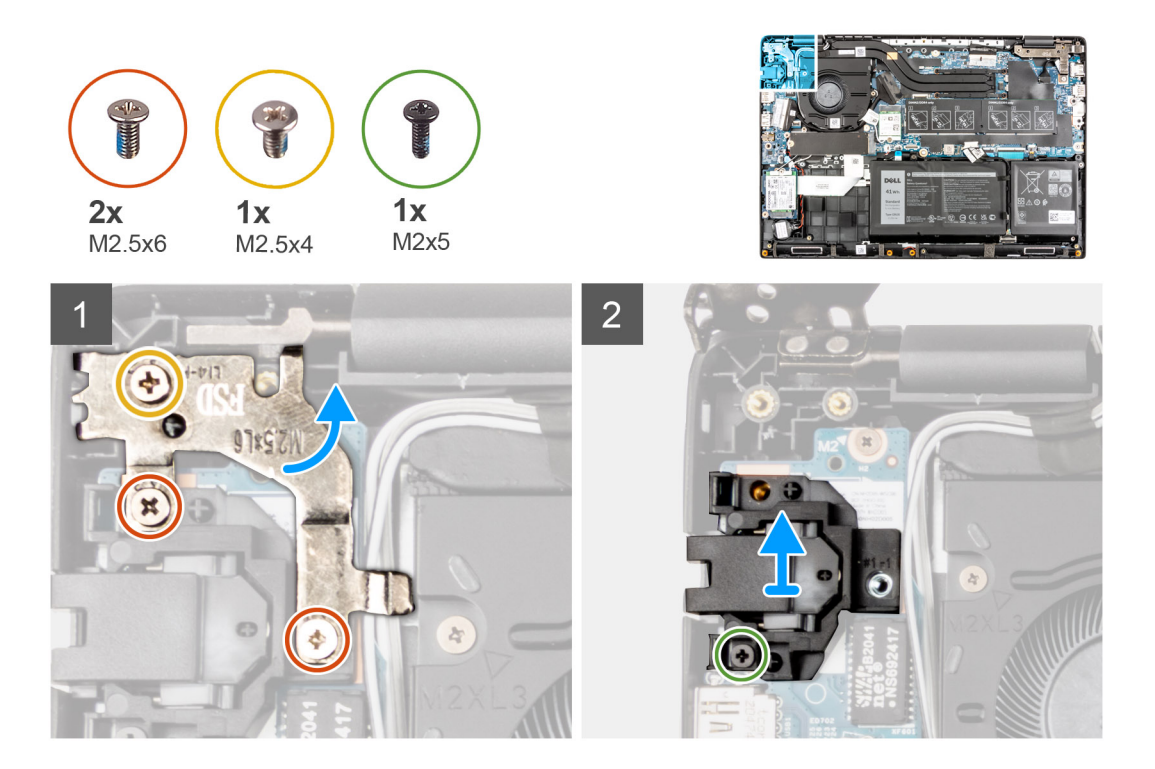

- 1. Retirez les vis (M2,5x4) et les deux vis (M2,5x6) pour fixer le support de charnière sur l'assemblage de repose-poignets.
- 2. Soulevez la charnière pour l'éloigner de l'assemblage de repose-poignets.
- 3. Retirez la vis (M2x5) qui fixe le port Ethernet sur la carte d'E/S.
- 4. Soulevez et retirez le port Ethernet de la carte d'E/S.

## **Installation du port Ethernet**

### **Prérequis**

Si vous remplacez un composant, retirez le composant existant avant d'exécuter la procédure d'installation.

### **À propos de cette tâche**

L'image suivante indique l'emplacement du port Ethernet et fournit une représentation visuelle de la procédure d'installation.

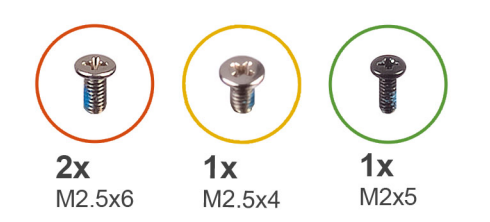

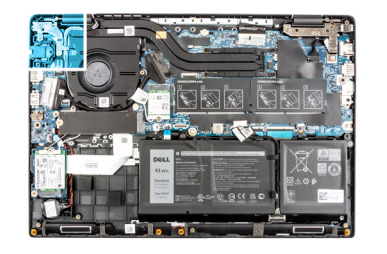

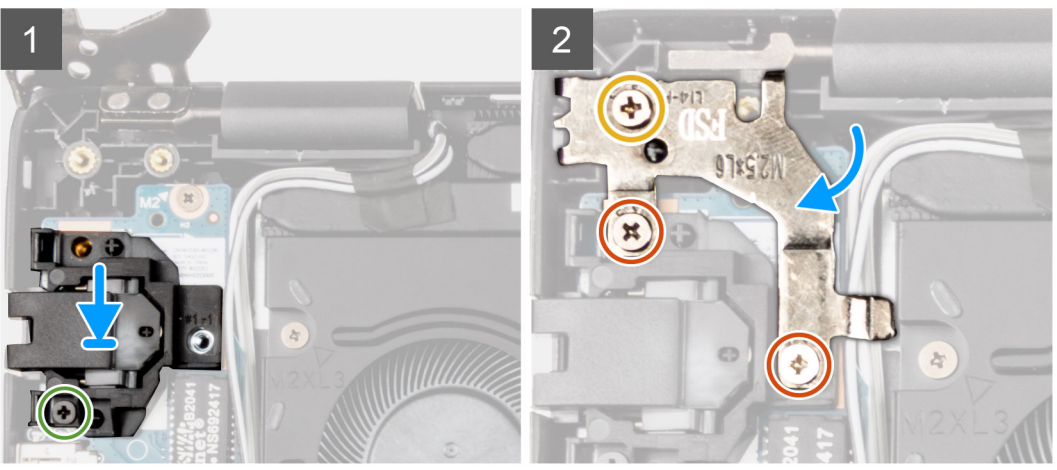

- 1. Alignez et placez port Ethernet sur la carte d'E/S.
- 2. Installez la vis (M2x5) pour fixer le port Ethernet sur la carte d'E/S.
- 3. Appuyez sur la charnière vers le bas en direction de l'assemblage de repose-poignets.
- 4. Installez la vis (M2,5x4) et les deux vis (M2,5x6) pour fixer le support de charnière sur l'assemblage de repose-poignets.

### **Étapes suivantes**

- 1. Installez le [cache de fond.](#page-19-0)
- 2. Quittez le [mode maintenance](#page-7-0).
- 3. Installez le [plateau de la carte SIM](#page-16-0) pour les systèmes compatibles 4G LTE.
- 4. Installez la [carte microSD](#page-15-0).
- 5. Suivez la procédure décrite dans la section [Après une intervention à l'intérieur de votre ordinateur.](#page-10-0)

# **Carte d'E/S**

# **Retrait de la carte d'E/S**

### **Prérequis**

- 1. Suivez la procédure décrite dans la section [Avant d'intervenir à l'intérieur de votre ordinateur.](#page-6-0)
- 2. Retirez la [carte microSD.](#page-14-0)
- 3. Retirez le [plateau de la carte SIM](#page-15-0) pour les systèmes compatibles 4G LTE.
- 4. Passez en [mode maintenance](#page-7-0).
- 5. Retirez le [cache de fond.](#page-17-0)
- 6. Retirez le [port Ethernet](#page-68-0)

### **À propos de cette tâche**

**REMARQUE :**

**REMARQUE :** L'image suivante provient de systèmes sans carte de bouton d'alimentation.

La figure suivante indique l'emplacement de la carte d'E/S et fournit une représentation visuelle de la procédure de retrait.

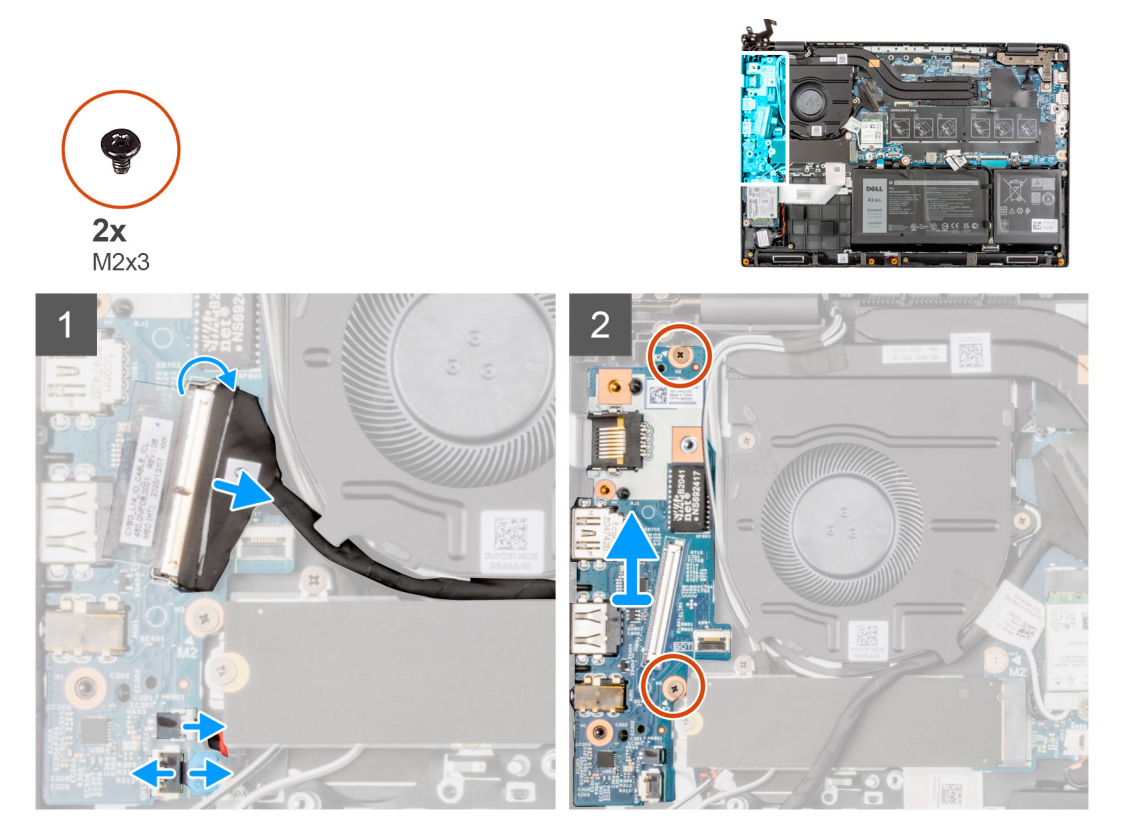

#### **Étapes**

- 1. Pour les systèmes livrés avec un bouton d'alimentation, décollez le ruban adhésif, ouvrez le loquet et débranchez le câble du bouton d'alimentation du connecteur sur la carte d'E/S.
- 2. Ouvrez le loquet et débranchez le câble d'E/S du connecteur situé sur la carte système.
- 3. Débranchez le câble USB et le câble de la pile bouton des connecteurs situés sur la carte système.
- 4. Retirez les deux vis (M2x3) qui fixent la carte d'E/S à l'assemblage du repose-poignets.
- 5. Soulevez la carte d'E/S et retirez-la de l'assemblage de repose-poignets.

## **Installation de la carte d'E/S**

#### **Prérequis**

Si vous remplacez un composant, retirez le composant existant avant d'exécuter la procédure d'installation.

### **À propos de cette tâche**

## **REMARQUE :**

**REMARQUE :** L'image suivante provient de systèmes sans bouton d'alimentation.

L'image suivante indique l'emplacement de la carte d'E/S et fournit une représentation visuelle de la procédure d'installation.
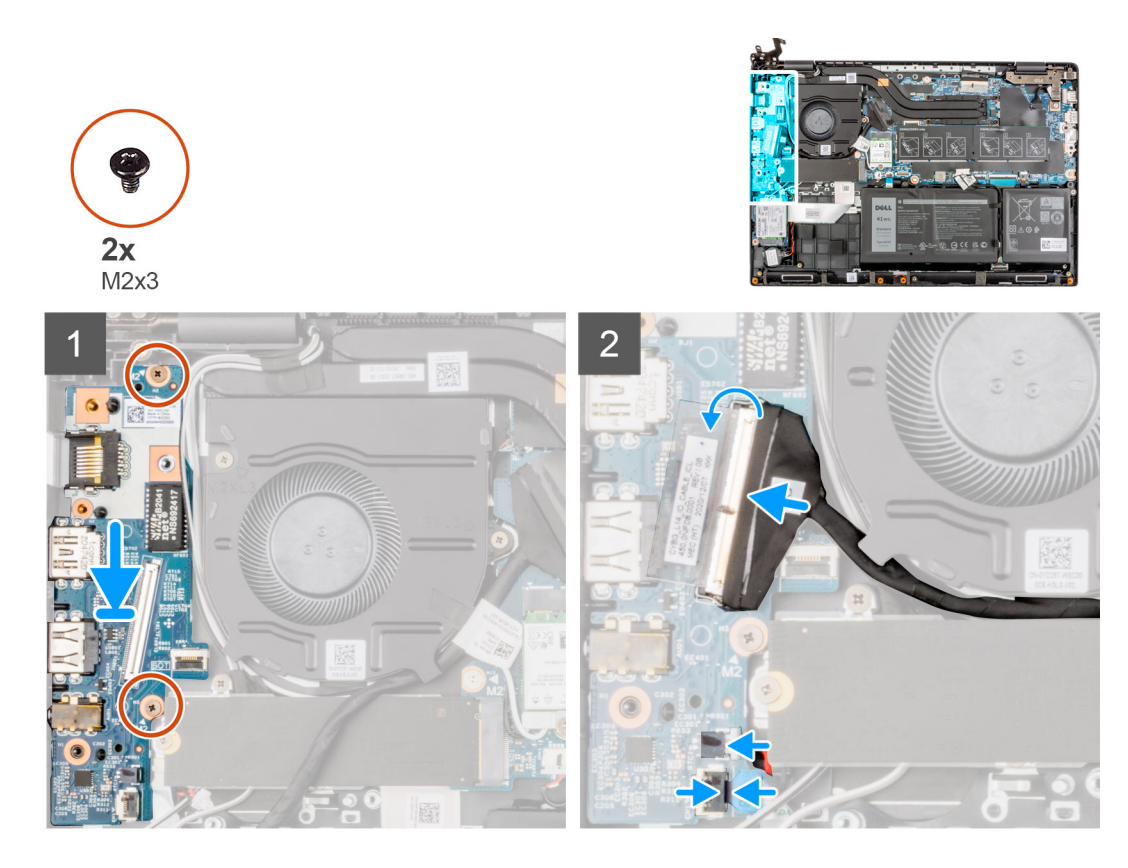

- 1. Alignez et placez la carte d'E/S dans le logement situé sur l'assemblage du repose-poignets.
- 2. Installez les deux vis (M2x3) qui fixent la carte d'E/S à l'assemblage de repose-poignets.
- 3. Branchez le câble USB et le câble de la pile bouton sur les connecteurs situés sur la carte système.
- 4. Branchez le câble d'E/S sur le connecteur situé sur la carte système et fermez le loquet.
- 5. Pour les systèmes livrés avec un bouton d'alimentation, branchez le câble du bouton d'alimentation au connecteur sur la carte d'E/S, fermez le loquet et fixez le ruban adhésif.

### **Étapes suivantes**

- 1. Installez le [port Ethernet](#page-69-0).
- 2. Installez le [cache de fond.](#page-19-0)
- 3. Quittez le [mode maintenance](#page-7-0).
- 4. Installez le [plateau de la carte SIM](#page-16-0) pour les systèmes compatibles 4G LTE.
- 5. Installez la [carte microSD](#page-15-0).
- 6. Suivez la procédure décrite dans la section [Après une intervention à l'intérieur de votre ordinateur.](#page-10-0)

# **Bouton d'alimentation**

## **Retrait du bouton d'alimentation sans lecteur d'empreintes digitales**

### **Prérequis**

- 1. Suivez la procédure décrite dans la section [Avant d'intervenir à l'intérieur de votre ordinateur.](#page-6-0)
- 2. Retirez la [carte microSD.](#page-14-0)
- 3. Retirez le [plateau de la carte SIM](#page-15-0) pour les systèmes compatibles 4G LTE.
- 4. Passez en [mode maintenance](#page-7-0).
- 5. Retirez le [cache de fond.](#page-17-0)
- 6. Retirez la [carte d'E/S.](#page-70-0)

### 7. Retirez le [port Ethernet](#page-68-0)

### **À propos de cette tâche**

L'image suivante indique l'emplacement du bouton d'alimentation sans lecteur d'empreintes digitales et fournit une représentation visuelle de la procédure de retrait.

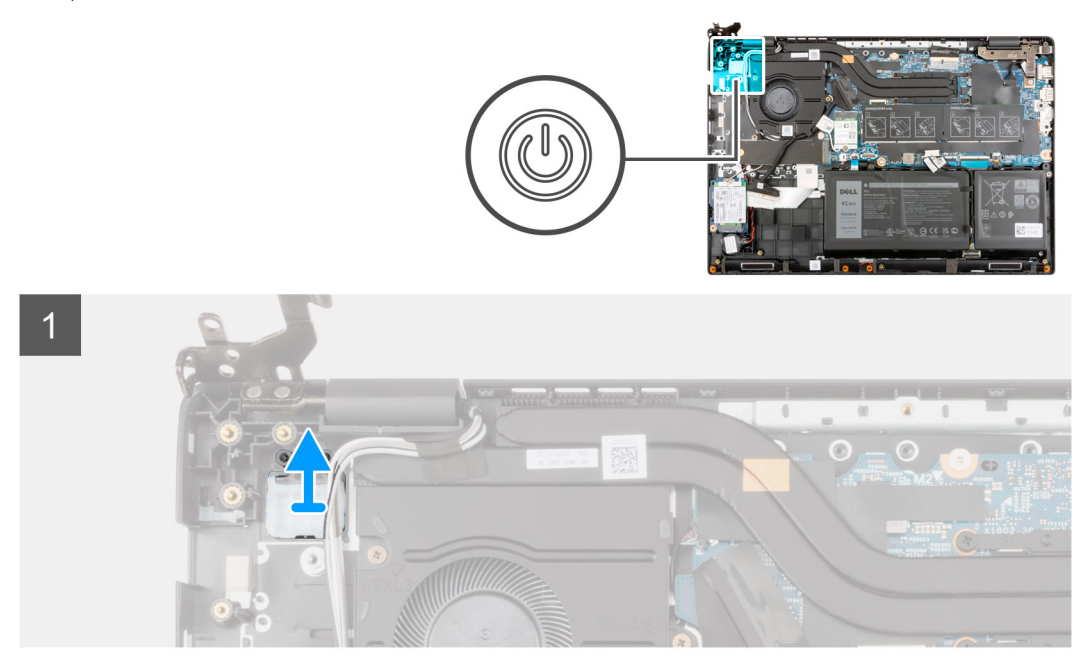

### **Étapes**

Soulevez le bouton d'alimentation pour le dégager de l'assemblage du repose-poignets.

## **Installation du bouton d'alimentation sans lecteur d'empreintes digitales**

### **À propos de cette tâche**

L'image suivante indique l'emplacement du bouton d'alimentation sans lecteur d'empreintes digitales et fournit une représentation visuelle de la procédure de retrait.

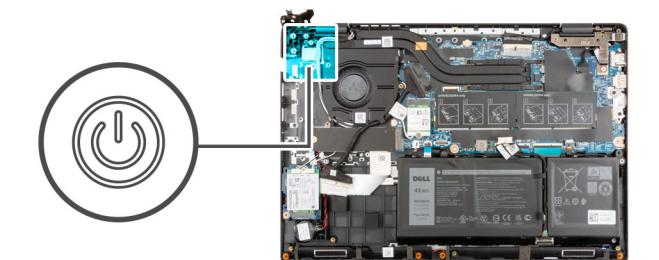

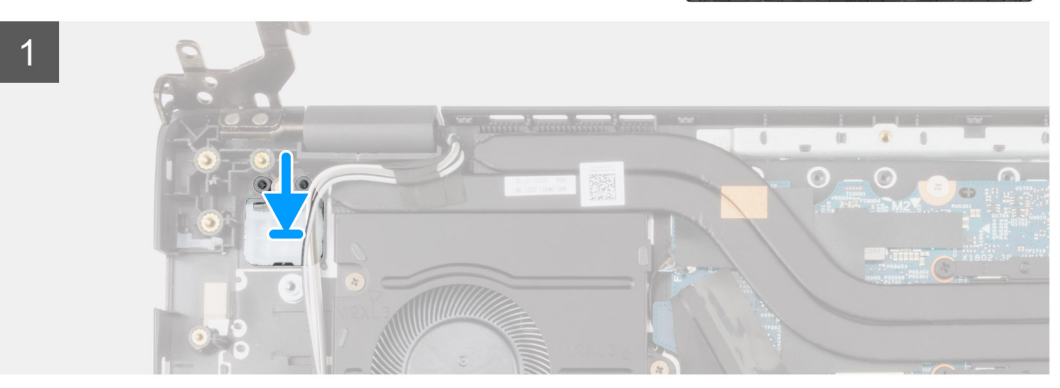

Alignez et placez le bouton d'alimentation dans le logement situé sur l'assemblage du repose-poignets.

### **Étapes suivantes**

- 1. Installez le [port Ethernet](#page-69-0).
- 2. Installez la [carte d'E/S.](#page-71-0)
- 3. Installez le [cache de fond.](#page-19-0)
- 4. Quittez le [mode maintenance](#page-7-0).
- 5. Installez le [plateau de la carte SIM](#page-16-0) pour les systèmes compatibles 4G LTE.
- 6. Installez la [carte microSD](#page-15-0).
- 7. Suivez la procédure décrite dans la section [Après une intervention à l'intérieur de votre ordinateur.](#page-10-0)

## **Retrait du bouton d'alimentation avec lecteur d'empreintes digitales**

### **Prérequis**

- 1. Suivez la procédure décrite dans la section [Avant d'intervenir à l'intérieur de votre ordinateur.](#page-6-0)
- 2. Retirez la [carte microSD.](#page-14-0)
- 3. Retirez le [plateau de la carte SIM](#page-15-0) pour les systèmes compatibles 4G LTE.
- 4. Passez en [mode maintenance](#page-7-0).
- 5. Retirez le [cache de fond.](#page-17-0)
- 6. Retirez la [carte d'E/S.](#page-70-0)
- 7. Retirez le [port Ethernet](#page-68-0)

### **À propos de cette tâche**

L'image suivante indique l'emplacement du bouton d'alimentation avec lecteur d'empreintes digitales et fournit une représentation visuelle de la procédure de retrait.

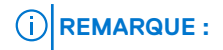

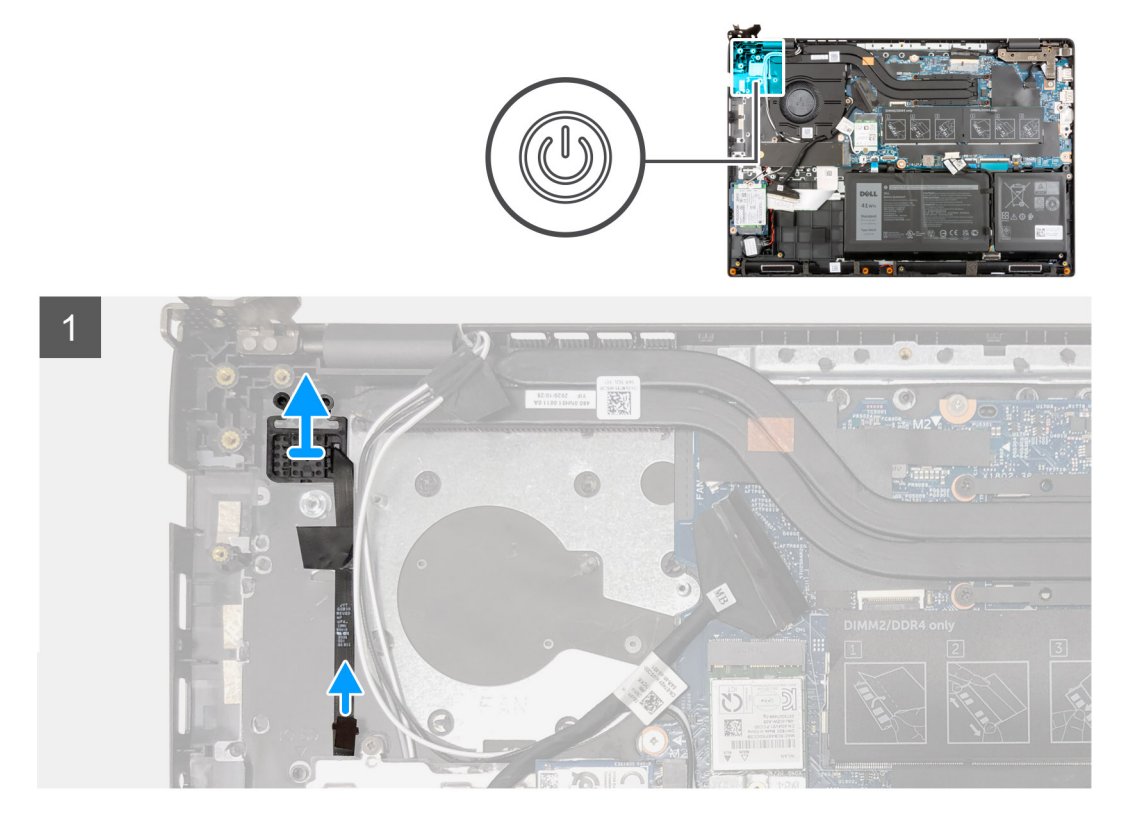

- 1. Décollez le câble du bouton d'alimentation avec le support adhésif de l'assemblage de repose-poignets.
- 2. Soulevez le bouton d'alimentation avec lecteur d'empreintes digitales pour le retirer de l'assemblage du repose-mains.

## **Installation du bouton d'alimentation avec lecteur d'empreintes digitales**

### **À propos de cette tâche**

L'image suivante indique l'emplacement du bouton d'alimentation avec lecteur d'empreintes digitales et fournit une représentation visuelle de la procédure de retrait.

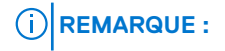

<span id="page-76-0"></span>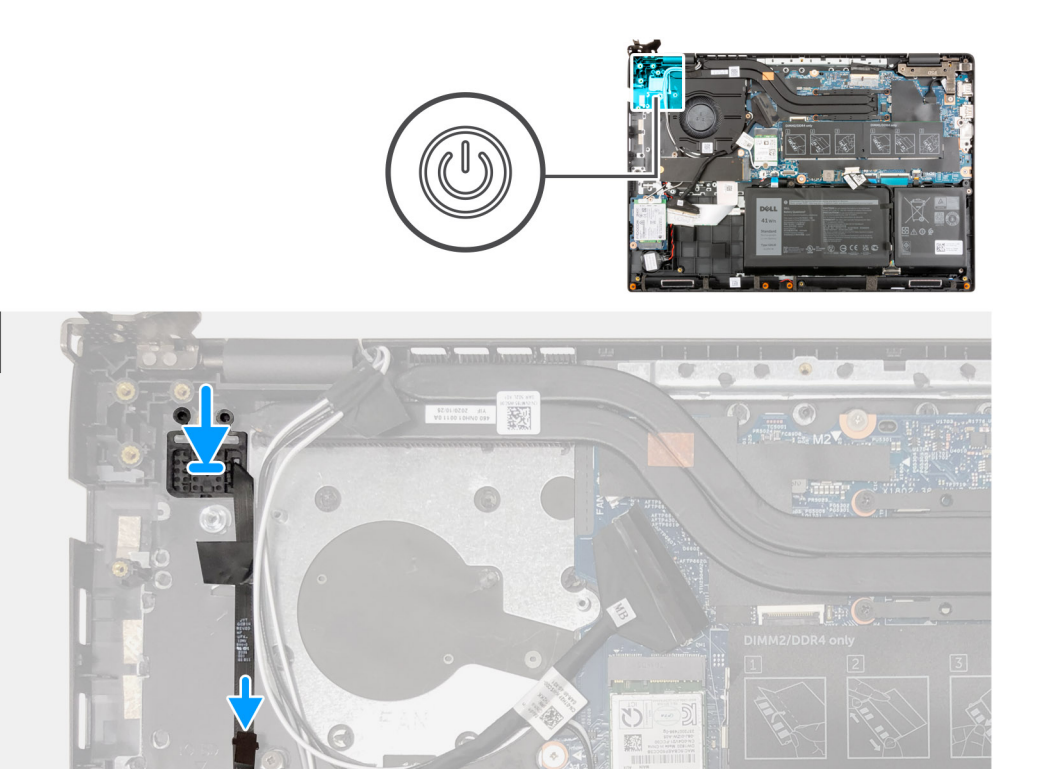

- 1. Fixez le câble du bouton d'alimentation à l'aide d'un support adhésif.
- 2. Alignez et placez le bouton d'alimentation avec lecteur d'empreintes digitales dans le logement situé sur l'assemblage du reposepoignets.

### **Étapes suivantes**

- 1. Installez le [port Ethernet](#page-69-0).
- 2. Installez la [carte d'E/S.](#page-71-0)
- 3. Installez le [cache de fond.](#page-19-0)
- 4. Quittez le [mode maintenance](#page-7-0).
- 5. Installez le [plateau de la carte SIM](#page-16-0) pour les systèmes compatibles 4G LTE.
- 6. Installez la [carte microSD](#page-15-0).
- 7. Suivez la procédure décrite dans la section [Après une intervention à l'intérieur de votre ordinateur.](#page-10-0)

## **Carte système**

## **Retrait de la carte système**

### **Prérequis**

- 1. Suivez la procédure décrite dans la section [Avant d'intervenir à l'intérieur de votre ordinateur.](#page-6-0)
- 2. Retirez la [carte microSD.](#page-14-0)
- 3. Retirez le [plateau de la carte SIM](#page-15-0) pour les systèmes compatibles 4G LTE.
- 4. Retirez le [cache de fond.](#page-17-0)
- 5. Retirez la [batterie.](#page-42-0)
- 6. Retirez le [module de mémoire.](#page-22-0)
- 7. Retirez le [SSD M.2](#page-25-0).
- 8. Retirez le [disque dur](#page-31-0) pour les systèmes livrés avec un disque dur.
- 9. Retirez la [carte WLAN](#page-36-0).
- 10. Retirez l['assemblage de dissipateur de chaleur.](#page-61-0)

Connecteurs de la carte système

**REMARQUE :** L'emplacement du module de mémoire peut varier en fonction de votre système.

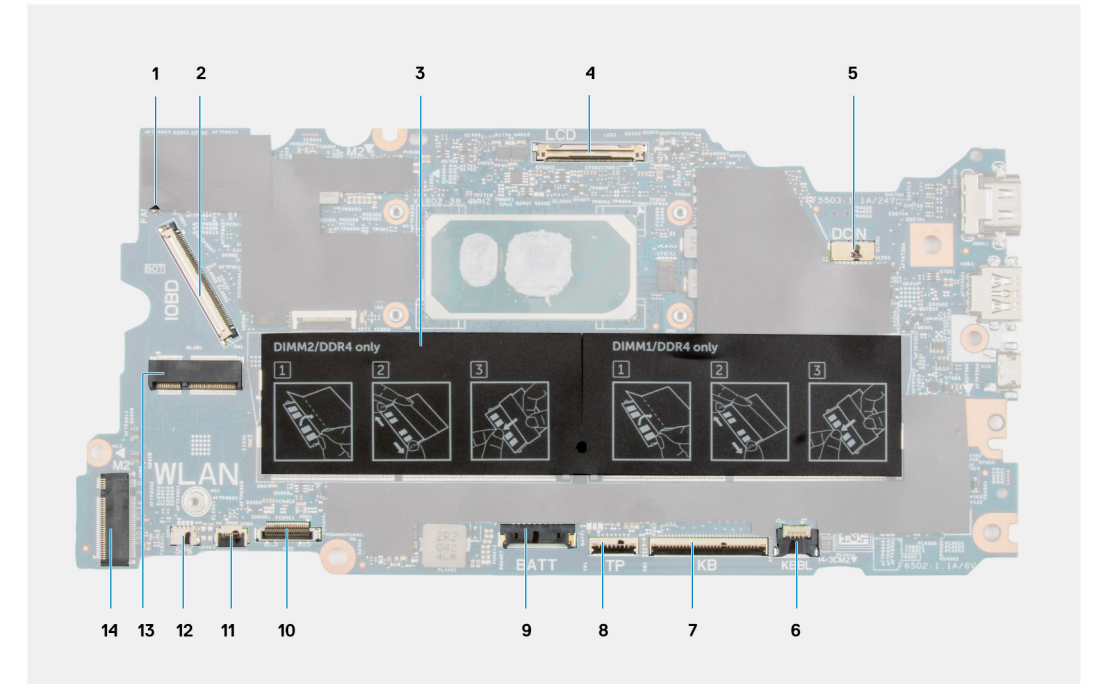

- 1. Connecteur du câble du ventilateur système 2. Connecteur du câble d'E/S
- 3. Connecteur du module de mémoire 4. Connecteur du câble d'écran
- 5. Connecteur du port de l'adaptateur secteur 6. Câble de LED de rétroéclairage du clavier
- 
- 9. Connecteur du câble de la batterie 10. Connecteur du câble du disque dur
- 
- 13. Connecteur de carte WLAN 15. Connecteur SSD M.2
- 
- 
- 
- 7. Connecteur du câble du clavier 8. Connecteur du câble du pavé tactile
	-
- 11. Connecteur du câble USB 12. Connecteur du câble du haut-parleur
	-

Les images suivantes indiquent l'emplacement de la carte système et fournissent une représentation visuelle de la procédure de retrait.

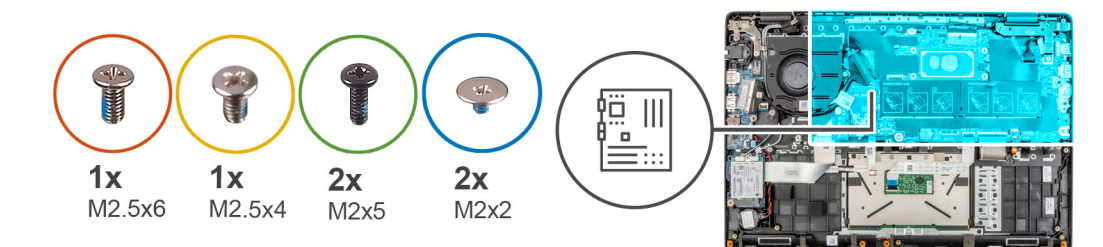

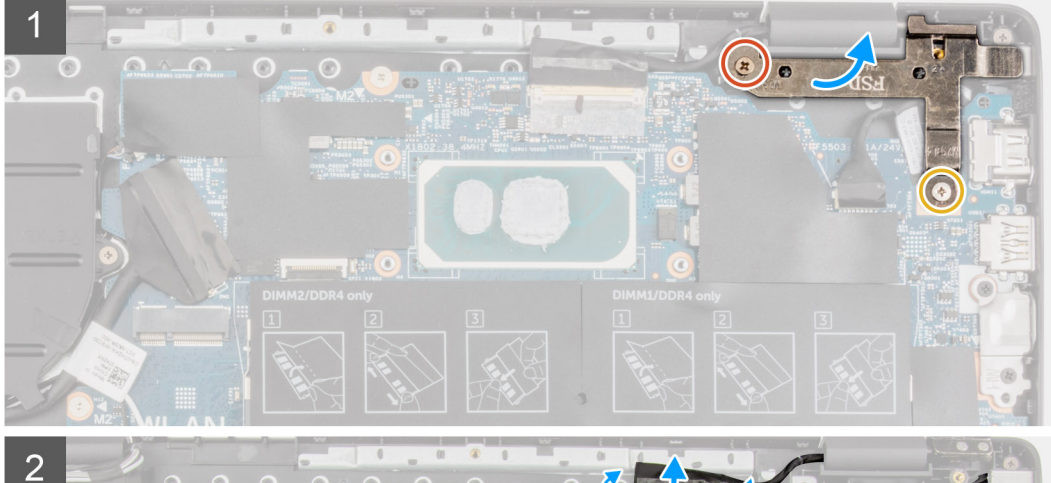

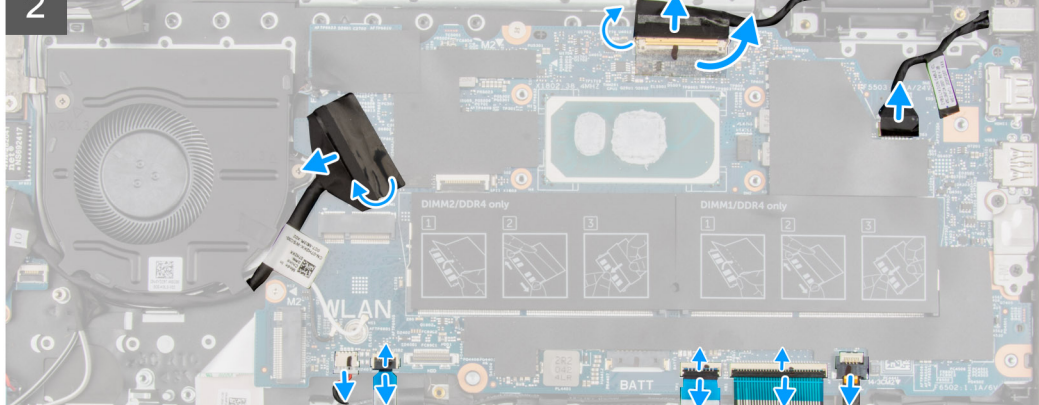

<span id="page-79-0"></span>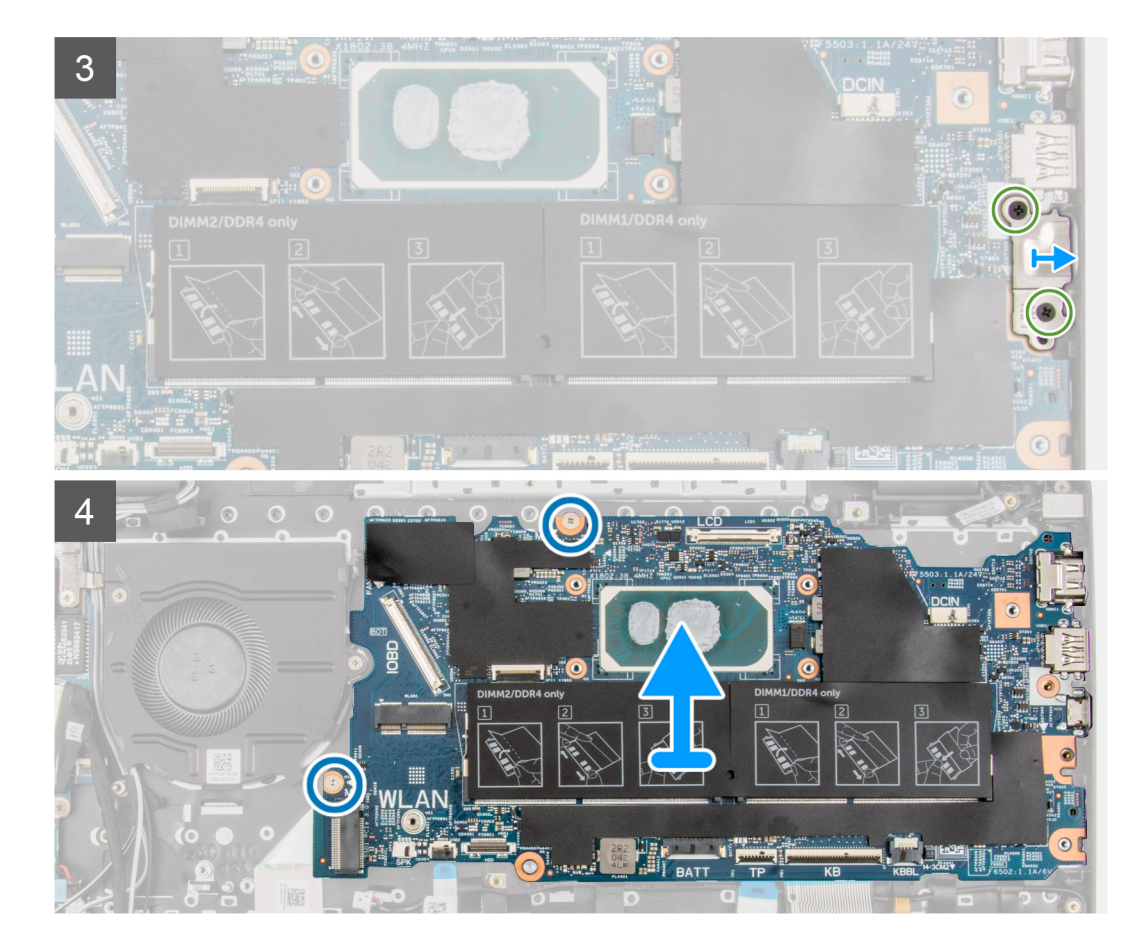

- 1. Retirez les vis (M2,5x6) et (M2,5x4) qui fixent la charnière à l'assemblage de repose-poignets.
- 2. Soulevez la charnière pour l'éloigner de l'assemblage de repose-poignets.
- 3. Pour les systèmes compatibles 4G LTE, décollez le câble de la carte d'E/S WWAN de l'assemblage du repose-poignets.
- 4. Débranchez le câble des haut-parleurs, le câble du port de l'adaptateur secteur, le câble du disque dur et le câble du ventilateur du système du connecteur de la carte système.
- 5. Soulevez le loquet et débranchez le câble du pavé tactile, le câble du clavier et le câble USB du connecteur situé sur la carte système.
- 6. Décollez le ruban adhésif, ouvrez le loquet et débranchez le câble d'affichage et le câble d'E/S du connecteur sur la carte système.
- 7. Retirez les deux vis (M2x5) de fixation du support de type-C.
- 8. Soulevez le support de type-C pour le retirer de la carte système.
- 9. Retirez les deux vis (M2x2) qui fixent la carte système.
- 10. Soulevez la carte système et retirez-la de l'assemblage de repose-poignets.

### **Installation de la carte système**

### **Prérequis**

Si vous remplacez un composant, retirez le composant existant avant d'exécuter la procédure d'installation.

### **À propos de cette tâche**

Connecteurs de la carte système

**REMARQUE :** L'emplacement du module de mémoire peut varier en fonction de votre système.

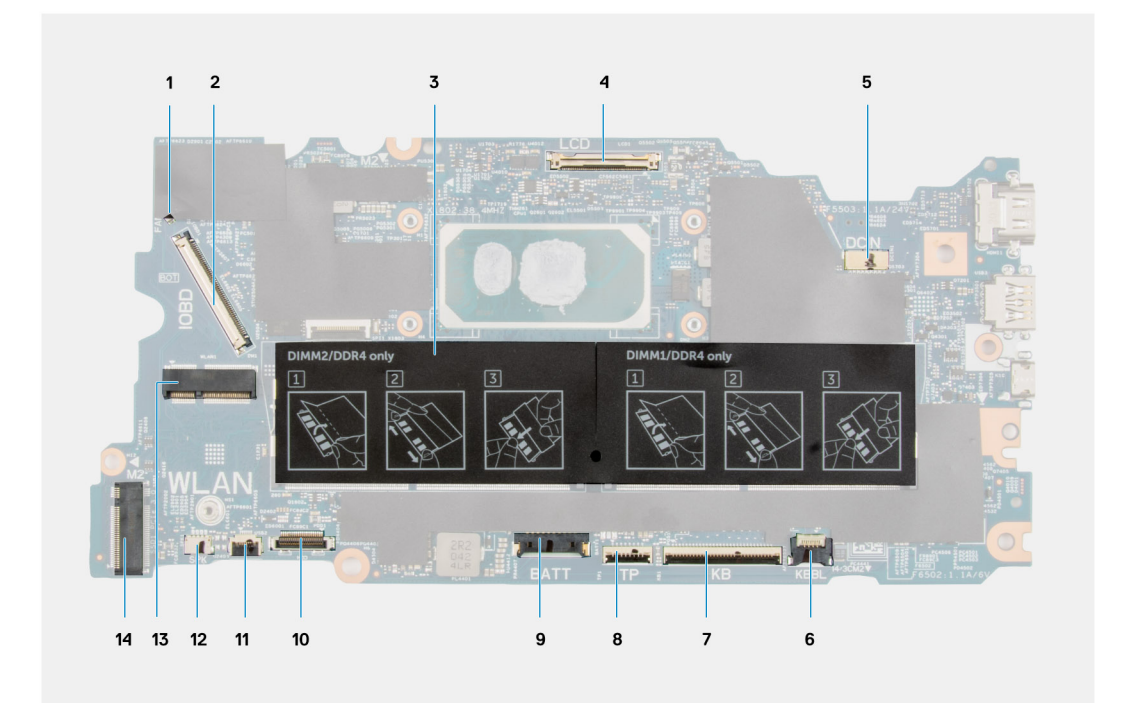

- 1. Connecteur du câble du ventilateur système 2. Connecteur du câble d'E/S
- 3. Connecteur du module de mémoire  $\overline{a}$   $\overline{a}$   $\overline{a}$
- 5. Connecteur du port de l'adaptateur secteur 6. Câble de LED de rétroéclairage du clavier
- 
- 
- 
- 13. Connecteur de carte WLAN 15. Connecteur SSD M.2
- 
- 
- 
- 7. Connecteur du câble du clavier 8. Connecteur du câble du pavé tactile
- 9. Connecteur du câble de la batterie 10. Connecteur du câble du disque dur
- 11. Connecteur du câble USB 12. Connecteur du câble du haut-parleur
	-

Les images suivantes indiquent l'emplacement de la carte système et fournissent une représentation visuelle de la procédure d'installation.

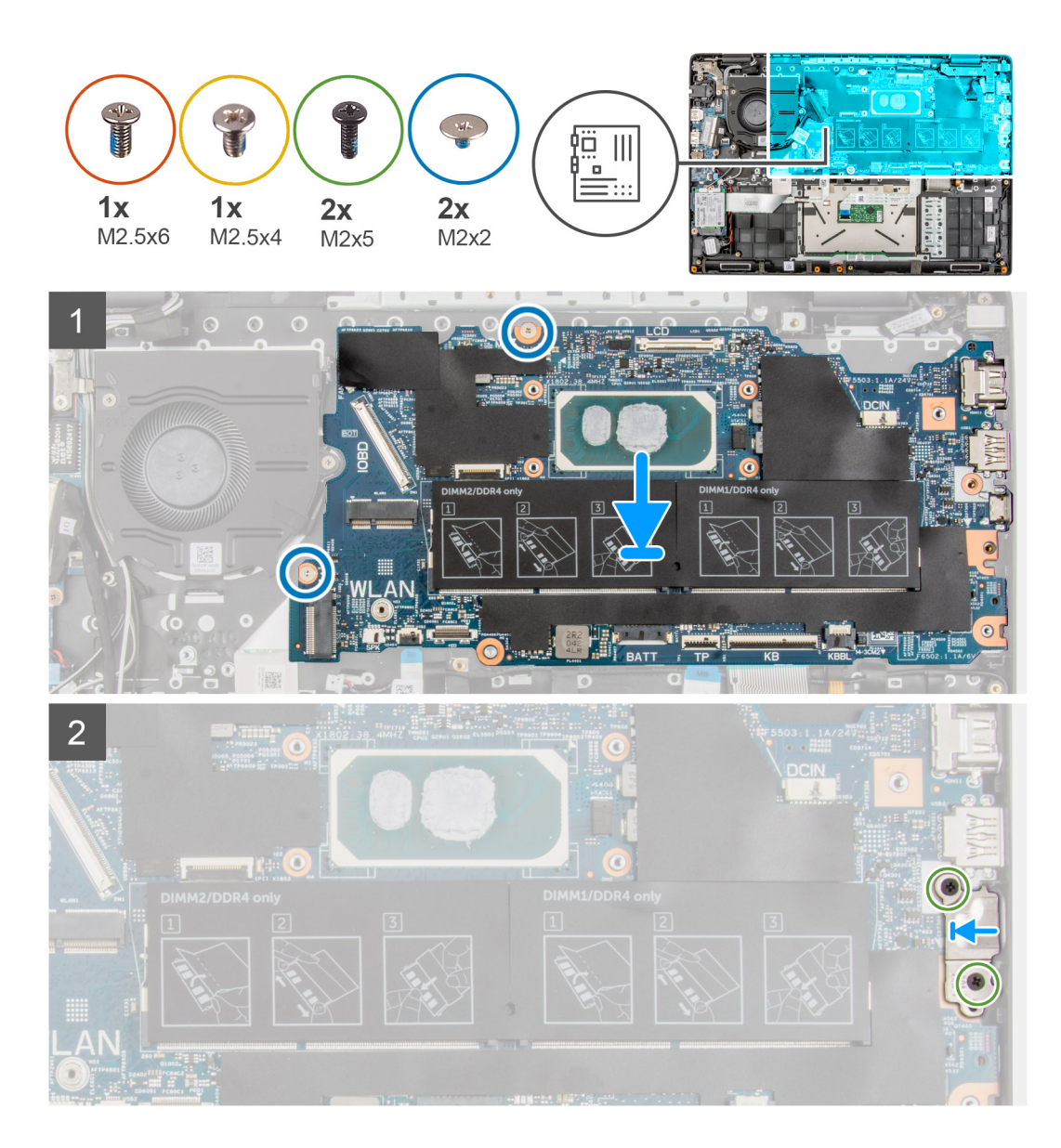

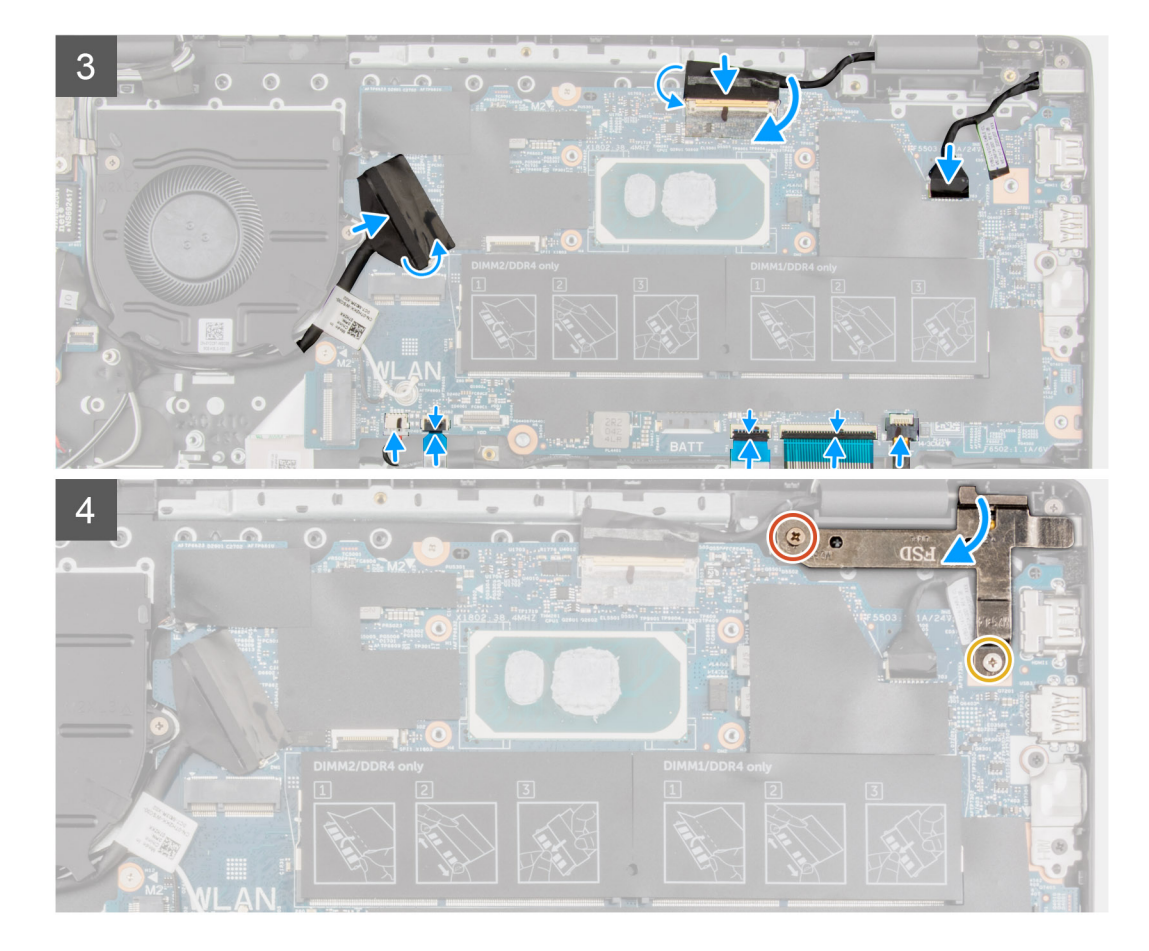

- 1. Alignez et placez la carte système dans le logement situé sur l'assemblage du repose-poignets.
- 2. Remettez en place les deux vis (M2x2) qui fixent la carte système.
- 3. Alignez puis placez le support Type-C sur la carte système.
- 4. Installez les deux vis (M2x5) de fixation du support de type-C.
- 5. Branchez le câble d'affichage et le câble d'E/S dans le connecteur sur la carte système, fermez le loquet et fixez les rubans adhésifs.
- 6. Branchez le câble du pavé tactile, le câble du clavier et le câble USB au connecteur situé sur la carte système et fermez le loquet.
- 7. Branchez le câble des haut-parleurs, le câble du port de l'adaptateur secteur, le câble du disque dur et le câble du ventilateur du système sur le connecteur de la carte système.
- 8. Pour les systèmes compatibles 4G LTE, fixez le câble de la carte d'E/S WWAN sur l'assemblage du repose-poignets.
- 9. Appuyez sur la charnière vers le bas en direction de l'assemblage de repose-poignets.
- 10. Installez les vis (M2,5x6) et (M2,5x4) fixant la charnière à l'assemblage de repose-poignets.

### **Étapes suivantes**

- 1. Installez l['assemblage de dissipateur de chaleur](#page-61-0) :
- 2. Installez la [carte WLAN.](#page-37-0)
- 3. Installez le [disque dur](#page-35-0) pour les systèmes livrés avec un disque dur.
- 4. Installez le [disque SSD M.2](#page-25-0).
- 5. Installez le [module de mémoire.](#page-23-0)
- 6. Installez la [batterie](#page-42-0).
- 7. Installez le [cache de fond.](#page-19-0)
- 8. Installez le [plateau de la carte SIM](#page-16-0) pour les systèmes compatibles 4G LTE.
- 9. Installez la [carte microSD](#page-15-0).
- 10. Suivez la procédure décrite dans la section [Après une intervention à l'intérieur de votre ordinateur.](#page-10-0)

# <span id="page-83-0"></span>**Haut-parleurs**

## **Retrait du haut-parleur**

### **Prérequis**

- 1. Suivez la procédure décrite dans la section [Avant d'intervenir à l'intérieur de votre ordinateur.](#page-6-0)
- 2. Retirez la [carte microSD.](#page-14-0)
- 3. Retirez le [plateau de la carte SIM](#page-15-0) pour les systèmes compatibles 4G LTE.
- 4. Retirez le [cache de fond.](#page-17-0)
- 5. Retirez la [batterie.](#page-42-0)

### **À propos de cette tâche**

La figure suivante indique l'emplacement des haut-parleurs et fournit une représentation visuelle de la procédure de retrait.

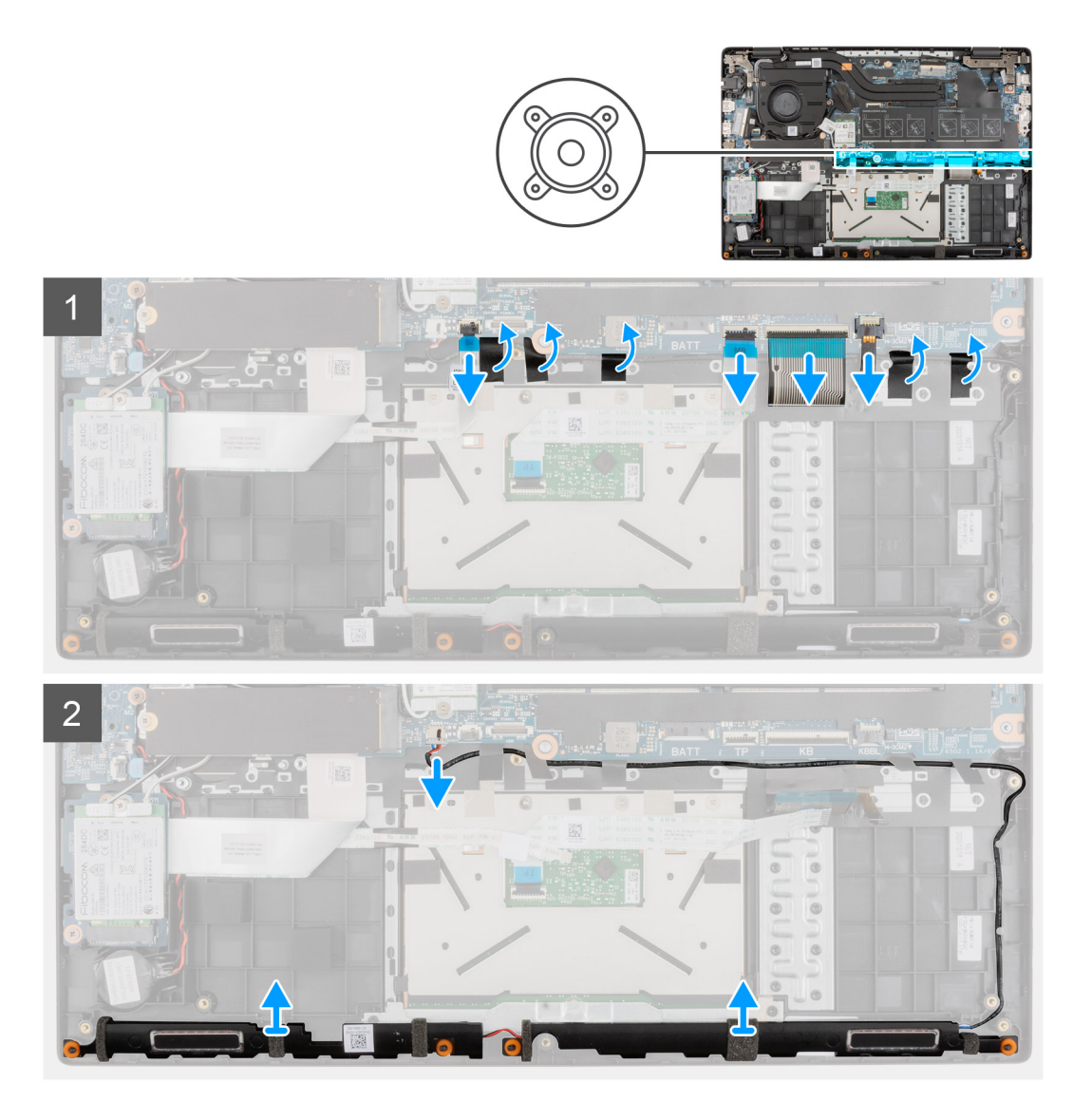

### **Étapes**

- 1. Débranchez le câble du disque dur du connecteur de la carte système.
- 2. Soulevez le loquet et débranchez le câble du pavé tactile, le câble du clavier, le câble de LED de rétroéclairage du clavier et le câble USB des connecteurs situés sur la carte système.
- 3. Déconnectez le câble du haut-parleur de son connecteur situé sur la carte système.
- <span id="page-84-0"></span>4. Retirez le câble des haut-parleurs des guides d'acheminement situés sur l'assemblage de repose-poignets.
- 5. Décollez les rubans adhésifs, soulevez et retirez les haut-parleurs de l'assemblage de repose-poignets.

## **Installation du haut-parleur**

### **Prérequis**

Si vous remplacez un composant, retirez le composant existant avant d'exécuter la procédure d'installation.

### **À propos de cette tâche**

La figure suivante indique l'emplacement des haut-parleurs et fournit une représentation visuelle de la procédure d'installation.

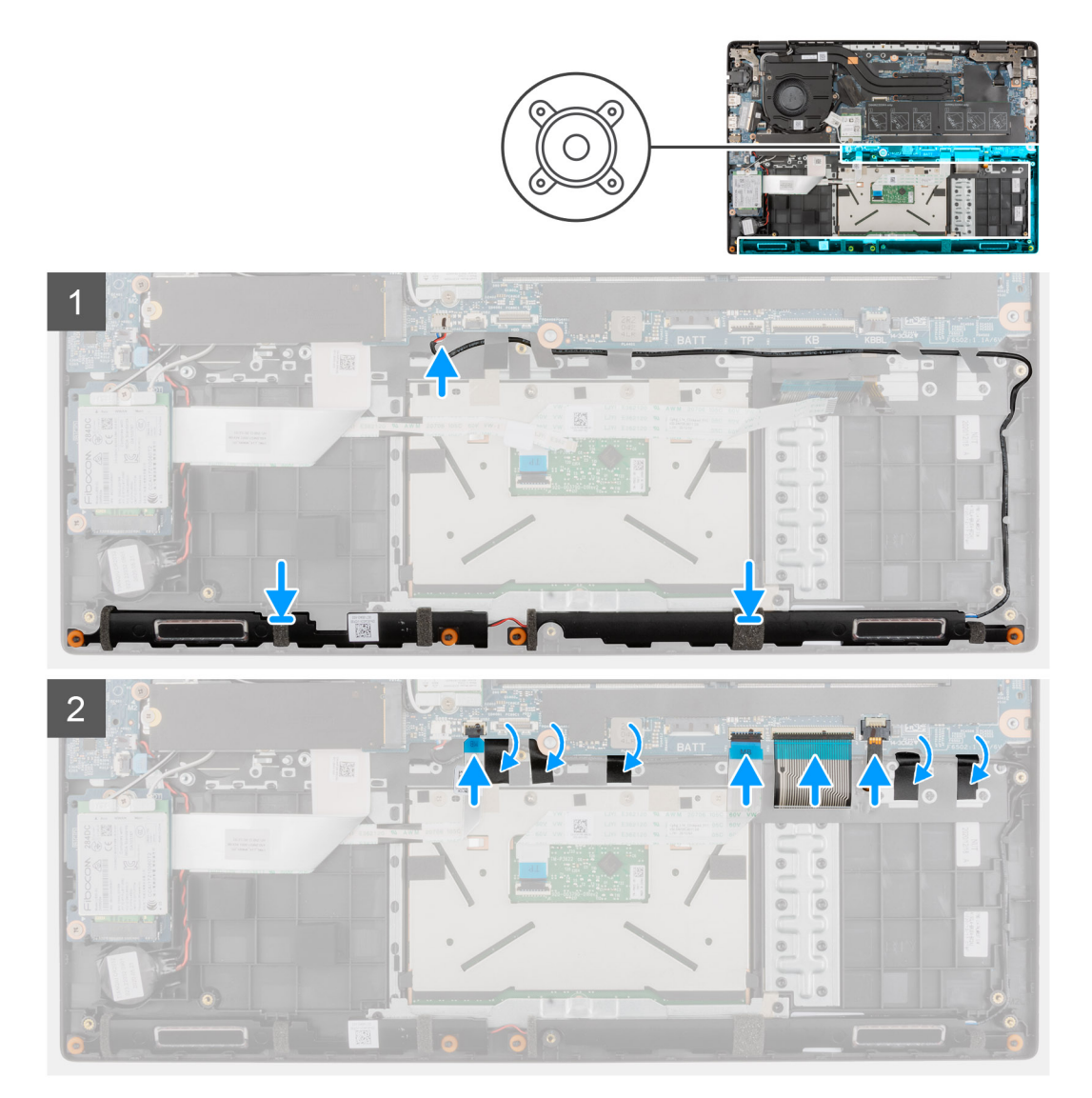

### **Étapes**

- 1. Alignez et mettez en place les haut-parleurs dans le logement situé sur l'assemblage du repose-poignets.
- 2. Acheminez le câble des haut-parleurs par les guides d'acheminement situés sur l'assemblage de repose-poignets.
- 3. Connectez le câble du haut-parleur au connecteur de la carte système.
- 4. Collez les rubans adhésifs pour fixer les haut-parleurs.
- 5. Branchez le câble du disque dur au connecteur de la carte système.
- 6. Branchez le câble du pavé tactile, le câble du clavier, le câble de LED de rétroéclairage du clavier et le câble USB aux connecteurs situés sur la carte système et fermez les loquets.

### **Étapes suivantes**

- 1. Installez la [batterie](#page-42-0).
- 2. Installez le [cache de fond.](#page-19-0)
- 3. Installez le [plateau de la carte SIM](#page-16-0) pour les systèmes compatibles 4G LTE.
- 4. Installez la [carte microSD](#page-15-0).
- 5. Suivez la procédure décrite dans la section [Après une intervention à l'intérieur de votre ordinateur.](#page-10-0)

# **Pavé tactile**

## **Retrait du pavé tactile**

### **Prérequis**

- 1. Suivez la procédure décrite dans la section [Avant d'intervenir à l'intérieur de votre ordinateur.](#page-6-0)
- 2. Retirez la [carte microSD.](#page-14-0)
- 3. Retirez le [plateau de la carte SIM](#page-15-0) pour les systèmes compatibles 4G LTE.
- 4. Retirez le [cache de fond.](#page-17-0)
- 5. Retirez la [batterie.](#page-42-0)
- 6. Retirez les [haut-parleurs](#page-83-0).

### **À propos de cette tâche**

La figure suivante indique l'emplacement du pavé tactile et fournit une représentation visuelle de la procédure de retrait.

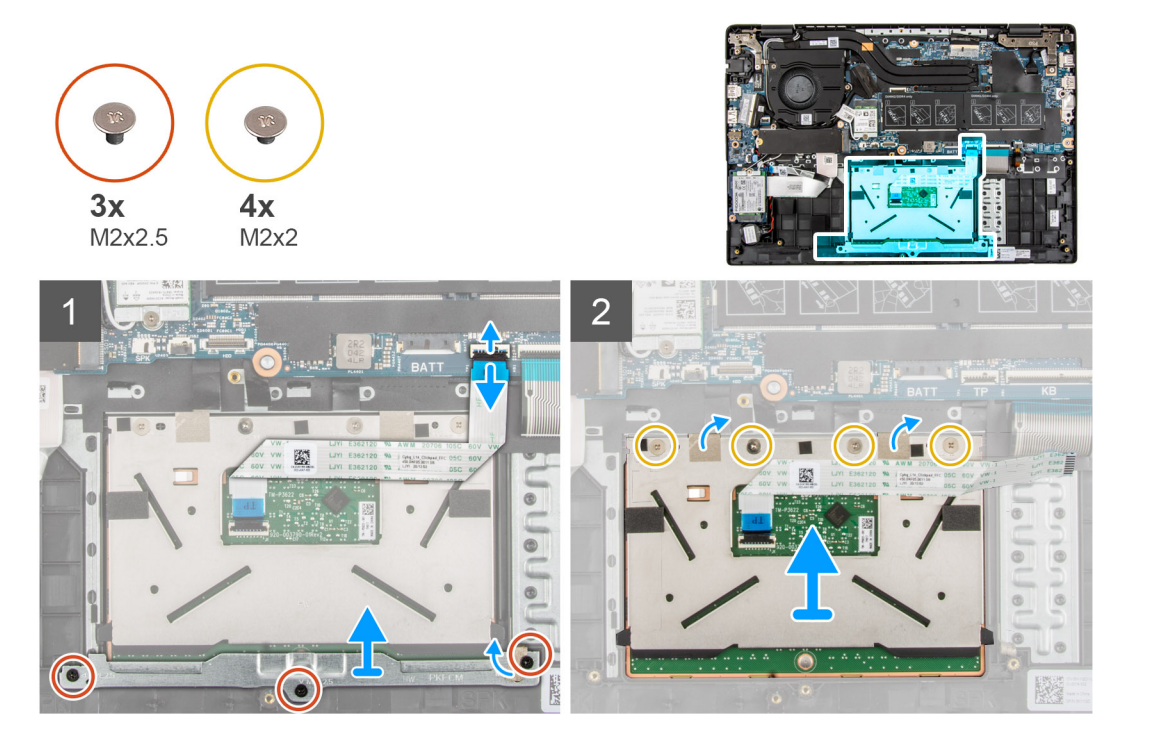

### **Étapes**

- 1. Ouvrez le loquet et déconnectez le câble du pavé tactile de son connecteur situé sur la carte système.
- 2. Décollez les rubans adhésifs qui fixent le module du pavé tactile.
- 3. Remettez en place les trois vis (M2x2,5) qui fixent le support du pavé tactile au module du pavé tactile.
- 4. Soulevez le support du pavé tactile pour le retirer du module du pavé tactile.
- 5. Retirez les quatre vis (M2x2) qui fixent le module du pavé tactile à l'assemblage de repose-poignets.
- 6. Soulevez le module du pavé tactile et retirez-le de l'assemblage de repose-poignets.

## **Installation du pavé tactile**

### **Prérequis**

Si vous remplacez un composant, retirez le composant existant avant d'exécuter la procédure d'installation.

### **À propos de cette tâche**

La figure suivante indique l'emplacement du pavé tactile et fournit une représentation visuelle de la procédure d'installation.

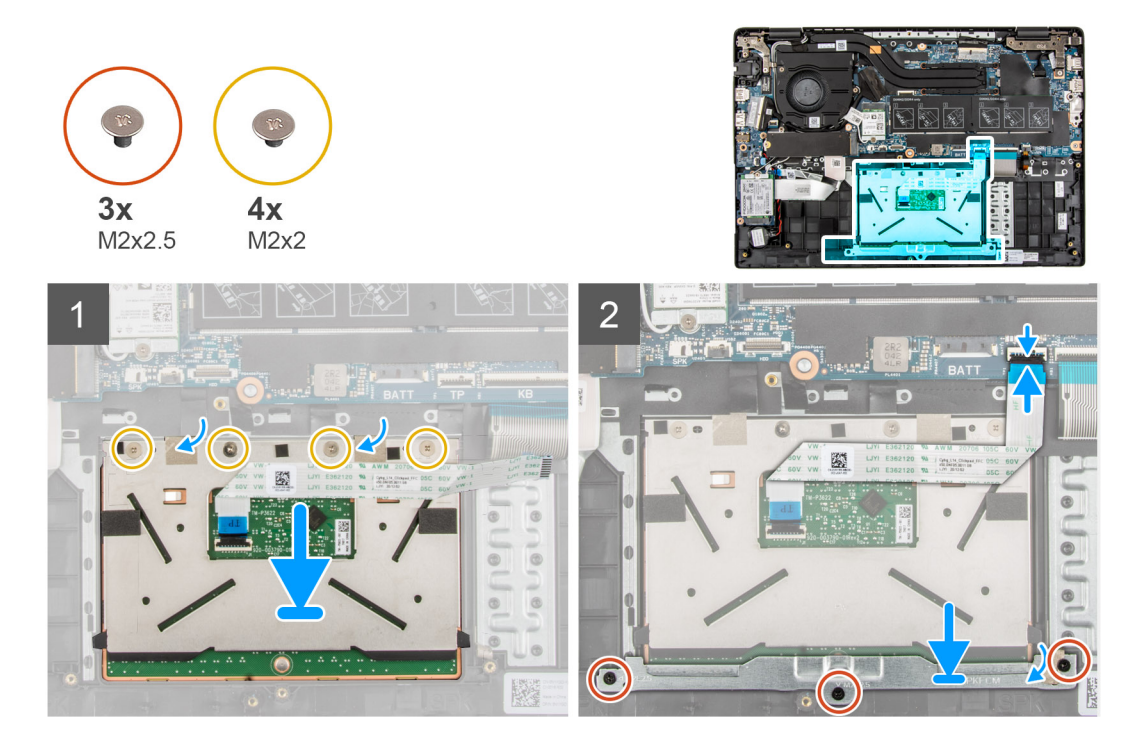

### **Étapes**

- 1. Alignez et placez le module du pavé tactile dans le logement situé sur l'assemblage du repose-poignets.
- 2. Installez les deux vis (M2x2) pour fixer le module du pavé tactile à l'assemblage de repose-poignets.
- 3. Alignez et placez le support du pavé tactile sur le module du pavé tactile.
- 4. Installez les trois vis (M2x2.5) pour fixer le support du pavé tactile au module du pavé tactile.
- 5. Collez les rubans adhésifs pour fixer le module du pavé tactile.
- 6. Branchez le câble du pavé tactile sur le connecteur de la carte système et fermez le loquet.

### **Étapes suivantes**

- 1. Installez les [haut-parleurs](#page-84-0).
- 2. Installez la [batterie](#page-42-0).
- 3. Installez le [cache de fond.](#page-19-0)
- 4. Installez le [plateau de la carte SIM](#page-16-0) pour les systèmes compatibles 4G LTE.
- 5. Installez la [carte microSD](#page-15-0).
- 6. Suivez la procédure décrite dans la section [Après une intervention à l'intérieur de votre ordinateur.](#page-10-0)

# <span id="page-87-0"></span>**Carte d'E/S WWAN**

## **Retrait de la carte d'E/S WWAN**

### **Prérequis**

- 1. Suivez la procédure décrite dans la section [Avant d'intervenir à l'intérieur de votre ordinateur.](#page-6-0)
- 2. Retirez la [carte microSD.](#page-14-0)
- 3. Retirez le [plateau de la carte SIM](#page-15-0) pour les systèmes compatibles 4G LTE.
- 4. Retirez le [cache de fond.](#page-17-0)
- 5. Retirez le [câble de la batterie](#page-21-0).

### **À propos de cette tâche**

La figure suivante indique l'emplacement de la carte d'E/S WWAN et fournit une représentation visuelle de la procédure de retrait.

**REMARQUE :** La procédure suivante s'applique uniquement aux systèmes compatibles 4G LTE.

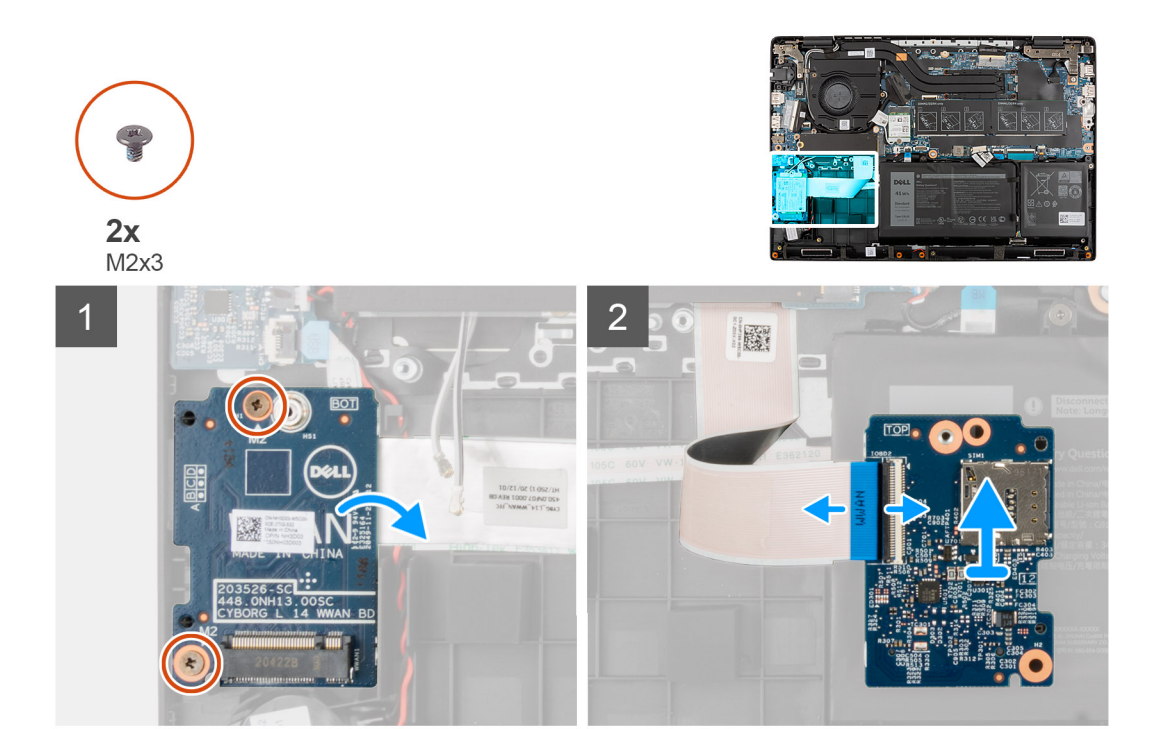

### **Étapes**

- 1. Retirez les deux vis (M2x3) qui fixent la carte d'E/S WWAN à l'assemblage de repose-poignets.
- 2. Retournez délicatement la carte d'E/S WWAN vers la droite.
- 3. Ouvrez le loquet et déconnectez le câble WWAN de son connecteur situé sur la carte d'E/S WWAN.
- 4. Soulevez et retirez la carte d'E/S WWAN de l'assemblage de repose-poignets.

## **Installation de la carte d'E/S WWAN**

### **Prérequis**

Si vous remplacez un composant, retirez le composant existant avant d'exécuter la procédure d'installation.

### **À propos de cette tâche**

La figure suivante indique l'emplacement de la carte d'E/S WWAN et fournit une représentation visuelle de la procédure d'installation.

**REMARQUE :** La procédure suivante s'applique uniquement aux systèmes compatibles 4G LTE.

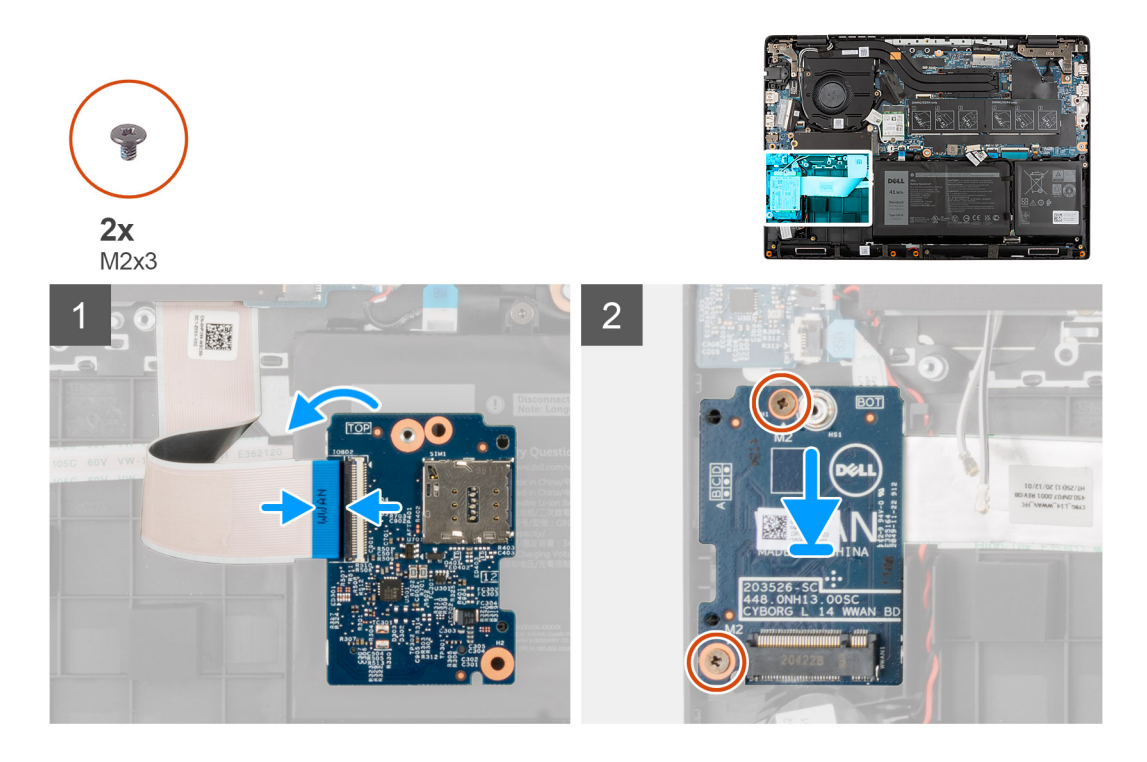

### **Étapes**

- 1. Branchez le câble de la carte WWAN au connecteur situé sur la carte d'E/S WWAN et fermez le loquet.
- 2. Retournez délicatement la carte d'E/S WWAN vers la droite.
- 3. Alignez et mettez en place la carte d'E/S WWAN dans le logement situé sur l'assemblage du repose-poignets.
- 4. Installez les deux vis (M2x3) pour fixer la carte d'E/S WWAN à l'assemblage de repose-poignets.

### **Étapes suivantes**

- 1. Installez le [câble de la batterie](#page-22-0).
- 2. Installez le [cache de fond.](#page-19-0)
- 3. Installez le [plateau de la carte SIM](#page-16-0) pour les systèmes compatibles 4G LTE.
- 4. Installez la [carte microSD](#page-15-0).
- 5. Suivez la procédure décrite dans la section [Après une intervention à l'intérieur de votre ordinateur.](#page-10-0)

## **Assemblage du repose-poignets**

### **Retrait de l'assemblage du repose-poignets**

#### **Prérequis**

- 1. Suivez la procédure décrite dans la section [Avant d'intervenir à l'intérieur de votre ordinateur.](#page-6-0)
- 2. Retirez la [carte microSD.](#page-14-0)
- 3. Retirez le [plateau de la carte SIM](#page-15-0) pour les systèmes compatibles 4G LTE.
- 4. Retirez le [cache de fond.](#page-17-0)
- 5. Retirez la [batterie.](#page-42-0)
- 6. Retirez le [module de mémoire.](#page-22-0)
- 7. Retirez le [SSD M.2](#page-25-0).
- 8. Retirez le [support de conversion du disque SSD M.2](#page-28-0).
- 9. Retirez la [plaque de conversion du disque SSD M.2](#page-29-0).
- 10. Retirez le [disque dur.](#page-31-0)
- 11. Retirez la [carte WLAN](#page-36-0).
- 12. Retirez la [carte WWAN](#page-38-0) pour les systèmes compatibles 4G LTE.
- 13. Retirez le [câble de la carte d'E/S.](#page-47-0)
- 14. Retirez l['assemblage d'écran](#page-48-0).
- 15. Retirez le [ventilateur système.](#page-41-0)
- 16. Retirez l['assemblage de dissipateur de chaleur.](#page-61-0)
- 17. Retirez le [port de l'adaptateur secteur](#page-62-0).
- 18. Retirez la [carte d'E/S.](#page-70-0)
- 19. Retirez la [pile bouton](#page-64-0).
- 20. Retirez le [câble USB.](#page-66-0)
- 21. Retirez la [carte d'E/S WWAN](#page-87-0) pour les systèmes compatibles 4G LTE.
- 22. Retirez la [carte système](#page-76-0).
	- **REMARQUE :** La carte système peut être retirée en même temps que le dissipateur de chaleur.

Les images suivantes indiquent l'emplacement de l'assemblage du repose-poignets

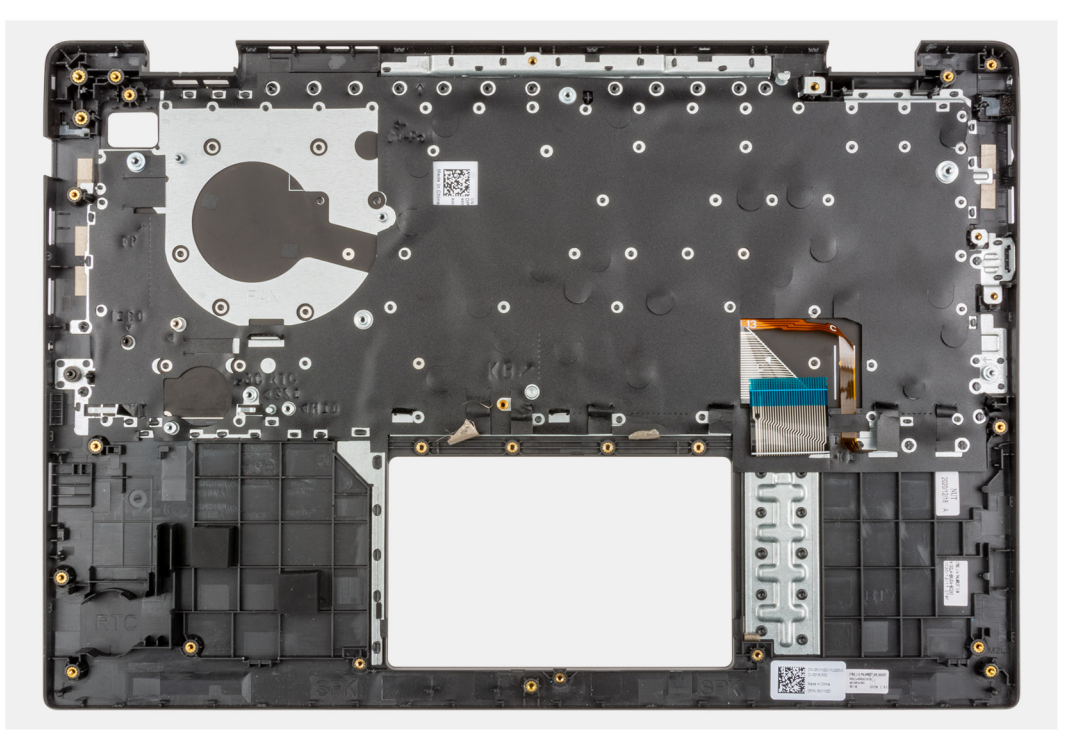

### **Étapes**

Après avoir effectué toutes les étapes ci-dessus, il vous reste l'assemblage du repose-poignets.

## **Installation de l'assemblage de repose-poignets**

### **Prérequis**

Si vous remplacez un composant, retirez le composant existant avant d'exécuter la procédure d'installation.

### **À propos de cette tâche**

L'image suivante montre l'assemblage du repose-poignets.

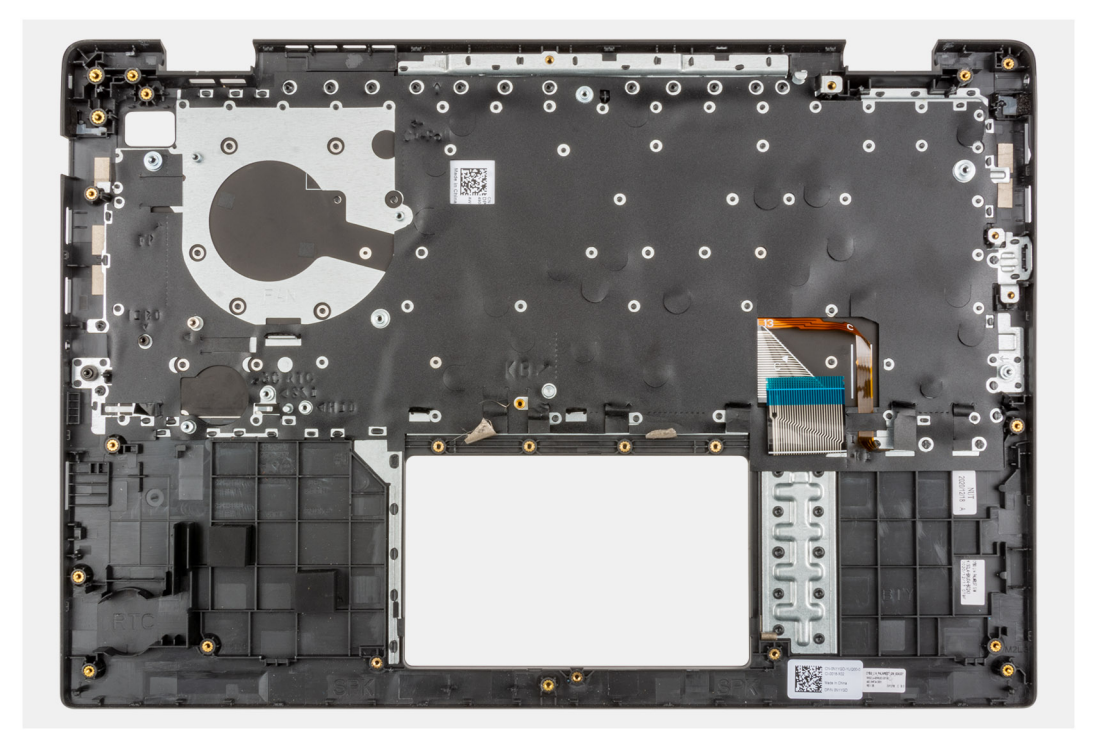

Après avoir effectué les étapes successives, il vous reste l'assemblage du repose-poignets.

### **Étapes suivantes**

- 1. Installez la [carte système](#page-79-0).
- 2. Installez la [carte d'E/S WWAN](#page-87-0) pour les systèmes compatibles 4G LTE.
- 3. Installez le [câble USB](#page-67-0).
- 4. Installez la [pile bouton](#page-65-0).
- 5. Installez la [carte d'E/S.](#page-71-0)
- 6. Installez le [port de l'adaptateur secteur](#page-63-0).
- 7. Installez l['assemblage de dissipateur de chaleur](#page-61-0) :
- 8. Installez le [ventilateur système.](#page-41-0)
- 9. Installez [l'assemblage d'écran.](#page-51-0)
- 10. Installez le [câble de la carte d'E/S](#page-48-0).
- 11. Installez la [carte WWAN](#page-39-0) pour les systèmes compatibles 4G LTE.
- 12. Installez la [carte WLAN.](#page-37-0)
- 13. Installez le [disque dur](#page-35-0).
- 14. Installez la [plaque de conversion du disque SSD M.2.](#page-30-0)
- 15. Installez le [support de conversion du disque SSD M.2](#page-28-0).
- 16. Installez le [disque SSD M.2](#page-25-0).
- 17. Installez le [module de mémoire.](#page-23-0)
- 18. Installez la [batterie](#page-42-0).
- 19. Installez le [cache de fond.](#page-19-0)
- 20. Installez le [plateau de la carte SIM](#page-16-0) pour les systèmes compatibles 4G LTE.
- 21. Installez la [carte microSD](#page-15-0).
- 22. Suivez la procédure décrite dans la section [Après une intervention à l'intérieur de votre ordinateur.](#page-10-0)

# <span id="page-91-0"></span>**Caméra**

## **Retrait de la caméra**

### **Prérequis**

- 1. Suivez la procédure décrite dans la section [Avant d'intervenir à l'intérieur de votre ordinateur.](#page-6-0)
- 2. Retirez la [carte microSD.](#page-14-0)
- 3. Retirez le [plateau de la carte SIM](#page-15-0) pour les systèmes compatibles 4G LTE.
- 4. Passez en [mode maintenance](#page-7-0).
- 5. Retirez le [cache de fond.](#page-17-0)
- 6. Retirez la [carte WLAN](#page-36-0).
- 7. Retirez la [carte WWAN](#page-38-0) pour les systèmes compatibles 4G LTE.
- 8. Retirez le [câble de la carte d'E/S.](#page-47-0)
- 9. Retirez l['assemblage d'écran](#page-48-0).
- 10. Retirez la [bordure d'écran](#page-59-0).
- 11. Retirez le [panneau d'écran](#page-53-0).

### **À propos de cette tâche**

La figure suivante indique l'emplacement de la caméra et fournit une représentation visuelle de la procédure de retrait.

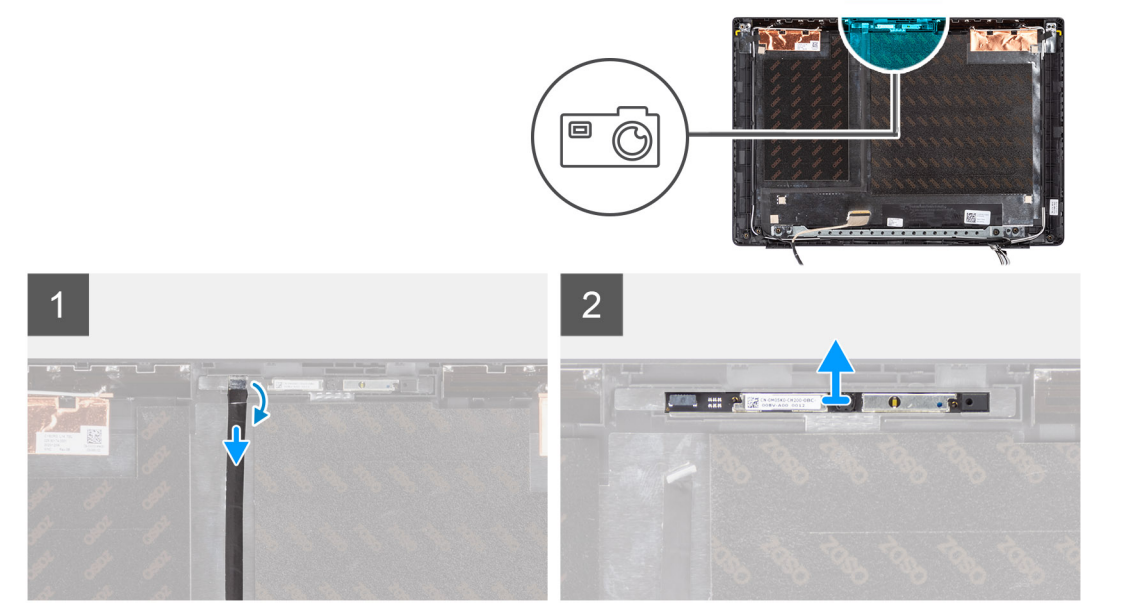

### **Étapes**

- 1. Collez le ruban adhésif fixant le câble de la webcam au connecteur du module de cette dernière.
- 2. Déconnectez le câble de la webcam de son connecteur situé sur le module de cette dernière.
- 3. Décollez le câble de la webcam du capot arrière de l'affichage.
- 4. Faites délicatement levier pour retirer le module de webcam du capot arrière de l'affichage.

## **Installation de la webcam**

### **Prérequis**

Si vous remplacez un composant, retirez le composant existant avant d'exécuter la procédure d'installation.

<span id="page-92-0"></span>La figure suivante indique l'emplacement de la caméra et fournit une représentation visuelle de la procédure d'installation.

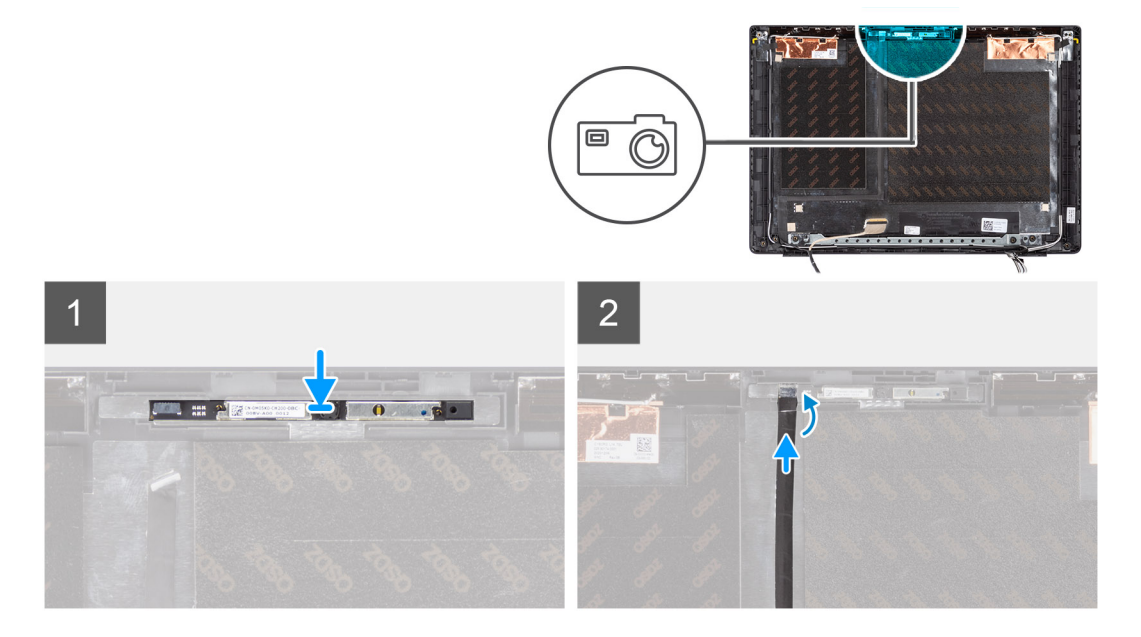

### **Étapes**

- 1. Alignez et placez le module de webcam dans le logement situé sur le capot arrière de l'affichage.
- 2. Connectez le câble de la caméra au connecteur situé sur le module de celle-ci.
- 3. Collez le ruban adhésif pour fixer le câble de webcam au module de webcam.
- 4. Alignez et collez le câble de webcam sur le capot arrière de l'affichage.

### **Étapes suivantes**

- 1. Installez le [panneau d'écran](#page-56-0).
- 2. Installez la [bordure d'écran.](#page-60-0)
- 3. Installez [l'assemblage d'écran.](#page-51-0)
- 4. Installez le [câble de la carte d'E/S](#page-48-0).
- 5. Installez la [carte WWAN](#page-39-0) pour les systèmes compatibles 4G LTE.
- 6. Installez la [carte WLAN.](#page-37-0)
- 7. Installez le [cache de fond.](#page-19-0)
- 8. Quittez le [mode maintenance](#page-7-0).
- 9. Installez le [plateau de la carte SIM](#page-16-0) pour les systèmes compatibles 4G LTE.
- 10. Installez la [carte microSD](#page-15-0).
- 11. Suivez la procédure décrite dans la section [Après une intervention à l'intérieur de votre ordinateur.](#page-10-0)

## **Câble d'écran**

## **Retrait du câble de l'écran**

### **Prérequis**

- 1. Suivez la procédure décrite dans la section [Avant d'intervenir à l'intérieur de votre ordinateur.](#page-6-0)
- 2. Retirez la [carte microSD.](#page-14-0)
- 3. Retirez le [plateau de la carte SIM](#page-15-0) pour les systèmes compatibles 4G LTE.
- 4. Passez en [mode maintenance](#page-7-0).
- 5. Retirez le [cache de fond.](#page-17-0)
- 6. Retirez la [carte WLAN](#page-36-0).
- 7. Retirez la [carte WWAN](#page-38-0) pour les systèmes compatibles 4G LTE.
- <span id="page-93-0"></span>8. Retirez le [câble de la carte d'E/S.](#page-47-0)
- 9. Retirez l['assemblage d'écran](#page-48-0).
- 10. Retirez la [bordure d'écran](#page-59-0).
- 11. Retirez le [panneau d'écran](#page-53-0).

L'image suivante indique l'emplacement du câble d'écran et fournit une représentation visuelle de la procédure de retrait.

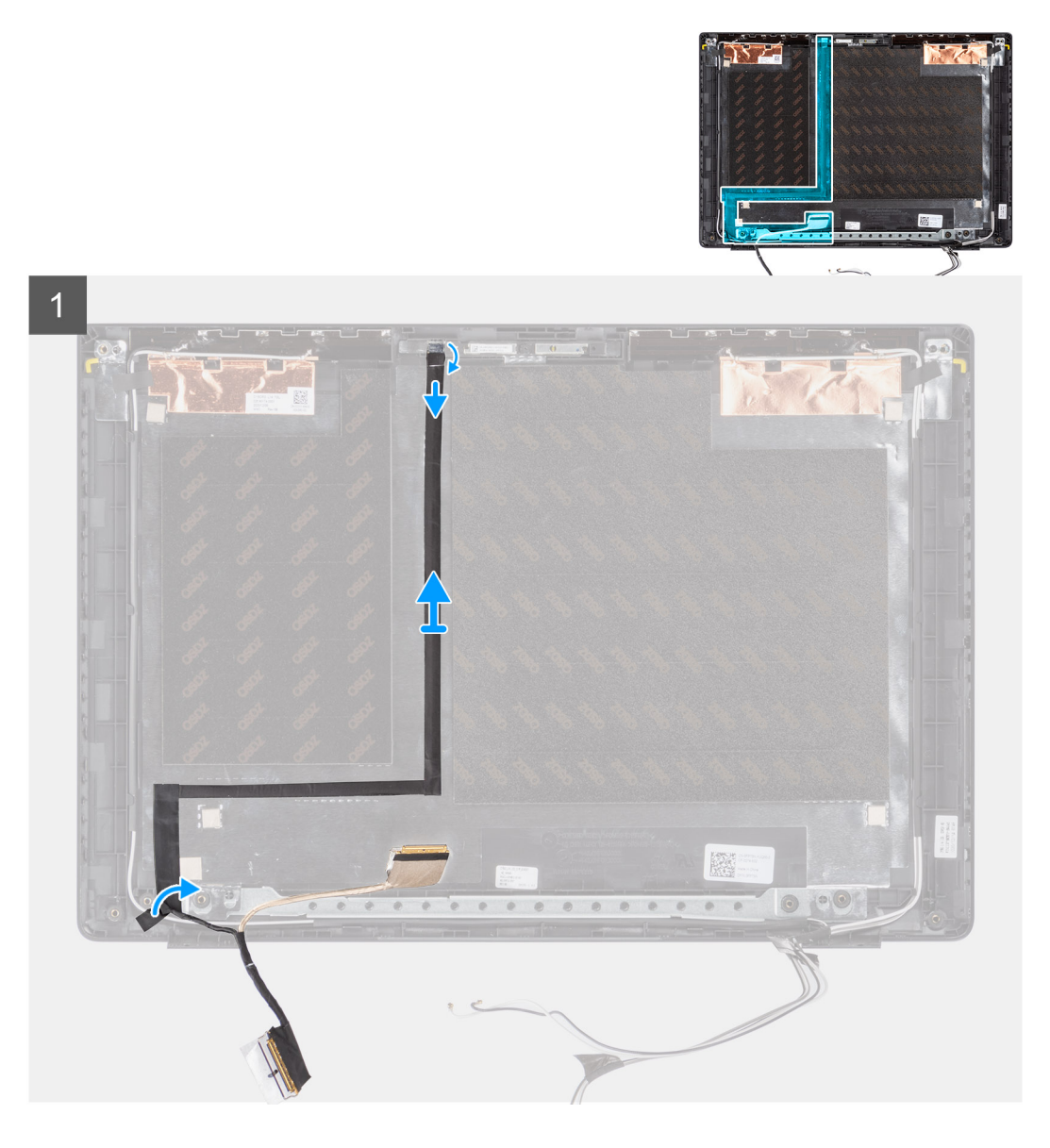

### **Étapes**

- 1. Débranchez le câble de l'écran de son connecteur situé sur la carte système.
- 2. Débranchez le câble d'écran du connecteur situé sur le panneau d'écran.
- 3. Débranchez le câble d'affichage de son connecteur situé sur le module de webcam.

## **Installation du câble de l'écran**

### **Prérequis**

Si vous remplacez un composant, retirez le composant existant avant d'exécuter la procédure d'installation.

La figure suivante indique l'emplacement du câble d'écran et fournit une représentation visuelle de la procédure d'installation.

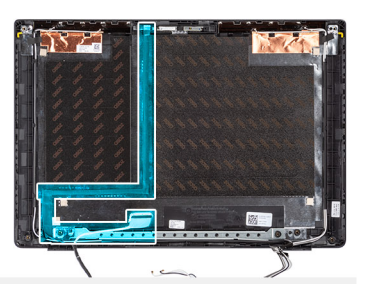

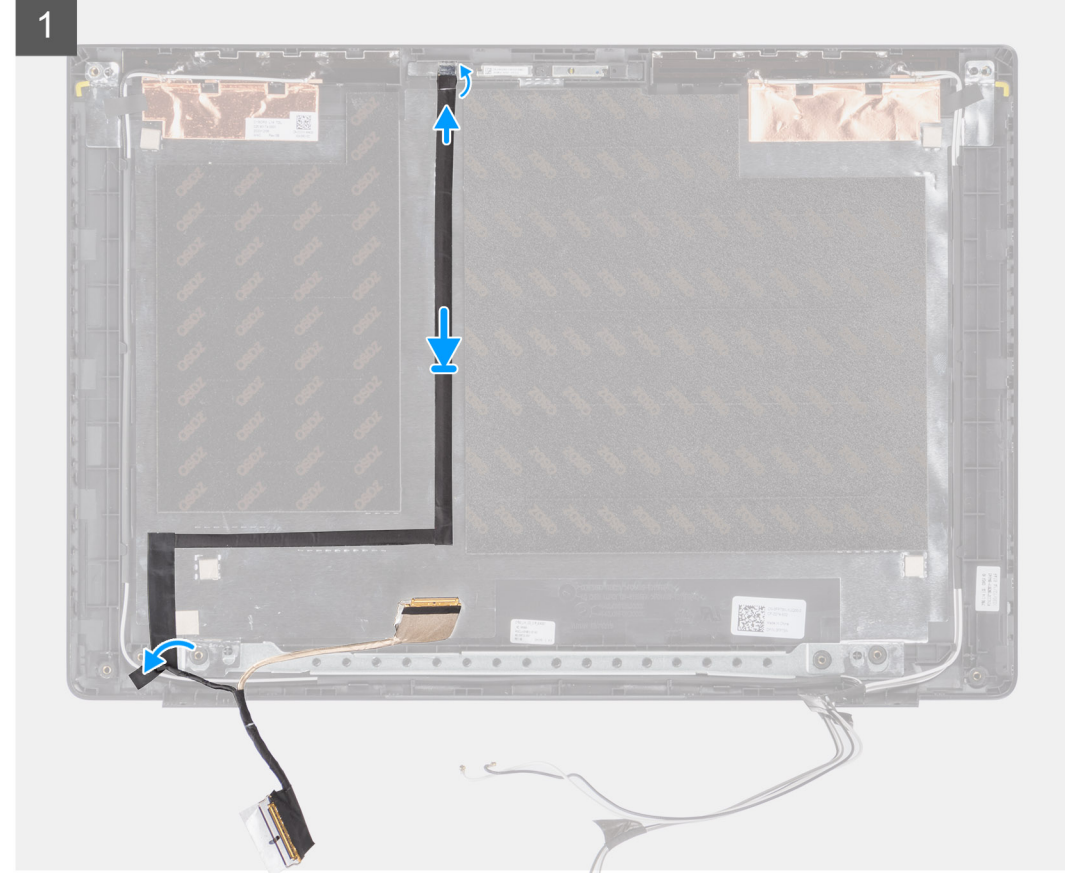

### **Étapes**

- 1. Branchez le câble d'affichage au connecteur situé sur le module de webcam.
- 2. Branchez le câble d'affichage au connecteur de l'écran d'affichage.
- 3. Branchez le câble d'affichage eu connecteur situé sur la carte système.

### **Étapes suivantes**

- 1. Installez le [panneau d'écran](#page-56-0).
- 2. Installez la [bordure d'écran.](#page-60-0)
- 3. Installez [l'assemblage d'écran.](#page-51-0)
- 4. Installez le [câble de la carte d'E/S](#page-48-0).
- 5. Installez la [carte WWAN](#page-39-0) pour les systèmes compatibles 4G LTE. .
- 6. Installez la [carte WLAN.](#page-37-0)
- 7. Installez le [cache de fond.](#page-19-0)
- 8. Quittez le [mode maintenance](#page-7-0).
- 9. Installez le [plateau de la carte SIM](#page-16-0) pour les systèmes compatibles 4G LTE.
- 10. Installez la [carte microSD](#page-15-0).
- 11. Suivez la procédure décrite dans la section [Après une intervention à l'intérieur de votre ordinateur.](#page-10-0)

# **Capot arrière de l'écran**

## **Retrait du capot arrière de l'écran**

### **Prérequis**

- 1. Suivez la procédure décrite dans la section [Avant d'intervenir à l'intérieur de votre ordinateur.](#page-6-0)
- 2. Retirez la [carte microSD.](#page-14-0)
- 3. Retirez le [plateau de la carte SIM](#page-15-0) pour les systèmes compatibles 4G LTE.
- 4. Passez en [mode maintenance](#page-7-0).
- 5. Retirez le [cache de fond.](#page-17-0)
- 6. Retirez la [carte WLAN](#page-36-0).
- 7. Retirez la [carte WWAN](#page-38-0) pour les systèmes compatibles 4G LTE.
- 8. Retirez le [câble de la carte d'E/S.](#page-47-0)
- 9. Retirez l['assemblage d'écran](#page-48-0).
- 10. Retirez la [bordure d'écran](#page-59-0).
- 11. Retirez le [panneau d'écran](#page-53-0).
- 12. Retirez la [webcam.](#page-91-0)
- 13. Retirez le [câble de l'écran](#page-92-0).

### **À propos de cette tâche**

Les images suivantes indiquent l'emplacement du capot arrière d'écran et fournissent une représentation visuelle de la procédure de retrait.

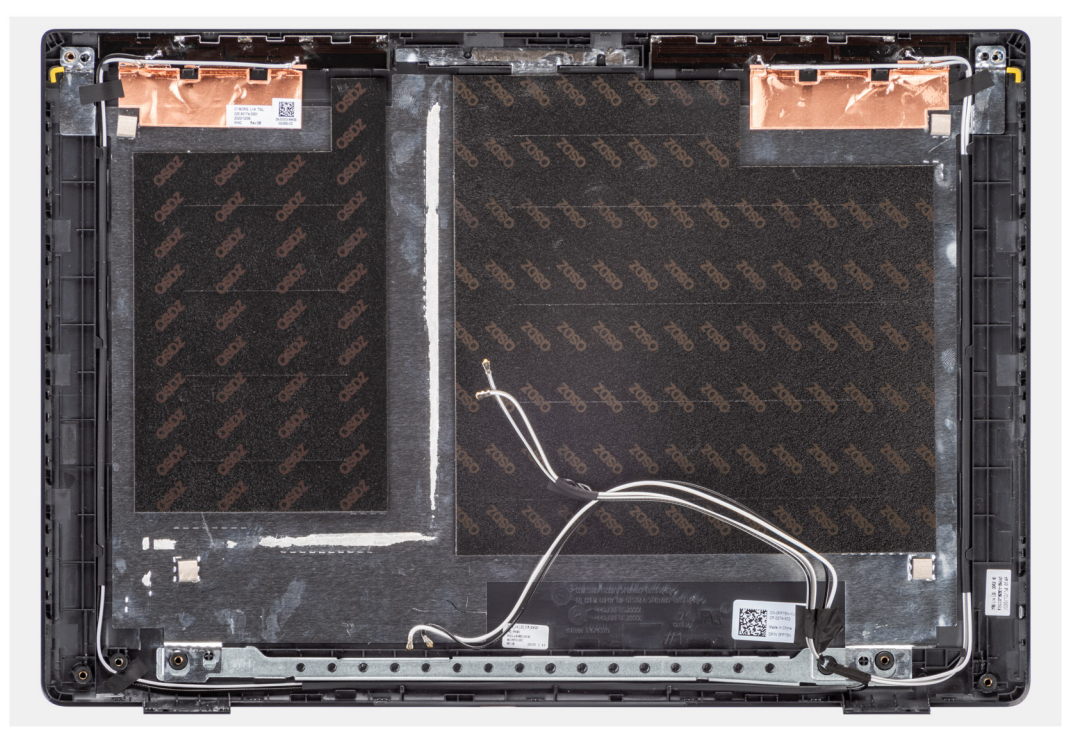

### **Étapes**

Après avoir effectué toutes les étapes ci-dessus, il vous reste l'assemblage du cache de fond.

### **Installation du capot arrière de l'écran**

### **Prérequis**

Si vous remplacez un composant, retirez le composant existant avant d'exécuter la procédure d'installation.

La figure suivante indique l'emplacement du capot arrière d'écran et fournit une représentation visuelle de la procédure d'installation.

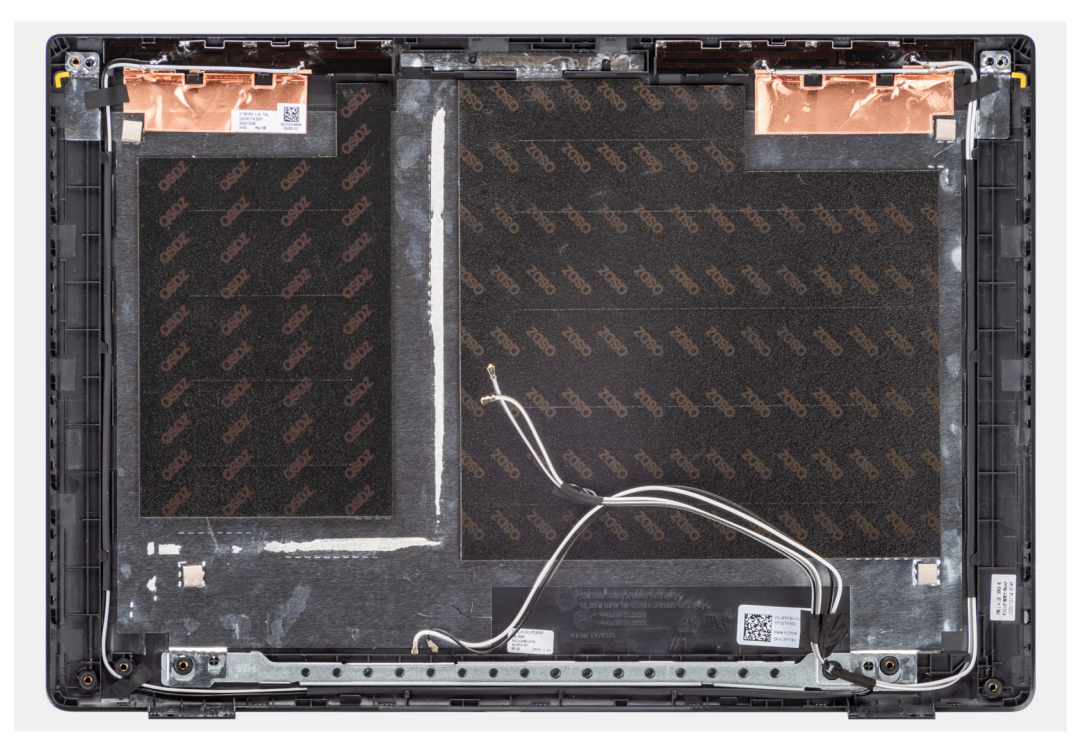

### **Étapes**

Après avoir effectué les étapes successives, il vous reste l'assemblage du cache de fond.

### **Étapes suivantes**

- 1. Installez le [câble d'écran](#page-93-0).
- 2. Installez la [webcam.](#page-91-0)
- 3. Installez le [panneau d'écran](#page-56-0).
- 4. Installez la [bordure d'écran.](#page-60-0)
- 5. Installez [l'assemblage d'écran.](#page-51-0)
- 6. Installez le [câble de la carte d'E/S](#page-48-0).
- 7. Installez la [carte WWAN](#page-39-0) pour les systèmes compatibles 4G LTE. .
- 8. Installez la [carte WLAN.](#page-37-0)
- 9. Installez le [cache de fond.](#page-19-0)
- 10. Quittez le [mode maintenance](#page-7-0).
- 11. Installez le [plateau de la carte SIM](#page-16-0) pour les systèmes compatibles 4G LTE.
- 12. Installez la [carte microSD](#page-15-0).
- 13. Suivez la procédure décrite dans la section [Après une intervention à l'intérieur de votre ordinateur.](#page-10-0)

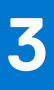

# **Pilotes et téléchargements**

Pour dépanner, télécharger ou installer des pilotes, il est recommandé de lire l'article de la base de connaissances Dell [000123347](https://www.dell.com/support/kbdoc/000123347/drivers-and-downloads-faqs) intitulé « Forum aux questions Pilotes et téléchargements ».

# **Configuration du BIOS**

**PRÉCAUTION : Sauf si vous êtes un utilisateur expert, ne modifiez pas les paramètres du programme de configuration du BIOS. Certaines modifications peuvent empêcher l'ordinateur de fonctionner correctement.**

**REMARQUE :** Selon votre ordinateur et les appareils installés, les éléments répertoriés dans la présente section n'apparaîtront pas ⋒ forcément.

**REMARQUE :** Avant d'utiliser le programme de configuration du BIOS, notez les informations qui y sont affichées afin de pouvoir ⋒ vous y reporter ultérieurement.

Utilisez le programme de configuration du BIOS pour les fins suivantes :

- Obtenir des informations sur le matériel installé sur votre ordinateur, par exemple la quantité de RAM et la taille du disque dur.
- Modifier les informations de configuration du système.
- Définir ou modifier une option sélectionnable par l'utilisateur, par exemple le mot de passe utilisateur, le type de disque dur installé, l'activation ou la désactivation de périphériques de base.

# **Présentation du BIOS**

Le BIOS gère le flux des données entre le système d'exploitation de l'ordinateur et les périphériques rattachés tels que le disque dur, un adaptateur vidéo, le clavier, la souris et l'imprimante.

# **Accès au programme de configuration du BIOS**

### **Étapes**

- 1. Allumez votre ordinateur.
- 2. Appuyez sur F2 pendant l'autotest de démarrage (POST) pour entrer dans le programme de configuration du BIOS.

**REMARQUE :** Si le logo du système d'exploitation s'affiche, attendez l'affichage du bureau. Ensuite, éteignez votre ordinateur et refaites une tentative.

# **Touches de navigation**

**REMARQUE :** Pour la plupart des options de Configuration du système, les modifications que vous apportez sont enregistrées mais ne sont appliquées qu'au redémarrage de l'ordinateur.

### **Tableau 4. Touches de navigation**

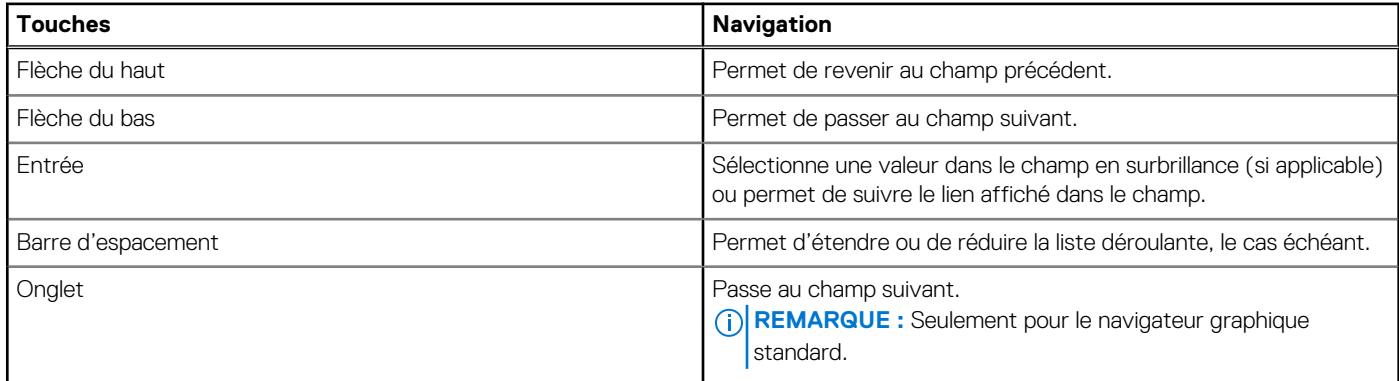

### **Tableau 4. Touches de navigation (suite)**

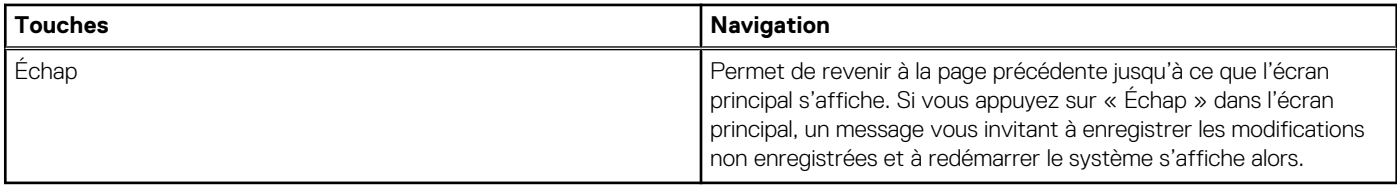

# **Menu d'amorçage ponctuel**

Pour entrer dans le **Menu d'amorçage ponctuel**, allumez votre ordinateur, puis appuyez immédiatement sur la touche F12.

**REMARQUE :** Il est recommandé d'éteindre l'ordinateur s'il est sous tension.

Ce menu contient les périphériques à partir desquels vous pouvez démarrer, y compris l'option de diagnostic. Les options du menu de démarrage sont les suivantes :

- Disque amovible (si disponible)
- Unité STXXXX (si disponible) **REMARQUE :** XXX correspond au numéro de disque SATA.
- Lecteur optique (si disponible)
- Disque dur SATA (si disponible)
- Diagnostics

L'écran de séquence de démarrage affiche également l'option d'accès à l'écran Configuration du système.

# **Options de configuration du système**

**REMARQUE :** Selon votre système et les appareils installés, les éléments répertoriés dans cette section n'apparaîtront pas forcément tels quels dans votre configuration.

### **Tableau 5. Options de configuration du système : menu Informations système**

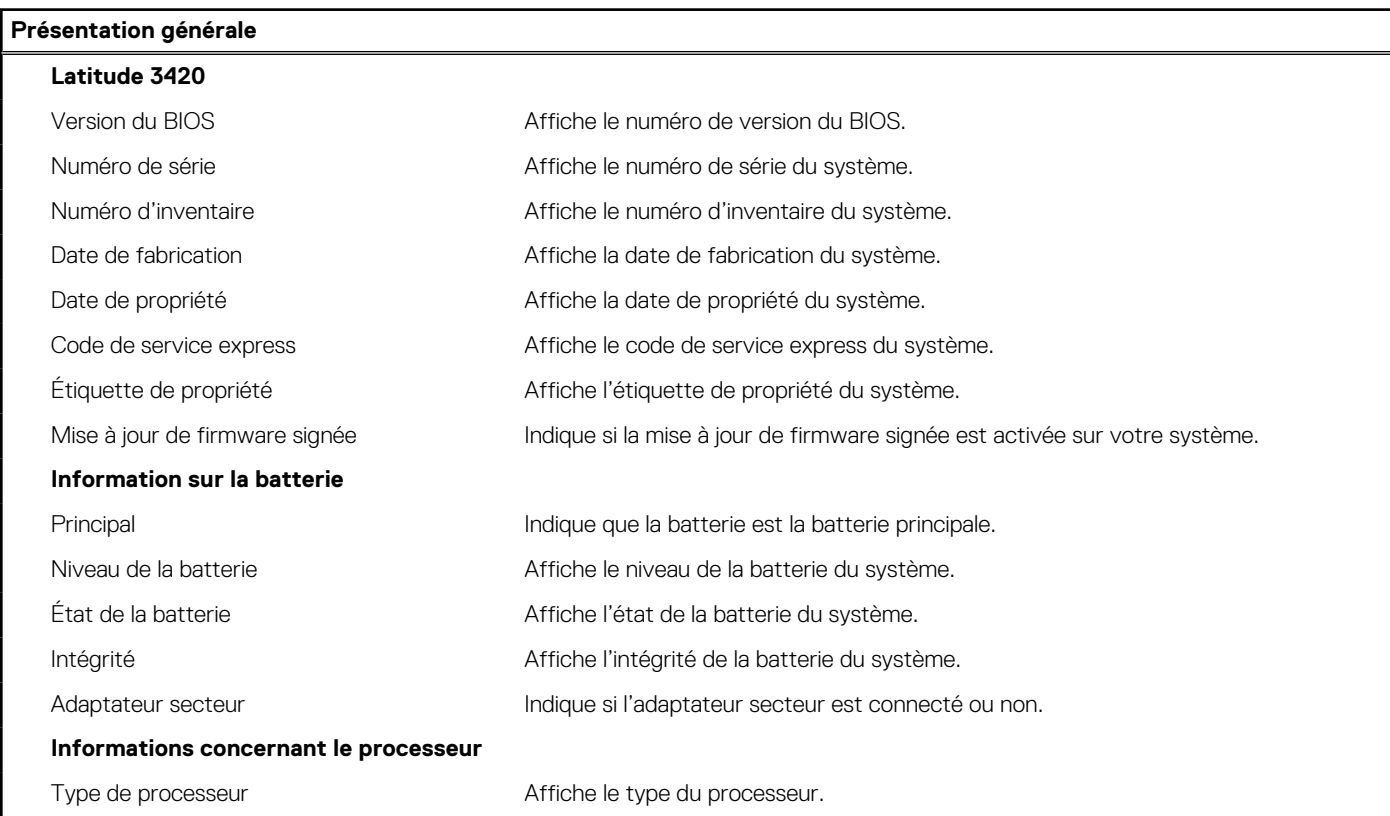

### **Tableau 5. Options de configuration du système : menu Informations système (suite)**

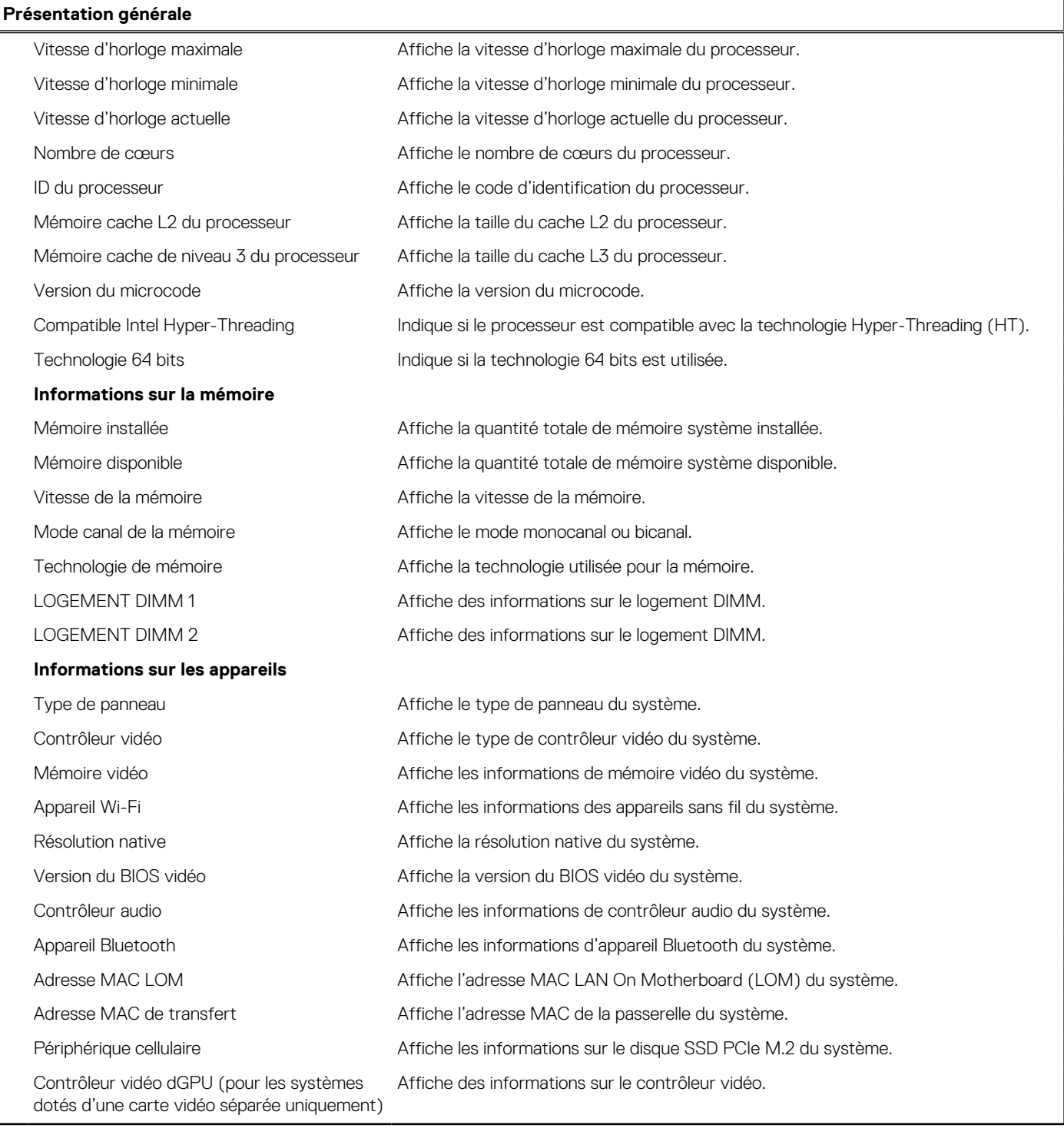

### **Tableau 6. Options de configuration du système : menu Configuration du démarrage**

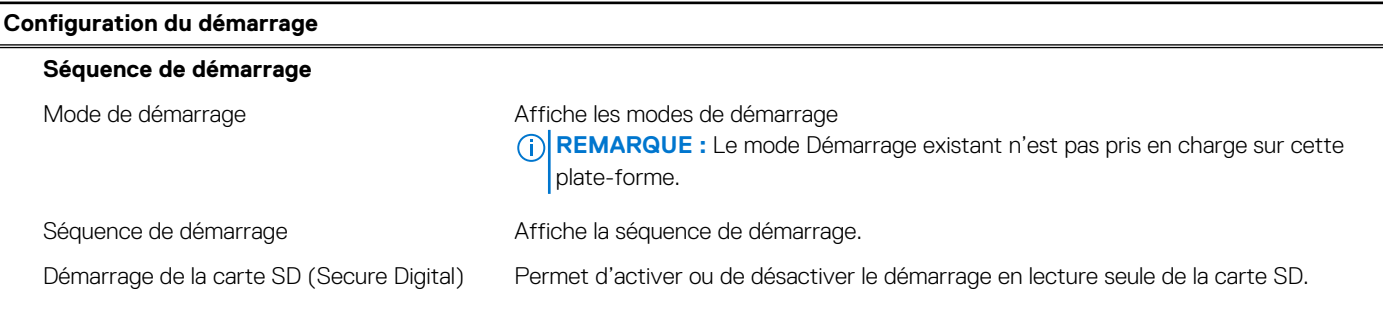

### **Tableau 6. Options de configuration du système : menu Configuration du démarrage (suite)**

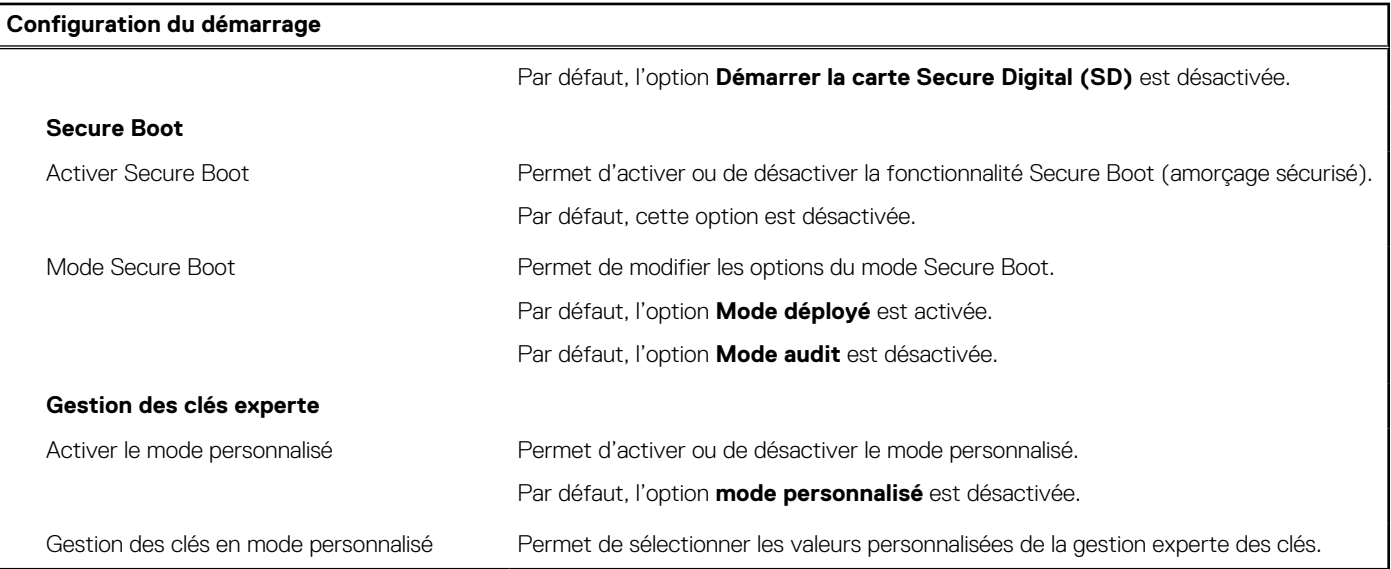

### **Tableau 7. Options de configuration du système : menu Périphériques intégrés**

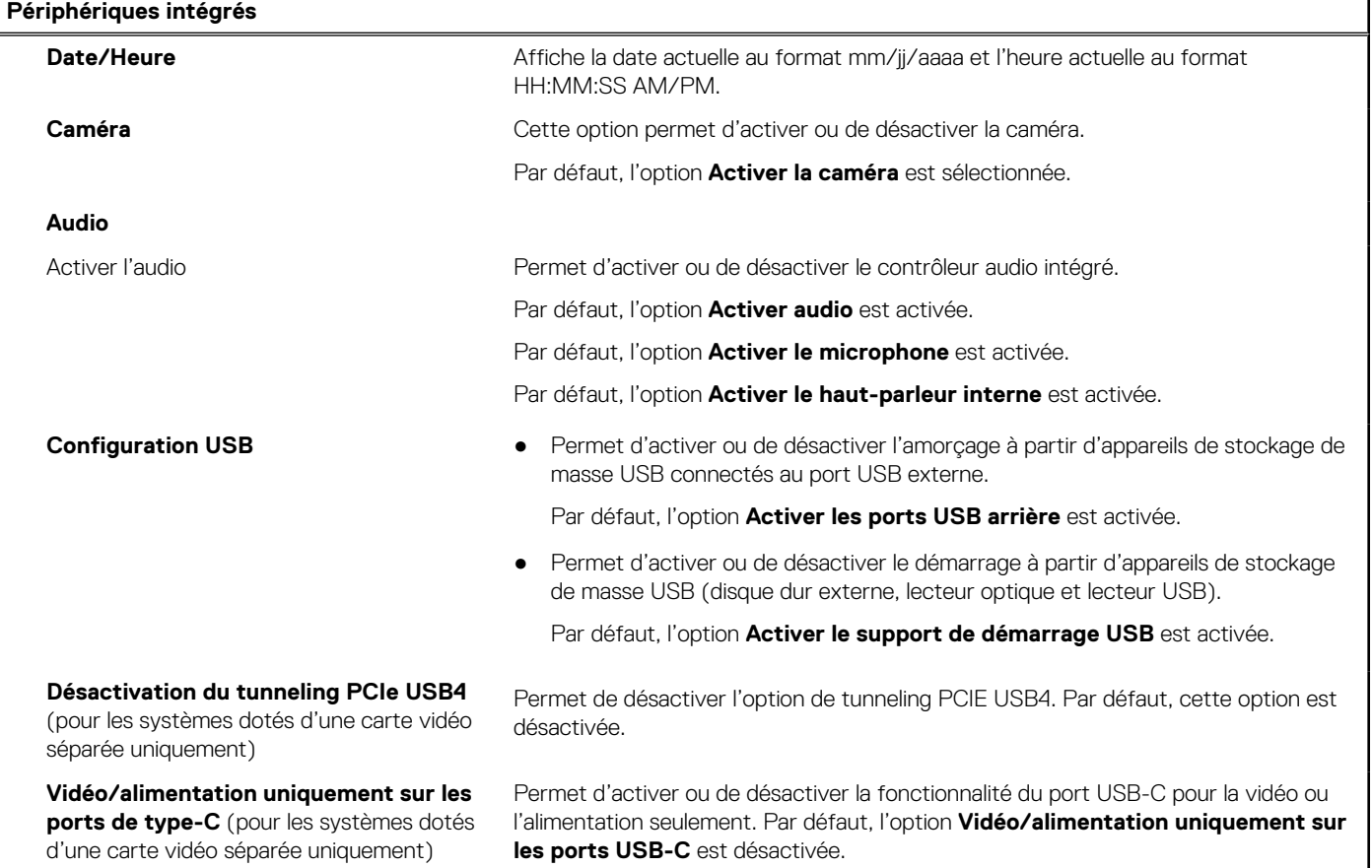

### **Tableau 8. Options de configuration du système : menu Stockage**

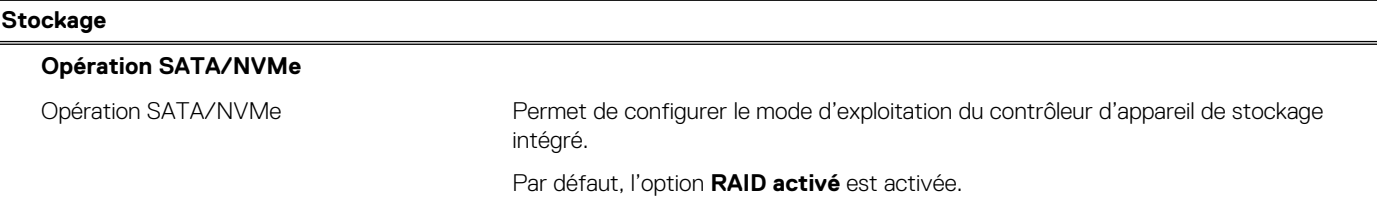

### **Tableau 8. Options de configuration du système : menu Stockage (suite)**

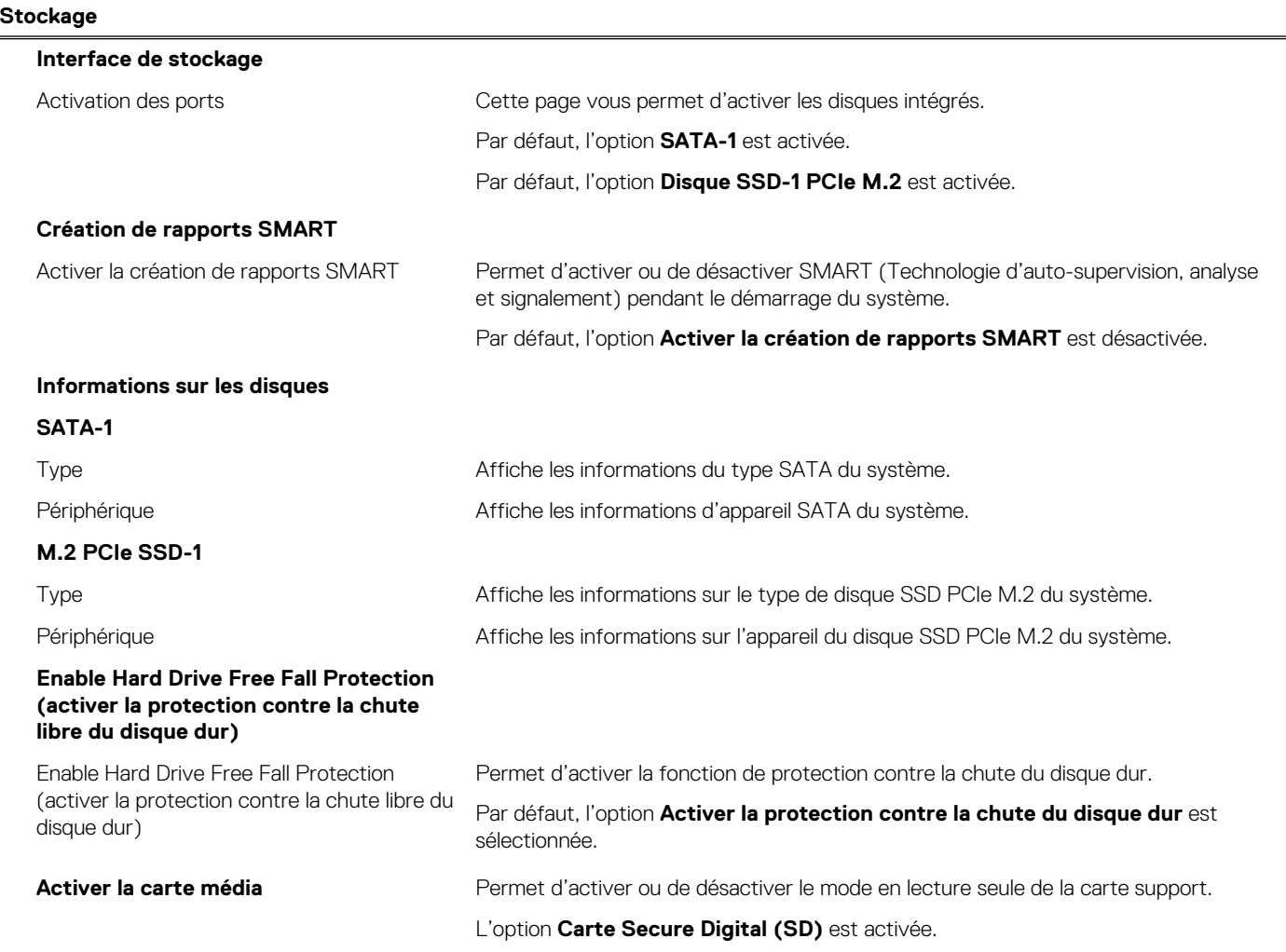

### **Tableau 9. Options de configuration du système : menu Affichage**

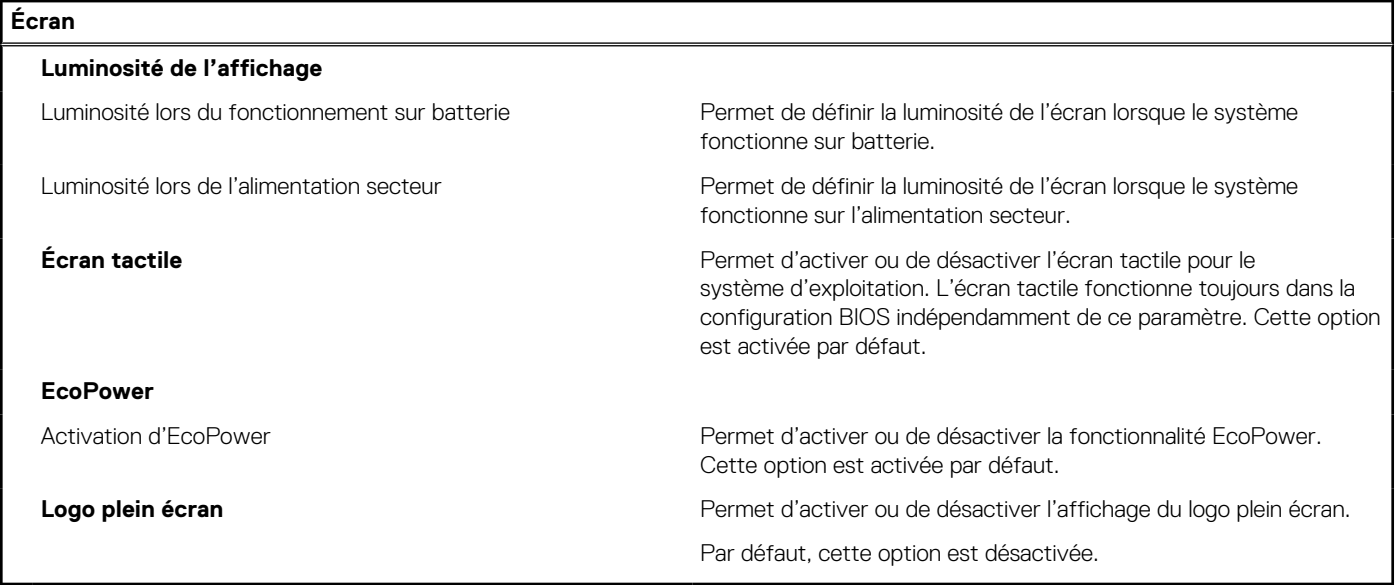

### **Tableau 10. Options de configuration du système : menu Connexion**

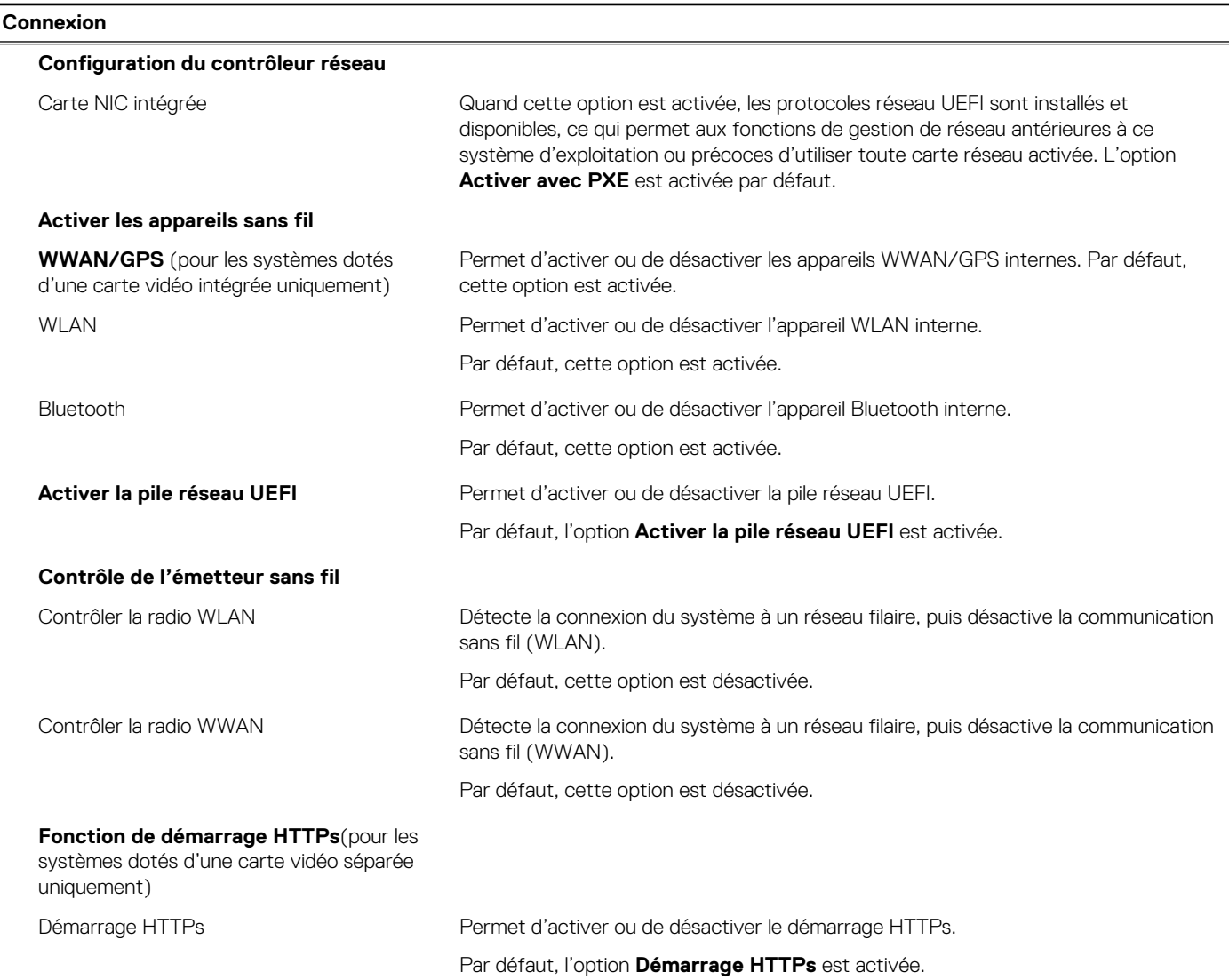

### **Tableau 11. Options de configuration du système : menu Alimentation**

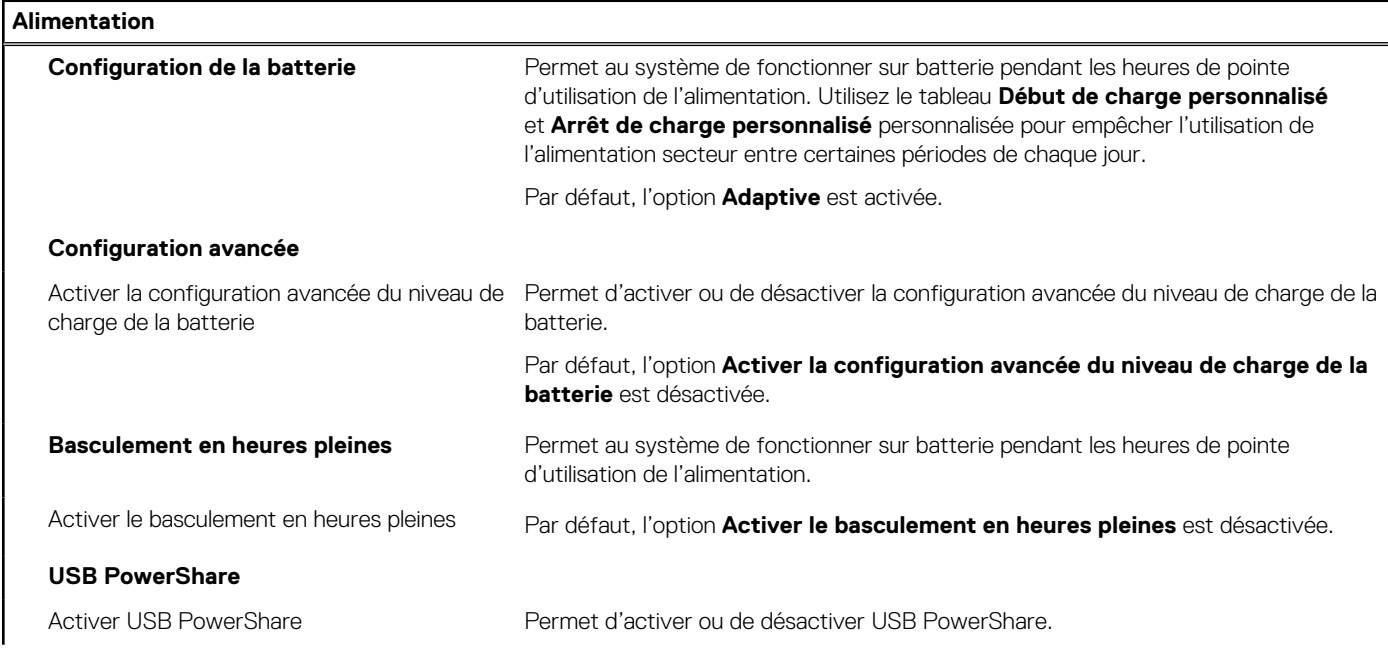

### **Tableau 11. Options de configuration du système : menu Alimentation (suite)**

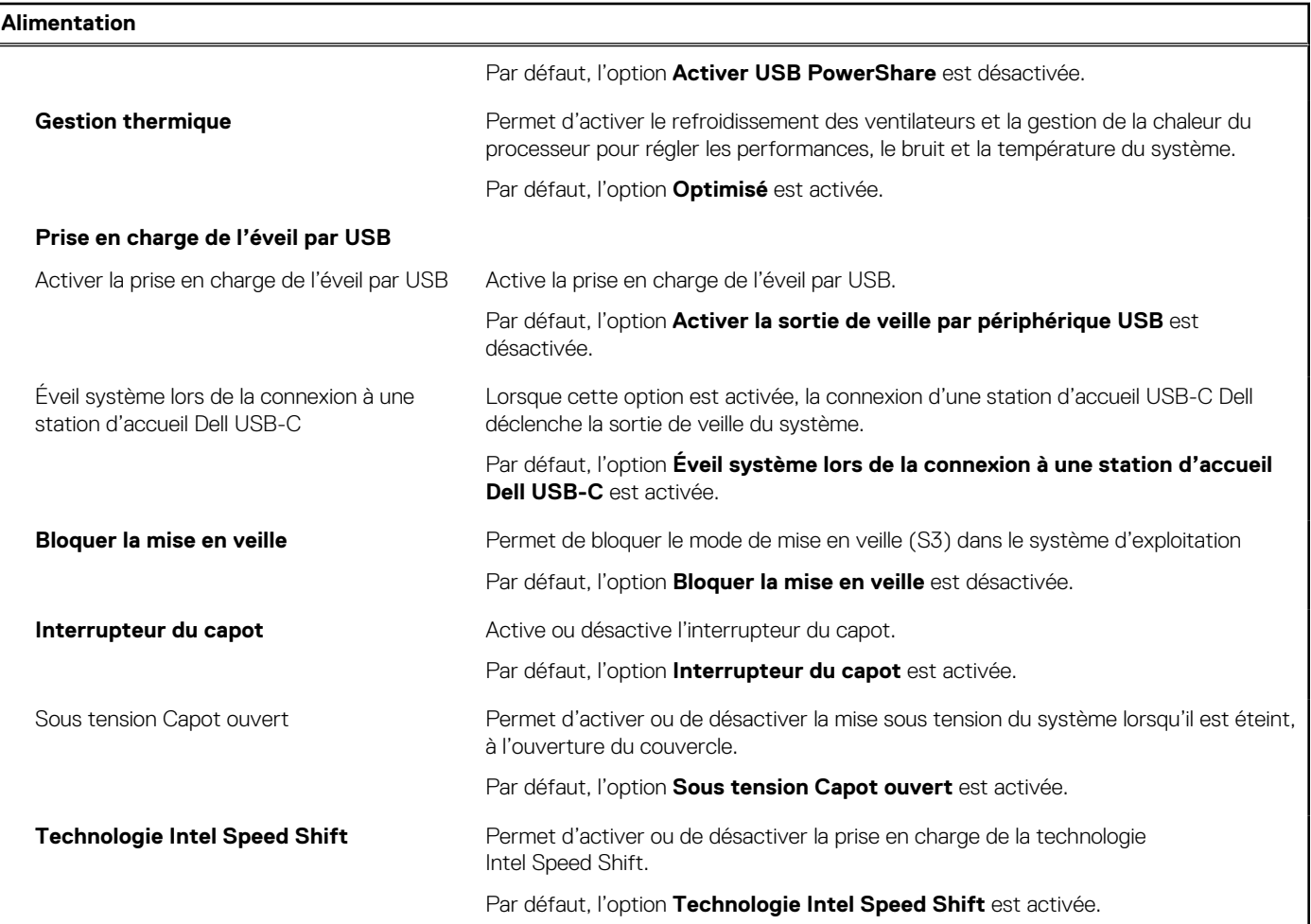

### **Tableau 12. Options de configuration du système : menu Sécurité**

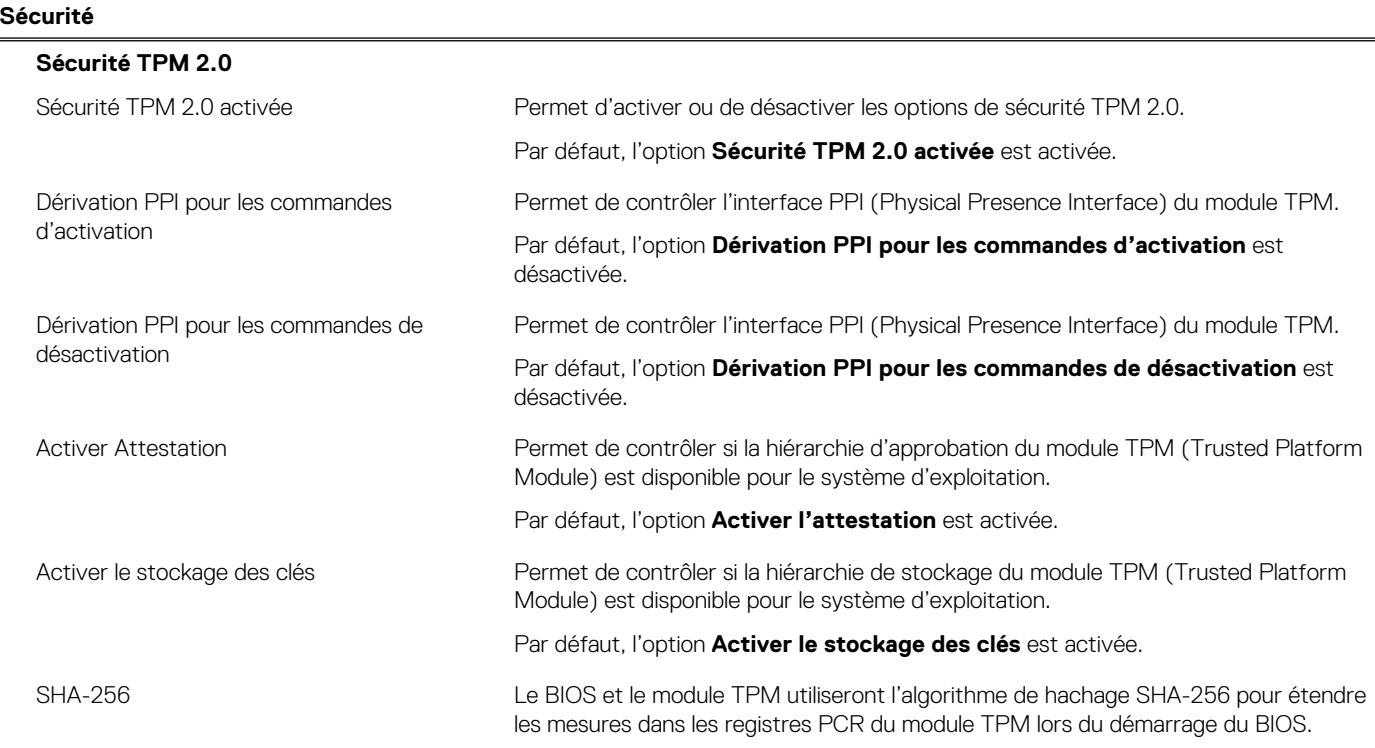

### **Tableau 12. Options de configuration du système : menu Sécurité (suite)**

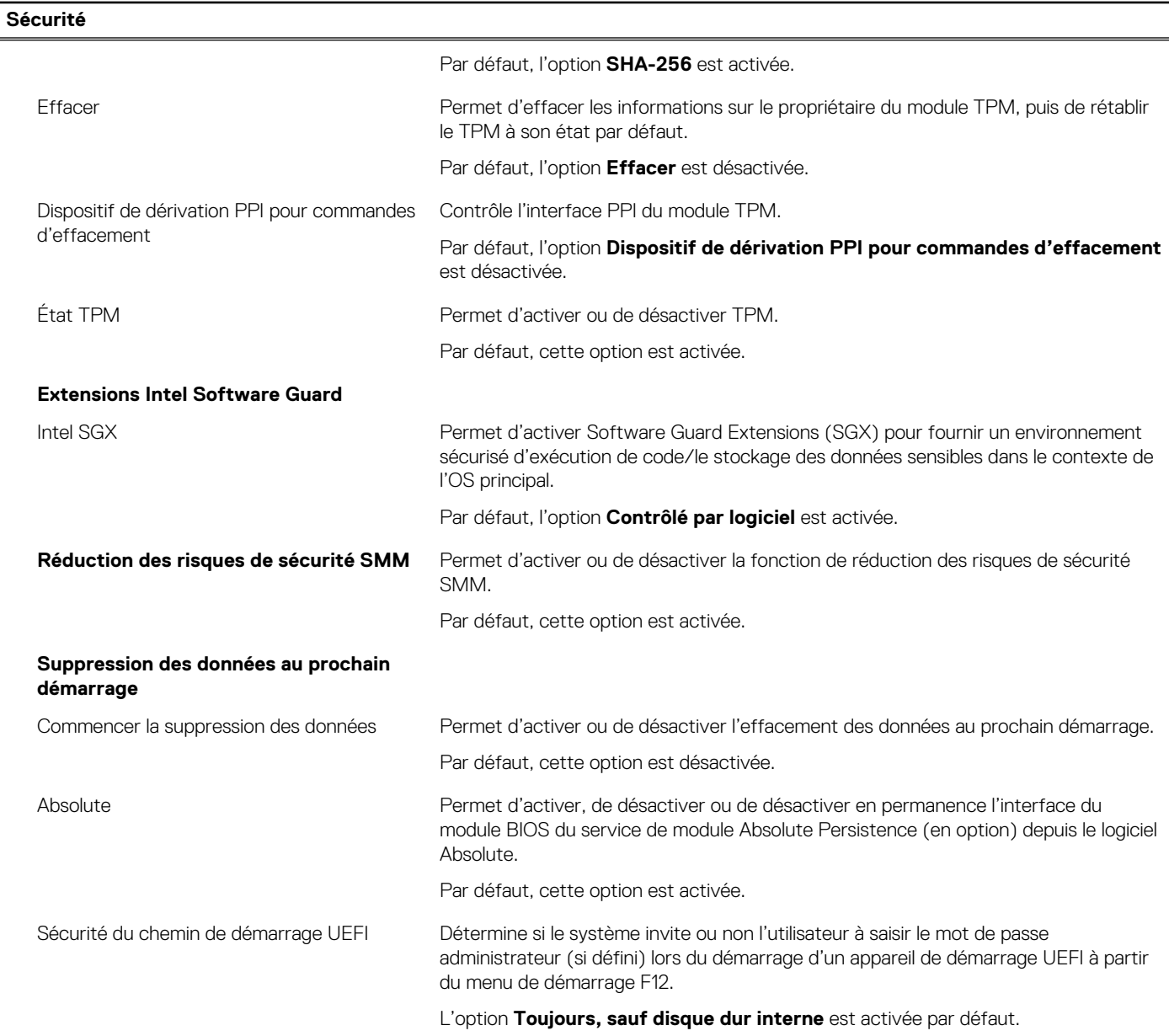

### **Tableau 13. Options de configuration du système : menu Mots de passe**

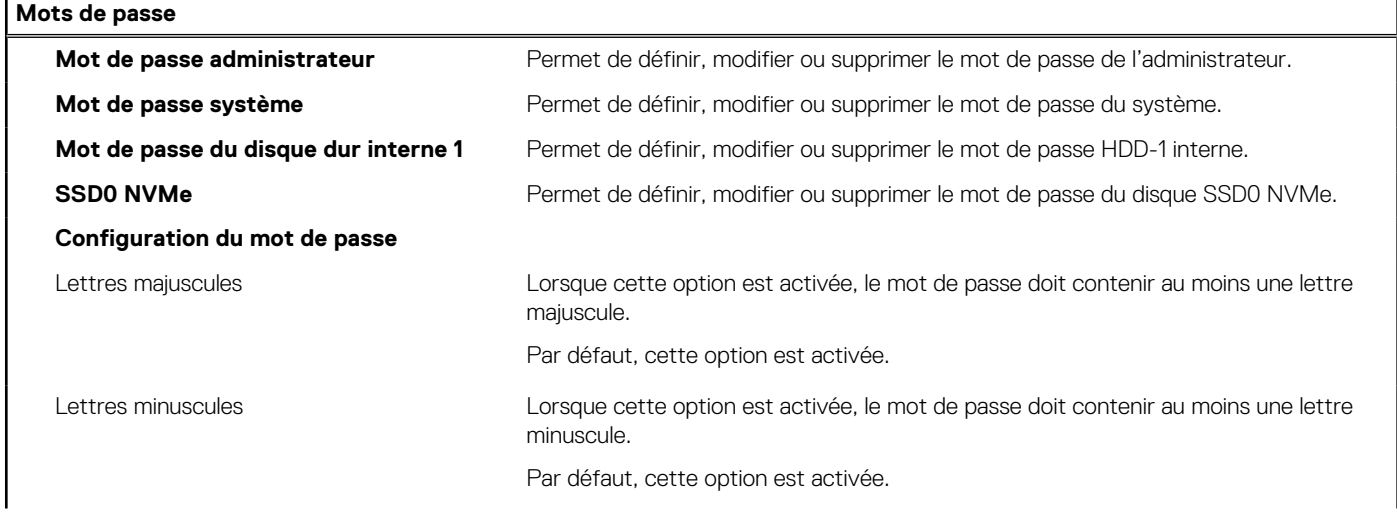

### **Tableau 13. Options de configuration du système : menu Mots de passe (suite)**

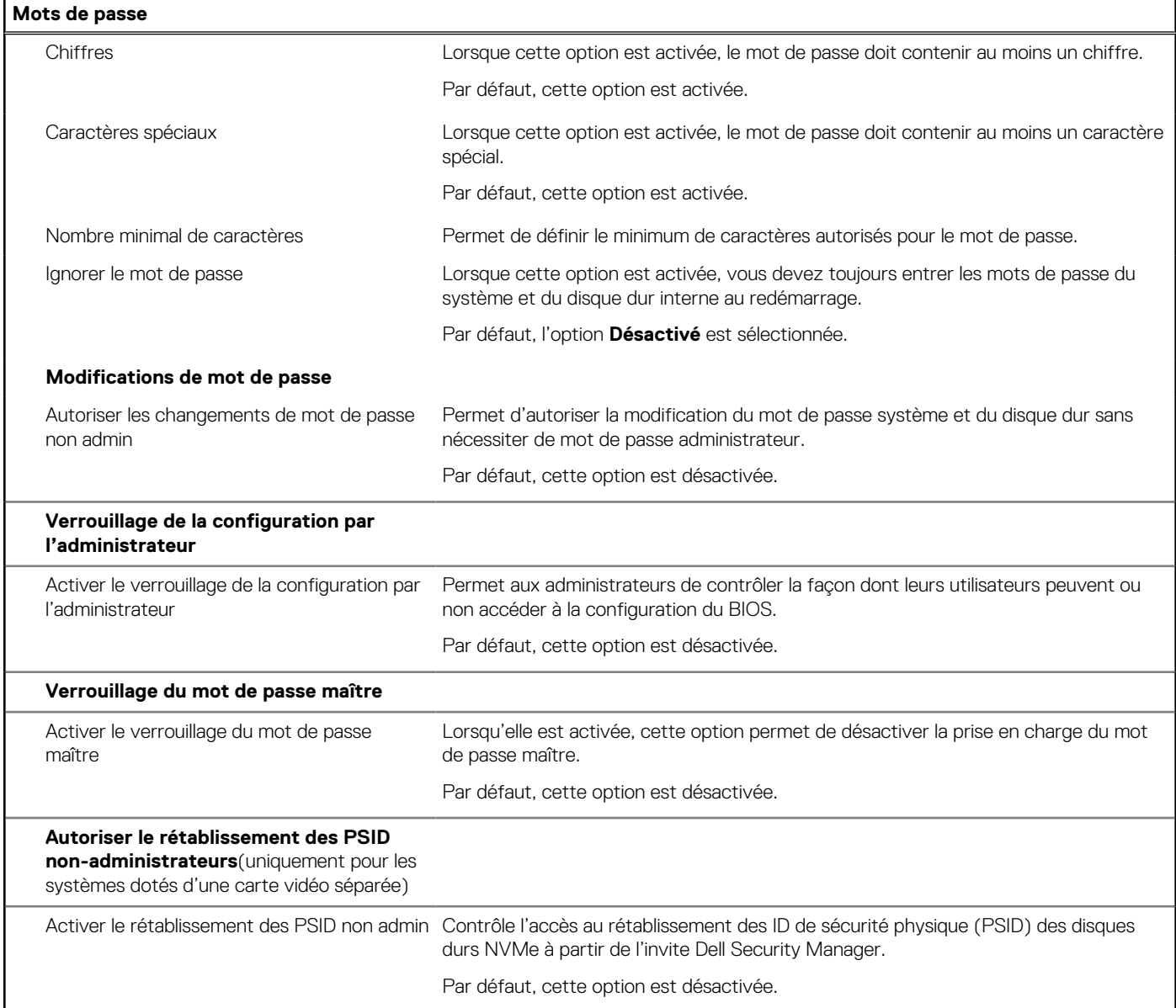

### **Tableau 14. Options de configuration du système : menu Restauration de mise à jour**

**Restauration de mise à jour Mises à jour des capsules UEFI** Permet d'activer ou de désactiver les mises à jour du BIOS au moyen des packages de mises à jour des capsules UEFI. Par défaut, cette option est activée. **Restauration du BIOS à partir du disque dur** Cette option permet à l'utilisateur, dans certains cas où le BIOS est endommagé, de récupérer à partir d'un fichier de restauration situé sur son disque dur principal ou sur une clé USB externe. Par défaut, cette option est activée. **Mise à niveau du BIOS vers une version antérieure** Autoriser la mise à niveau vers une version antérieure du BIOS Permet d'activer ou de désactiver le flashage du firmware du système vers des versions précédentes. Par défaut, cette option est activée.

### **Tableau 14. Options de configuration du système : menu Restauration de mise à jour (suite)**

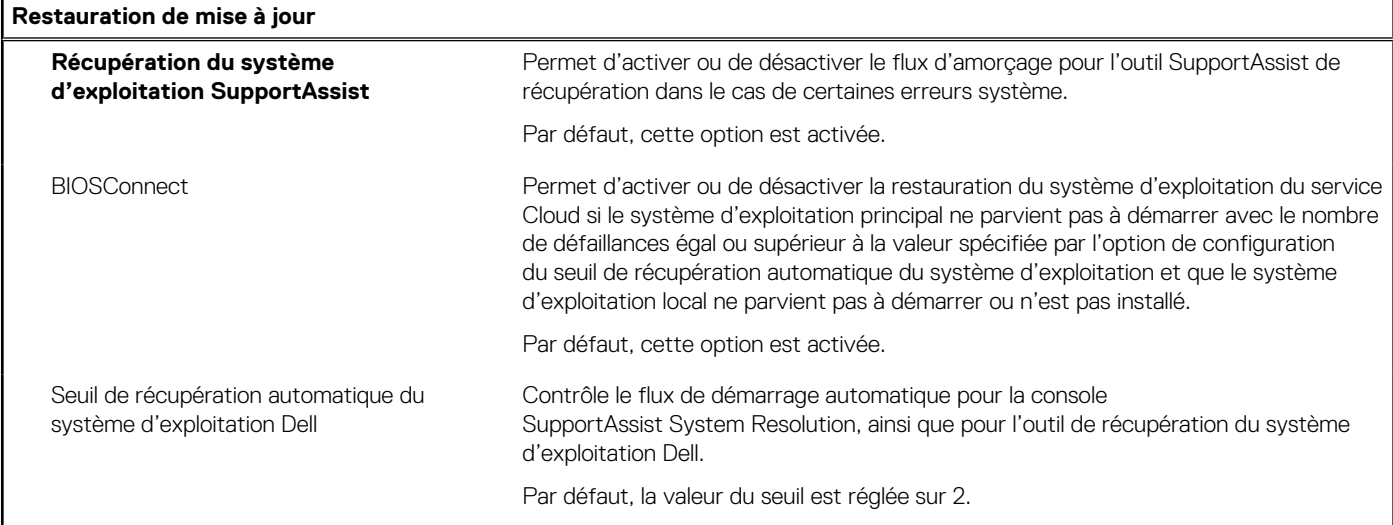

### **Tableau 15. Options de configuration du système : menu Gestion des systèmes**

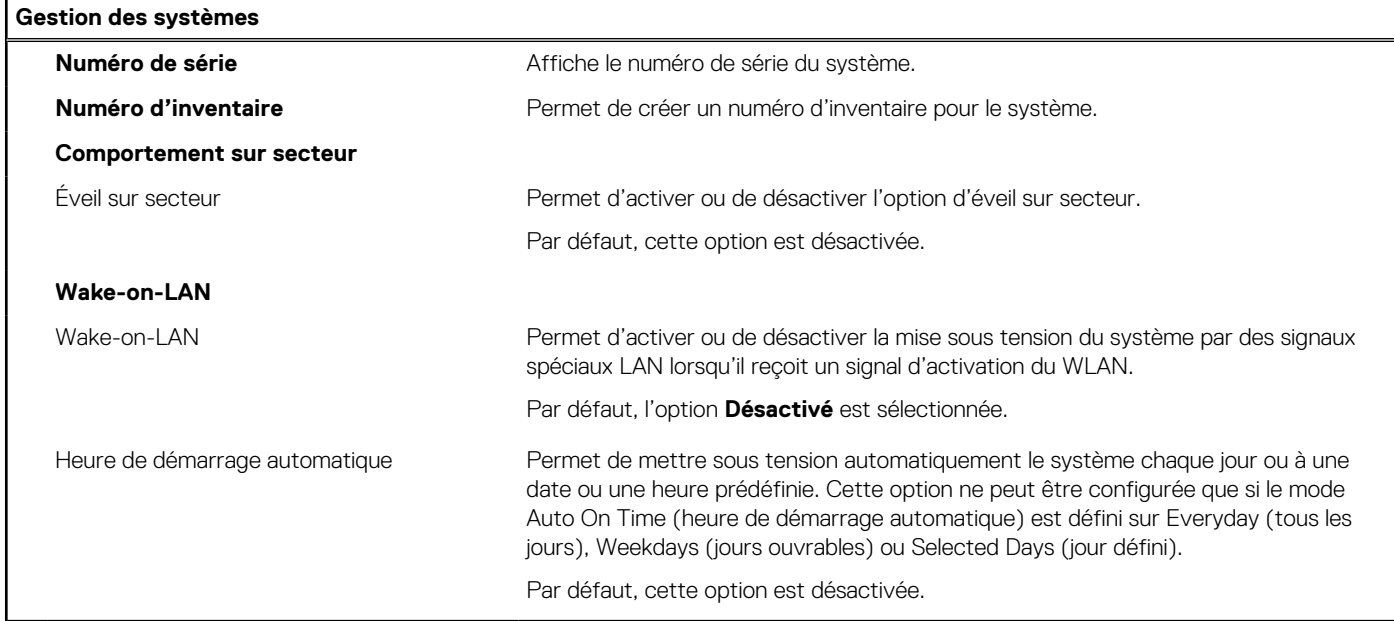

### **Tableau 16. Options de configuration du système : menu Clavier**

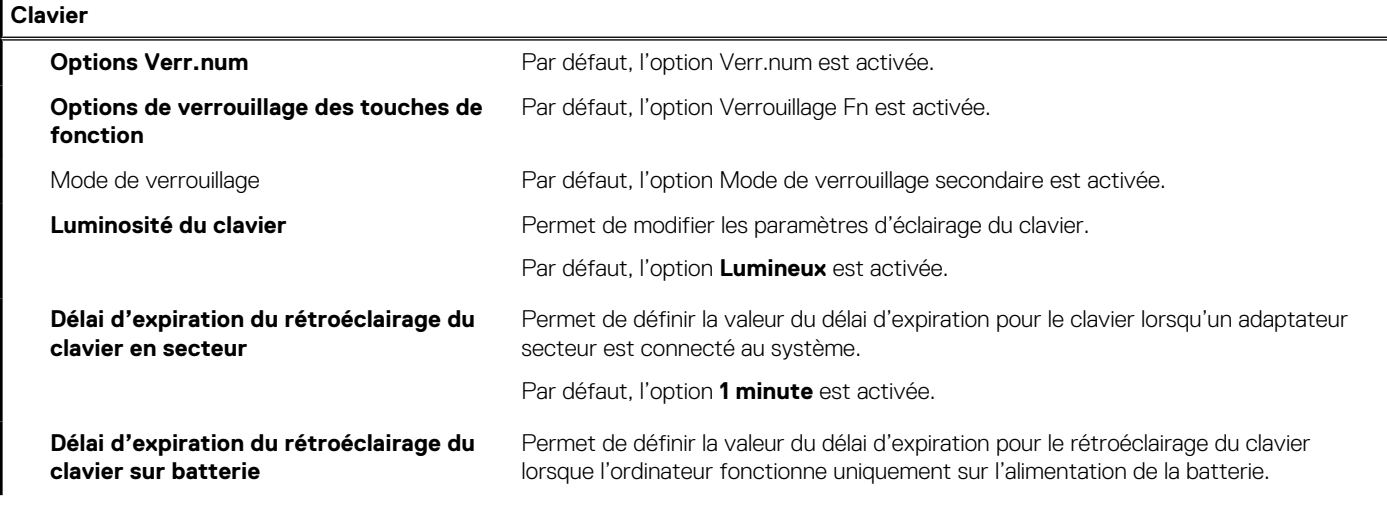
### **Tableau 16. Options de configuration du système : menu Clavier (suite)**

### **Clavier**

Par défaut, l'option **1 minute** est activée.

### **Tableau 17. Options de configuration du système : menu Comportement préalable au démarrage**

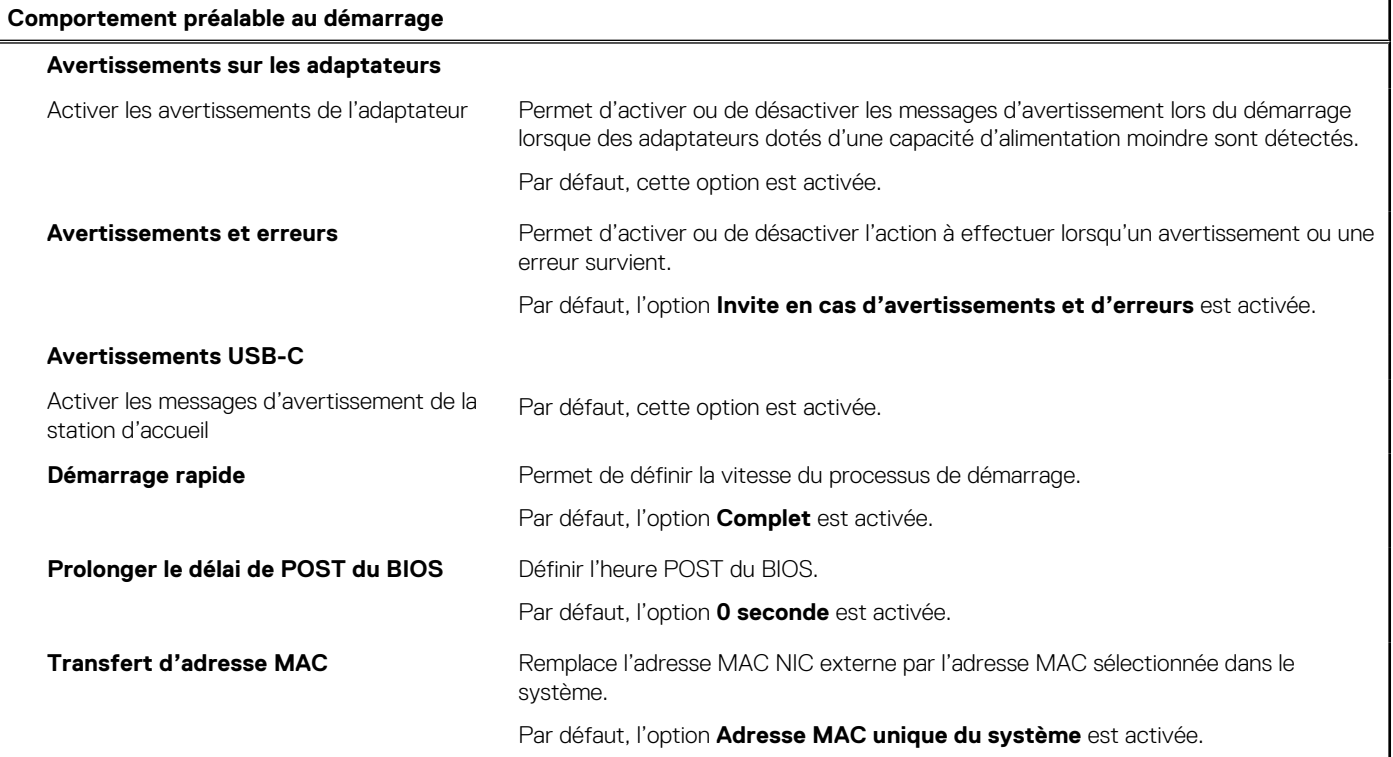

### **Tableau 18. Options de configuration du système : menu Virtualisation**

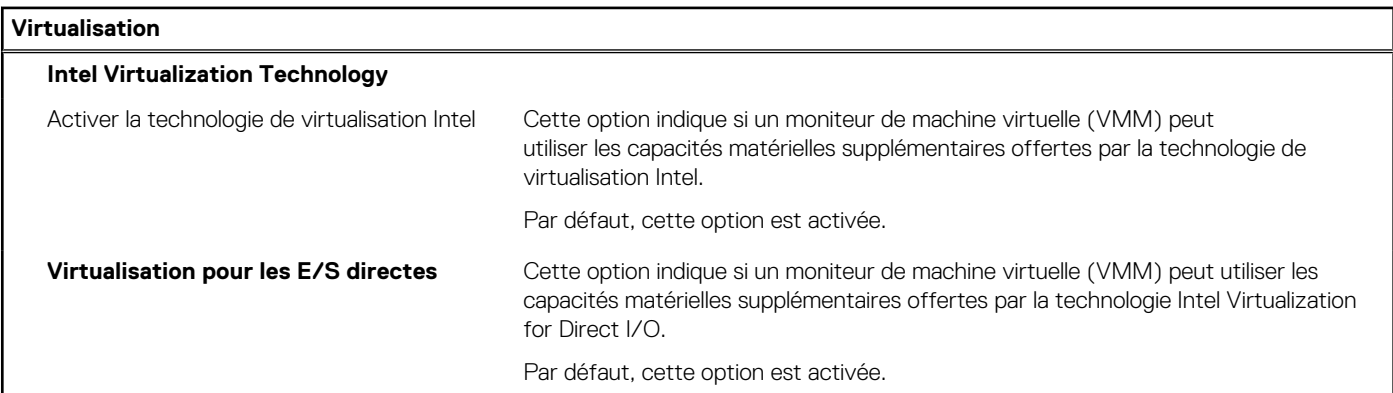

### **Tableau 19. Options de configuration du système : menu Performances**

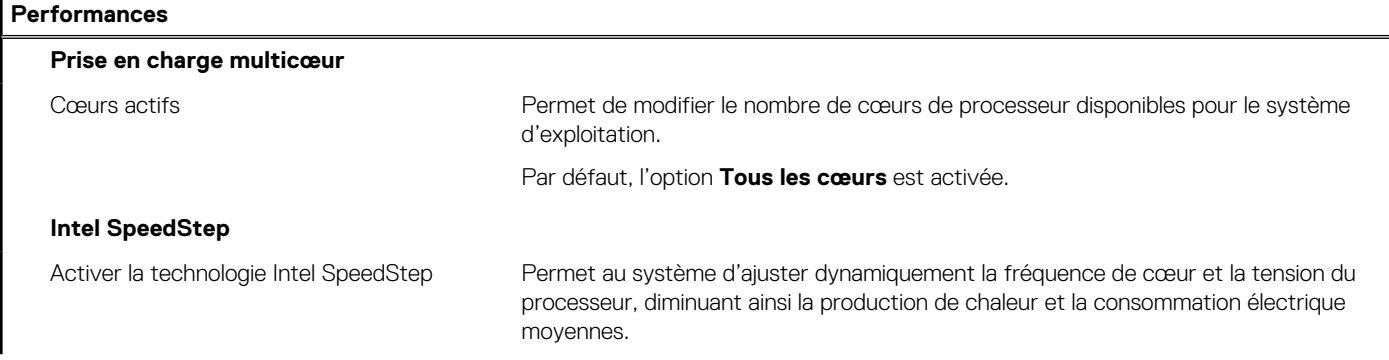

### <span id="page-109-0"></span>**Tableau 19. Options de configuration du système : menu Performances (suite)**

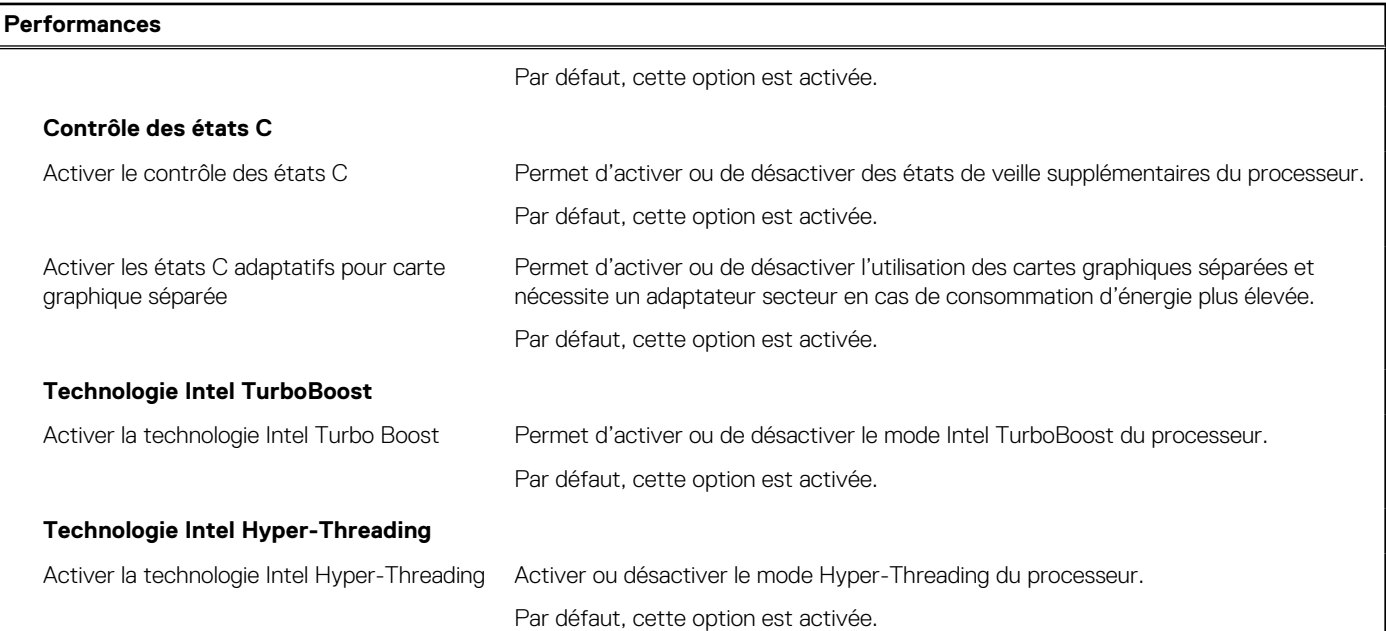

#### **Tableau 20. Options de configuration du système : menu Journaux système**

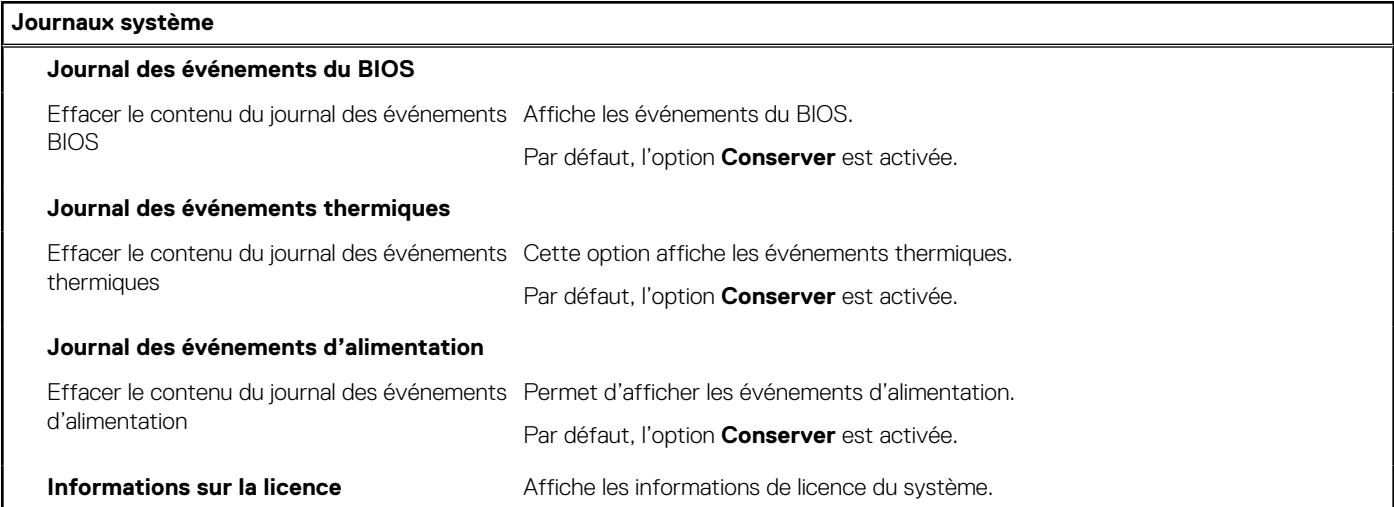

## **Mise à jour du BIOS**

### **Mise à jour du BIOS dans Windows**

### **À propos de cette tâche**

**PRÉCAUTION : Si BitLocker n'est pas interrompu avant la mise à jour du BIOS, la prochaine fois que vous effectuerez un redémarrage du système, celui-ci ne reconnaîtra pas la clé BitLocker. Vous êtes alors invité à saisir la clé de récupération pour avancer et le système vous la demande à chaque redémarrage. Si la clé de récupération n'est pas connue, cela peut provoquer une perte de données ou une réinstallation du système d'exploitation non nécessaire. Pour plus d'informations sur ce sujet, voir l'article : <https://www.dell.com/support/article/sln153694>**

#### **Étapes**

1. Rendez-vous sur [www.dell.com/support](https://www.dell.com/support).

- 2. Cliquez sur **Support produits**. Dans le champ **Rechercher dans le support**, saisissez le numéro de série de votre ordinateur et cliquez sur **Rechercher**.
	- **REMARQUE :** Si vous ne connaissez pas le numéro de série, utilisez la fonctionnalité de SupportAssist pour identifier automatiquement votre ordinateur. Vous pouvez également utiliser l'ID de produit ou rechercher manuellement le modèle de votre ordinateur.
- 3. Cliquez sur **Pilotes et téléchargements**. Développez **Rechercher des pilotes**.
- 4. Sélectionnez le système d'exploitation installé sur votre ordinateur.
- 5. Dans la liste déroulante **Catégorie** , sélectionnez **BIOS**.
- 6. Sélectionnez la version BIOS la plus récente et cliquez sur **Télécharger** pour télécharger le fichier BIOS de votre ordinateur.
- 7. Une fois le téléchargement terminé, accédez au dossier dans lequel vous avez enregistré le fichier de mise à jour du BIOS.
- 8. Double-cliquez sur l'icône du fichier de mise à jour du BIOS et laissez-vous guider par les instructions affichées à l'écran. Pour plus d'informations, voir l'article [000124211](https://www.dell.com/support/kbdoc/000124211) de la base de connaissances, à l'adresse [www.dell.com/support](https://www.dell.com/support).

### **Mise à jour du BIOS dans Linux et Ubuntu**

Pour mettre à jour le BIOS du système sur un ordinateur équipé de Linux ou Ubuntu, consultez l'article de la base de connaissances [000131486](https://www.dell.com/support/kbdoc/000131486) sur [www.dell.com/support.](https://www.dell.com/support)

### **Mise à jour du BIOS à l'aide d'une clé USB dans Windows**

#### **À propos de cette tâche**

**PRÉCAUTION : Si BitLocker n'est pas interrompu avant la mise à jour du BIOS, la prochaine fois que vous effectuerez un redémarrage du système, celui-ci ne reconnaîtra pas la clé BitLocker. Vous êtes alors invité à saisir la clé de récupération pour avancer et le système vous la demande à chaque redémarrage. Si la clé de récupération n'est pas connue, cela peut provoquer une perte de données ou une réinstallation du système d'exploitation non nécessaire. Pour plus d'informations sur ce sujet, voir l'article : <https://www.dell.com/support/article/sln153694>**

#### **Étapes**

- 1. Suivez la procédure de l'étape 1 à l'étape 6 de la section « [Mise à jour du BIOS dans Windows](#page-109-0) » pour télécharger la dernière version du fichier d'installation du BIOS.
- 2. Créez une clé USB de démarrage. Pour plus d'informations, voir l'article [000145519](https://www.dell.com/support/kbdoc/000145519/) de la base de connaissances, à l'adresse [www.dell.com/support](https://www.dell.com/support).
- 3. Copiez le fichier d'installation du BIOS sur la clé USB de démarrage.
- 4. Connectez la clé USB de démarrage à l'ordinateur qui nécessite une mise à jour du BIOS.
- 5. Redémarrez l'ordinateur et appuyez sur la **touche F12** .
- 6. Sélectionnez la clé USB à partir du menu **Démarrage unique**.
- 7. Saisissez le nom du fichier d'installation du BIOS, puis appuyez sur **Entrée**. L'**utilitaire de mise à jour du BIOS** s'affiche.
- 8. Suivez les instructions qui s'affichent à l'écran pour terminer la mise à jour du BIOS.

### **Mise à jour du BIOS depuis le menu de démarrage ponctuel F12.**

Mise à jour du BIOS de votre ordinateur avec le fichier update.exe du BIOS copié sur une clé USB FAT32 et démarrage à partir du menu de démarrage ponctuel F12.

#### **À propos de cette tâche**

**PRÉCAUTION : Si BitLocker n'est pas interrompu avant la mise à jour du BIOS, la prochaine fois que vous effectuerez un redémarrage du système, celui-ci ne reconnaîtra pas la clé BitLocker. Vous êtes alors invité à saisir la clé de récupération pour avancer et le système vous la demande à chaque redémarrage. Si la clé de récupération n'est pas**

#### **connue, cela peut provoquer une perte de données ou une réinstallation du système d'exploitation non nécessaire. Pour plus d'informations sur ce sujet, voir l'article : <https://www.dell.com/support/article/sln153694>**

#### **Mise à jour du BIOS**

Vous pouvez exécuter le fichier de mise à jour du BIOS à partir de Windows avec une clé USB amorçable ou depuis le menu de démarrage ponctuel F12 de l'ordinateur.

La plupart des ordinateurs Dell construits après 2012 disposent de cette fonctionnalité ; vous pouvez le confirmer en démarrant votre ordinateur depuis le menu d'amorçage F12 et en vérifiant si l'option MISE À JOUR FLASH DU BIOS fait partie des options d'amorçage de votre ordinateur. Si l'option est répertoriée, alors le BIOS prend en charge cette option de mise à jour.

**REMARQUE :** Seuls les ordinateurs disposant de l'option Mise à jour flash du BIOS dans le menu de démarrage ponctuel F12 peuvent m utiliser cette fonction.

#### **Mise à jour à partir du menu de démarrage ponctuel**

Pour mettre à jour le BIOS à partir du menu de démarrage ponctuel F12, vous devez disposer des éléments suivants :

- Une clé USB utilisant le système de fichiers FAT32 (il est inutile que la clé soit de démarrage).
- Le fichier exécutable du BIOS que vous avez téléchargé à partir du site Web de support Dell et copié à la racine de la clé USB.
- Un adaptateur secteur branché sur l'ordinateur.
- Une batterie d'ordinateur fonctionnelle pour flasher le BIOS

Effectuez les étapes suivantes pour exécuter la mise à jour du BIOS à partir du menu F12 :

**PRÉCAUTION : Ne mettez pas l'ordinateur hors tension pendant la procédure de mise à jour du BIOS. L'ordinateur ne démarre pas si vous le mettez hors tension.**

#### **Étapes**

- 1. Lorsque l'ordinateur est hors tension, insérez la clé USB sur laquelle vous avez copié le fichier de flashage dans un port USB de l'ordinateur.
- 2. Mettez l'ordinateur sous tension et appuyez sur la touche F12 pour accéder au menu d'amorçage, sélectionnez l'option Mise à jour du BIOS à l'aide de la souris ou des touches fléchées, puis appuyez sur Enter. L'écran de mise à jour du BIOS s'affiche.
- 3. Cliquez sur **Flasher à partir d'un fichier**.
- 4. Sélectionnez l'appareil USB externe.
- 5. Sélectionnez le fichier et double-cliquez sur le fichier cible du flashage, puis cliquez sur **Envoyer**.
- 6. Cliquez sur **Mise à jour du BIOS**. L'ordinateur redémarre pour flasher le BIOS.
- 7. L'ordinateur redémarrera une fois la mise à jour du BIOS terminée.

## **Mot de passe système et de configuration**

#### **Tableau 21. Mot de passe système et de configuration**

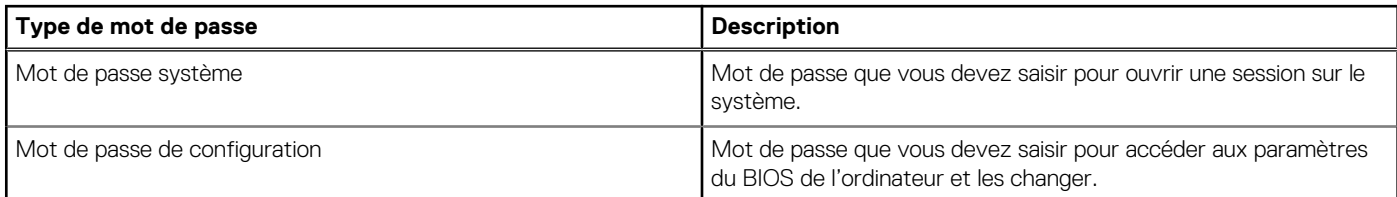

Vous pouvez définir un mot de passe système et un mot de passe de configuration pour protéger l'ordinateur.

**PRÉCAUTION : Les fonctionnalités de mot de passe fournissent un niveau de sécurité de base pour les données de l'ordinateur.**

**PRÉCAUTION : N'importe quel utilisateur peut accéder aux données de l'ordinateur s'il n'est pas verrouillé et s'il est laissé sans surveillance.**

**REMARQUE :** La fonctionnalité de mot de passe système et de configuration est désactivée.

### **Attribution d'un mot de passe système ou de configuration**

### **Prérequis**

Vous pouvez attribuer un nouveau **Mot de passe système ou admin** uniquement lorsque le statut est en **Non défini**.

### **À propos de cette tâche**

Pour entrer dans la configuration du système, appuyez sur F12 immédiatement après la mise sous tension ou un redémarrage.

### **Étapes**

- 1. Dans l'écran **BIOS du système** ou **Configuration du système**, sélectionnez **Sécurité** et appuyez sur Entrée. L'écran **Sécurité** s'affiche.
- 2. Sélectionnez **Mot de passe système/admin** et créez un mot de passe dans le champ **Entrer le nouveau mot de passe**. Suivez les instructions pour définir le mot de passe système :
	- Un mot de passe peut contenir jusqu'à 32 caractères.
	- Le mot de passe peut contenir des nombres de 0 à 9.
	- Seules les minuscules sont acceptées.
	- Seuls les caractères spéciaux suivants sont autorisés : espace,  $($ "),  $(+)$ ,  $(,)$ ,  $(-)$ ,  $(.)$ ,  $(')$ ,  $(')$ ,  $(')$ ,  $(')$ ,  $(')$ ,  $(')$ ,  $(')$ ,  $(')$
- 3. Saisissez le mot de passe système que vous avez saisi précédemment dans le champ **Confirmer le nouveau mot de passe** et cliquez sur **OK**.
- 4. Appuyez sur Échap. Un message vous invitera à enregistrer les modifications.
- 5. Appuyez sur Y pour les enregistrer. L'ordinateur redémarre.

### **Suppression ou modification d'un mot de passe système ou de configuration existant**

### **Prérequis**

Vérifiez que l'**état du mot de passe** est déverrouillé (dans la configuration du système) avant de supprimer ou modifier le mot de passe du système et/ou le mot de passe de configuration existant. Vous ne pouvez pas supprimer ou modifier un mot de passe système ou configuration existant si l'**état du mot de passe** est verrouillé.

### **À propos de cette tâche**

Pour entrer dans la configuration du système, appuyez sur F12 immédiatement après la mise sous tension ou un redémarrage.

### **Étapes**

- 1. Dans l'écran **BIOS du système** ou **Configuration du système**, sélectionnez **Sécurité du système** et appuyez sur Entrée. L'écran **Sécurité du système** s'affiche.
- 2. Dans l'écran **Sécurité du système**, vérifiez que l'**État du mot de passe** est **Déverrouillé**.
- 3. Sélectionnez **Mot de passe du système**, mettez à jour ou supprimez le mot de passe du système existant et appuyez sur Entrée ou la touche Tab.
- 4. Sélectionnez **Mot de passe de configuration**, mettez à jour ou supprimez le mot de passe de configuration existant et appuyez sur Entrée ou la touche Tab.
	- **REMARQUE :** Si vous modifiez le mot de passe du système et/ou de configuration, un message vous invite à ressaisir le nouveau mot de passe. Si vous supprimez le mot de passe système et/ou de configuration, confirmez la suppression quand vous y êtes invité.
- 5. Appuyez sur Échap. Un message vous invitera à enregistrer les modifications.
- 6. Appuyez sur Y pour les enregistrer et quitter la configuration du système. L'ordinateur redémarre.

## **Effacement des paramètres CMOS**

### **À propos de cette tâche**

**PRÉCAUTION : Effacer les paramètres CMOS réinitialise les paramètres du BIOS de votre ordinateur.**

### **Étapes**

- 1. Retirez le [cache de fond.](#page-17-0)
- 2. Déconnectez de la carte système le câble de la batterie.
- 3. Retirez la [pile bouton](#page-64-0).
- 4. Patientez une minute.
- 5. Remettez en place la [pile bouton.](#page-65-0)
- 6. Connectez le câble de la batterie à la carte système.
- 7. Remettez en place le [cache de fond](#page-19-0).

## **Effacement des mots de passe système et de configuration du BIOS**

### **À propos de cette tâche**

Pour effacer les mots de passe du système ou du BIOS, contactez le support technique Dell comme indiqué sur le site [www.dell.com/](https://www.dell.com/contactdell) [contactdell.](https://www.dell.com/contactdell)

**REMARQUE :** Pour en savoir plus sur la réinitialisation des mots de passe Windows ou d'application, consultez la documentation fournie avec votre système Windows ou votre application.

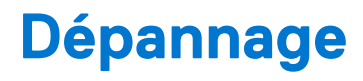

## **Manipulation des batteries lithium-ion gonflées**

Comme la plupart des ordinateurs portables, les ordinateurs portables Dell utilisent des batteries lithium-ion. La batterie lithium-ionpolymère est un type de batterie lithium-ion. Les batteries lithium-ion polymères ont gagné en popularité ces dernières années et elles sont devenues chose courante dans l'industrie électronique en raison de la préférence des clients pour un format plat (en particulier avec les nouveaux ordinateurs portables ultra-fins) et une batterie longue durée. La technologie de la batterie lithium-ion-polymère va de pair avec la possibilité que les cellules de la batterie gonflent.

Une batterie gonflée peut avoir un impact sur les performances de l'ordinateur portable. Afin de prévenir d'éventuels dommages au boîtier ou aux composants internes du périphérique pouvant amener au dysfonctionnement de l'appareil, cessez d'utiliser l'ordinateur portable et déchargez-le en débranchant l'adaptateur secteur et en laissant la batterie se vider.

Les batteries gonflées ne doivent pas être utilisées. Elles doivent être remplacées et mises au rebut de la manière qui convient. Nous vous recommandons de contacter le support produits de Dell pour découvrir les options de remplacement d'une batterie gonflée selon les modalités de la garantie applicable ou du contrat de service, y compris les options de remplacement par un technicien de service agréé par Dell.

Les consignes de manipulation et de remplacement des batteries lithium-ion sont les suivantes :

- Soyez prudent lors de la manipulation des batteries lithium-ion.
- Déchargez la batterie avant de la retirer du système. Pour décharger la batterie, débranchez l'adaptateur secteur du système et utilisez le système uniquement sur batterie. Lorsque le système ne s'allume plus quand vous appuyez sur le bouton d'alimentation, la batterie est complètement déchargée.
- La batterie ne doit pas être écrasée, abîmée, transpercée avec des objets étrangers ou laissée tomber.
- N'exposez pas la batterie à des températures élevées. Ne désassemblez pas les modules de batterie et les cellules.
- N'appuyez pas sur la batterie.
- Ne pliez pas la batterie.
- N'utilisez pas d'outil, quels qu'ils soient, pour faire levier sur la batterie.
- Si une batterie reste coincée dans un périphérique à la suite d'un gonflement, n'essayez pas de la libérer. En effet, perforer, plier ou écraser une batterie peut être dangereux.
- Ne tentez pas de remonter une pile endommagée ou gonflée dans un ordinateur portable.
- Les batteries gonflées couvertes par la garantie doivent être retournées à Dell dans un conteneur d'expédition approuvé (fourni par Dell). cela doit être conforme aux réglementations en matière de transport. Les batteries gonflée qui ne sont pas couvertes par la garantie doivent être mises au rebut dans un centre de recyclage approuvé. Contactez le support produit Dell à l'adresse <https://www.dell.com/support> afin d'obtenir de l'aide et des informations supplémentaires.
- L'utilisation d'une batterie d'une autre marque ou qui n'est pas compatible avec Dell peut accroître le risque d'incendie ou d'explosion. Remplacez la batterie uniquement par une batterie compatible achetée auprès de Dell, conçue pour fonctionner avec votre ordinateur Dell. N'utilisez pas de batterie provenant d'un autre ordinateur. Achetez toujours des batteries authentiques sur [https://www.dell.com](https://www.dell.com/) ou directement auprès de Dell.

Les batteries lithium-ion peuvent gonfler pour diverses raisons comme l'âge, le nombre de cycles de charge ou l'exposition à des températures élevées. Pour plus d'informations sur la façon d'améliorer les performances et la durée de vie de la batterie de votre ordinateur portable et d'éviter que le problème ne se reproduise, reportez-vous à [Batterie de votre ordinateur portable Dell - Questions](https://www.dell.com/support/kbdoc/en-in/000175212/dell-laptop-battery-frequently-asked-questions) [fréquentes.](https://www.dell.com/support/kbdoc/en-in/000175212/dell-laptop-battery-frequently-asked-questions)

## **Diagnostics Dell SupportAssist de vérification des performances système avant démarrage**

#### **À propos de cette tâche**

Les diagnostics SupportAssist (également appelés diagnostics système) vérifient entièrement le matériel. Les diagnostics Dell SupportAssist de vérification des performances système avant démarrage sont intégrés au BIOS et démarrés par le BIOS en interne.

Les diagnostics du système intégrés offrent un ensemble d'options pour des appareils ou des groupes de périphériques particuliers, vous permettant de :

- Exécuter des tests automatiquement ou dans un mode interactif
- Répéter les tests
- Afficher ou enregistrer les résultats des tests
- Exécuter des tests rigoureux pour présenter des options de tests supplémentaires afin de fournir des informations complémentaires sur un ou des appareils défaillants
- Afficher des messages d'état qui indiquent si les tests ont abouti
- Afficher des messages d'erreur qui indiquent les problèmes détectés au cours des tests
- **REMARQUE :** Le test de certains périphériques nécessite l'intervention de l'utilisateur. Assurez-vous toujours d'être présent au terminal de l'ordinateur lorsque les tests de diagnostic sont effectués.

Pour plus d'informations, voir <https://www.dell.com/support/kbdoc/000180971>.

### **Exécution de la vérification des performances système avant démarrage SupportAssist**

#### **Étapes**

- 1. Allumez votre ordinateur.
- 2. Durant le démarrage de l'ordinateur, appuyez sur la touche F12 lorsque le logo Dell apparaît.
- 3. Dans l'écran du menu de démarrage, sélectionnez l'option **Diagnostics**.
- 4. Cliquez sur la flèche dans le coin inférieur gauche. La page d'accueil des diagnostics s'affiche.
- 5. Cliquez sur la flèche dans le coin inférieur droit pour passer à la page de liste. Les éléments détectés sont répertoriés.
- 6. Pour lancer un test de diagnostic sur un périphérique donné, appuyez sur Échap, puis cliquez sur **Yes (Oui)** pour arrêter le test de diagnostic en cours.
- 7. Sélectionnez ensuite le périphérique que vous souhaitez diagnostiquer dans le panneau de gauche et cliquez sur **Run Tests (Exécuter les tests)**.
- 8. En cas de problèmes, des codes d'erreur s'affichent. Notez le code d'erreur et le numéro de validation et contactez Dell.

# **Auto-test intégré (BIST)**

### **M-BIST**

M-BIST (Built In Self-Test) est l'outil de diagnostic d'auto-test intégré de la carte système qui améliore l'exactitude des diagnostics des échecs du contrôleur intégré de la carte système.

**REMARQUE :** Cet outil peut être démarré manuellement avant le POST (Power On Self Test).

### Comment réaliser un test M-BIST

**REMARQUE :** Le test M-BIST doit être initié sur un système éteint, qu'il soit branché sur l'alimentation secteur ou qu'il fonctionne sur batterie.

- 1. Appuyez sur la touche **M** du clavier et sur le **bouton d'alimentation** pour initier la fonction M-BIST.
- 2. Alors que vous maintenez enfoncés la touche **M** et le **bouton d'alimentation**, l'indicateur de la batterie affiche deux états :
	- a. ÉTEINT : aucune panne détectée sur la carte système
	- b. ORANGE : indique un problème au niveau de la carte système
- 3. En cas d'échec de la carte système, le voyant d'état de la batterie clignotera selon l'un des codes d'erreur suivants pendant 30 secondes :

### **Tableau 22. Codes d'erreur LED**

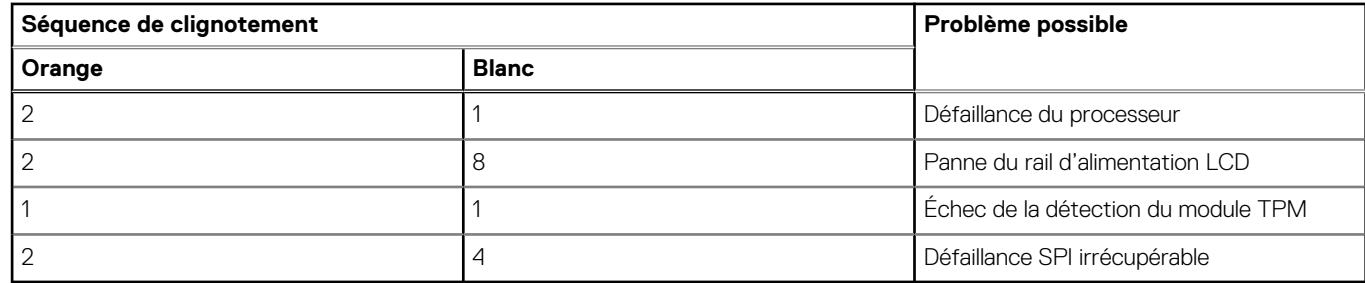

4. S'il n'y a pas de problème avec la carte système, les écrans de couleur unie décrits dans la section LCD-BIST défileront sur l'écran LCD pendant 30 secondes, puis l'écran LCD s'éteindra.

### **Test de rail d'alimentation LCD (L-BIST)**

L-BIST est une amélioration de l'outil de diagnostic des codes d'erreur LED et est lancé automatiquement pendant l'auto-test de démarrage. L-BIST vérifie le rail d'alimentation de l'écran LCD. Si aucune alimentation n'est fournie à l'écran LCD (par exemple, défaillance du circuit L-BIST), le voyant LED d'état de la batterie flashe un code d'erreur [2,8] ou [2,7].

**REMARQUE :** En cas d'échec du test L-BIST, LCD-BIST ne peut pas fonctionner, car aucune alimentation n'est fournie à l'écran LCD.

### Comment appeler le test L-BIST :

- 1. Appuyez sur le bouton d'alimentation pour démarrer le système.
- 2. Si le système ne démarre pas normalement, vérifiez le voyant LED d'état de la batterie.
	- Si le voyant LED d'état de la batterie signale un code d'erreur [2,7], il se peut que le câble d'écran ne soit pas branché correctement.
	- Si le voyant LED d'état de la batterie signale un code d'erreur [2,8], le rail d'alimentation de l'écran LCD de la carte système présente une panne. L'écran LCD n'est donc pas alimenté.
- 3. Si le code d'erreur [2,7] s'affiche, vérifiez que le câble de l'écran est correctement branché.
- 4. Si le code d'erreur [2,8] s'affiche, remplacez la carte système.

### **Auto-test intégré (BIST) de l'écran LCD**

Les ordinateurs portables Dell disposent d'un outil de diagnostic intégré qui vous aide à déterminer si l'anomalie de l'écran que vous rencontrez est un problème inhérent à l'écran LCD de l'ordinateur portable Dell ou à la carte vidéo (processeur graphique) et aux paramètres du PC.

Lorsque vous remarquez des anomalies de l'écran comme des clignotements, des distorsions, des problèmes de clarté, des images floues, des lignes horizontales ou verticales, des décolorations, etc., il est toujours recommandé d'isoler l'écran LCD en exécutant l'autotest intégré (BIST).

### Comment appeler le test BIST de l'écran LCD

- 1. Éteignez l'ordinateur portable Dell.
- 2. Déconnectez tous les périphériques connectés à l'ordinateur portable. Ne branchez que l'adaptateur secteur (chargeur) à l'ordinateur portable.
- 3. Assurez-vous que l'écran LCD est propre (pas de particules de poussière sur la surface de l'écran).
- 4. Maintenez la touche **D** enfoncée et **allumez** l'ordinateur portable pour passer en mode BIST (autotest intégré). Maintenez la touche D appuyée jusqu'à ce que le système démarre.
- 5. L'écran affiche des blocs de couleurs et change les couleurs sur tout l'écran deux fois en blanc, noir, rouge, vert et bleu.
- 6. L'écran affiche ensuite les couleurs blanc, noir et rouge.
- 7. Examinez avec précaution l'écran pour détecter des anomalies (lignes, couleurs floues ou déformation à l'écran).
- 8. À la fin de la dernière couleur unie (rouge), le système s'arrête.
- **REMARQUE :** Les diagnostics de Dell SupportAssist lancent un LCD BIST, et attendent une intervention de l'utilisateur pour ⋒ confirmer le bon fonctionnement de l'écran LCD.

# **Voyants de diagnostic du système**

### **Tableau 23. Voyants de diagnostic du système**

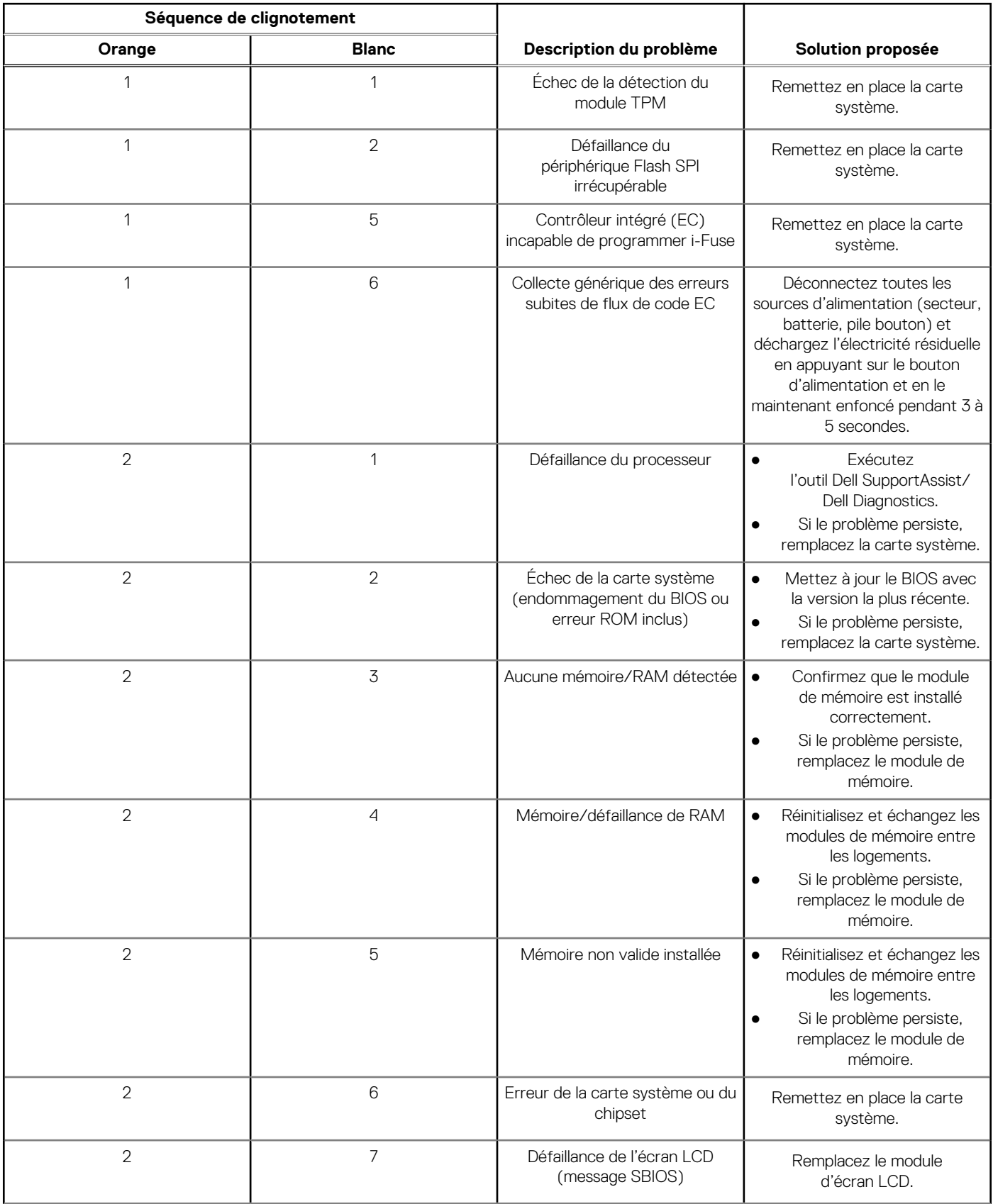

### **Tableau 23. Voyants de diagnostic du système (suite)**

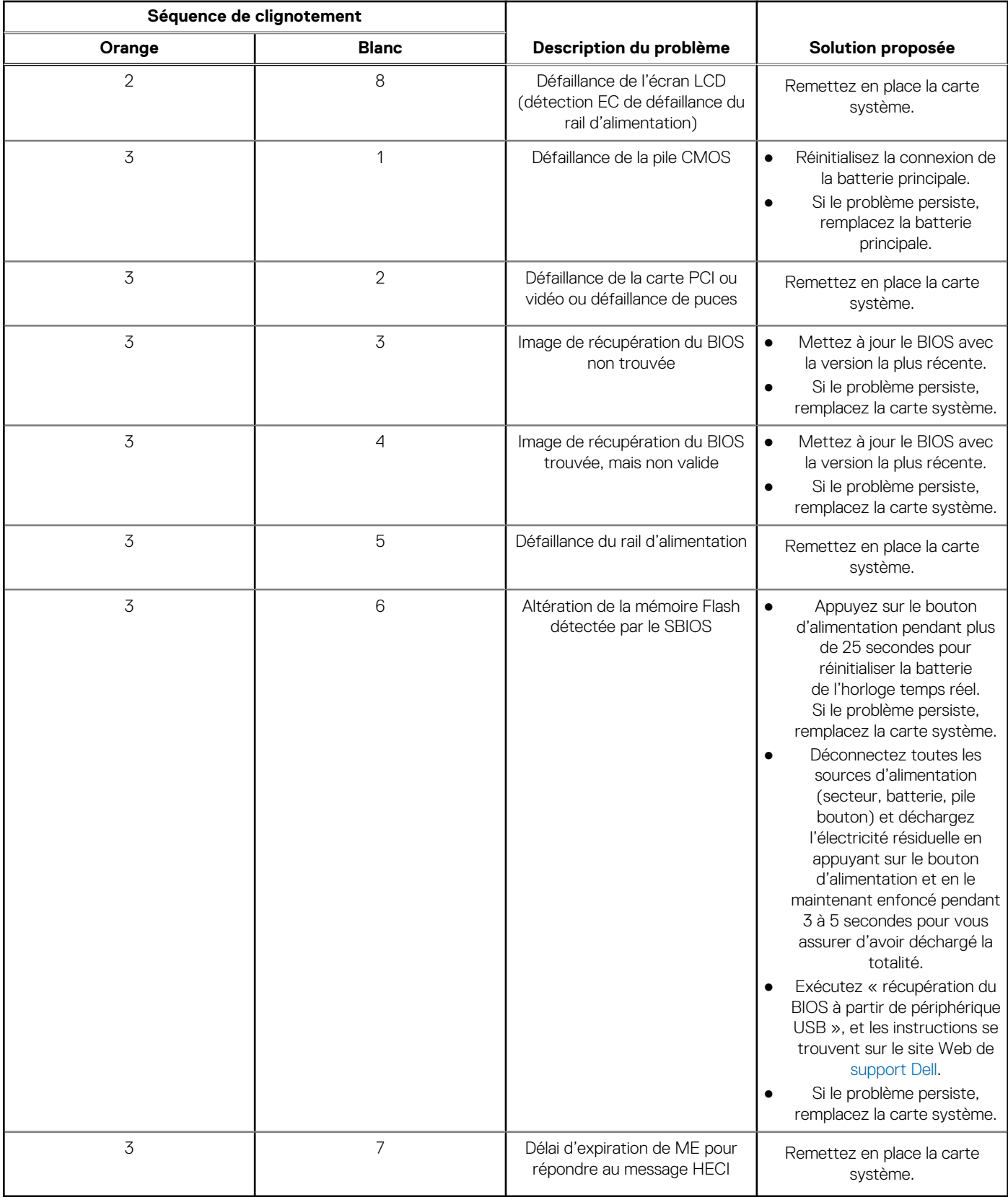

**REMARQUE :** Le clignotement 3-3-3 du voyant LED de verrouillage (verrouillage des majuscules ou verrouillage numérique), du voyant LED du bouton d'alimentation (sans lecteur d'empreintes digitales) et du voyant LED de diagnostic signale une impossibilité de fournir une entrée pendant le test de l'écran LCD dans les diagnostics Dell SupportAssist de vérification des performances système avant démarrage.

## **Récupération du système d'exploitation**

Lorsque l'ordinateur ne parvient pas à démarrer sur le système d'exploitation même après plusieurs tentatives, il lance automatiquement l'outil de récupération du système d'exploitation Dell SupportAssist OS Recovery.

Dell SupportAssist OS Recovery est un outil autonome qui est préinstallé sur tous les ordinateurs Dell dotés du système d'exploitation Windows. Il se compose d'outils pour diagnostiquer et résoudre les problèmes qui peuvent se produire avant que votre ordinateur démarre à partir du système d'exploitation. Il vous permet de diagnostiquer les problèmes matériels, réparer votre ordinateur, sauvegarder vos fichiers, ou restaurer votre ordinateur à son état d'origine.

Vous pouvez également le télécharger à partir du site Web de support Dell pour dépanner et corriger votre ordinateur s'il ne parvient pas à démarrer à partir du système d'exploitation principal à cause de défaillances logicielles ou matérielles.

Pour plus d'informations sur l'outil Dell SupportAssist OS Recovery, consultez le guide d'utilisation *Outils de facilité de maintenance* sur [www.dell.com/serviceabilitytools](https://www.dell.com/serviceabilitytools). Cliquez sur **SupportAssist** puis sur **SupportAssist restauration du système d'exploitation**.

## **Réinitialisation de l'horloge temps réel (RTC)**

Avec la fonction de réinitialisation de l'horloge temps réel (RTC), le technicien de maintenance ou vous-même pouvez restaurer les systèmes Dell Latitude en cas d'absence de POST/démarrage/alimentation. La fonction de réinitialisation RTC du cavalier existant a été retirée sur ces modèles.

Démarrez la réinitialisation RTC avec le système hors tension et connecté à l'alimentation secteur. Appuyez sur le bouton d'alimentation et maintenez-le enfoncé pendant 30 secondes. La réinitialisation RTC du système démarre dès que vous relâchez le bouton d'alimentation.

## **Options de support de sauvegarde et de récupération**

Il est recommandé de créer un lecteur de récupération pour dépanner et résoudre les problèmes qui peuvent se produire avec Windows. Dell propose plusieurs options de restauration du système d'exploitation Windows sur votre PC Dell. Pour plus d'informations, voir la section [Options de restauration et supports de sauvegarde Dell pour Windows](https://www.dell.com/support/contents/article/Product-Support/Self-support-Knowledgebase/software-and-downloads/dell-backup-solutions/Media-backup).

## **Cycle d'alimentation Wi-Fi**

### **À propos de cette tâche**

Si votre ordinateur ne parvient pas à accéder à Internet en raison de problèmes de connectivité Wi-Fi, une procédure de cycle d'alimentation Wi-Fi peut être effectuée. La procédure suivante fournit des instructions sur la façon de réaliser un cycle d'alimentation Wi-Fi :

**REMARQUE :** Certains fournisseurs d'accès Internet (FAI) fournissent un modem/routeur.

#### **Étapes**

- 1. Éteignez l'ordinateur.
- 2. Éteignez le modem.
- 3. Mettez hors tension le routeur sans fil.
- 4. Patientez 30 secondes.
- 5. Mettez sous tension le routeur sans fil.
- 6. Mettez sous tension le modem.
- 7. Allumez votre ordinateur.

# **Élimination de l'électricité résiduelle (effectuer une réinitialisation matérielle)**

### **À propos de cette tâche**

L'électricité résiduelle est l'électricité statique résiduelle qui reste sur l'ordinateur même une fois qu'il a été mis hors tension et que la batterie a été retirée.

Pour votre sécurité et pour protéger les composants électroniques sensibles de votre ordinateur, vous devez éliminer l'électricité résiduelle avant de retirer ou de remplacer des composants de votre ordinateur.

L'élimination de l'électricité résiduelle, également connue sous le nom de « réinitialisation matérielle », est aussi une étape de dépannage courante si l'ordinateur ne se met pas sous tension ou ne démarre pas dans le système d'exploitation.

#### **Pour éliminer l'électricité résiduelle (effectuer une réinitialisation matérielle)**

### **Étapes**

- 1. Éteignez l'ordinateur.
- 2. Débranchez l'adaptateur secteur de l'ordinateur.
- 3. Retirez le cache de fond.
- 4. Retirez la batterie.
- 5. Maintenez le bouton d'alimentation appuyé pendant 20 secondes pour éliminer l'électricité résiduelle.
- 6. Installez la batterie.
- 7. Installez le cache de fond.
- 8. Branchez l'adaptateur secteur à l'ordinateur.
- 9. Allumez votre ordinateur.

**REMARQUE :** Pour en savoir plus sur la réinitialisation matérielle, consultez l'article de la base de connaissances [000130881](https://www.dell.com/support/kbdoc/en-us/000130881) sur [www.dell.com/support.](https://www.dell.com/support)

# **Obtenir de l'aide et contacter Dell**

## Ressources d'aide en libre-service

Vous pouvez obtenir des informations et de l'aide sur les produits et services Dell en utilisant ces ressources en libre-service :

#### **Tableau 24. Ressources d'aide en libre-service**

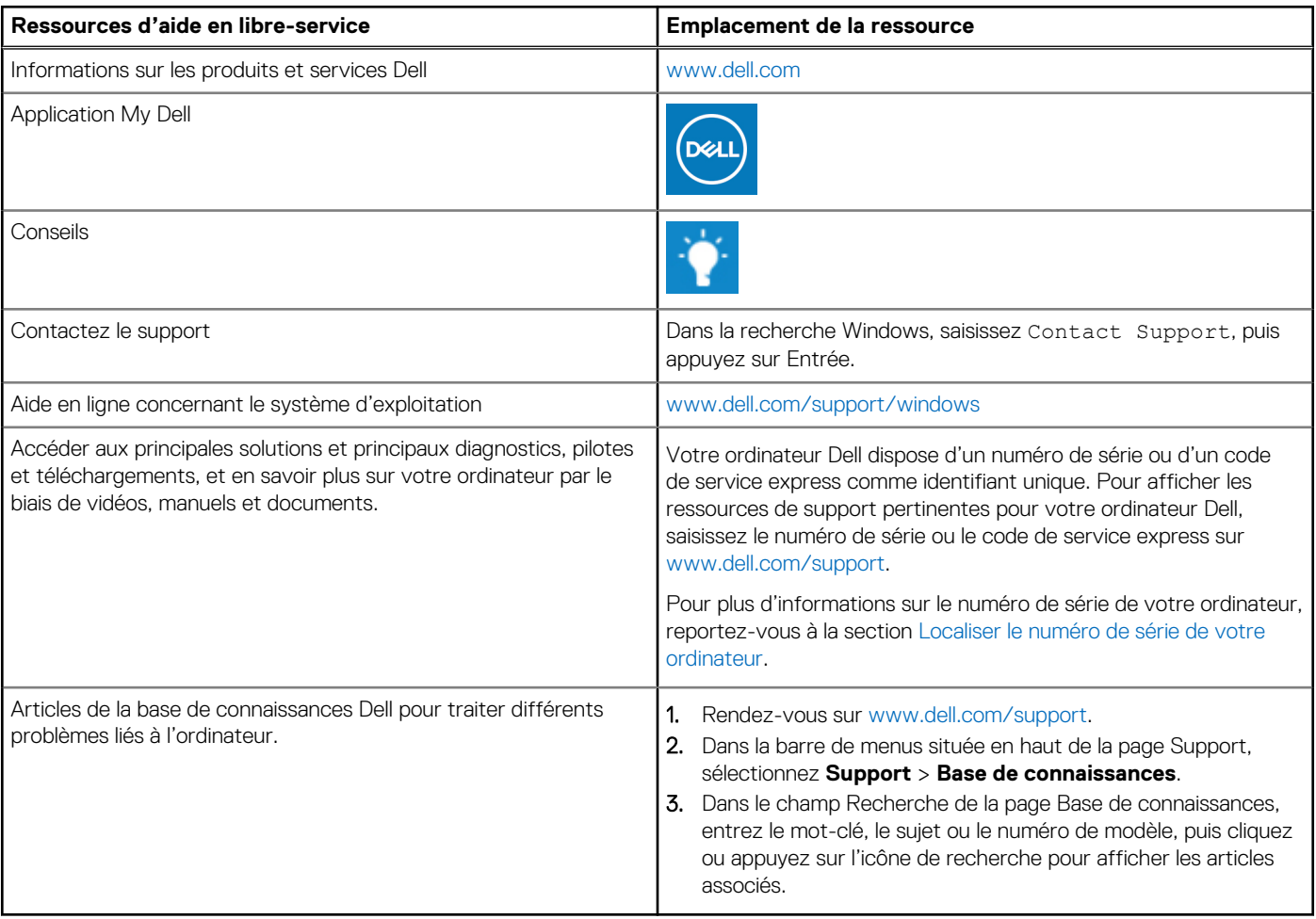

## Contacter Dell

Pour contacter Dell pour des questions commerciales, de support technique ou de service client, consultez le site [www.dell.com/](https://www.dell.com/contactdell) [contactdell.](https://www.dell.com/contactdell)

**REMARQUE :** Les disponibilités variant selon le pays ou la région et selon le produit, certains services peuvent être indisponibles dans votre pays ou région.

**REMARQUE :** Si vous ne disposez pas d'une connexion Internet, les informations de contact figurent sur la preuve d'achat, le bordereau d'expédition, la facture ou le catalogue des produits Dell.